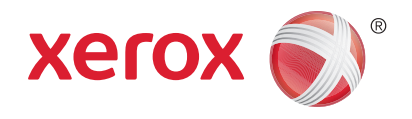

# Xerox® WorkCentre® 3025BI Xerox® WorkCentre® 3025NI Przewodnik użytkownika

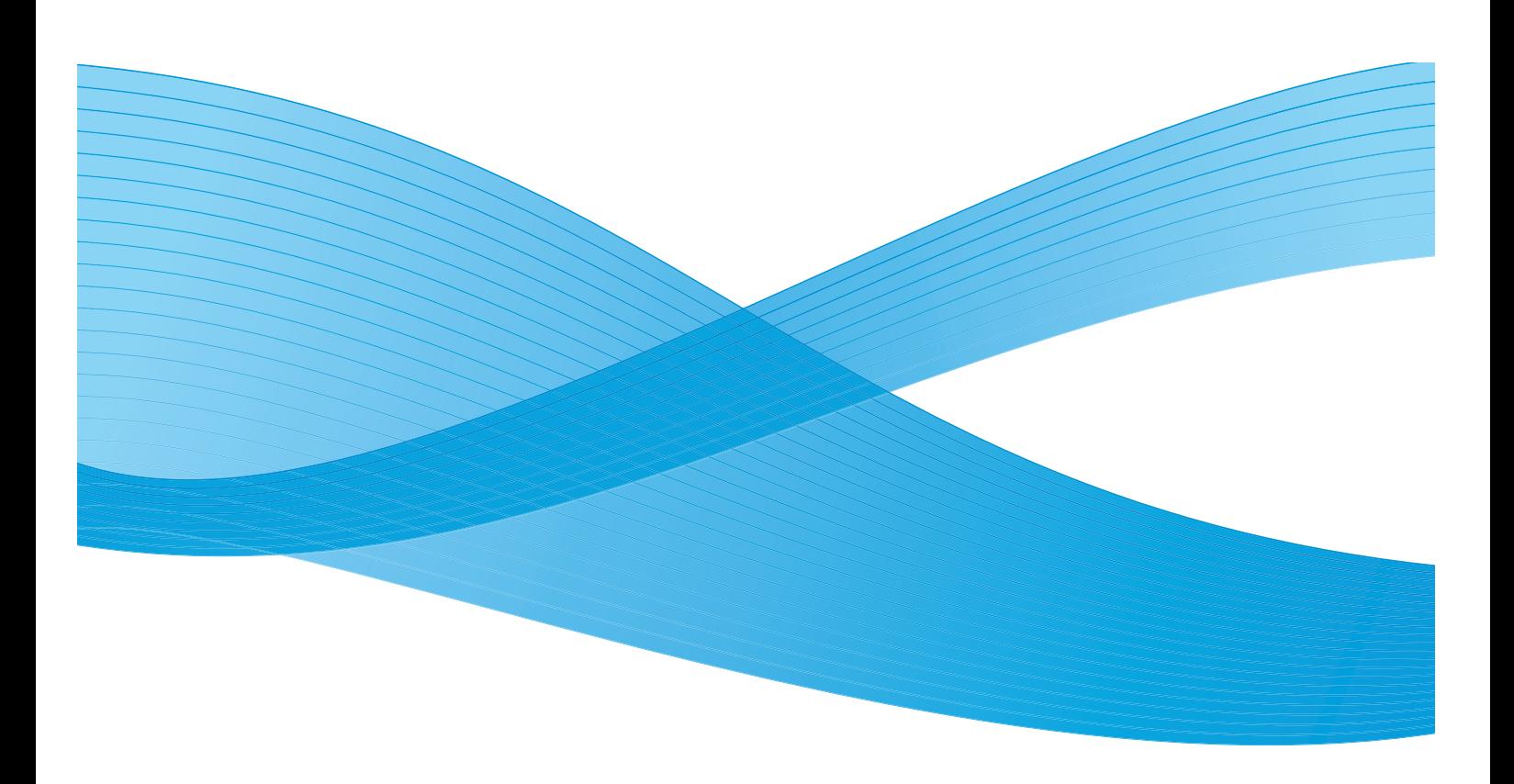

©2019 Xerox Corporation. Wszystkie prawa zastrzeżone. XEROX® i graficzny znak towarowy Xerox® są znakami handlowymi firmy Xerox Corporation w Stanach Zjednoczonych i/ lub innych krajach.

Phaser®, CentreWare®, WorkCentre®, FreeFlow®, SMARTsend®, Scan to PC Desktop®, MeterAssistant®, SuppliesAssistant®, Xerox Secure Access Unified ID System® oraz Xerox Extensible Interface Platform® są znakami towarowymi firmy Xerox Corporation w Stanach Zjednoczonych i/lub w innych krajach.

Adobe® Reader® oraz PostScript® są znakami towarowymi firmy Adobe Systems Incorporated w Stanach Zjednoczonych i/lub w innych krajach.

Macintosh oraz Mac OS są znakami towarowymi firmy Apple Inc., zastrzeżonymi w Stanach Zjednoczonych i w innych krajach

AirPrint i logo AirPrint są znakami towarowymi firmy Apple Inc.

PCL® jest znakiem towarowym firmy Hewlett-Packard Corporation w Stanach Zjednoczonych i/lub innych krajach.

 $IBM^@$  oraz AIX<sup>®</sup> są znakami towarowymi firmy International Business Machines Corporation w Stanach Zjednoczonych i/lub innych krajach.

Microsoft®, Windows Vista®, Windows® oraz Windows Server® są znakami towarowymi firmy Microsoft Corporation w Stanach Zjednoczonych i/lub innych krajach.

Novell<sup>®</sup>, NetWare®, NDPS®, NDS®, IPX™ oraz Novell Distributed Print Services™ są znakami towarowymi firmy Novell, Inc. w Stanach Zjednoczonych i/lub innych krajach.

Sun, Sun Microsystems i Solaris są znakami towarowymi lub zastrzeżonymi znakami towarowymi firmy Oracle i/lub firm stowarzyszonych w Stanach Zjednoczonych i innych krajach.

UNIX® jest znakiem towarowym w Stanach Zjednoczonych i w innych krajach, licencjonowanym wyłącznie za pośrednictwem firmy X/ Open Company Limited.

Linux jest zastrzeżonym znakiem towarowym Linusa Torvaldsa.

Red Hat<sup>®</sup> jest zastrzeżonym znakiem towarowym firmy Red Hat, Inc.

Fedora jest znakiem towarowym firmy Red Hat, Inc.

Ubuntu jest zastrzeżonym znakiem towarowym firmy Canonical Ltd.

Debian jest zastrzeżonym znakiem towarowym firmy Software in the Public Interest, Inc.

# Zawartość

# [1 Wprowadzenie](#page-10-0)

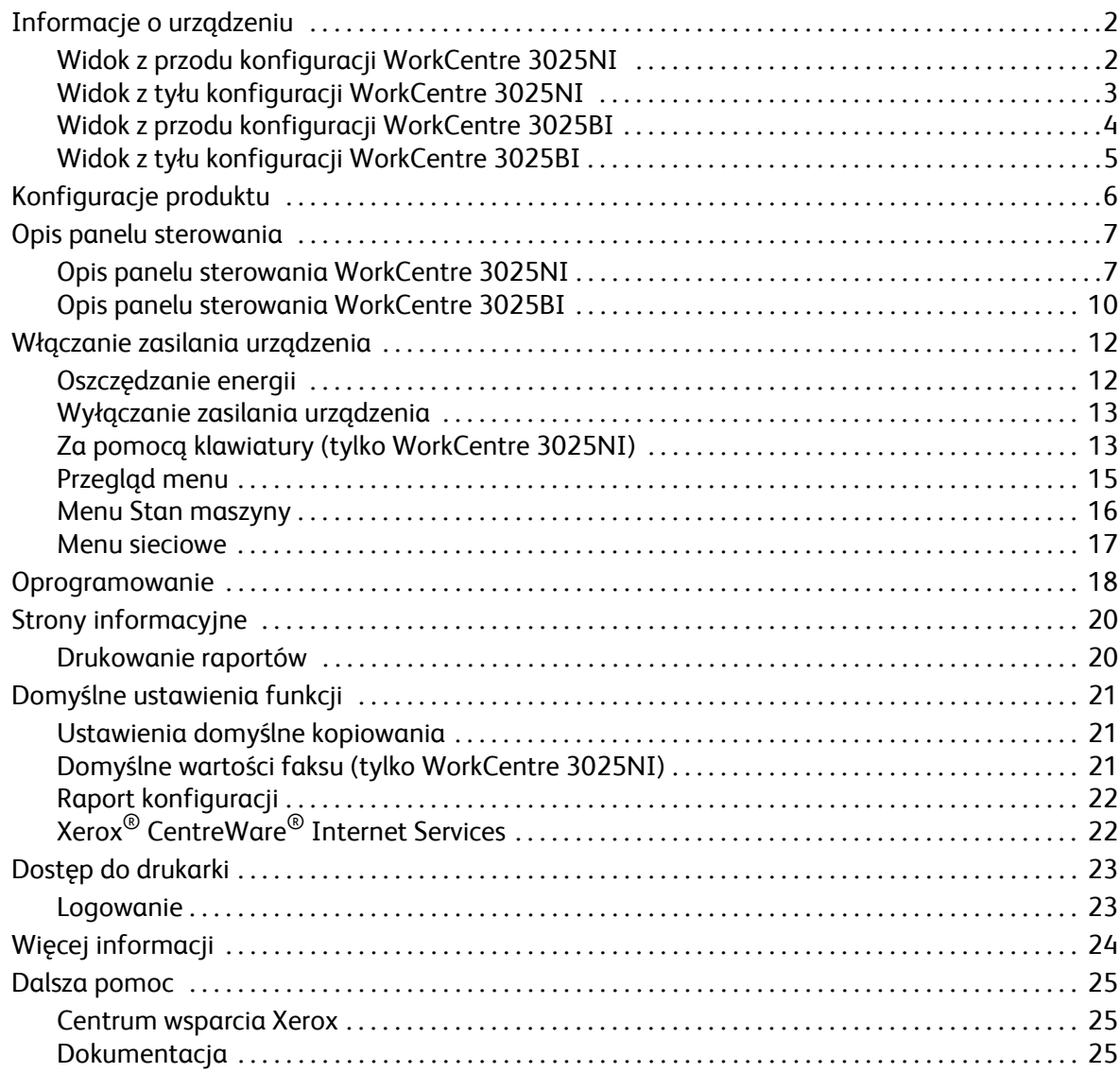

# [2 Instalacja i konfiguracja](#page-36-0)

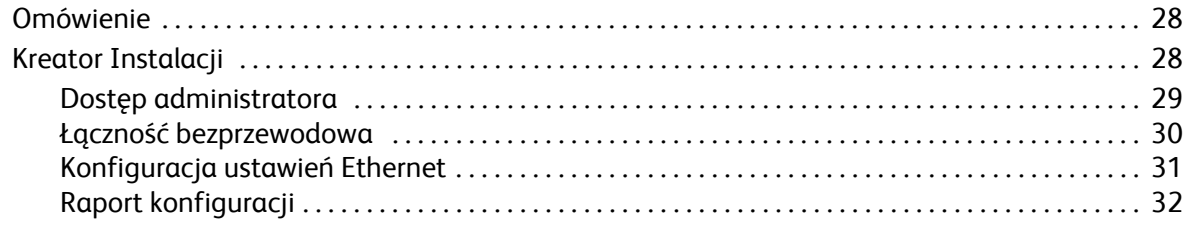

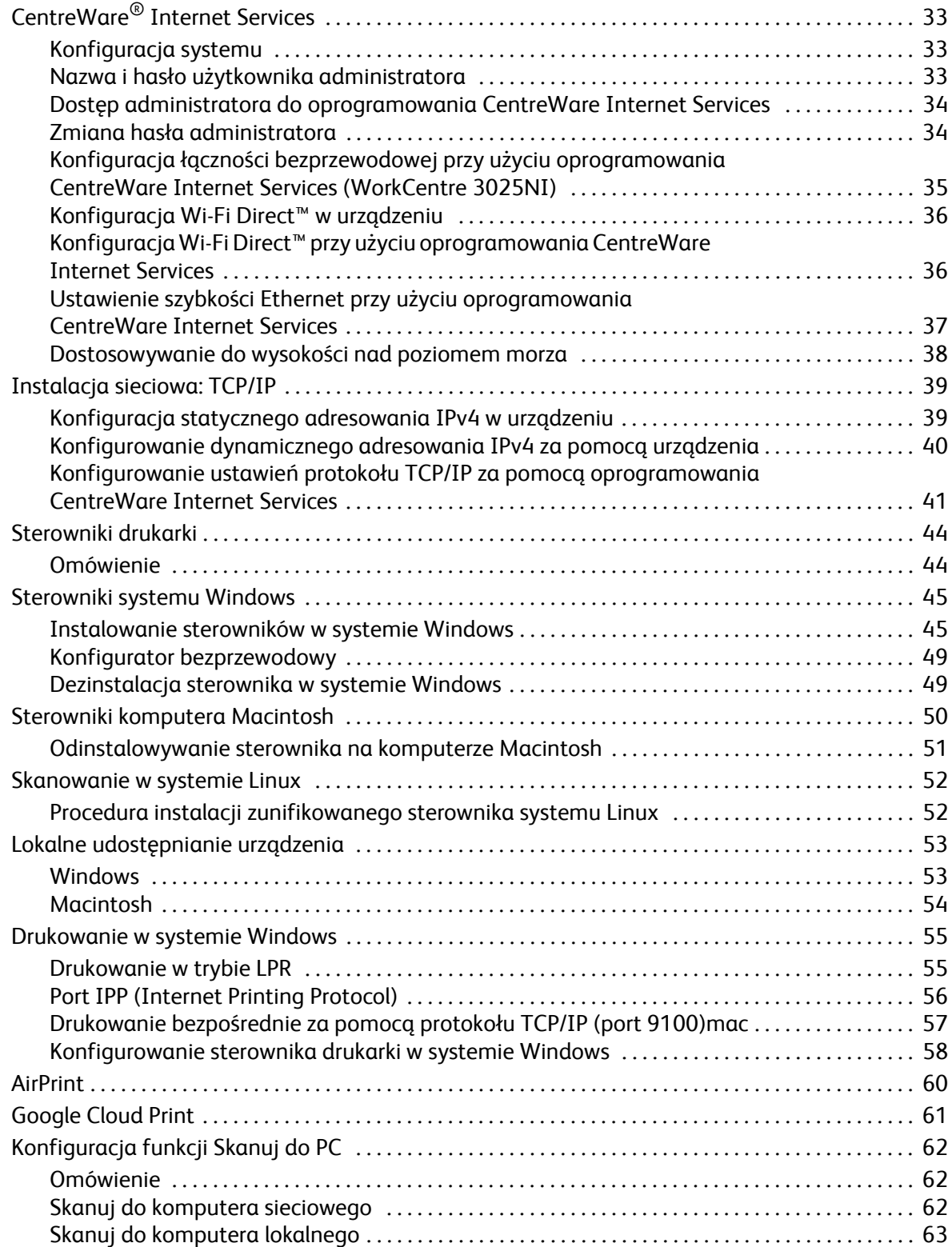

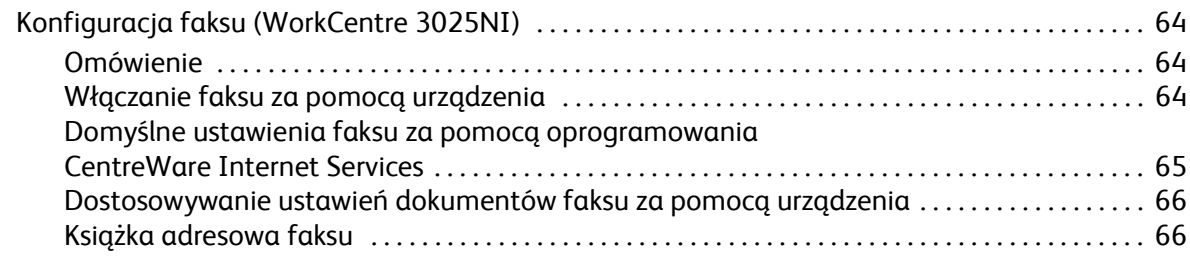

# [3 Papier i no](#page-76-0)śniki

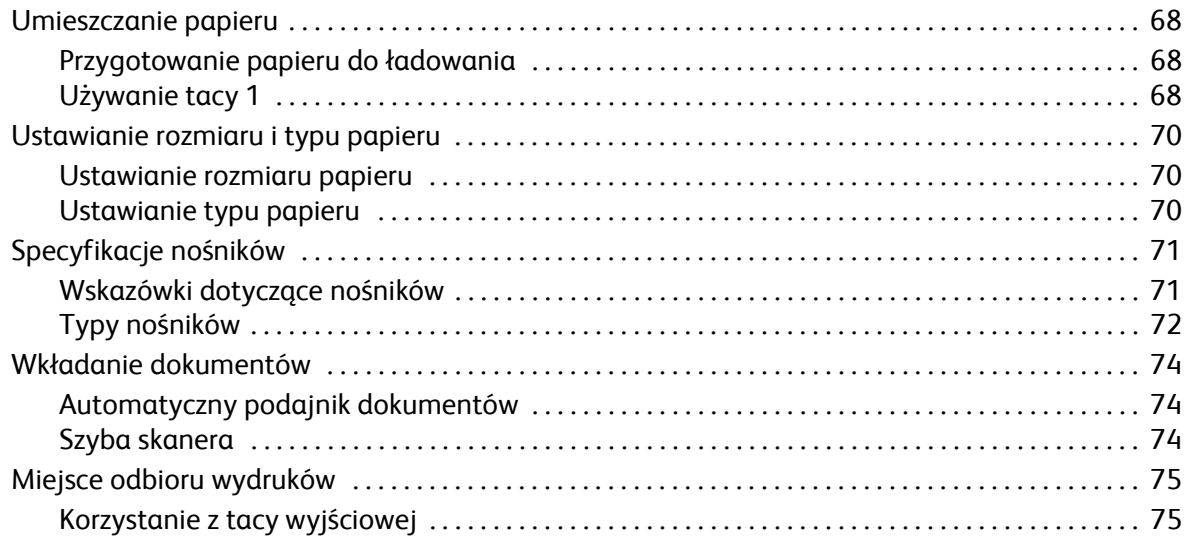

### [4 Drukuj](#page-86-0)

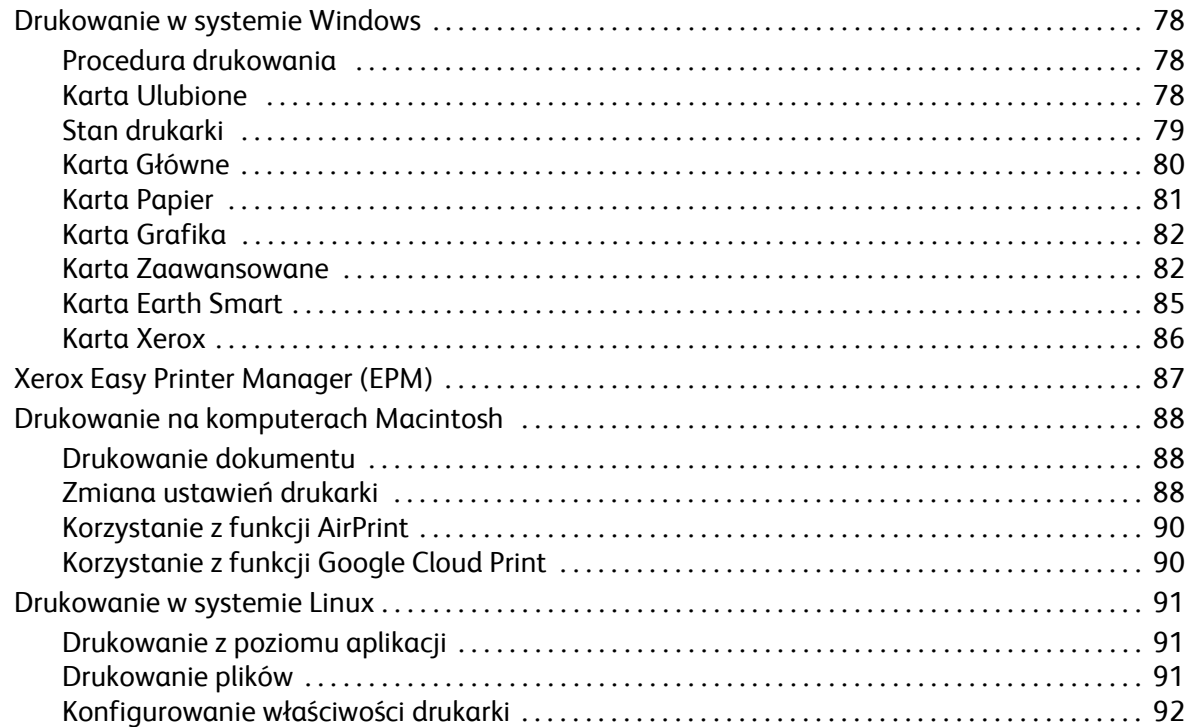

Zawartość

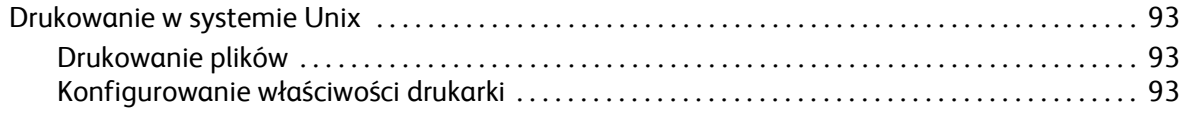

### [5 Kopiowanie](#page-104-0)

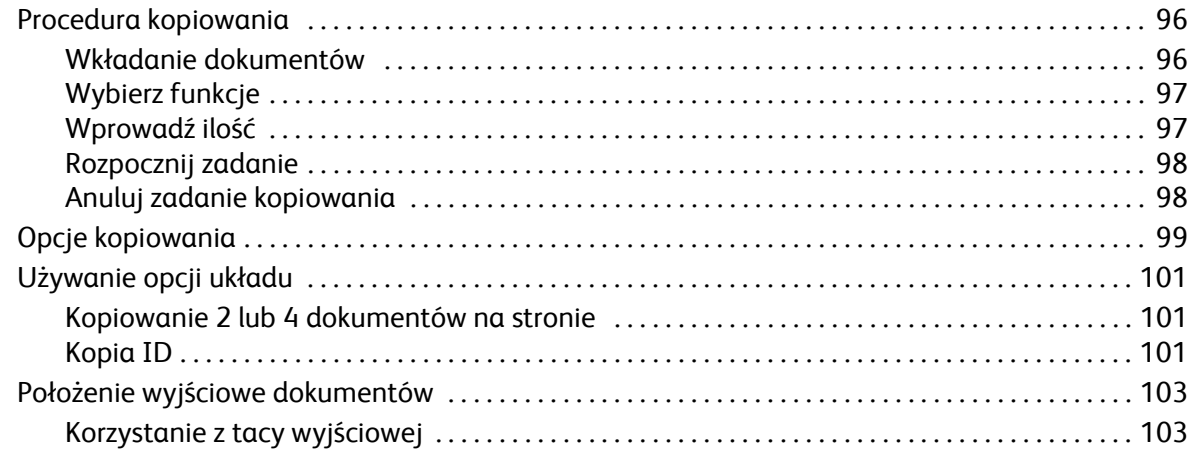

### [6 Skanowanie](#page-114-0)

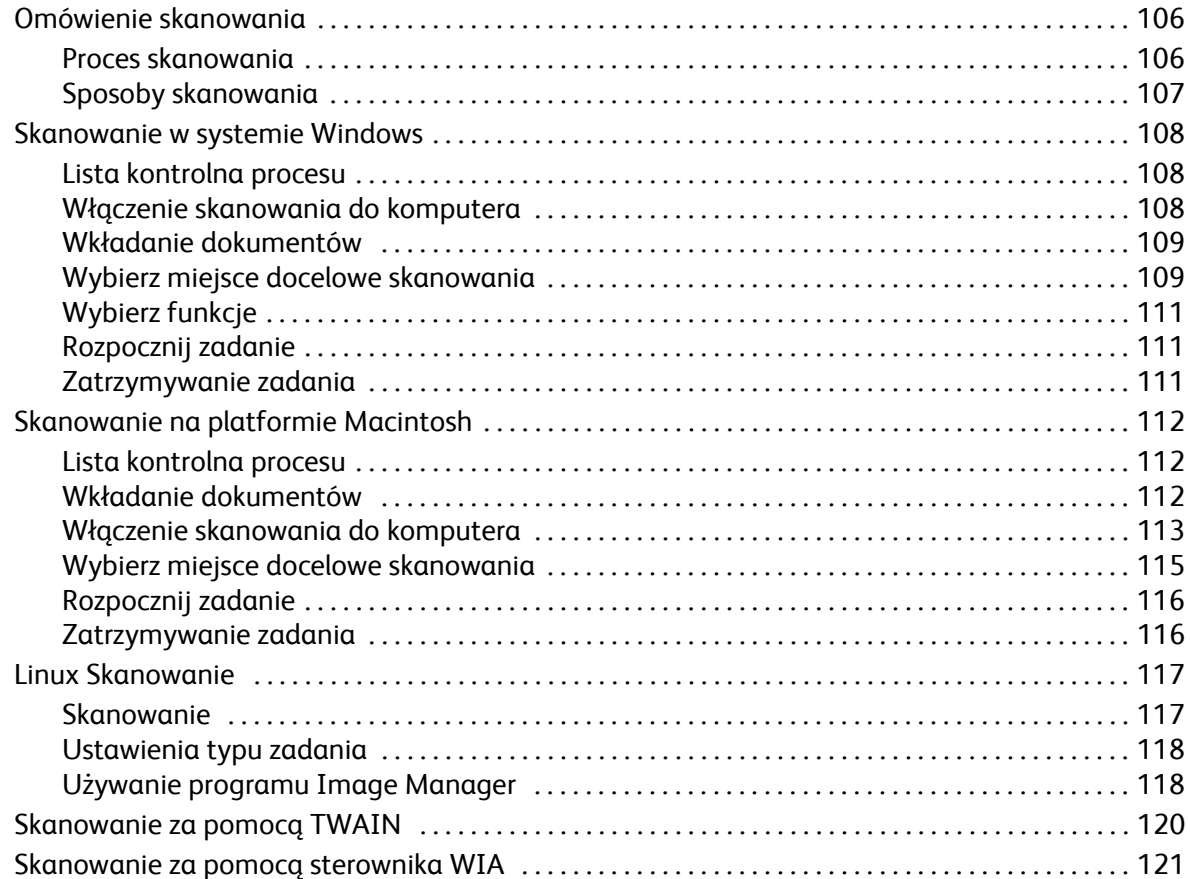

### [7 Faks](#page-132-0)

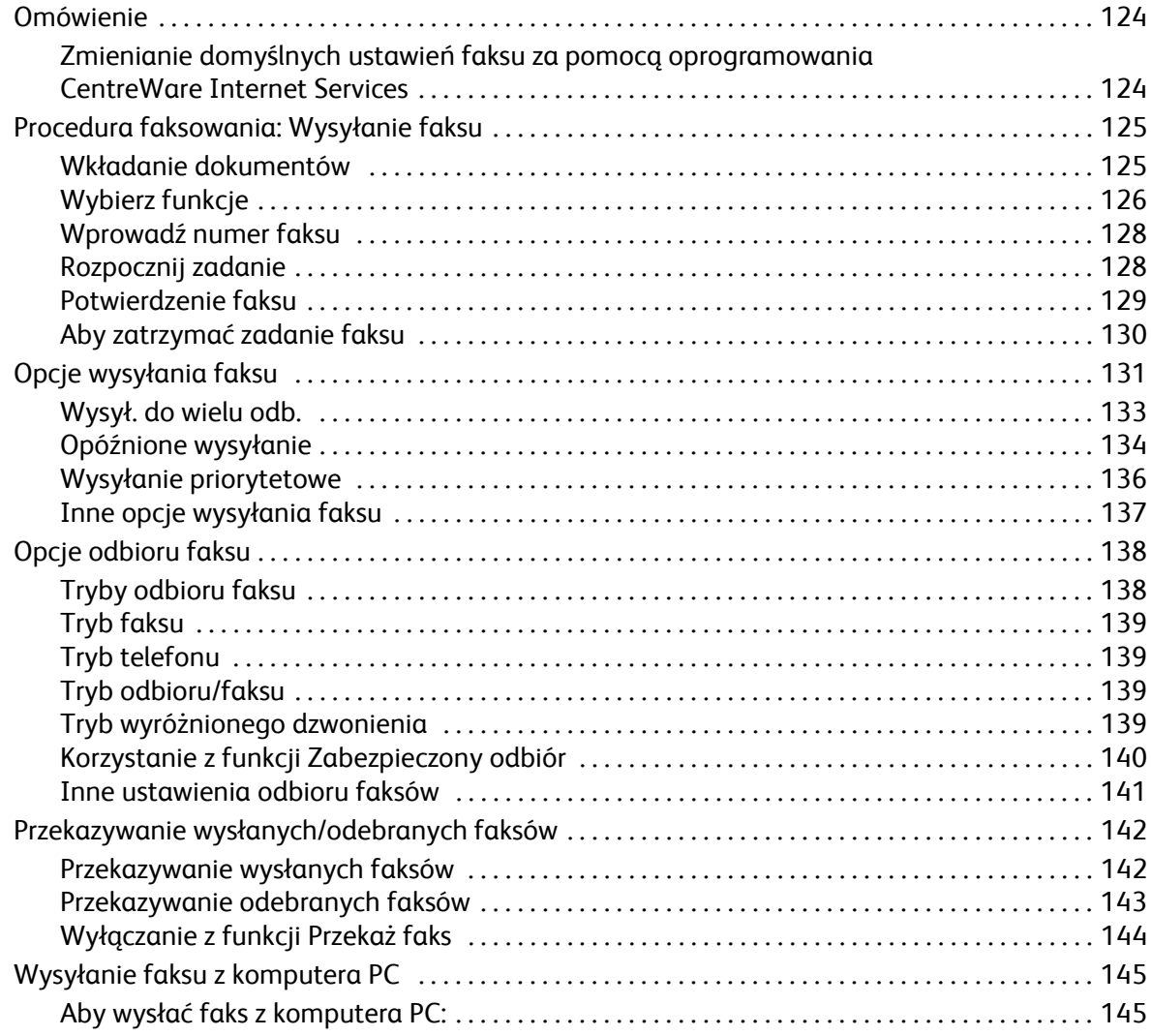

# 8 Książ[ka adresowa](#page-156-0)

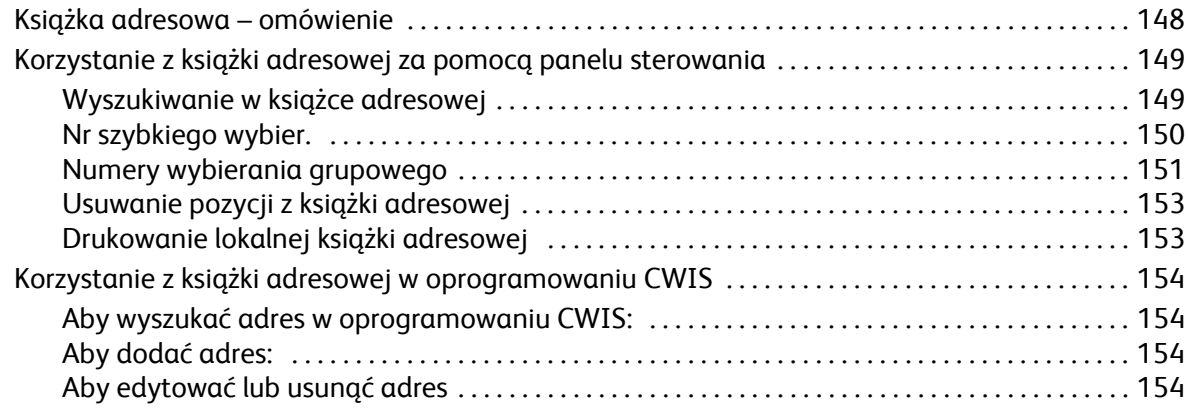

#### Zawartość

### [9 Bezpiecze](#page-164-0)ństwo

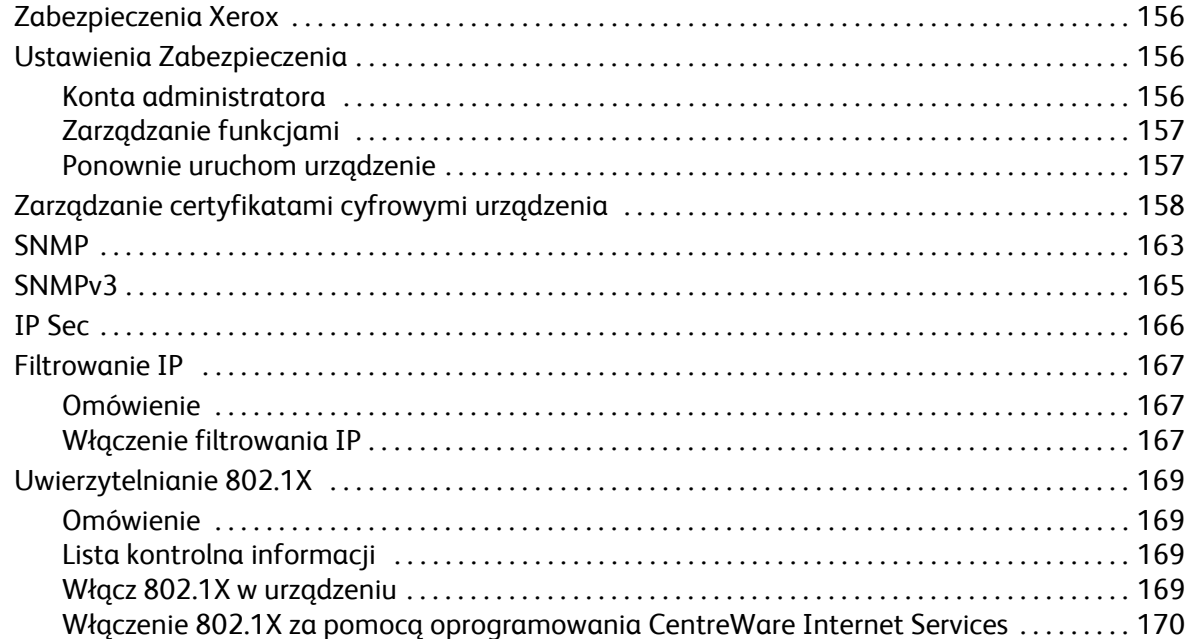

### [10 Konserwacja techniczna](#page-180-0)

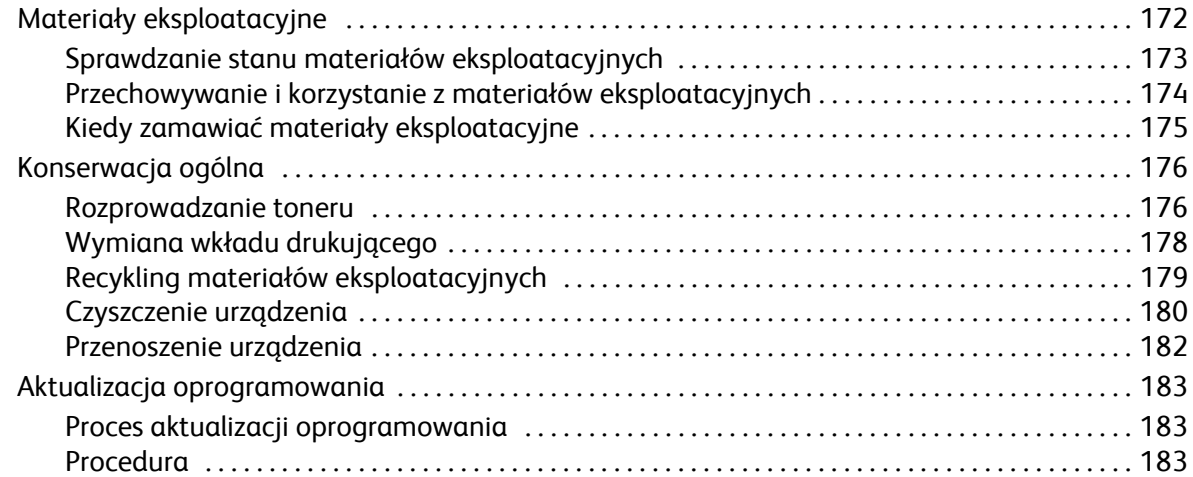

### 11 Rozwią[zywanie problemów](#page-194-0)

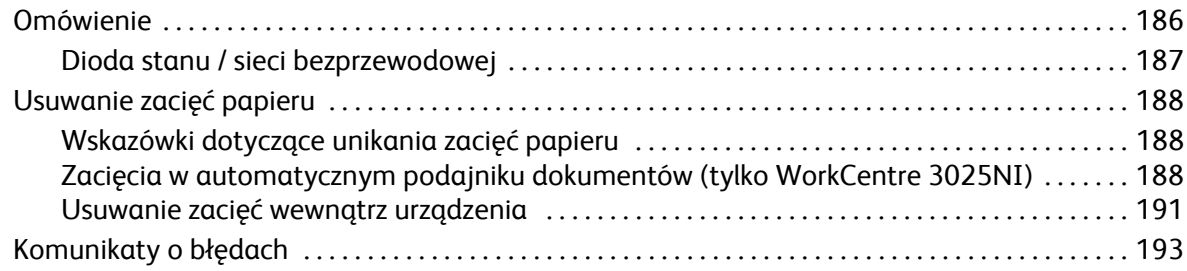

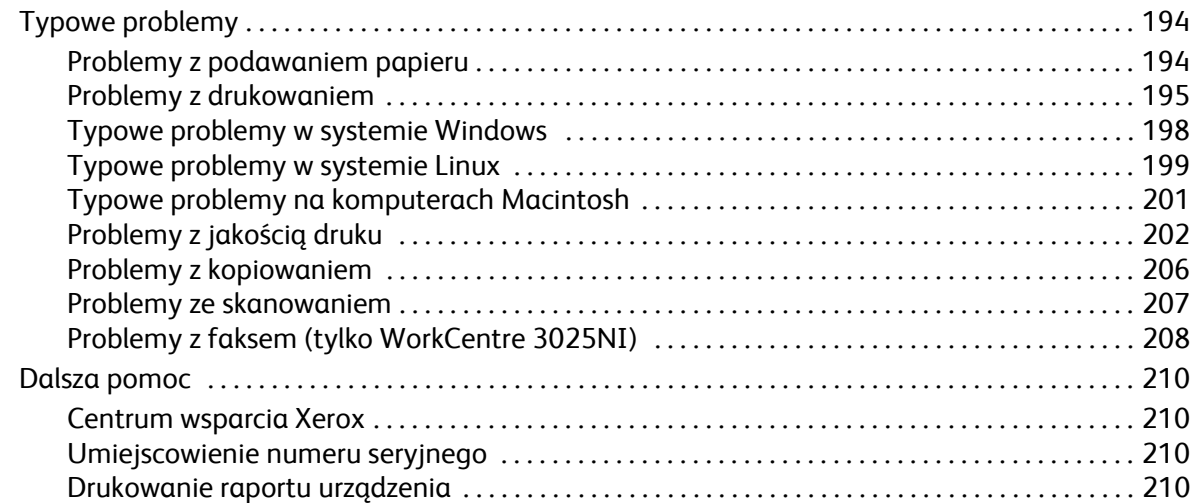

### [12 Dane techniczne](#page-220-0)

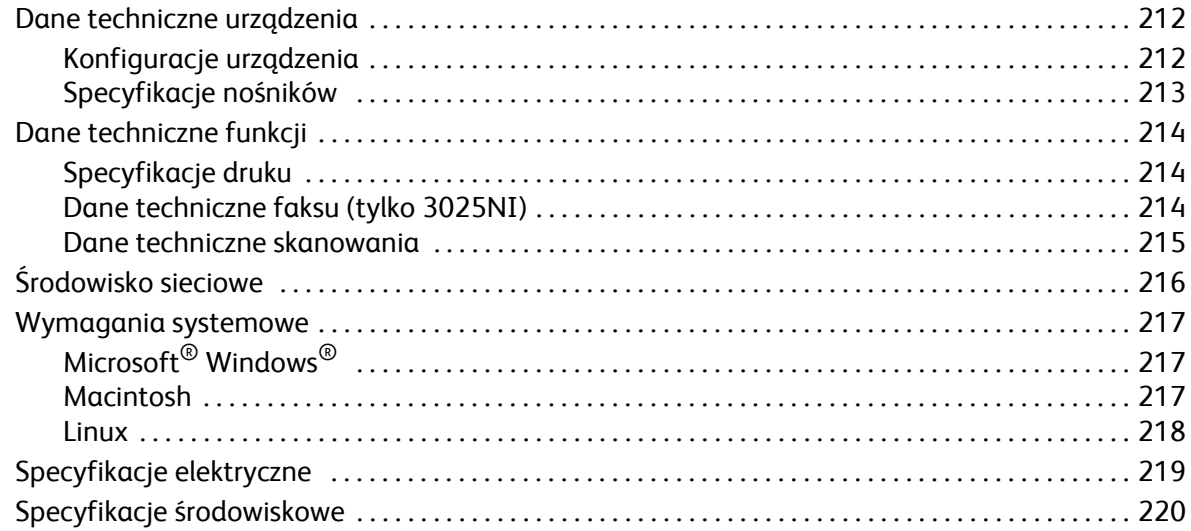

### [13 Bezpiecze](#page-230-0)ństwo

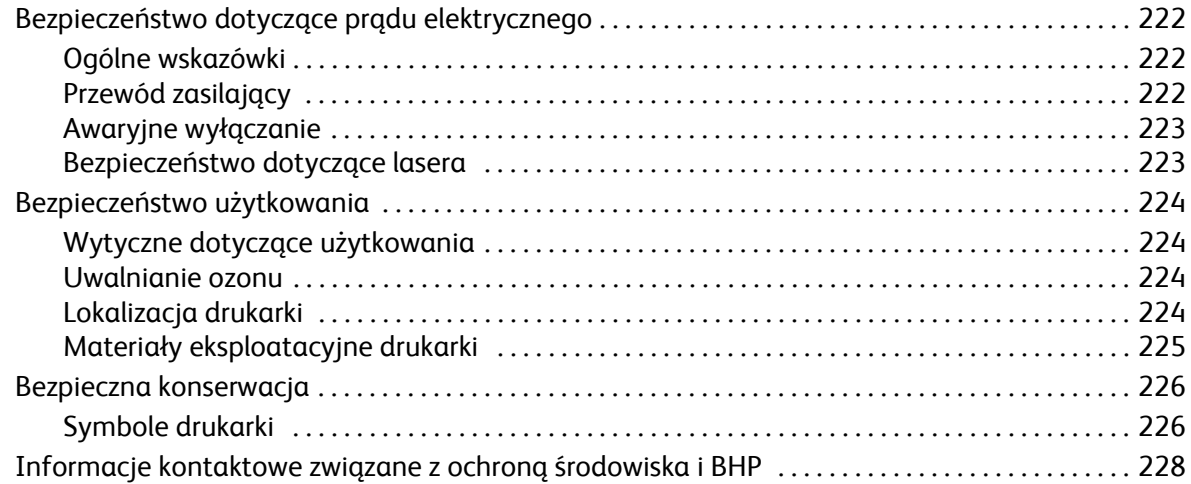

#### Zawartość

### [14 Informacje prawne](#page-238-0)

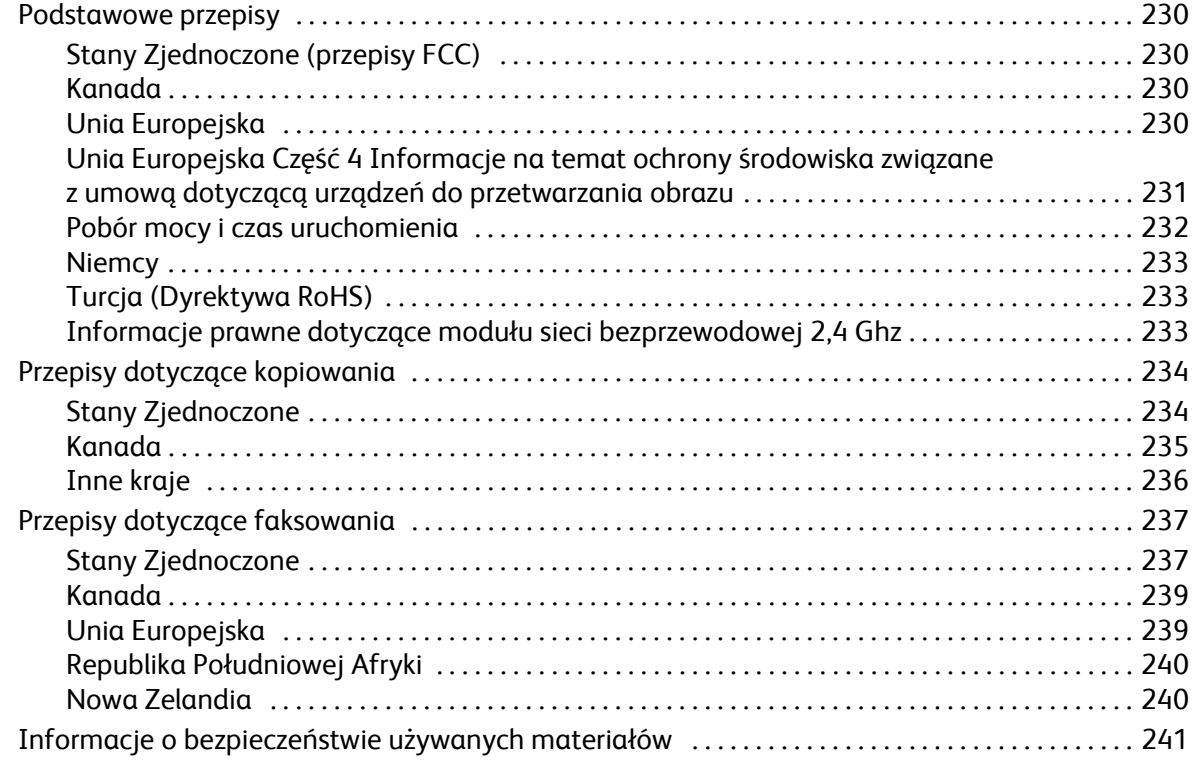

# [15 Recykling i utylizacja](#page-252-0)

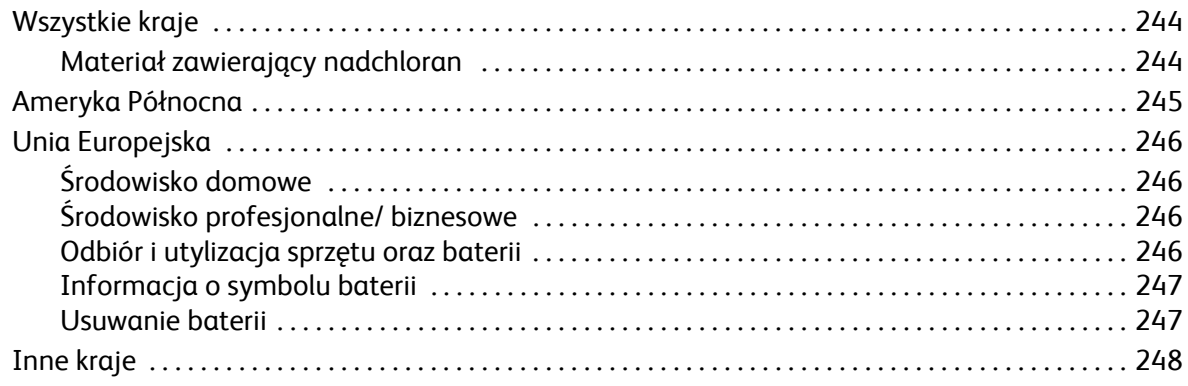

# <span id="page-10-0"></span>Wprowadzenie

# Ten rozdział zawiera:

- Informacje o urządzeniu
- Konfiguracje produktu
- Opis panelu sterowania
- Włączanie zasilania urządzenia
- Oprogramowanie
- Strony informacyjne
- Domyślne ustawienia funkcji
- Dostęp do drukarki
- Więcej informacji
- Dalsza pomoc

# <span id="page-11-0"></span>Informacje o urządzeniu

Przed rozpoczęciem pracy z urządzeniem zachęcamy do zapoznania się z jego różnorodnymi funkcjami i opcjami.

<span id="page-11-1"></span>Widok z przodu konfiguracji WorkCentre 3025NI

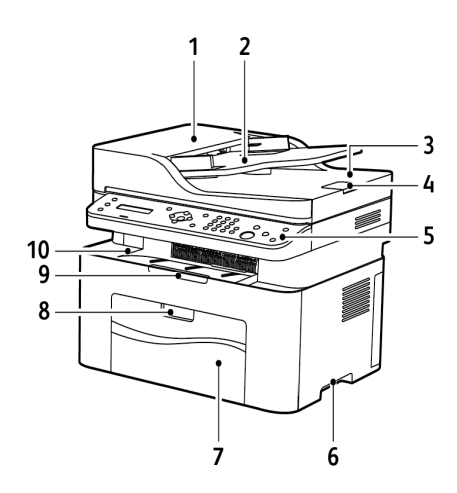

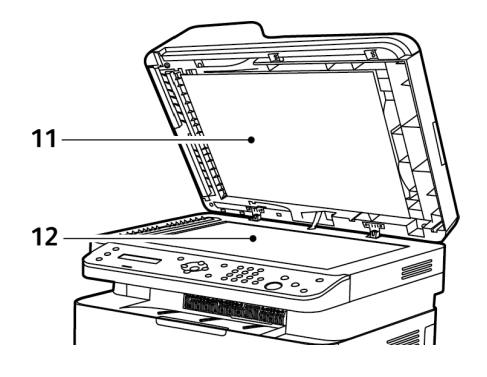

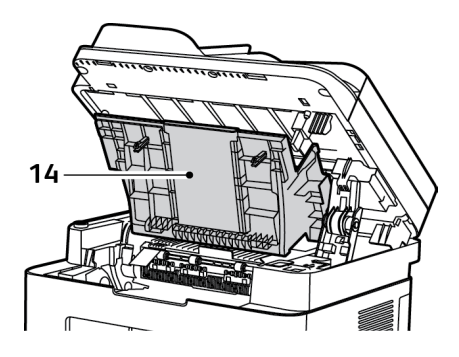

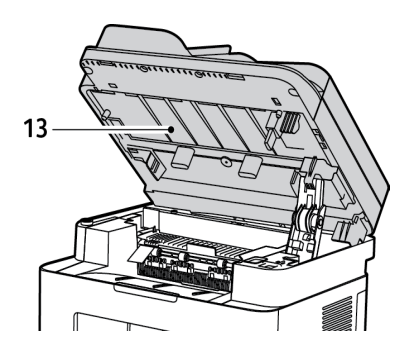

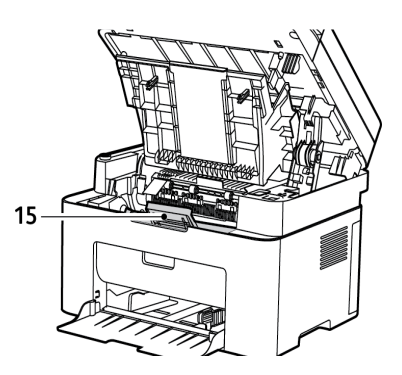

Xerox® WorkCentre® 3025 Przewodnik użytkownika 2

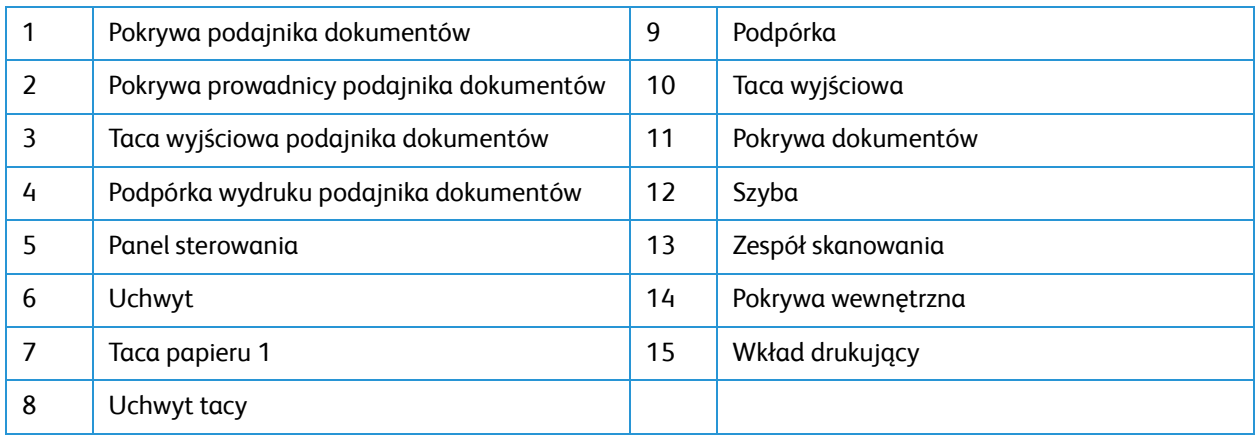

# <span id="page-12-0"></span>Widok z tyłu konfiguracji WorkCentre 3025NI

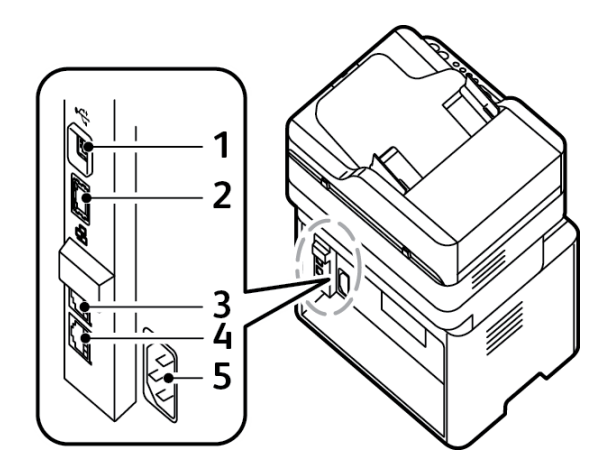

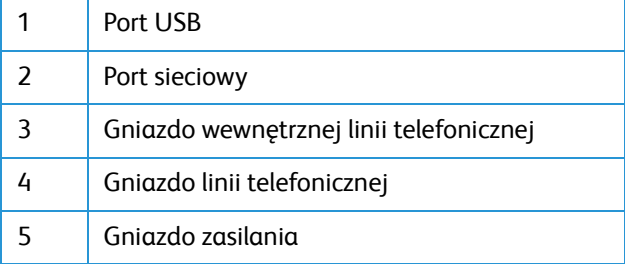

# <span id="page-13-0"></span>Widok z przodu konfiguracji WorkCentre 3025BI

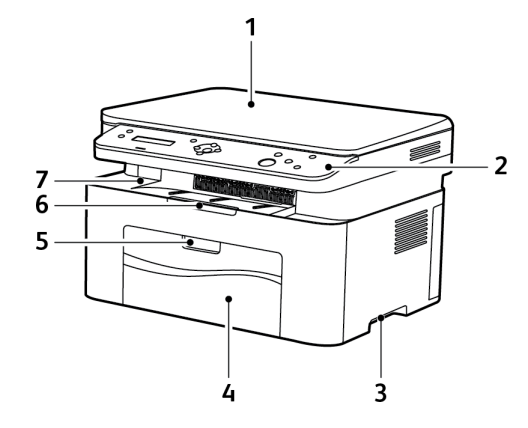

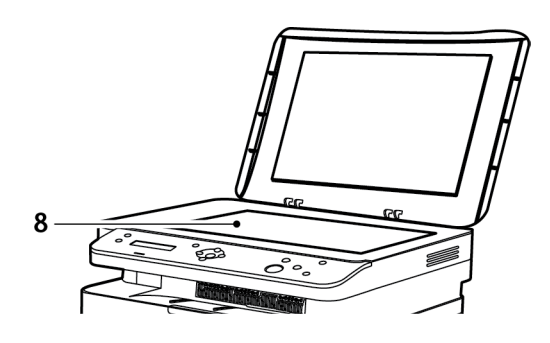

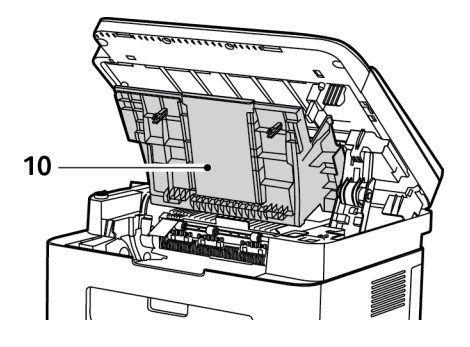

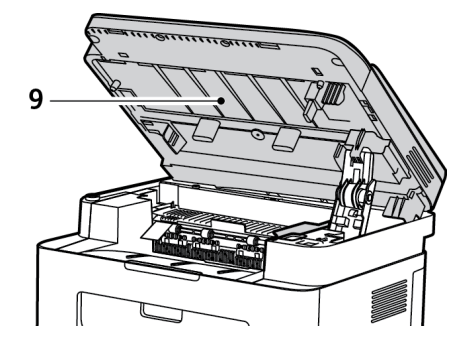

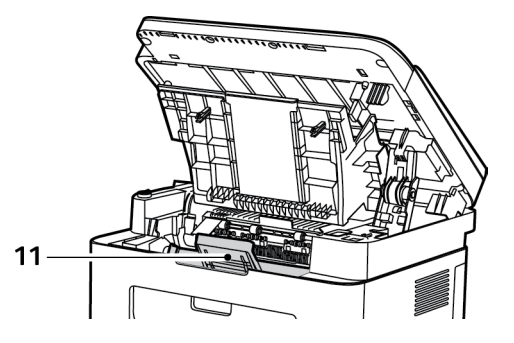

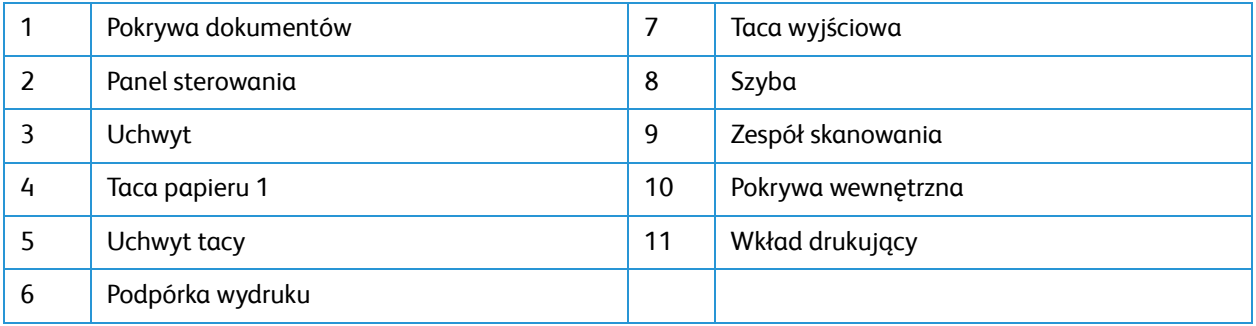

# <span id="page-14-0"></span>Widok z tyłu konfiguracji WorkCentre 3025BI

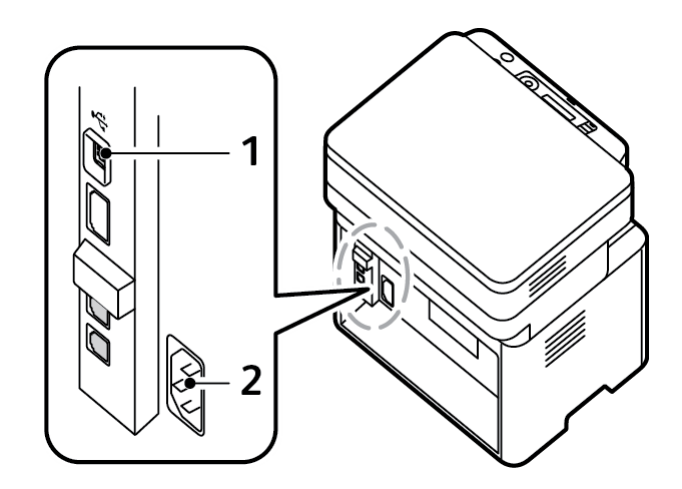

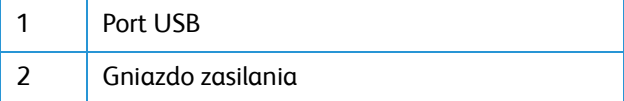

# <span id="page-15-0"></span>Konfiguracje produktu

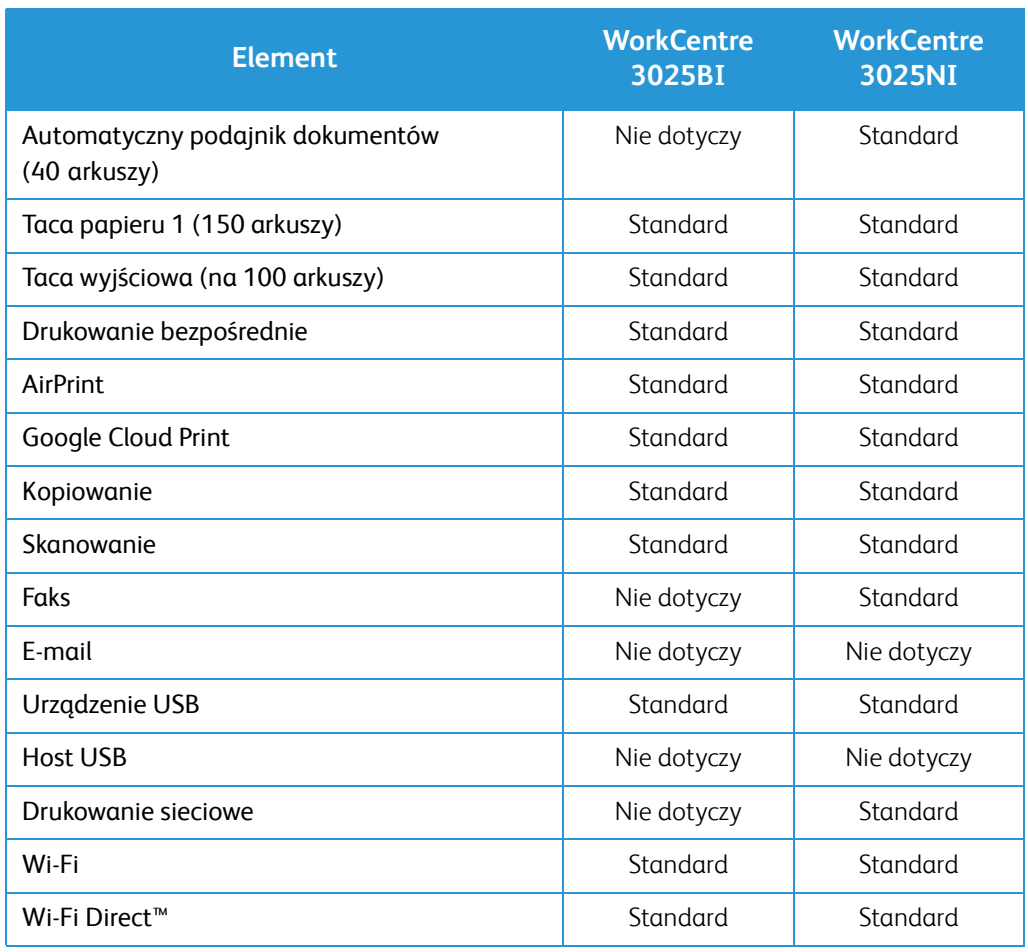

# <span id="page-16-0"></span>Opis panelu sterowania

Panel sterowania składa się z ekranu, klawiatury oraz przycisków funkcji dostępnych w drukarce. Panel sterowania:

• Pokazuje bieżący stan pracy drukarki.

.

- Pozwala na kopiowanie, drukowanie, skanowanie i obsługę faksów.
- Zapewnie dostęp do stron informacyjnych.
- Wyświetla komunikaty odnośnie braku papieru, konieczności wymiany materiałów eksploatacyjnych i zacięć papieru.
- Wyświetla ostrzeżenia i komunikaty o błędach.

#### $12$ 3 5 6 8 9 10 11 4  $\overline{\mathbb{I}}$  $\overline{U}$  $\blacksquare$  $\vdash$   $\widehat{\mathbb{R}}$ 20 19 16  $14$ 15 13 12 18 17

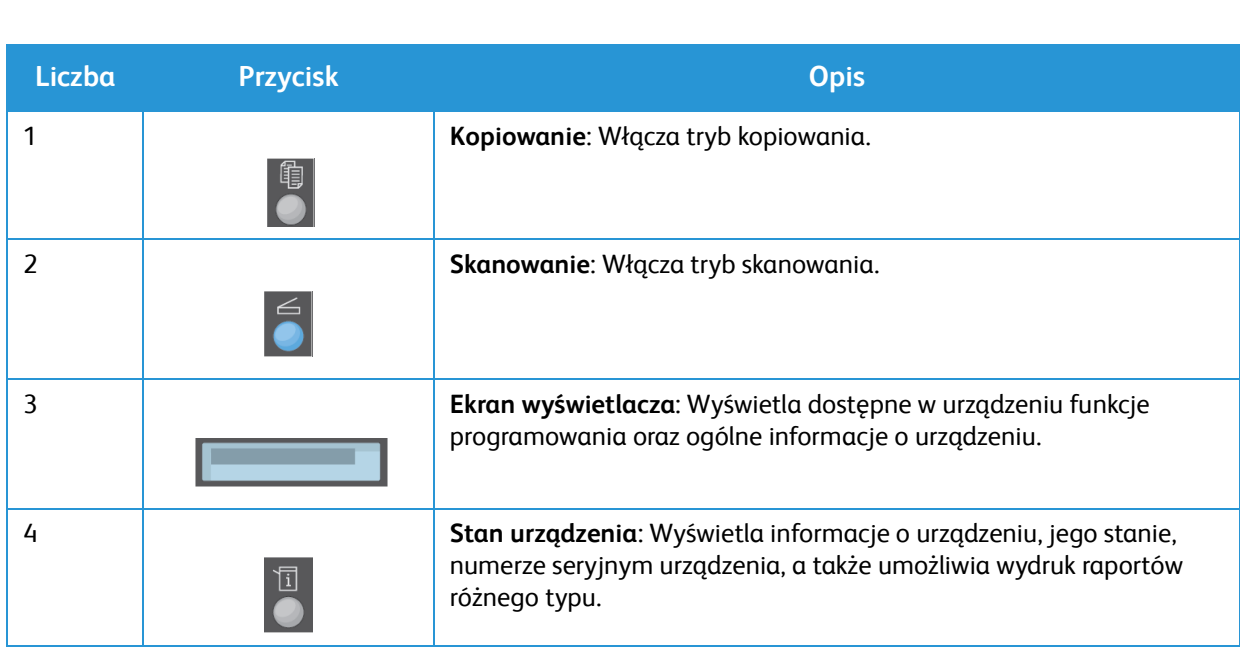

### <span id="page-16-1"></span>Opis panelu sterowania WorkCentre 3025NI

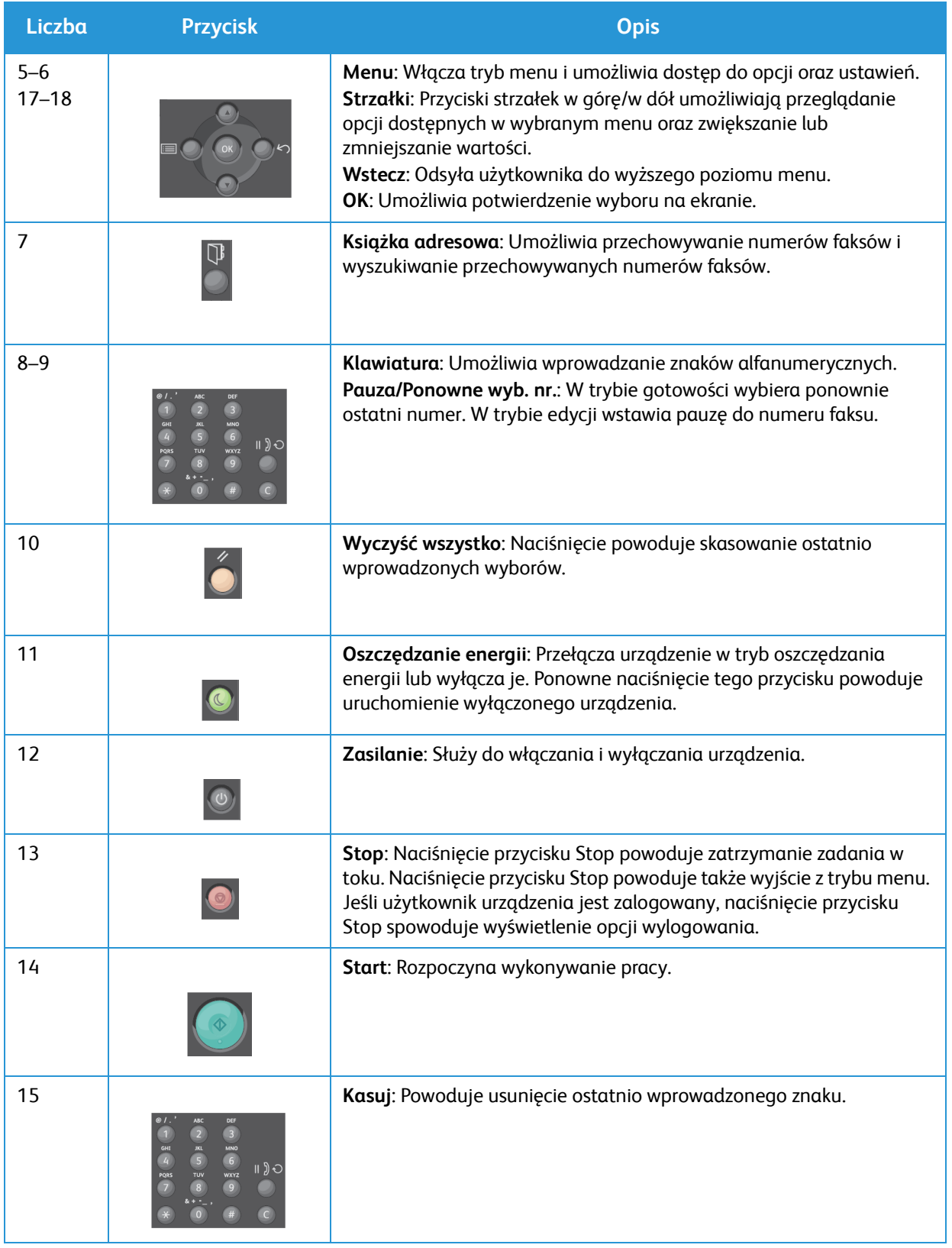

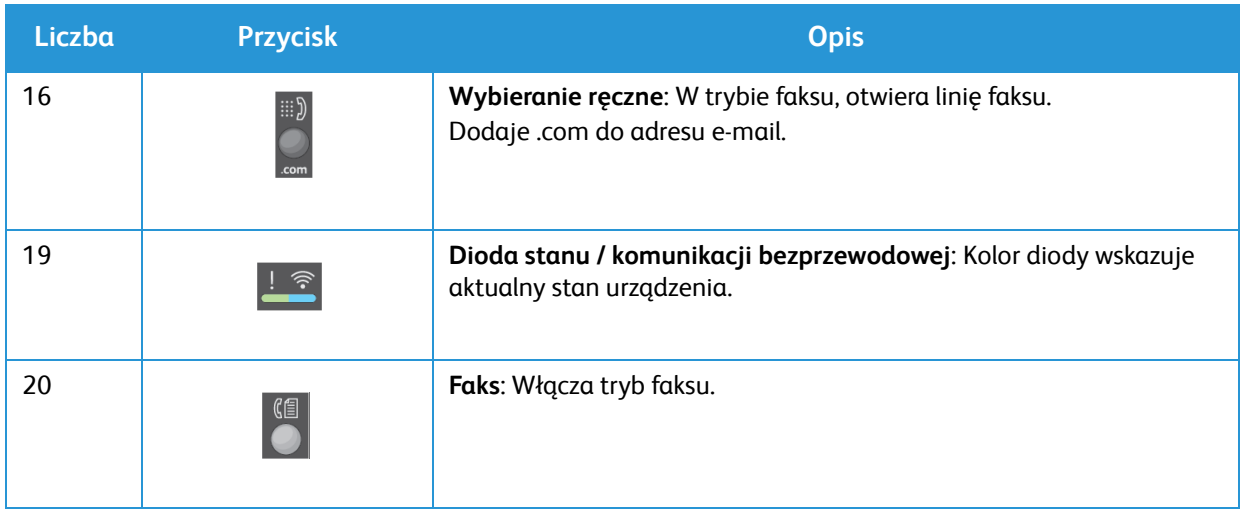

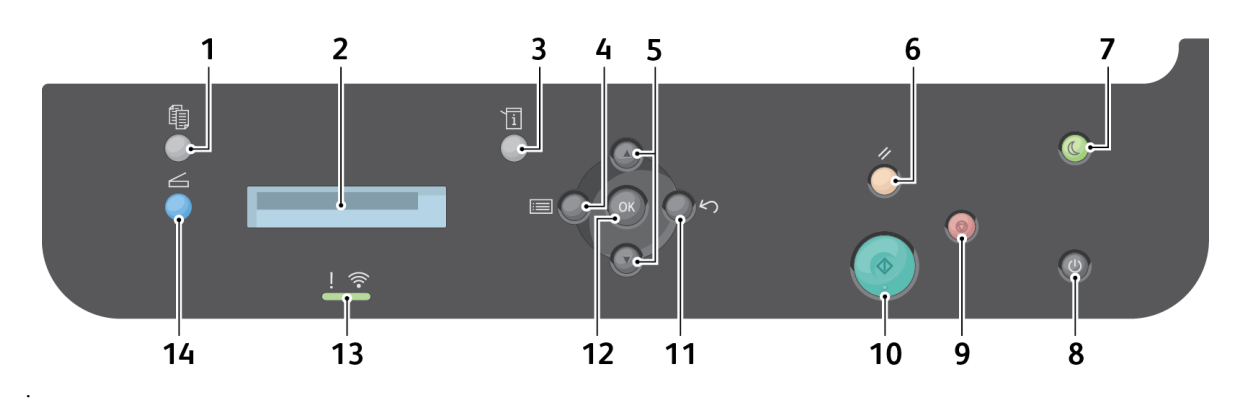

# <span id="page-19-0"></span>Opis panelu sterowania WorkCentre 3025BI

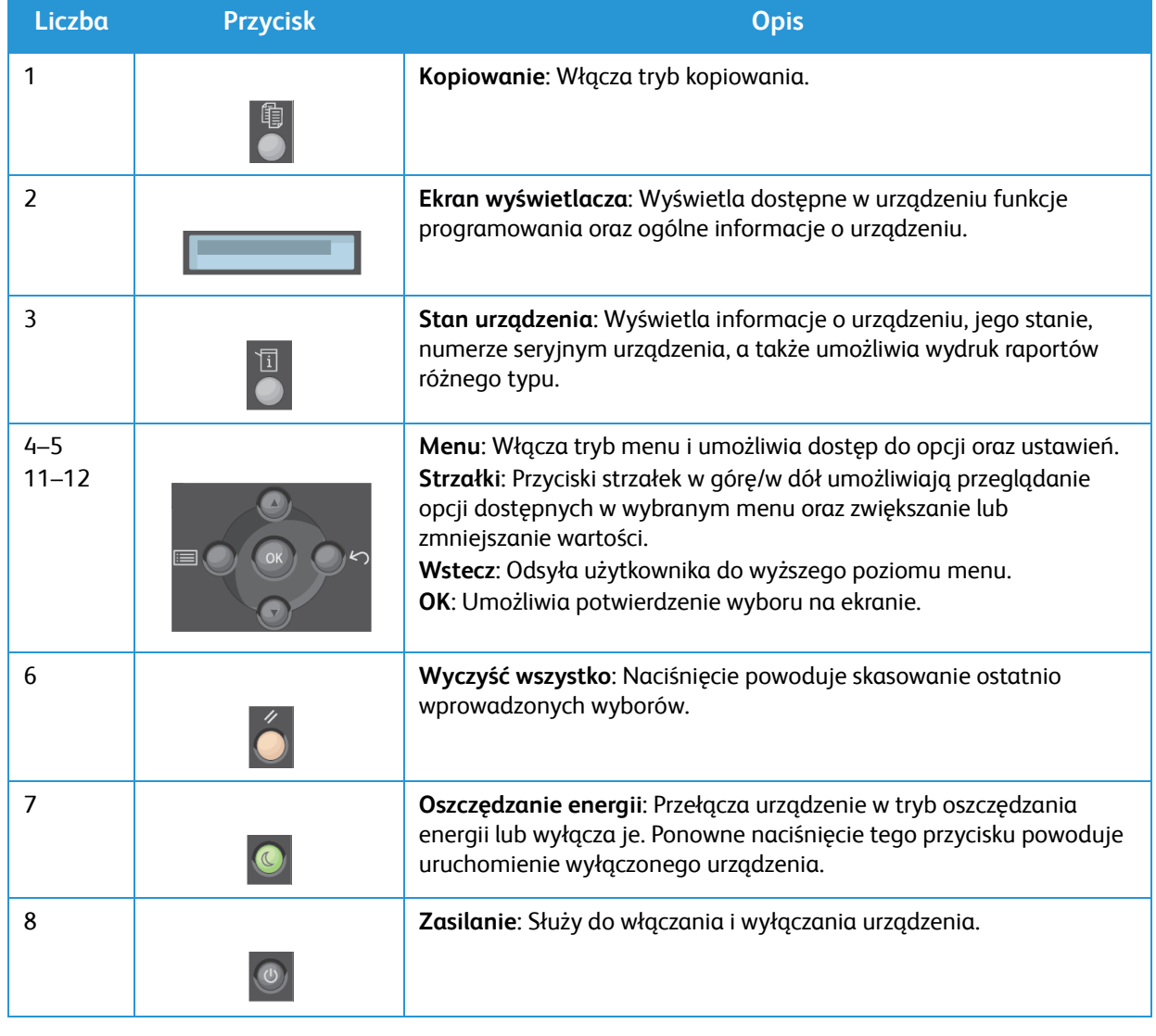

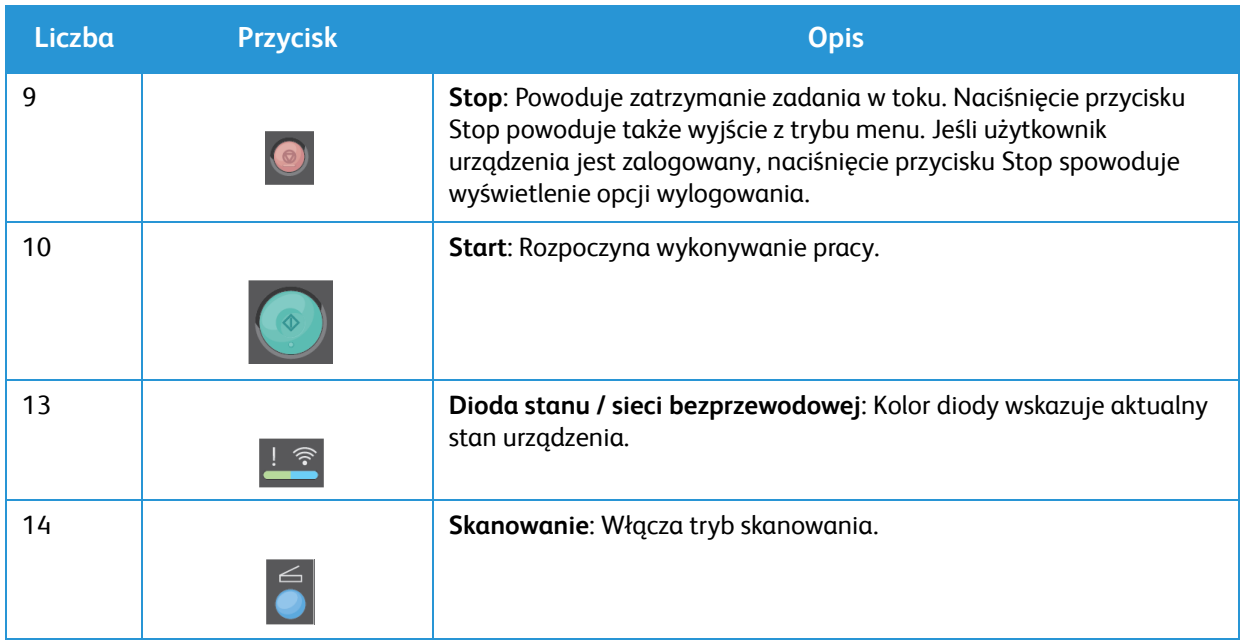

# <span id="page-21-0"></span>Włączanie zasilania urządzenia

Przycisk zasilania znajduje się na panelu sterowania. Gniazdo kabla zasilania znajduje się z tyłu drukarki.

- 1. Połącz przewód zasilający do urządzenia i wyjścia zasilania. Przewód zasilania musi być podłączony do gniazdka z uziemieniem.
- 2. Drukarka po włączeniu łączy się z siecią bezprzewodową, jeśli dostępna. Zobacz rozdział Instalacja i konfiguracja w celu uzyskania instrukcji dotyczących konfigurowania ustawień bezprzewodowych.
- 3. Podłącz kabel sieciowy, jeśli wymagany.

Uwaga: Urządzenie 3025NI nie łączy się z siecią bezprzewodową, gdy podłączony jest kabel sieciowy.

- 4. Aby umożliwić faksowanie, podłącz linię telefoniczną do złącza LINE.
- 5. Naciśnij przycisk **Zasilanie** na panelu sterowania.

Uwaga: Niektóre opcje mogą być niedostępne w zależności od konfiguracji urządzenia oraz tego, czy znajduje się ono w trybie gotowości.

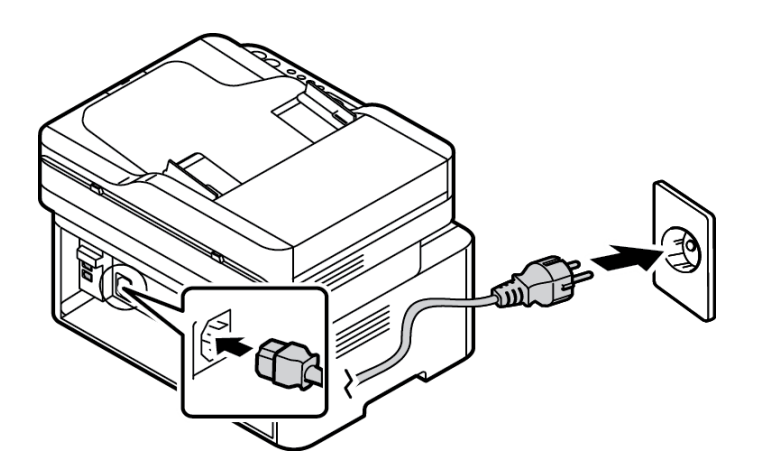

### <span id="page-21-1"></span>Oszczędzanie energii

Urządzenie wykorzystuje zaawansowaną technologię oszczędzania energii, gdy nie jest użytkowane. Gdy drukarka nie odbiera danych przez dłuższy czas, włączany jest tryb Oszczędzanie energii, a zużycie energii zostaje automatycznie zmniejszone.

Aby włączyć tryb oszczędzania energii:

- 1. Naciśnij przycisk **Oszczędzanie energii**.
- 2. Użyj przycisków strzałki **w górę/w dół** w celu wybrania opcji **Oszczędzanie energii** i następnie **OK**.

### <span id="page-22-0"></span>Wyłączanie zasilania urządzenia

Są dwie metody wyłączania urządzenia.

- Wciśnij przycisk **Zasilanie**.
- Naciśnij przycisk **Oszczędzanie energii** i za pomocą przycisków strzałki **w górę/w dół** wybierz opcję **Wyłączenie**, a następnie **OK**.

# <span id="page-22-1"></span>Za pomocą klawiatury (tylko WorkCentre 3025NI)

Podczas wykonywania różnych zadań może zaistnieć potrzeba wprowadzenia nazw i liczb. Na przykład podczas konfigurowania urządzenia należy wprowadzić nazwę firmy oraz numer faksu. W przypadku zapisywania numerów faksu w pamięci urządzenia należy również wprowadzić odpowiadające im nazwy.

- 1. Po wyświetleniu monitu o wprowadzenie litery, zlokalizuj przycisk ze znakiem, który chcesz wprowadzić. Naciskaj przycisk do momentu wyświetlenia odpowiedniej litery na ekranie.
	- Na przykład, aby wprowadzić literę "O", naciskaj przycisk 6 oznaczony "MNO".
	- Każde naciśnięcie przycisku 6 spowoduje wyświetlenie innej litery, kolejno: M, N, O, m, n, o i ostatecznie cyfry 6.
- 2. Można również wprowadzić znaki specjalne, takie jak @ /. & + -. Patrz rozdział Znaki na klawiaturze.
- 3. Aby wprowadzić kolejne litery, powtarzaj krok 1. Jeśli oznaczenie kolejnej litery znajduje się na tym samym przycisku, zaczekaj 2 sekundy między naciśnięciami przycisku, aby przemieścić kursor lub naciśnij strzałkę w dół i ponownie naciśnij przycisk odpowiadający literze. Kursor zostanie przemieszczony w prawo, a kolejna litera zostanie wyświetlona na ekranie.

Jeśli popełnisz błąd podczas wprowadzania numeru lub nazwy, naciśnij strzałkę w górę, aby usunąć ostatnią cyfrę lub znak. Następnie wprowadź poprawną cyfrę lub znak.

4. Po wprowadzeniu wszystkich znaków naciśnij **OK**.

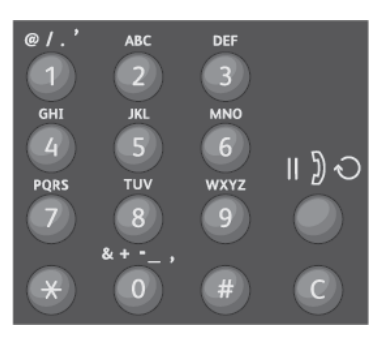

#### Znaki na klawiaturze

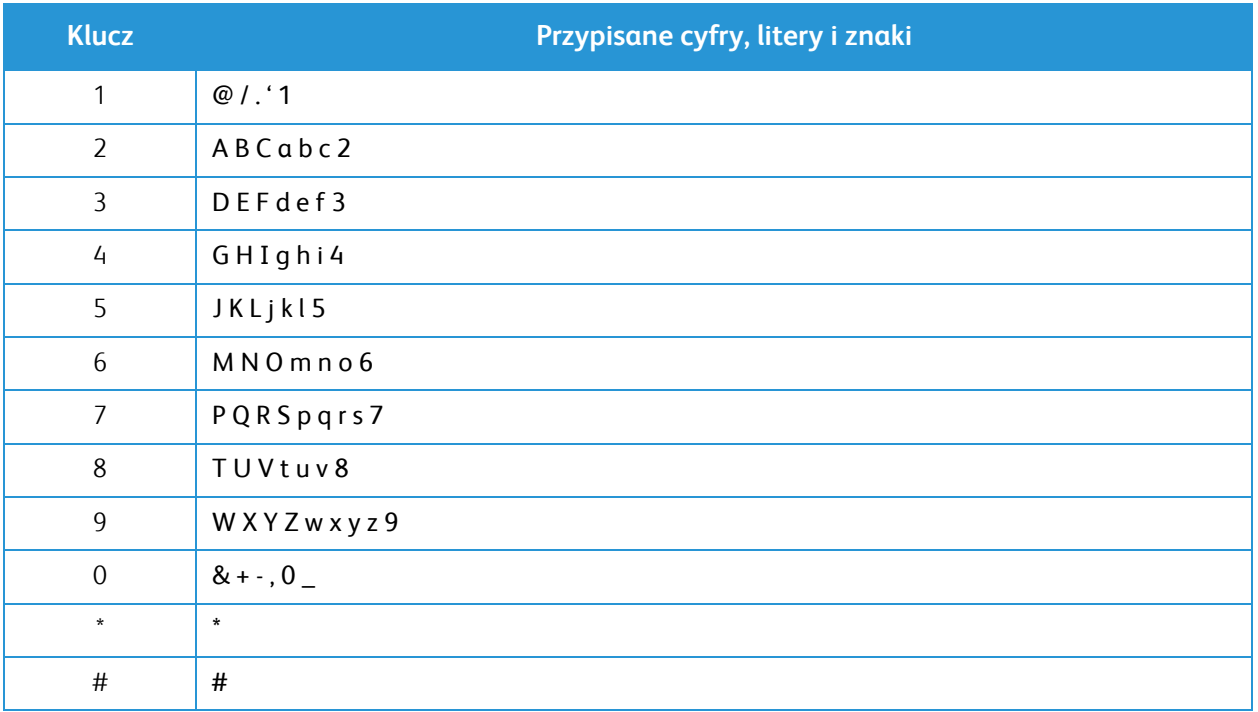

### <span id="page-24-0"></span>Przegląd menu

Za pomocą panelu sterowania można uzyskać dostęp do różnych menu. Menu dostępne są po naciśnięciu odpowiedniego przycisku, na przykład Kopiowanie, Skanowanie lub Faks, Menu. Dostępne są następujące opcje menu:

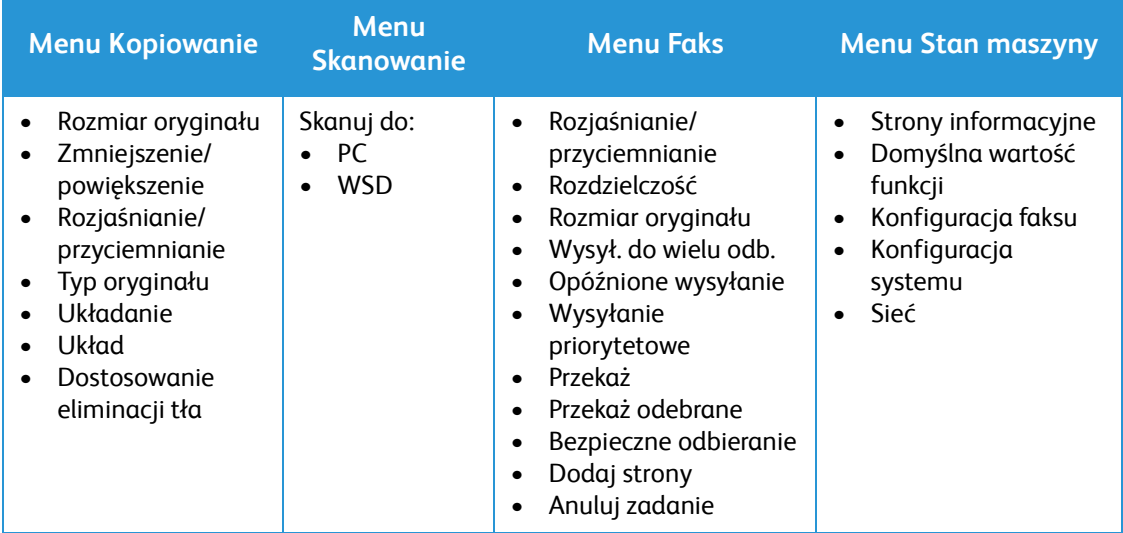

Uwaga: Niektóre opcje menu mogą być niedostępne w zależności od konfiguracji urządzenia oraz tego, czy znajduje się ono w trybie gotowości. W przypadku niektórych usług, takich jak faks, przed uzyskaniem dostępu do opcji menu konieczny może być wybór dodatkowych ustawień lub konfiguracji.

### <span id="page-25-0"></span>Menu Stan maszyny

Przycisk Stan urządzenia zapewnia dostęp dostępu do informacji o urządzeniu oraz do ustawień urządzenia. Po zainstalowaniu urządzenia zaleca się zmianę ustawień różnych opcji w środowisku druku zgodnie z preferencjami i potrzebami. Dostęp do tych ustawień i ich zmiana może wymagać wprowadzenia hasła.

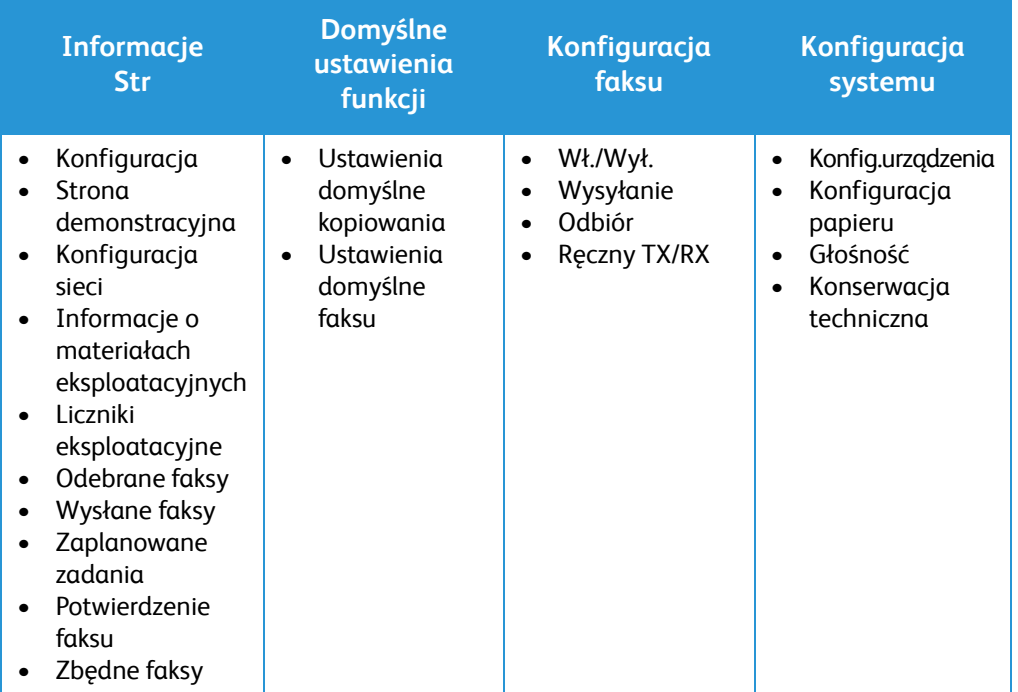

Poniższa tabela prezentuje opcje dostępne w przypadku każdej pozycji menu.

Uwaga: Niektóre opcje menu mogą być niedostępne w zależności od konfiguracji urządzenia oraz tego, czy znajduje się ono w trybie gotowości.

### <span id="page-26-0"></span>Menu sieciowe

Ustawienia sieciowe urządzenia można skonfigurować za pomocą wyświetlacza urządzenia. Przed wykonaniem tych czynności należy uzyskać ważne informacje dotyczące typu protokołów sieciowych i używanego systemu komputerowego. W celu uzyskania dostępu do ustawień menu Konfiguracje sieci i ich zmiany może być konieczne podanie hasła. Zobacz rozdział Instalacja i konfiguracja w celu zapoznania się z informacjami o konfigurowaniu sieci.

Uzyskaj dostęp do menu sieciowego za pomocą przycisku Stan urządzenia. Poniższe opcje są dostępne w menu Sieć:

- TCP/IP (IPv4)
- TCP/IP (IPv6)
- Ethernet
- Wi-Fi
- Protocol Manager
- Konfiguracja sieci
- Wyczyść ustawienia

Można też skonfigurować sieć za pomocą oprogramowania CentreWare Internet Services, wybierając opcje **Properties** (Właściwości) > **Network Settings** (Ustawienia sieciowe).

# <span id="page-27-0"></span>Oprogramowanie

Po skonfigurowaniu urządzenia i podłączeniu go do komputera należy zainstalować oprogramowanie drukarki i skanera. Oprogramowanie wymagane w systemach Windows lub Macintosh dostępne jest na płycie CD dostarczonej z urządzeniem, a dodatkowe oprogramowanie można pobrać na stronie www.xerox.com. Dostępne jest następujące oprogramowanie:

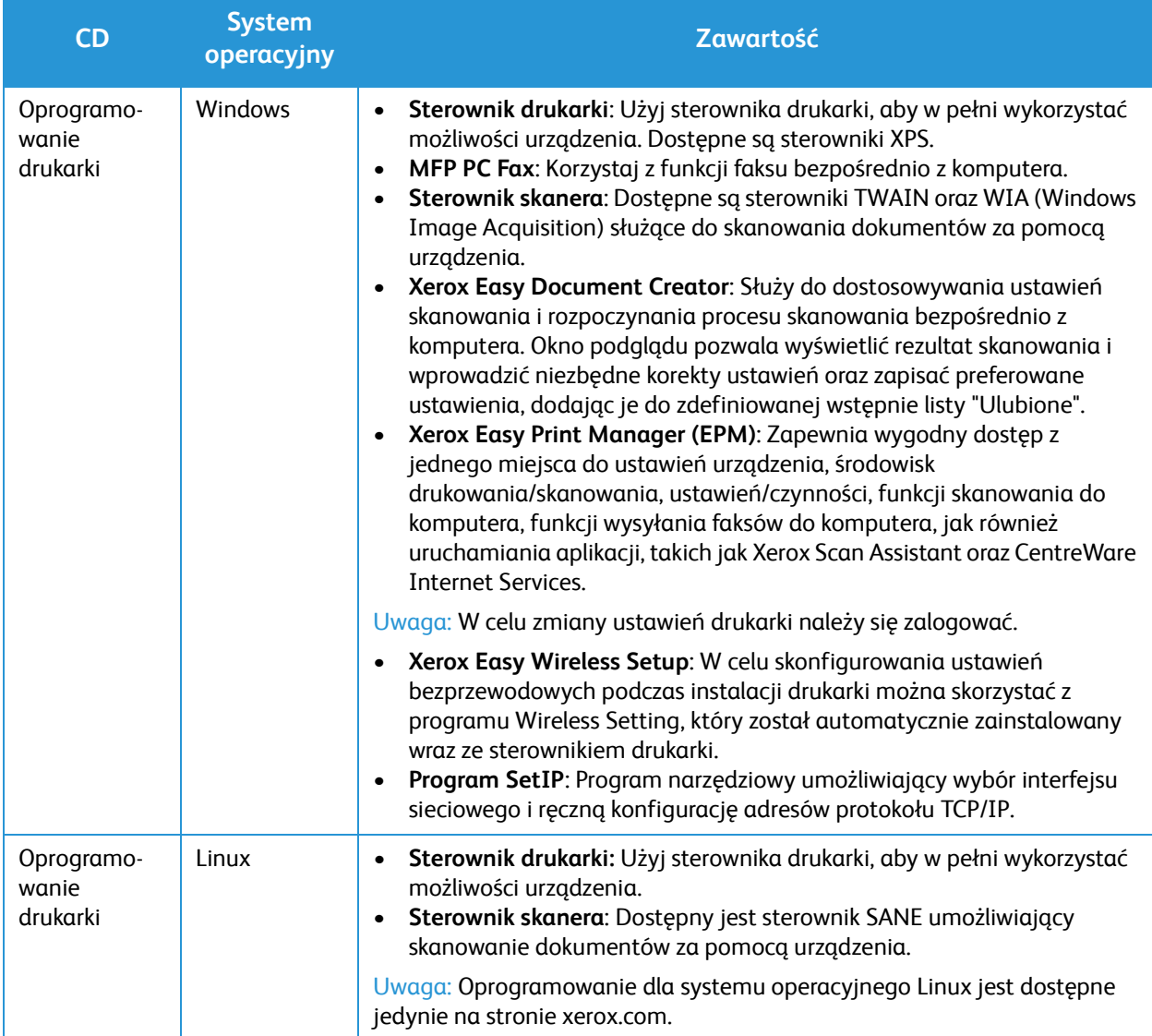

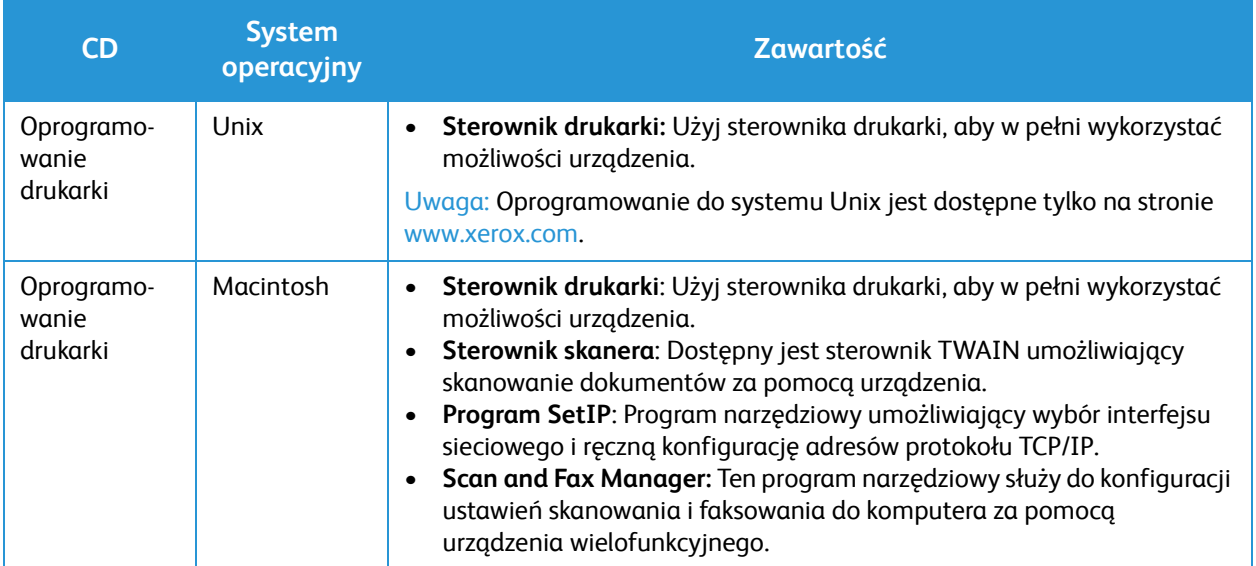

# <span id="page-29-0"></span>Strony informacyjne

Ta opcja umożliwia użytkownikowi wydrukowanie następujących raportów:

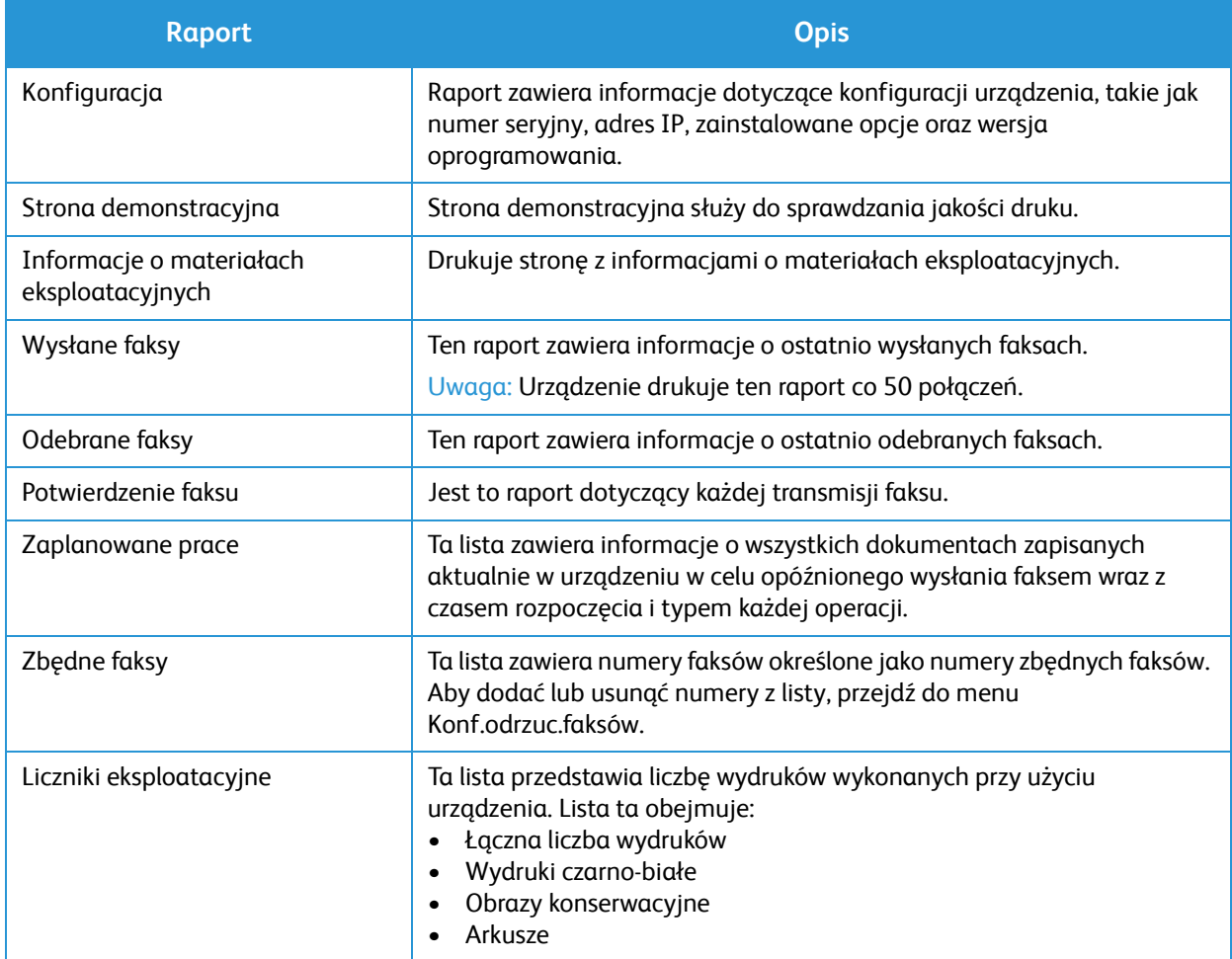

### <span id="page-29-1"></span>Drukowanie raportów

Można wydrukować różne raporty zawierające informacje o urządzeniu.

- 1. Wybierz przycisk **Menu** na panelu sterowania.
- 2. Naciśnij przyciski strzałki **w górę/w dół** w celu przewinięcia do menu Information (Informacje) i wybierz przycisk **OK**.
- 3. Naciśnij przyciski strzałki **w górę/w dół**, aż do wyświetlenia wymaganego raportu, następnie naciśnij przycisk **OK**.
- 4. Wybierz przycisk **OK**, aby wydrukować raport.

# <span id="page-30-0"></span>Domyślne ustawienia funkcji

W urządzeniu wprowadzono domyślne ustawienia funkcji kopiowaniai faksu, aby umożliwić dokonanie szybkiego i łatwego wyboru odpowiadającego zadaniu. Domyślne ustawienia można zmienić, naciskając przycisk Stan urządzenia na panelu sterowania i wybierając opcję Domyślne ustawienia funkcji za pomocą strzałki w dół. Dostęp do ustawień i ich zmiana w opcji Ustawienia systemu może wymagać wprowadzenia hasła.

Uwaga: Niektóre z tych opcji mogą być niedostępne ze względu na konfigurację urządzenia.

### <span id="page-30-1"></span>Ustawienia domyślne kopiowania

Domyślny wybór opcji Kopiuj można zmienić na ustawienia używane najczęściej. Podczas kopiowania dokumentu używane są ustawienia domyślne, o ile nie zostały one zmienione dla danego zadania. Po zakończeniu wykonywania bieżącego zadania przywracane są ustawienia domyślne. Dostęp do domyślnych ustawień i ich zmiana może wymagać wprowadzenia hasła.

Możliwe do ustawienia domyślne wartości kopiowania:

- Rozmiar oryginału
- Zmniejszenie/powiększenie
- Rozjaśnianie/przyciemnianie
- Typ oryginału
- Układanie
- Układ
- Dostosowanie tła

### <span id="page-30-2"></span>Domyślne wartości faksu (tylko WorkCentre 3025NI)

Urządzenie zapewnia możliwość wyboru spośród różnych opcji konfiguracji systemu faksu. Ustawienia domyślne można zmienić zgodnie z preferencjami i potrzebami. Można dostosować ustawienia Receiving (Odbieranie) i Sending (Wysyłanie). Dostęp do ustawień i ich zmiana w opcji Konfiguracja faksu może wymagać wprowadzenia hasła.

Możliwe do ustawienia domyślne wartości faksowania:

- Rozjaśnianie/przyciemnianie
- Rozdzielczość
- Rozmiar oryginału
- Wysył. do wielu odb.
- Opóźnione wysyłanie
- Wysyłanie priorytetowe
- Przekaż
- Przekaż odebrane
- Bezpieczne odbieranie
- Dodaj strony
- Anuluj zadanie

### <span id="page-31-0"></span>Raport konfiguracji

Raport konfiguracji zawiera listę informacji o drukarce, takich jak ustawienia domyślne, zainstalowane opcje, ustawienia sieci (np. adres IP) oraz ustawienia czcionek. Ułatwiają one konfigurację ustawień sieci oraz sprawdzanie liczników stron, a także ustawień systemu.

#### Drukowanie raportu konfiguracji:

- 1. Na panelu sterowania drukarki naciśnij przycisk **Stan urządzenia**.
- 2. Naciskaj strzałki **w górę/w dół**, aby wyświetlić opcję **Strony informacyjne** i naciśnij **OK**.
- 3. Naciskaj strzałki **w górę/w dół**, aby wyświetlić opcję **Strony informacyjne** i naciśnij **OK**.

Uwaga: Informacje na temat adresu IPv4 i IPv6 znajdują się w sekcji Konfiguracja sieci Raportu konfiguracji w obszarze TCP/IP.

# <span id="page-31-1"></span>Xerox® CentreWare® Internet Services

Xerox® CentreWare® Internet Services to oprogramowanie do konfiguracji i zarządzania, instalowane na serwerze Embedded Web Server w drukarce. Zestaw narzędzi pozwala na korzystanie z drukarki przy użyciu przeglądarki internetowej.

Wymagania oprogramowania Xerox® CentreWare® Internet Services:

- Połączenie TCP/IP pomiędzy drukarką a siecią (w środowiskach Windows, Macintosh lub Linux).
- W drukarce musi być włączony protokół TCP/IP oraz HTTP.
- Komputera podłączonego do sieci i przeglądarki internetowej z obsługą języka JavaScript.

#### Dostęp do oprogramowania Xerox® CentreWare® Internet Services

Otwórz przeglądarkę internetową, wpisz adres IP drukarki w polu adresu, następnie naciśnij klawisz **Enter** lub **Return.**

Uwaga: Adres IP drukarki można znaleźć na stronie konfiguracji.

# <span id="page-32-0"></span>Dostęp do drukarki

Aby uniemożliwić dostęp do drukarki nieupoważnionym użytkownikom, administrator systemu może ustawić prawa dostępu. Jeżeli administrator systemu skonfiguruje funkcje identyfikacji i uwierzytelniania, aby móc korzystać z niektórych lub wszystkich funkcji drukarki użytkownicy będą potrzebowali identyfikatora logowania i hasła. Administrator może również skonfigurować opcje zliczania, aby dostęp do monitorowanych funkcji wymagał kodu zliczania.

#### <span id="page-32-1"></span>Logowanie

Logowanie to proces podczas którego użytkownik umożliwia drukarce dokonanie identyfikacji użytkownika. Jeśli identyfikacja jest włączona, dostęp do funkcji drukarki wymaga zalogowania się przy użyciu danych logowania.

### Logowanie do oprogramowania Xerox® CentreWare® Internet Services

Gdy włączony jest tryb administratora, karty Jobs (Prace), Address Book (Książka adresowa), Properties (Właściwości) oraz Support (Wsparcie) są zablokowane do czasu wprowadzenia nazwy użytkownika administratora oraz hasła.

Aby zalogować się do oprogramowania Xerox<sup>®</sup> CentreWare<sup>®</sup> Internet Services jako administrator:

- 1. Na komputerze otwórz przeglądarkę internetową i w pasku adresów wpisz adres drukarki, następnie naciśnij klawisz **Enter** lub **Return**.
- 2. Kliknij opcję **Login** (Logowanie) na górze okna.
- 3. Wpisz **identyfikator** administratora.
- 4. Wpisz hasło, a następnie wpisz hasło ponownie, aby je zweryfikować.
- 5. Kliknij opcję **Status** (Stan), **Print** (Drukuj), **Address Book** (Książka adresowa), **Properties** (Właściwości) lub **Support** (Wsparcie).

#### Logowanie na panelu sterowania

- 1. Na panelu sterowania drukarki naciśnij przycisk **Stan urządzenia**.
- 2. Użyj przycisków strzałki **w górę/w dół** w celu przejścia do opcji **Machine Status** (Stan urządzenia) i naciśnij przycisk **OK**.
- 3. Za pomocą klawiatury wprowadź hasło administratora.
- 4. Wciśnij przycisk **OK**.

# <span id="page-33-0"></span>Więcej informacji

Więcej informacji dotyczących drukarki zamieszczono w następujących źródłach:

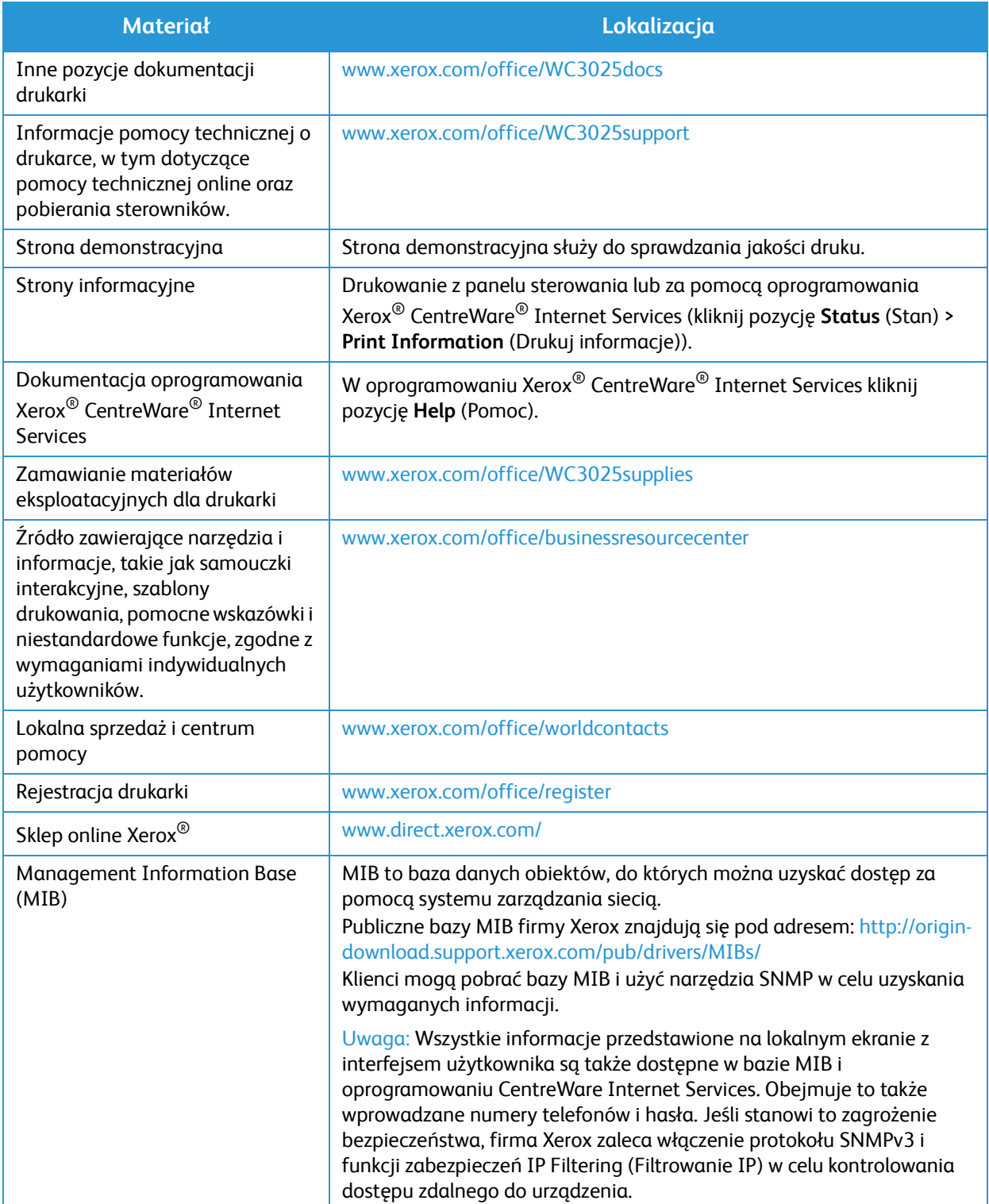

# <span id="page-34-0"></span>Dalsza pomoc

Dodatkową pomoc można uzyskać, odwiedzając witrynę internetową dla klientów pod adresem www.xerox.com lub kontaktując się z Centrum wsparcia Xerox i podając numer seryjny urządzenia.

### <span id="page-34-1"></span>Centrum wsparcia Xerox

Jeśli usterki nie można usunąć na podstawie wyświetlanych instrukcji, zapoznaj się z tematem Rozwiązywanie problemów w tym przewodniku. Jeśli problem będzie się powtarzał, skontaktuj się z Centrum wsparcia Xerox. Pracownicy Centrum wsparcia Xerox poproszą o opis usterki, numer seryjny urządzenia i kod usterki (jeśli jest) oraz o nazwę i lokalizację firmy.

Numer seryjny urządzenia znajduje się w raporcie konfiguracji w części "Device Profile" (Profil urządzenia). Numer seryjny znajduje się także na tabliczce z danymi na tylnej pokrywie urządzenia.

### <span id="page-34-2"></span>Dokumentacja

Większość odpowiedzi na pytania znajduje się w tym przewodniku użytkownika. Dodatkową pomoc i inne pozycje dokumentacji można uzyskać na stronie www.xerox.com/support:

- Podręcznik instalacji zawiera informacje dotyczące instalacji urządzenia.
- Skrócona instrukcja obsługi zawiera podstawowe informacje dotyczące korzystania z urządzenia

Dalsza pomoc
# Instalacja i konfiguracja 2

#### Ten rozdział zawiera:

- Omówienie
- Kreator Instalacji
- CentreWare Internet Services
- Instalacja sieciowa: TCP/IP
- Sterowniki drukarki
- Sterowniki Windows
- Sterowniki Macintosh
- Sterowniki Linux
- Udostępnianie urządzenia lokalnie
- Drukowanie w systemie Windows
- Air Print
- Google Cloud Print
- Konfiguracja skanowania do komputera
- Konfiguracja faksu (tylko WorkCentre 3025NI)

## Omówienie

W tym rozdziale opisano główne ustawienia, które można dostosować do swoich wymagań. Zmiana tych ustawień jest łatwa i oszczędzi czas podczas używania urządzenia.

Uwaga: Niektóre z tych opcji mogą być niedostępne ze względu na konfigurację urządzenia.

## Kreator Instalacji

- 1. Po pierwszym włączeniu zasilania i uruchomieniu Kreatora instalacji wyświetlane jest menu **Język**.
- 2. Naciskając przyciski ze strzałkami w górę/w dół, wybierz wymagany język, a następnie naciśnij przycisk **OK**.
- 3. Zostanie wyświetlone menu **Format daty**. Naciskając przyciski ze strzałkami w górę/w dół, wybierz jedną z następujących opcji, a następnie naciśnij przycisk **OK**:
	- MM/DD/RRRR
	- DD/MM/RRRR
	- RRRR/MM/DD
- 4. Zostanie wyświetlone menu **Ustaw datę**.
	- a. Wprowadź datę za pomocą klawiatury lub użyj przycisków ze strzałkami w górę/w dół, aby zwiększyć lub zmniejszyć wartość wyświetlaną na ekranie.
	- b. Aby przejść pomiędzy poszczególnymi sekcjami daty, użyj przycisków ze strzałkami **w lewo/w prawo**.
	- c. Po wprowadzeniu daty naciśnij przycisk **OK**.
- 5. Zostanie wyświetlone menu **Format godziny**. Naciskając przyciski ze strzałkami w górę/w dół, wybierz jedną z następujących opcji, a następnie naciśnij przycisk **OK**:
	- 12 godzin
	- 24 godziny
- 6. Zostanie wyświetlone menu **Ustaw godzinę**. Wprowadź godzinę, a następnie naciśnij przycisk **OK**.
- 7. Zostanie wyświetlone menu **Domyślne jednostki miary**. Naciskając przyciski ze strzałkami w górę/w dół, wybierz jedną z następujących opcji, a następnie naciśnij przycisk **OK**:
	- Cale
	- mm
- 8. Zostanie wyświetlone menu **Domyślny rozmiar papieru**. Naciskając przyciski ze strzałkami w górę/w dół, wybierz jedną z następujących opcji, a następnie naciśnij przycisk **OK**:
	- Letter
	- A4
- 9. Zostanie wyświetlone menu **Zezwalaj na aktualizacje**. Wybierz opcję **Tak** lub **Nie**, a następnie naciśnij przycisk **OK**.
- 10. Zostanie wyświetlone menu **Hasło administratora**. Wybierz opcję **Tak** lub **Nie**, a następnie naciśnij przycisk **OK**. W przypadku wyboru opcji Tak wprowadź wartość w menu **Hasło administratora** oraz w menu **Potwierdź hasło administratora** menu.
- Xerox® WorkCentre® 3025 Przewodnik użytkownika 28
- 11. Zostanie wyświetlone menu **Pomoc techniczna**.
	- a. Naciskając przyciski ze strzałkami w górę/w dół, wybierz opcję **Wprowadź numer wsparcia klienta**.
	- b. Zostanie wyświetlony ekran **Wprowadź numer wsparcia klienta**. Wprowadź numer telefonu centrum wsparcia klienta.
	- c. Naciśnij przycisk **OK**.
	- d. Zostanie wyświetlony ekran **Podaj numer zamawiania materiałów eksploatacyjnych**.
	- e. Wprowadź numer zamawiania materiałów eksploatacyjnych.
	- f. Wciśnij przycisk **OK**.
- 12. Zostanie wyświetlone menu **Konfiguracja faksu**. Naciskając przyciski ze strzałkami w górę/w dół, wybierz jedną z następujących opcji, a następnie naciśnij przycisk **OK**:
	- Kontynuuj konfigurację
	- Pomiń konfigurację przejdź do kroku 15
- 13. Zostanie wyświetlone menu **Numer telefonu faksu**. Wprowadź numer faksu urządzenia, a następnie naciśnij przycisk **OK**.
- 14. Zostanie wyświetlone menu **Identyfikator faksu**. Wprowadź Identyfikator faksu urządzenia, a następnie naciśnij przycisk **OK**.
- 15. Zostanie wyświetlone menu **Kraj**. Naciskając przyciski ze strzałkami w górę/w dół, wybierz wymagany kraj, a następnie naciśnij przycisk **OK**.
- 16. Zostanie wyświetlone menu **Zakończenie konfiguracji**. Naciskając przyciski ze strzałkami w górę/w dół, wybierz opcję **Tak** lub **Nie**, a następnie naciśnij przycisk **OK**.
- 17. Urządzenie zostanie uruchomione ponownie i zostanie wyświetlony ekran **Inicjalizacja**.

## Dostęp administratora

Zmiana ustawień niektórych funkcji urządzenia może wymagać dostępu administratora.

Dostęp do obszarów **Domyślne ustawienia funkcji**, **Konfiguracja systemu** oraz **Ustawienia sieci** zwykle jest zabezpieczony hasłem.

- 1. Naciśnij przycisk **Stan urządzenia** na panelu sterowania.
- 2. Naciskając przyciski ze strzałkami w górę/w dół, wybierz wymaganą opcję.
- 3. Wciśnij przycisk **OK**.
- 4. W razie potrzeby wprowadź Hasło administratora za pomocą klawiatury alfanumerycznej. Hasło domyślne: **1111**.
- 5. Wciśnij przycisk **OK**. Po zweryfikowaniu hasła zostaną wyświetlone wybrane pozycje menu opcji.

## Łączność bezprzewodowa

Urządzenie WorkCentre 3025NI jest zgodne z sieciami bezprzewodowymi 802.11 (Wi-Fi®). Miejsce instalacji urządzenia musi znajdować się w zasięgu sieci bezprzewodowej 802.11. Zwykle jest to w pobliżu punktu dostępu lub routera bezprzewodowego, który jest fizycznie podłączony do przewodowej sieci Ethernet w budynku.

Urządzenie obsługuje łączność bezprzewodową tylko w razie potrzeby. Wymaga to ręcznej konfiguracji.

Uwaga Urządzenie nie nawiąże połączenia z siecią bezprzewodową, gdy jest podłączony kabel sieciowy.

Istnieje kilka sposobów konfiguracji łączności bezprzewodowej:

- W urządzeniu. Aby uzyskać instrukcje, patrz Konfiguracja łączności bezprzewodowej w urządzeniu.
- Przy użyciu oprogramowania **Internet Services**. Aby uzyskać instrukcje, patrz Konfiguracja łączności bezprzewodowej przy użyciu oprogramowania CentreWare Internet Services (WorkCentre 3025NI).
- Przy użyciu **Konfiguratora bezprzewodowego**. Aby uzyskać instrukcje, patrz Konfigurator bezprzewodowy.

Uwaga: Instalacja sterownika w tym czasie może usprawnić konfigurację bezprzewodową. Patrz Sterowniki drukarki.

#### **Konfiguracja łączności bezprzewodowej w urządzeniu**

- 1. Naciśnij przycisk **Stan urządzenia**.
- 2. Naciskając przyciski ze strzałkami w górę/w dół, wybierz opcję **Sieć**, a następnie naciśnij przycisk **OK**.
- 3. Za pomocą klawiatury alfanumerycznej wprowadź Hasło administratora. Hasło domyślne: **1111**.
- 4. Naciskając przyciski ze strzałkami w górę/w dół, wybierz opcję **Wi-Fi**, a następnie naciśnij przycisk **OK**. Umożliwi to wybranie konfiguracji Wi-Fi. Opcje do wyboru to:
	- **WŁ./WYŁ. połączenie WiFi** umożliwia **włączenie** lub **wyłączenie łączności Wi-Fi.**
	- **Ustawienia Wi-Fi** umożliwia użycie Kreatora do automatycznego wyszukania nazwy sieci bezprzewodowej lub użycie funkcji Niestandardowy w celu ręcznego wprowadzenia informacji SSID (Service Set Identifier).
	- **WPS** umożliwia wybór konfiguracji zabezpieczeń Wi-Fi dostępne opcje to **PBC** oraz **PIN.**
	- **Wi-Fi Direct** umożliwia włączenie urządzeń bezprzewodowych, takich jak komputery przenośne, telefony komórkowe i komputery stacjonarne w celu nawiązania łączności bezprzewodowej bez potrzeby korzystania z routera bezprzewodowego, punktu dostępu lub hotspotów Wi-Fi.
	- **Sygnał Wi-Fi** umożliwia sprawdzenie siły sygnału połączenia bezprzewodowego.
	- **Domyślne ustawienia Wi-Fi** umożliwia przywrócenie domyślnych ustawień łączności bezprzewodowej.
- 5. Upewnij się, że w menu **WŁ./WYŁ. połączenie WiFi** została wybrana opcja **Włącz**, a następnie naciśnij przycisk **OK**.
- 6. Naciskając przyciski ze strzałkami w górę/w dół, wybierz opcję **Ustawienia Wi-Fi**, a następnie naciśnij przycisk **OK**. Dostępne opcje to **Kreator** i **Niestandardowy**:
	- a. Wybierz opcję **Kreator** aby urządzenie automatycznie wyszukało ustawienia WPS. Jeśli została wybrana ta opcja, zostanie wyświetlony ekran **Wyszukiwanie sieci Wi-Fi** i urządzenie rozpocznie wyszukiwanie sieci bezprzewodowej.
	- Wybierz odpowiednią sieć bezprzewodową, a następnie naciśnij przycisk **OK**.
	- W razie potrzeby wprowadź informacje dotyczące zabezpieczeń sieci bezprzewodowej, a następnie naciśnij przycisk **OK**.
	- Naciśnij przycisk **Tak**, aby zastosować zmiany.
	- b. Wybierz opcję **Niestandardowy** aby ręcznie edytować informacje SSID. W przypadku wyboru tej opcji zostanie wyświetlony ekran SSID.
	- Wprowadź **SSID** za pomocą klawiatury, a następnie naciśnij przycisk **OK**.
	- Wybierz opcję **Tryb działania**, a następnie naciśnij przycisk **OK**.
	- Wybierz opcję **Szyfrowanie**, a następnie naciśnij przycisk **OK**.
	- Wybierz opcję **Klucz WPA**, a następnie naciśnij przycisk **OK**.
	- Naciśnij przycisk **Tak**, aby zastosować zmiany.
- 7. W menu **WPS** wybierz opcję **PBC** lub **PIN**.
- 8. W menu **Wi-Fi Direct** wybierz opcje Włącz lub Wyłącz, Nazwa urządzenia, Adres IP, Właściciel grupy, Klucz sieciowy oraz Stan.
- 9. W menu **Sygnał Wi-Fi** sprawdź sygnał połączenia Wi-Fi.
- 10. Aby przywrócić ustawienia domyślne, w menu **Domyślne ustawienia Wi-Fi** wybierz opcję **Przywróć**.

## Konfiguracja ustawień Ethernet

Karta sieci Ethernet automatycznie wykrywa szybkość sieci. Urządzenie obsługuje następujące szybkości koncentratora/przełącznika:

- Automatyczna
- 10 Mb/s pełen dupleks
- 100 Mb/s pełen dupleks
- 10 Mb/s półdupleks
- 100 Mb/s półdupleks

Ustaw szybkość Ethernet w urządzeniu zgodnie z szybkością ustawioną w koncentratorze lub w przełączniku:

#### **Ustawienie szybkości Ethernet w urządzeniu**

- 1. Naciśnij przycisk **Stan urządzenia**.
- 2. Naciskając przyciski ze strzałkami w górę/w dół, wybierz opcję **Sieć**, a następnie naciśnij przycisk **OK**.
- 3. Za pomocą klawiatury alfanumerycznej wprowadź Hasło administratora. Hasło domyślne: **1111**.
- 4. Naciskając przyciski ze strzałkami w górę/w dół, wybierz opcję **Ethernet**, a następnie naciśnij przycisk **OK**.
- 5. Naciskając przyciski ze strzałkami w górę/w dół, wybierz opcję **Szybkość sieci Ethernet**, a następnie naciśnij przycisk **OK**.
- 6. Naciskając przyciski ze strzałkami w górę/w dół, wybierz jedną z następujących szybkości:
	- Automatyczna
	- 10 Mb/s pół
	- 10 Mb/s pełny
	- 100 Mb/s pół
	- 100 Mb/s pełny
- 7. Wciśnij przycisk **OK**. Zostanie wyświetlony ekran **Zapisano**.

Aby ustawić Szybkość Ethernet przy użyciu oprogramowania CentreWare Internet Services, patrz Ustawienie szybkości Ethernet przy użyciu oprogramowania CentreWare Internet Services.

## Raport konfiguracji

Raport konfiguracji zawiera szczegółowe informacje dotyczące wersji oprogramowania urządzenia oraz ustawień sieciowych skonfigurowanych w urządzeniu.

#### **Drukowanie raportu konfiguracji w urządzeniu**

- 1. Naciśnij przycisk **Stan urządzenia**.
- 2. Naciskając przyciski ze strzałkami w górę/w dół, wybierz opcję **Strony informacyjne**, a następnie naciśnij przycisk **OK**.
- 3. Naciskając przyciski ze strzałkami w górę/w dół, wybierz opcję **Strona konfiguracji**, a następnie naciśnij przycisk **OK**.
- 4. Naciskając przyciski ze strzałkami w górę/w dół, wybierz opcję **Tak**, a następnie naciśnij przycisk **OK**. Zostanie wyświetlony ekran **Drukowanie** i rozpocznie się drukowanie raportu konfiguracji.

## CentreWare® Internet Services

Oprogramowanie CentreWare Internet Services wykorzystuje aplikację serwera HTTP wbudowaną w urządzeniu. Oprogramowanie CentreWare Internet Services umożliwia administratorowi zmianę ustawień sieci i systemu w urządzeniu bezpośrednio z komputera. Gdy administrator skonfiguruje tę aplikację, zapewni to także usprawnienie pracy użytkowników.

Wiele funkcji dostępnych w urządzeniu wymaga ustawienia za pomocą urządzenia i oprogramowania CentreWare Internet Services. Po ich ustawieniu użytkownicy będą mogli korzystać z oprogramowania CentreWare Internet Services do inicjowania i/lub wykonywania wielu rodzajów zadań związanych z dokumentami.

## Konfiguracja systemu

Aby można było korzystać z oprogramowania CentreWare Internet Services, należy włączyć protokół TCP/IP i HTTP w urządzeniu. Patrz Konfiguracja statycznego adresowania IPv4 przy użyciu interfejsu użytkownika urządzenia lub Konfiguracja dynamicznego adresowania IPv4 przy użyciu interfejsu użytkownika urządzenia.

#### **Aby włączyć protokół HTTP w urządzeniu:**

Uwaga Protokół HTTP jest domyślnie włączony.

- 1. Naciśnij przycisk **Stan urządzenia**.
- 2. Naciskając przyciski ze strzałkami w górę/w dół, wybierz opcję **Sieć**.
- 3. Naciskając przyciski ze strzałkami w górę/w dół, wybierz opcję **Menedżer protokołów**.
- 4. Naciskając przyciski ze strzałkami w górę/w dół, wybierz opcję **HTTP**.
- 5. Wybierz opcję **Włącz**.
- 6. Wciśnij przycisk **OK**. Zostanie wyświetlony ekran **Zapisano**, a następnie ekran **Wymagane ponowne uruchomienie**.

## Nazwa i hasło użytkownika administratora

Wiele funkcji dostępnych w oprogramowaniu CentreWare Internet Services wymaga podania nazwy użytkownika i hasła administratora. Domyślna nazwa użytkownika to admin, natomiast domyślne hasło to 1111.

## Dostęp administratora do oprogramowania CentreWare Internet Services

Aby uzyskać dostęp do właściwości oprogramowania CentreWare Internet Services i zmienić ustawienia, należy zalogować się jako administrator.

- 1. Na komputerze uruchom przeglądarkę internetową, a następnie na pasku adresu wprowadź adres IP urządzenia.
- 2. Naciśnij klawisz **Enter**. Zostanie wyświetlona strona **Główna**. Istnieją dwa sposoby uzyskania dostępu do oprogramowania **CentreWare Internet Services** przy użyciu danych logowania administratora:
	- Wybierz opcję **Zaloguj** w górnej części ekranu lub
	- Wybierz ikonę **Właściwości**. Zostanie wyświetlony monit o podanie identyfikatora i hasła.
- 3. Wprowadź **admin** w polu **Identyfikator** oraz **1111** w polu **Hasło**.

## Zmiana hasła administratora

Zalecana jest zmiana domyślnego hasła administratora na bezpieczniejsze, aby nie powodować zagrożenia urządzenia Xerox.

#### **Aby zmienić hasło administratora:**

- 1. Na komputerze uruchom przeglądarkę internetową, a następnie na pasku adresu wprowadź adres IP urządzenia.
- 2. Naciśnij klawisz **Enter**.
- 3. Wybierz ikonę **Właściwości**.
- 4. Po wyświetleniu komunikatu wprowadź **admin** w polu **Identyfikator** oraz **1111** w polu **Hasło**, a następnie wybierz opcję **Zaloguj**. Wybierz **Właściwości**.
- 5. W łączu **Zabezpieczenia** po lewej stronie wybierz opcję **Zabezpieczenia systemu**.
- 6. Wybierz łącze **Administrator systemu**.
- 7. W obszarze **Kontrola dostępu**:
	- a. Upewnij się, że zostało zaznaczone pole wyboru **Włączenie kontroli dostępu interfejsu użytkownika sieci Web**.
	- b. W polu **Identyfikator logowania** wprowadź nową nazwę logowania.
	- c. Zaznacz pole wyboru **Zmień hasło**, aby zmienić hasło. Wprowadź nowe hasło numeryczne w polu **Hasło**.
	- d. Wprowadź ponownie hasło w polu **Potwierdź hasło**.

**PRZESTROGA:** Nie zapomnij hasła, ponieważ może to spowodować całkowite zablokowanie systemu wymagające kontaktu z serwisem.

- 8. Naciśnij przycisk **Zastosuj**, aby zapisać zmiany.
- 9. Po wyświetleniu komunikatu z potwierdzeniem naciśnij przycisk **OK**.
- 10. Naciśnij przycisk **Zaawansowane**. Zostanie wyświetlony ekran **Zaawansowana kontrola dostępu**.
- 11. W razie potrzeby wybierz opcję **Chroń adres IPv4 logowania**, aby włączyć tę funkcję, a następnie wprowadź **Adres IPv4** w polu.
- Xerox® WorkCentre® 3025 Przewodnik użytkownika 34
- 12. Wybierz odpowiednią opcję dla **Zasady w przypadku błędu logowania** dla użytkowników, którzy kilkakrotnie wprowadzają błędne dane logowania. Opcje do wyboru to: **Wyłącz**, **3 razy** oraz **5 razy**.
- 13. Wybierz odpowiednią opcję dla **Automatycznego wylogowania**. Dostępne opcje to **5, 10, 15** oraz **30 minut**.
- 14. W razie potrzeby wybierz **Resetowanie ustawień zabezpieczeń**.
- 15. Wybierz opcję **Zapisz**, aby zapisać zmiany.

## Konfiguracja łączności bezprzewodowej przy użyciu oprogramowania CentreWare Internet Services (WorkCentre 3025NI)

Uwaga Urządzenie nie nawiąże połączenia z siecią bezprzewodową, gdy jest podłączony kabel sieciowy.

- 1. Na komputerze uruchom przeglądarkę internetową, a następnie na pasku adresu wprowadź adres IP urządzenia.
- 2. Naciśnij klawisz **Enter**.
- 3. Wybierz **Właściwości**.
- 4. Po wyświetleniu komunikatu wprowadź **Identyfikator administratora** (admin) oraz **Hasło** (1111), a następnie wybierz opcję **Zaloguj**.
- 5. Wybierz **Właściwości**.
- 6. W łączu **Ustawienia sieci** wybierz łącze **Wi-Fi**. Następnie wybierz znajdujące się poniżej łącze **Wi-Fi**.
- 7. W obszarze **Stan połączenia** przedstawiony jest **Stan łącza** bezprzewodowego.
- 8. Obszar Ustawienia sieci bezprzewodowej zawiera opcje konfiguracji łączności bezprzewodowej. Dostępne opcje to **Łatwe ustawienia Wi-Fi** oraz **Ustawienia zaawansowane**. Zostały one omówione poniżej.

### **Korzystanie z Kreatora łatwych ustawień sieci bezprzewodowej**

- 1. Naciśnij przycisk **Kreator łatwych ustawień Wi-Fi**, aby urządzenie automatycznie wyszukało ustawienia WPS. Zostanie wyświetlony ekran SSID z listą dostępnych sieci bezprzewodowych.
- 2. Wybierz wymaganą **Nazwę SSID sieci**, a następnie naciśnij przycisk **Dalej**.
- 3. Jeśli wymagane jest szyfrowanie:
	- a. Wprowadź **Klucz wspólny WPA**.
	- b. Wprowadź tę samą wartość w polu **Potwierdź klucz sieciowy**, a następnie naciśnij przycisk **Dalej**.
- 4. Zostanie wyświetlony ekran potwierdzenia konfiguracji Wi-Fi. Naciśnij przycisk **Zastosuj**.

### **Konfiguracja zaawansowanych ustawień sieci bezprzewodowej**

- 1. Naciśnij przycisk **Ustawienia zaawansowane niestandardowe**. Zostanie wyświetlony ekran **Zaawansowana konfiguracja sieci bezprzewodowej**.
- 2. Aby włączyć **Radio sieci bezprzewodowej**, wybierz opcję **Włącz** w menu Radio sieci bezprzewodowej.

CentreWare® Internet Services

- 3. Wybierz odpowiednią opcję dla **SSID**:
	- Wybierz opcję **Lista wyszukiwania**, a następnie wybierz wymaganą sieć w menu rozwijanym. Aby zaktualizować listę dostępnych sieci, naciśnij przycisk **Odśwież**.
	- Wybierz opcję **Wprowadź nowy SSID**, aby wprowadzić nową nazwę sieci bezprzewodowej.
- 4. W obszarze **Konfiguracja zabezpieczeń**:
	- a. Wybierz wymaganą metodę **Uwierzytelniania**.
	- b. Wybierz wymaganą metodę **Szyfrowania**.
- 5. W zależności od wybranych opcji może być wymagane wprowadzenie niektórych lub wszystkich poniższych informacji w obszarze **Konfiguracja klucza sieciowego**.
	- a. Wybierz odpowiednią opcję dla **Stosowanego klucza**.
	- b. Może być włączona opcja **Szesnastkowy**. Aby w razie potrzeby wyłączyć tę opcję, usuń zaznaczenie pola wyboru **Szesnastkowy**.
	- c. Wprowadź wymagany **Klucz sieciowy** i **Potwierdź klucz sieciowy**.
- 6. W zależności od wybranych opcji może być wymagane wprowadzenie informacji **Konfiguracja zabezpieczeń 802.1x**.
- 7. Naciśnij przycisk **Zastosuj**, aby zapisać zmiany.

## Konfiguracja Wi-Fi Direct™ w urządzeniu

Patrz Konfiguracja łączności bezprzewodowej w urządzeniu.

## Konfiguracja Wi-Fi Direct™ przy użyciu oprogramowania CentreWare Internet Services

Wi-Fi Direct™ umożliwia włączenie urządzeń bezprzewodowych, takich jak komputery przenośne, telefony komórkowe i komputery stacjonarne w celu nawiązania łączności bezprzewodowej bez potrzeby korzystania z routera bezprzewodowego, punktu dostępu lub hotspotów Wi-Fi.

- 1. Na komputerze uruchom przeglądarkę internetową, a następnie na pasku adresu wprowadź adres IP urządzenia.
- 2. Naciśnij klawisz **Enter**.
- 3. Wybierz **Właściwości**.
- 4. Po wyświetleniu komunikatu wprowadź **admin jako Identyfikator** oraz 1111 jako **Hasło**, a następnie wybierz opcję **Zaloguj**. Wybierz **Właściwości**.
- 5. W łączu **Ustawienia sieci** wybierz łącze **Wi-Fi**. Następnie wybierz znajdujące się poniżej łącze **Wi-Fi Direct™**.
- 6. Wybierz wartość **Włącz** dla opcji **Wi-Fi Direct™**.
- 7. Wprowadź następujące informacje:
	- **Nazwa urządzenia**
	- **Adres IP**
	- **Włącz** lub **Wyłącz** dla opcji **Właściciel grupy**
	- **Klucz sieciowy**
- 8. Wybierz opcję **Zastosuj**, a następnie naciśnij przycisk **OK**.
- Xerox® WorkCentre® 3025 Przewodnik użytkownika 36

## Ustawienie szybkości Ethernet przy użyciu oprogramowania CentreWare Internet Services

- 1. Na komputerze uruchom przeglądarkę internetową, a następnie na pasku adresu wprowadź adres IP urządzenia.
- 2. Naciśnij klawisz **Enter**.
- 3. Wybierz **Właściwości**.
- 4. Po wyświetleniu komunikatu wprowadź Nazwę użytkownika administratora (**admin**) oraz Hasło (**1111**), a następnie wybierz opcję **Zaloguj**.
- 5. Wybierz **Właściwości**.
- 6. W łączu **Ustawienia sieci** wybierz łącze **Ogólne**.
- 7. Wybierz jedną z następujących **Szybkości Ethernet** w menu rozwijanym:
	- Automatyczna
	- 10 Mb/s (półdupleks)
	- 10 Mb/s (pełen dupleks)
	- 100 Mb/s (półdupleks)
	- 100 Mb/s (pełen dupleks)
- 8. Naciśnij przycisk **Zastosuj**, aby zapisać zmiany. **Zmiana** Szybkości Ethernet **zostanie zastosowana po wyświetleniu ekranu Ponowne uruchomienie systemu**.
- 9. Wybierz **OK**.
- 10. Po wyświetleniu komunikatu z **potwierdzeniem** naciśnij przycisk **OK**.
- 11. Ponownie uruchom urządzenie.

## Dostosowywanie do wysokości nad poziomem morza

Jakość druku zależy od ciśnienia atmosferycznego, które z kolei zależy od wysokości nad poziomem morza, na jakiej znajduje się urządzenie. Poniższe informacje stanowią wskazówki konfiguracji urządzenia w celu uzyskania najwyższej jakości druku. Przed dostosowaniem do wysokości nad poziomem morza należy skonfigurować ustawienia Wi-Fi.

Przed ustawieniem wysokości należy ustalić w miejscu instalacji.

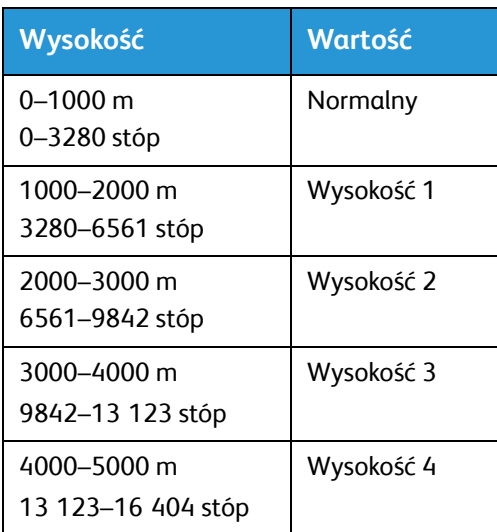

**Aby dostosować do wysokości nad poziomem morza**

- 1. Wprowadź adres IP drukarki w przeglądarce internetowej.
- 2. Wybierz opcję **Logowanie**, a następnie wprowadź **Identyfikator** (admin) i **Hasło** (1111).
- 3. Wybierz **Właściwości** > **System** > **Konfiguracja**.
- 4. Wybierz wartość **Ustawienia wysokości** na podstawie wysokości w powyższej tabeli.
- 5. Naciśnij przycisk **Zastosuj**.

## Instalacja sieciowa: TCP/IP

Poniższe instrukcje przedstawiają sposób skonfigurowania następujących opcji przy użyciu oprogramowania CentreWare Internet Services:

- TCP/IP v4 i v6
- Nazwa domeny
- DNS
- Konfiguracja zerowa sieci

Urządzenie obsługuje protokół TCP/IP w wersji 4 i 6. Protokół IPv6 może być używany zamiast lub razem z protokołem IPv4.

Ustawienia IPv4 i IPv6 można skonfigurować bezpośrednio za pomocą interfejsu użytkownika urządzenia lub zdalnie przy użyciu przeglądarki internetowej i oprogramowania CentreWare Internet Services. W niniejszej sekcji zostały przedstawione instrukcje dla obu procesów.

## Konfiguracja statycznego adresowania IPv4 w urządzeniu

#### **Lista kontrolna informacji**

Przed rozpoczęciem upewnij się, że są dostępne następujące pozycje i/lub zostały wykonane następujące zadania:

- Istniejąca i działająca sieć wykorzystująca protokół TCP/IP.
- Upewnij się, że urządzenie jest podłączone do sieci.
- Statyczny adres IP dla urządzenia.
- Adres maski podsieci dla urządzenia.
- Adres bramy dla urządzenia.
- Nazwa hosta dla urządzenia.

#### **Procedura**

#### **Wprowadź statyczny adres IP:**

- 1. Naciśnij przycisk **Stan urządzenia** na panelu sterowania*.*
- 2. Naciskając przyciski ze strzałkami w górę/w dół, wybierz opcję **Sieć**, a następnie naciśnij przycisk **OK**.
- 3. Za pomocą klawiatury alfanumerycznej wprowadź Hasło administratora. Hasło domyślne: **1111**.
- 4. Naciśnij przycisk **OK**. Zostanie wyświetlone menu **Ustawienia sieci**.
- 5. Naciskając przyciski ze strzałkami w górę/w dół, wybierz opcję **TCP/IP (IPv4)**, a następnie naciśnij przycisk **OK**.
- 6. Naciskając przyciski ze strzałkami w górę/w dół, wybierz opcję **Statyczny**, a następnie naciśnij przycisk **OK**.
- 7. Naciskając przyciski ze strzałkami w górę/w dół, wybierz opcję **Adres IPv4**, a następnie naciśnij przycisk **OK**.
- 8. Za pomocą klawiatury alfanumerycznej wprowadź **Adres IP**, a następnie naciśnij przycisk **OK**.
- 9. Za pomocą klawiatury alfanumerycznej wprowadź szczegóły **Maski podsieci**, a następnie naciśnij przycisk **OK**.
- 10. Za pomocą klawiatury alfanumerycznej wprowadź szczegóły **Bramy**, a następnie naciśnij przycisk **OK**.
- 11. Zostanie wyświetlony ekran **Zapisano** i nastąpi powrót do menu **Sieć**.

#### **Konfiguracja DNS:**

- 12. W menu **Sieć** użyj przycisków ze strzałkami w górę/w dół, aby wybrać opcję **TCP/IP (IPv4)**, a następnie naciśnij przycisk **OK**.
- 13. Naciskając przyciski ze strzałkami w górę/w dół, wybierz opcję **Statyczny**, a następnie naciśnij przycisk **OK**.
- 14. Naciskając przyciski ze strzałkami w górę/w dół, wybierz opcję **Główny DNS**, a następnie naciśnij przycisk **OK**.
- 15. Za pomocą klawiatury alfanumerycznej wprowadź szczegóły **Główny DNS**, a następnie naciśnij przycisk **OK**. Zostanie wyświetlony ekran **Zapisano** i nastąpi powrót do menu **Statyczny**.
- 16. Naciskając przyciski ze strzałkami w górę/w dół, wybierz opcję **Podrzędny DNS**, a następnie naciśnij przycisk **OK**.
- 17. Za pomocą klawiatury alfanumerycznej wprowadź szczegóły **Podrzędny DNS**, a następnie naciśnij przycisk **OK**. Zostanie wyświetlony ekran **Zapisano** i nastąpi powrót do menu **Sieć**.

## Konfigurowanie dynamicznego adresowania IPv4 za pomocą urządzenia

#### **Lista kontrolna**

Przed rozpoczęciem należy upewnić się, że dostępne są poniższe pozycje i/lub zostały wykonane poniższe zadania:

- Istniejąca sieć robocza oparta na protokole TCP/IP.
- W sieci powinien być dostępny serwer DHCP lub BOOTP.
- Upewnić się, że urządzenie jest podłączone do sieci.

### **Procedura**

#### **Instalacja za pomocą protokołu DHCP (Dynamic Host Configuration Protocol)**

Protokół DHCP jest domyślnie włączony na urządzeniu. Jeśli urządzenie jest podłączone do sieci, informacje TCP/IP będą skonfigurowane po włączeniu zasilania urządzenia, nie ma potrzeby dalszej jego konfiguracji.

• **Wydrukuj** raport potwierdzenia w celu potwierdzenia, że informacje zostały prawidłowo przypisane.

#### **Instalacja za pomocą protokołu BOOTP lub DHCP**

Upewnij się, że urządzenie jest podłączone do sieci za pomocą kabla Ethernet.

- 1. Naciśnij przycisk **Stan urządzenia** na panelu sterowania.
- 2. Naciskaj strzałki w górę/w dół, aby wybrać opcję **Ustawienia sieci** i naciśnij **OK**.
- 3. Wypełnij pole Hasło administratora za pomocą klawiatury alfanumerycznej. Hasło domyślne tp **1111**.
- 4. Wciśnij przycisk **OK**, zostanie wyświetlone menu **Ustawienia sieci**.
- 5. Naciśnij przycisk strzałki w górę/w dół w celu wybrania opcji **TCP/IP(IPv4)**; naciśnij przycisk **OK**.
- 6. Za pomocą przycisków strzałek w górę/w dół zaznacz pozycję **DHCP**; naciśnij przycisk **OK**.
- 7. Zostanie wyświetlony ekran **Zapisany** i nastąpi powrót do menu **Ustawienia sieciowe**.

## Konfigurowanie ustawień protokołu TCP/IP za pomocą oprogramowania CentreWare Internet Services

#### **IPv4**

- 1. Na komputerze otwórz przeglądarkę internetową i wpisz adres IP urządzenia na pasku adresu.
- 2. Naciśnij klawisz **Enter**.
- 3. Wybierz **Właściwości**.
- 4. Po wyświetleniu monitu wypełnij pola Administrator User Name (Nazwa użytkownika administratora), podając **admin**, a także Password (Hasło), wpisując **1111**, następnie wybierz przycisk **Login** (Zaloguj). Wybierz przycisk **Properties** (Właściwości).
- 5. W polu **Network Settings** (Ustawienia sieciowe) wybierz pozycję **TCP/IPv4** z drzewa katalogów. Zostanie wyświetlona strona **TCP/IPv4**.
- 6. W menu **Assign IPv4 Address** (Przypisz adres IPv4) wybierz pozycję **Automatically** (Automatycznie) lub **Manually** (Ręcznie).
- 7. Jeśli wybrana jest pozycja **Manually** (Ręcznie), w obszarze **TCP/IP Settings** (Ustawienia TCP/IP) wpisz szczegóły urządzenia w poniższych polach:
	- **a. IPv4 Address (Adres IPv4)**
	- **b. Maska podsieci**
	- **c. Adres bramy**

Jeśli wybrana jest wartość **Automatically** (Automatycznie), wybierz **BOOTP** lub **DHCP**.

Uwagi:

- W przypadku wybrania trybu **BOOTP** lub **DHCP** nie można zmienić opcji **IP Address** (Adres IP), **Network Mask** (Maska sieciowa) ani **Router/Gateway Address** (Adres routera/bramy). Jeśli to konieczne, wybierz pozycję **Auto IP** (Automatyczny adres IP).
- Nowe ustawienia nie zostaną zastosowane do ponownego uruchomienia urządzenia. Zmiana ustawienia **TCP/IP** może powodować utratę połączenia z urządzeniem.
- 8. W obszarze **Domain Name** (Nazwa domeny):
	- a. Wprowadź nazwę domeny w polu **Domain Name** (Nazwa domeny).
	- b. Wprowadź adres IP w polach **Primary DNS Server** (Główny serwer DNS) i **Secondary DNS Server** (Pomocniczy serwer DNS).
	- c. Jeśli to konieczne, zaznacz pole **Enable** (Włącz) w celu włączenia opcji **Dynamic DNS Registration** (Dynamiczna rejestracja DNS).

Uwaga: Jeśli serwer DNS nie obsługuje dynamicznych aktualizacji, nie trzeba wybierać wartości **Enabled** (Włączone).

- 9. W obszarze **WINS** zaznacz pole, aby włączyć usługę **WINS** i wprowadź szczegóły w następujących polach:
	- **a. Primary WINS Server (Główny serwer WINS)**
	- **b. Secondary WINS Server (Pomocniczy serwer WINS)**
- 10. Wybierz pozycję **Apply** (Zastosuj), aby zapisać zmiany.
- 11. Wybierz przycisk **OK**, gdy zostanie wyświetlony komunikat z potwierdzeniem.

#### **IPv6**

- 1. Na komputerze otwórz przeglądarkę internetową i wpisz adres IP urządzenia na pasku adresu.
- 2. Naciśnij klawisz **Enter**.
- 3. Wybierz **Właściwości**.
- 4. Po wyświetleniu monitu wypełnij pola Administrator User Name (Nazwa użytkownika administratora), podając **admin**, a także Password (Hasło), wpisując **1111**, następnie wybierz przycisk **Login** (Zaloguj). Wybierz przycisk **Properties** (Właściwości).
- 5. W polu **Network Settings** (Ustawienia sieciowe) wybierz pozycję **TCP/IPv6** z drzewa katalogów.
- 6. Zaznacz pole wyboru **Enable** (Włącz), aby włączyć protokół IPv6, następnie wybierz przycisk **OK**.
- 7. Aby ustawić adres ręczny, wybierz pozycję **Enable Manual Address** (Włącz adres ręczny) i wpisz adres oraz prefiks w obszarze **Address/Prefix** (Adres/Prefiks). Informacje polu **Assigned IPv6 Addresses** (Przypisany adres IPv6) są wypełnione automatycznie.
- 8. Urządzenie wykonuje automatyczną konfigurację adresu DHCPv6 po każdym włączeniu. Adres ten jest wykorzystywany do wykrywania sąsiedztwa i rozwiązywania adresu w lokalnej podsieci IPv6. Jednakże można wybrać używanie konfiguracji ręcznej, konfiguracji automatycznej lub połączenia konfiguracji automatycznej i ręcznej.

W obszarze **Dynamic Host Configuration Protocol Version 6 (DHCPv6)** (Protokół dynamicznej konfiguracji hosta w wersji 6, DHCPv6) wybierz jedną z poniższych opcji:

- **Use DHCP as directed by a router** (Użyj DHCP zgodnie z poleceniem routera) ta opcja jest całkowicie automatyczna. Adres DHCPv6 zostanie uzyskany i wyświetlony na ekranie.
- **Always Enable DHCP** (Zawsze włącz DHCP) ta opcja jest całkowicie automatyczna. Adres DHCPv6 zostanie uzyskany i wyświetlony na ekranie.
- **Never use DHCP** (Nigdy nie używaj DHCP) gdy ta opcja jest wybrana, należy skonfigurować oddzielnie ręczne opcje adresu i usługę DNS.
- 9. W obszarze **Domain Name System Version 6 (DNSv6)** (System nazw domen w wersji 6, DNSv6):
	- a. Wprowadź prawidłowe szczegóły w polu **IPv6 Domain Name** (Nazwa domeny IPv6).
	- b. Wprowadź adres IP w polu **Primary DNSv6 Server Address** (Adres głównego serwera DNSv6) i **Secondary DNSv6 Server Address** (Adres pomocniczego serwera DNSv6).
	- c. Zaznacz pole wyboru **Dynamic DNSv6 Registration** (Dynamiczna rejestracja DNSv6) w celu włączenia tej opcji.

Uwaga: Jeśli serwer DNS nie obsługuje dynamicznych aktualizacji, nie trzeba włączać DDNS.

- 10. Wybierz pozycję **Apply** (Zastosuj), aby zapisać zmiany.
- 11. Wybierz przycisk **OK**, gdy zostanie wyświetlony komunikat z potwierdzeniem.

Uwaga: Włączenie lub wyłączenie protokołu TCP/IPv6 odniesie skutek po ponownym uruchomieniu systemu. Włączenie lub wyłączenie protokołu TCP/IPv6 wpłynie na inne protokoły, na przykład LPR/LPD, SNMP, drukowanie surowych danych przez TCP/IP i protokół DHCPv6 za pośrednictwem protokołu TCP/IPv6.

#### **Dostęp testowy**

1. Na komputerze otwórz przeglądarkę internetową i wpisz adres TCP/IP urządzenia na pasku adresu. Naciśnij klawisz **Enter**.

Jeśli używasz nazwy domenowej do określenia urządzenia, zastosuj poniższy format.

http://myhost.example.com

Jeśli używasz adresu IP do określenia urządzenia, zastosuj jeden z poniższych formatów, w zależności od konfiguracji maszyny. Adres IPv6 musi być umieszczony w nawiasach prostokątnych.

IPv4: http://xxx.xxx.xxx.xxx

IPv6: http://[xxxx:xxxx:xxxx:xxxx:xxxx:xxxx:xxxx:xxxx]

Uwaga: W przypadku zmiany numeru portu z domyślnego numeru portu 80 należy do adresu internetowego dołączyć numer w sposób podany poniżej. W poniższych przykładach numer portu to 8080.

**Nazwa domeny:** http://myhost.example.com:8080

**IPv4:** http://xxx.xxx.xxx.xxx:8080

**IPv6:** http://[xxxx:xxxx:xxxx:xxxx:xxxx:xxxx:xxxx:xxxx]:8080

2. Sprawdzić, czy wyświetla się strona główna oprogramowania CentreWare Internet Services.

Proces instalacji oprogramowania CentreWare Internet Services jest ukończony.

Uwaga: Jeśli dostęp do oprogramowania CentreWare Internet Services jest szyfrowany, zamiast **http://** należy wpisać **https://**, a następnie adres internetowy.

## Sterowniki drukarki

Model Xerox WorkCentre 3025 zapewnia wysokiej jakości wydruki dokumentów elektronicznych. Dostęp do drukarki jest możliwy z poziomu komputera, po zainstalowaniu odpowiedniego sterownika drukarki. Na płycie Software and Documentation CD (Płyta CD z oprogramowaniem i dokumentacją) dołączonej do urządzenia znajduje się wiele sterowników drukarki. Można także pobrać ich najnowsze wersje z [w](http://www.xerox.com)itryny internetowej Xerox pod adresem www.xerox.com.

Oprogramowanie drukarki można zainstalować w celu drukowania lokalnego i w sieci. Aby zainstalować oprogramowanie drukarki na komputerze, wykonaj odpowiednią procedurę instalacyjną w zależności od używanej drukarki. Procedura instalacji sterowników może być różna w zależności od używanego systemu operacyjnego. Przed rozpoczęciem instalacji należy zamknąć wszystkie uruchomione aplikacje.

W tej części objaśniono sposób instalacji sterowników drukarki na komputerze.

## Omówienie

Do urządzenia dołączona jest płyta Software and Documentation CD (Płyta CD z oprogramowaniem i dokumentacją).

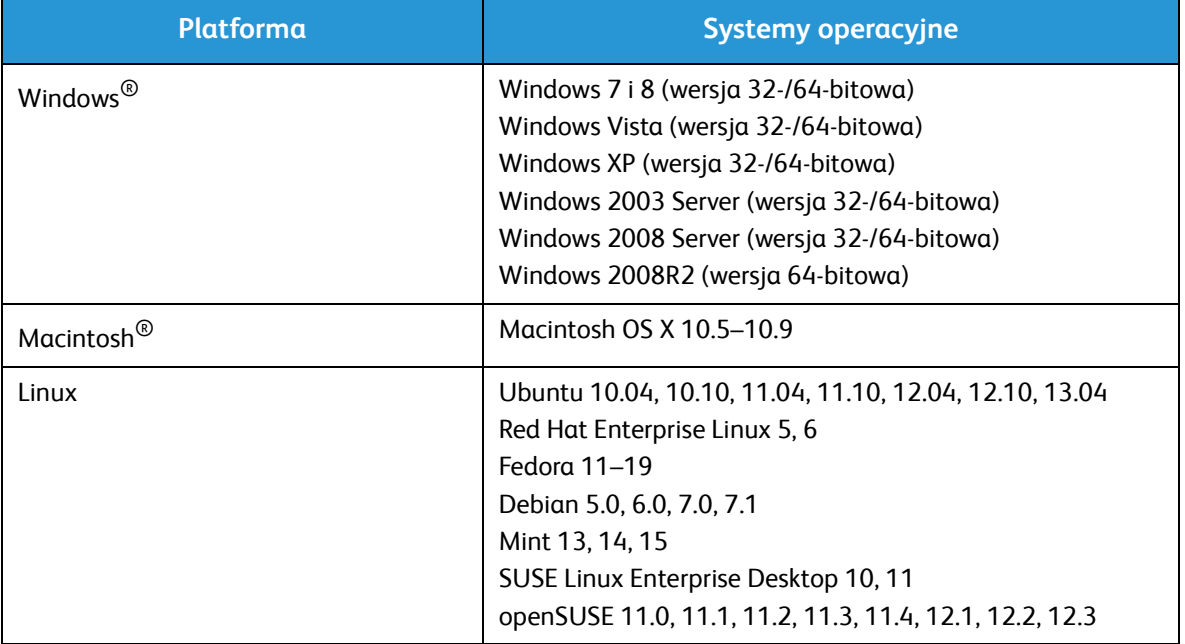

Urządzenie obsługuje następujące systemy operacyjne:

## Sterowniki systemu Windows

## Instalowanie sterowników w systemie Windows

Poniższe instrukcje dotyczą instalowania sterowników systemu Windows na komputerze, tak aby komputer mógł komunikować się z drukarką wielofunkcyjną Xerox WorkCentre 3025.

### **Drukarka lokalna**

Drukarka lokalna jest bezpośrednio podłączona komputera za pomocą przewodu, na przykład USB. Jeśli drukarka jest podłączona do sieci, patrz rozdział Drukarka sieciowa (WorkCentre 3025NI).

Uwaga: Jeśli podczas procedury instalacji zostanie wyświetlone okno Kreatora znajdowania nowego sprzętu, kliknij **Zamknij** lub **Anuluj**.

- 1. Upewnij się, że drukarka jest podłączona do komputera i włączona.
- 2. Włóż do napędu CD-ROM płytę dostarczoną z urządzeniem. Płyta CD-ROM powinna się uruchomić automatycznie i powinno zostać wyświetlone okno instalacji.

Jeżeli okno instalacji nie pojawi się, kliknij przycisk **Start**, a następnie polecenie **Uruchom**. Wprowadź ciąg **X:\Setup.exe**, zastępując znak "X" literą odpowiadającą napędowi CD-ROM, a następnie kliknij przycisk **OK**.

W systemie Windows Vista, wybierz kolejno **Start** > **Wszystkie programy** > **Akcesoria** > **Uruchom** i wpisz **X:\Setup.exe**. Jeśli w systemie Windows Vista zostanie wyświetlone okno Autoodtwarzanie, kliknij pozycję **Uruchom Setup.exe** w polu **Zainstaluj lub uruchom program**, a następnie kliknij przycisk **Kontynuuj** w oknie Kontrola konta użytkownika.

- 3. Kliknij polecenie **Zainstaluj oprogramowanie**. Zostanie wyświetlone okno Wybieranie typu połączenia drukarki.
- 4. Wybierz opcję **Połączenie USB**. Zostanie wyświetlone okno Select Software to Install (Wybieranie oprogramowania do zainstalowania).
- 5. Pozostaw domyślne opcje i wybierz przycisk **Dalej**. Zostanie wyświetlone okno Installing Software (Instalacja oprogramowania).
- 6. Po ukończeniu instalacji zostanie wyświetlone okno Setup Completed (Instalacja ukończona).
- 7. Wybierz opcję **Print a test page** (Wydrukuj stronę testową) i wybierz przycisk **Finish** (Zakończ).

### **Drukarka sieciowa (WorkCentre 3025NI)**

Wykonaj poniższe instrukcje w celu zainstalowania sterowników do drukarek sieciowych.

- 1. Sprawdź, czy drukarka jest podłączona do sieci i włączona.
- 2. Włóż do napędu CD-ROM płytę dostarczoną z urządzeniem.

Płyta CD-ROM powinna się uruchomić automatycznie i powinno zostać wyświetlone okno instalacji.

Jeżeli okno instalacji nie pojawi się, kliknij przycisk **Start**, a następnie polecenie **Uruchom**. Wprowadź ciąg **X:\Setup.exe**, zastępując znak "X" literą odpowiadającą napędowi CD-ROM, a następnie kliknij przycisk **OK**.

W systemie Windows Vista, wybierz kolejno **Start** > **Wszystkie programy** > **Akcesoria** > **Uruchom** i wpisz **X:\Setup.exe**. Jeśli w systemie Windows Vista zostanie wyświetlone okno Autoodtwarzanie, kliknij pozycję **Uruchom Setup.exe** w polu **Zainstaluj lub uruchom program**, a następnie kliknij przycisk **Kontynuuj** w oknie Kontrola konta użytkownika.

- 3. Kliknij polecenie **Zainstaluj oprogramowanie**.
- 4. Wybierz opcję **Network connection** (Połączenie sieciowe). Zostanie wyświetlone okno Select Software to Install (Wybieranie oprogramowania do zainstalowania).

Uwaga: Instrukcje dotyczące instalacji niestandardowej znajdują się w rozdziale Instalacja użytkownika.

- 5. Pozostaw domyślne opcje i wybierz przycisk **Dalej**. Zostanie wyświetlone okno Installing Software (Instalacja oprogramowania).
- 6. Po ukończeniu instalacji zostanie wyświetlone okno Setup Completed (Instalacja ukończona). Wybierz opcję **Print a test page** (Wydrukuj stronę testową) i wybierz przycisk **Finish** (Zakończ).

### **Instalacja użytkownika**

W przypadku wybrania instalacji użytkownika można wybrać poszczególne składniki, które mają zostać zainstalowane.

- 1. Upewnij się, że drukarka jest podłączona do komputera i włączona.
- 2. Włóż do napędu CD-ROM płytę dostarczoną z urządzeniem.

Płyta CD-ROM powinna się uruchomić automatycznie i powinno zostać wyświetlone okno instalacji. Jeżeli okno instalacji nie pojawi się, kliknij przycisk **Start**, a następnie polecenie **Uruchom**. Wprowadź ciąg **X:\Setup.exe**, zastępując znak "X" literą odpowiadającą napędowi CD-ROM, a następnie kliknij przycisk **OK**.

W systemie Windows Vista, wybierz kolejno **Start** > **Wszystkie programy** > **Akcesoria** > **Uruchom** i wpisz **X:\Setup.exe**.

Uwaga: Jeśli w systemie Windows Vista zostanie wyświetlone okno Autoodtwarzanie, kliknij pozycję **Uruchom Setup.exe** w polu Zainstaluj lub Uruchom program, a następnie kliknij przycisk **Kontynuuj** w oknie Kontrola konta użytkownika.

- 3. Kliknij polecenie **Zainstaluj oprogramowanie**.
- 4. Wybierz typ połączenia i wybierz przycisk **Dalej**. Zostanie wyświetlone okno Select Software to Install (Wybieranie oprogramowania do zainstalowania).
- 5. Z pola rozwijanego Setup type (Typ instalacji) wybierz pozycję **Custom** (Niestandardowa).
- 6. Wybierz składniki do zainstalowania i wybierz przycisk **Next** (Dalej).

Uwaga: Po wybraniu opcji na dole ekranu zostaje wyświetlony jej opis.

- 7. Wybierz opcję **Advanced Options** (Opcje zaawansowane), jeśli chcesz wykonać poniższe czynności:
	- Zmiana nazwy drukarki
	- Zmiana drukarki domyślnej
	- Udostępnienie drukarki innym użytkownikom w sieci
	- Zmień ścieżkę docelową, do której zostaną przekopiowane pliki sterownika i przewodnika użytkownika. Wybierz przycisk **Browse** (Przeglądaj), aby zmienić ścieżkę.
- 8. Kliknij przycisk **OK**, aby kontynuować, a następnie przycisk **Next** (Dalej). Zostanie wyświetlone okno Copying Files (Kopiowanie plików), a następnie okno Installing Software (Instalowanie oprogramowania).
- 9. Po ukończeniu instalacji zostanie wyświetlone okno Setup Completed (Instalacja ukończona).
- 10. Wybierz opcję **Print a test page** (Wydrukuj stronę testową) i wybierz przycisk **Finish** (Zakończ).

### **Drukarka bezprzewodowa (WorkCentre 3025BI)**

Wykonaj poniższe instrukcje w celu zainstalowania sterowników do drukarkek bezprzewodowych.

- 1. Upewnij się, że drukarka jest podłączona do komputera za pomocą kabla USB i włączona.
- 2. Włóż do napędu CD-ROM płytę dostarczoną z urządzeniem. Płyta CD-ROM powinna się uruchomić automatycznie i powinno zostać wyświetlone okno instalacji.

Jeżeli okno instalacji nie pojawi się, kliknij przycisk **Start**, a następnie polecenie **Uruchom**. Wprowadź ciąg **X:\Setup.exe**, zastępując znak "X" literą odpowiadającą napędowi CD-ROM, a następnie kliknij przycisk **OK**.

W systemie Windows Vista, kliknij kolejno **Start** > **Wszystkie programy** > **Akcesoria** > **Uruchom** i wpisz **X:\Setup.exe**. Jeśli w systemie Windows Vista zostanie wyświetlone okno Autoodtwarzanie, kliknij pozycję **Uruchom Setup.exe** w polu **Zainstaluj lub uruchom program**, a następnie kliknij przycisk **Kontynuuj** w oknie Kontrola konta użytkownika.

- 3. Kliknij polecenie **Zainstaluj oprogramowanie**. Zostanie wyświetlone okno Wybieranie typu połączenia drukarki.
- 4. Wybierz opcję **Wireless network connection** (Bezprzewodowe połączenie sieciowe).
- 5. Po wyświetleniu pytania, czy instalujesz drukarkę po raz pierwszy, wybierz opcję **Yes, I will set up my printer's wireless network** (Tak, skonfiguruję sieć bezprzewodową drukarki) i wybierz przycisk **Next** (Dalej).
- 6. Wybierz drukarkę bezprzewodową z listy i wybierz przycisk **Next** (Dalej).
- 7. Wybierz przycisk **Next** (Dalej), aby kontynuować. Lub wybierz opcję **Advanced Settings** (Ustawienia zaawansowane), aby ustawić poniższe kwestie:
- 8. Naciśnij przycisk **Dalej**.
- 9. Wykonuj instrukcje kreatora, aby wybrać i zainstalować drukarkę. Wybierz typ połączenia i wybierz przycisk **Dalej**. Zostanie wyświetlone okno Select Software to Install (Wybieranie oprogramowania do zainstalowania).
- 10. Po ukończeniu instalacji wybierz opcję **Print a test page** (Drukuj stronę testową) i wybierz przycisk **Finish** (Ukończ).

## Konfigurator bezprzewodowy

Podczas instalowania urządzenia WorkCentre 3025BI lub WorkCentre 3025NI możesz skorzystać z programu Xerox Easy Wireless Setup, który został automatycznie zainstalowany wraz ze sterownikiem drukarki w celu konfiguracji ustawień łączności bezprzewodowej.

### **Aby uruchomić program:**

- 1. Wybierz **Start** > **Programy** lub **Wszystkie programy** > **Drukarki Xerox** > **Xerox WorkCentre 3025** > **Xerox Easy Wireless Setup**.
- 2. Podłącz drukarkę do komputera za pomocą kabla USB.

Uwaga: Podczas instalacji drukarka musi zostać na chwilę podłączona za pomocą kabla USB.

Uwaga: Nie można użyć drukarki jednocześnie w sieci przewodowej i bezprzewodowej. Jeśli drukarka jest aktualnie podłączona do sieci kablem Ethernet, odłącz kabel.

- 3. Naciśnij przycisk **Dalej**.
- 4. Po podłączeniu urządzenia do komputera za pomocą kabla USB, program wyszuka dane WLAN.
- 5. Po zakończeniu wyszukiwania wyświetlone zostanie okno Select Wireless Network (Wybierz sieć bezprzewodową). Wybierz sieć z listy.
- 6. Wybierz opcję **Advanced Setting** (Ustawienia zaawansowane), jeśli chcesz wprowadzić poniższe informacie:
- 7. Naciśnij przycisk **Dalej**. Zostanie wyświetlone okno Wireless Network Security screen (Zabezpieczenia sieci bezprzewodowej).
- 8. Wypełnij pole **Network Password** (Hasło sieciowe) i wybierz przycisk **Next** (Dalej).
- 9. Wybierz przycisk **Finish** (Zakończ) po ukończeniu instalacji.

## Dezinstalacja sterownika w systemie Windows

Wykonaj poniższe kroki, aby odinstalować sterownik w systemie Windows.

- 1. Upewnij się, że urządzenie jest podłączone do komputera i włączone.
- 2. Z menu **Start** wybierz pozycję **Programy** lub **Wszystkie programy** > **Drukarki Xerox** > **Odinstaluj oprogramowanie drukarki Xerox.** Zostanie wyświetlone okno Uninstall Xerox Printer Software (Dezinstalacja oprogramowania drukarki Xerox).
- 3. Naciśnij przycisk **Dalej**. Zostanie wyświetlone okno Select Software (Wybieranie oprogramowania).
- 4. Wybierz składniki, które chcesz usunąć, a następnie wybierz przycisk **Next** (Dalej) i **Yes** (Tak), aby potwierdzić.
- 5. Gdy komputer poprosi o potwierdzenie wyboru, wybierz przycisk **Yes** (Tak). Zostanie wyświetlone okno Uninstallation (Dezinstalacja).
- 6. Po usunięciu oprogramowania wybierz przycisk **Finish** (Zakończ).

Jeśli chcesz ponownie zainstalować sterownik zamiast obecnie zainstalowanego sterownika za pomocą płyty Software and Documentation CD (Płyta CD z oprogramowaniem i dokumentacją), włóż płytę CD. Zostanie wyświetlone okno z komunikatem Overwriting confirmation (Potwierdzenie nadpisania). Potwierdź czynność, aby przejść do następnego kroku. Następne kroki są takie same jak w przypadku pierwszej instalacji.

## Sterowniki komputera Macintosh

Płyta Software and Documentation CD (Płyta CD z oprogramowaniem i dokumentacją) dostarczona wraz z urządzeniem zawiera pliki sterownika, które umożliwiają użycie sterownika CUPS lub sterownika PostScript (dostępne tylko, gdy urządzenie obsługuje sterownik PostScript) w celu drukowania z poziomu komputera Macintosh.

Dostarczony jest również sterownik TWAIN do skanowania za pomocą komputera Macintosh.

#### **Lista kontrolna**

Przed rozpoczęciem upewnij się, że urządzenie jest podłączone do komputera i włączone.

#### **Procedura**

Te kroki należy wykonać w systemie Macintosh w wersji 10.8.5. Instrukcje mogą się różnić w zależności od wersji systemu operacyjnego.

- 1. Włóż dostarczoną płytę Software and Documentation CD (Płyta CD z oprogramowaniem i dokumentacją) do stacji CD-ROM.
- 2. Wybierz ikonę **CD-ROM** widoczną na pulpicie komputera Macintosh.
- 3. Wybierz folder **MAC\_Installer**.
- 4. Wybierz ikonę **Installer** (Instalator).
- 5. Zostanie wyświetlone okno **Install** (Instalacja). Wybierz opcję **Continue** (Kontynuuj).
- 6. Wybierz opcję **Install** (Instaluj). Opcja **Standard Install** (Instalacja standardowa) jest domyślna i zalecana w przypadku większości użytkowników. Powoduje zainstalowanie wszystkich składników niezbędnych do obsługi urządzenia.

W przypadku wybrania opcji **Customize** (Dostosuj) można wybrać składniki do zainstalowania.

- 7. Podaj hasło i wybierz polecenie **Install Software** (Zainstaluj oprogramowanie).
- 8. Wybierz, jak drukarka będzie połączona z komputerem. Dostępne opcje:
	- USB Connected Printer (Drukarka połączona przez port USB)
	- Drukarka podłączona do sieci
	- Konfiguracja sieci bezprzewodowej
- 9. Wybierz opcję **Continue** (Kontynuuj).
- 10. Wybierz opcję **Add Printer** (Dodaj drukarkę) i wybierz przycisk **Continue** (Kontynuuj), a następnie postępuj zgodnie z instrukcjami kreatora instalacji.
- 11. Wybierz opcje, które chcesz dodać, takie jak faks.
- 12. Jeśli to konieczne, wybierz opcję **Add Easy Printer Manager to Dock** (Dodaj program Easy Printer Manager do doku).
- 13. Po ukończeniu instalacji wybierz przycisk **Close** (Zamknij).
- 14. Wybierz folder **Applications** (Aplikacje) > **System Preferences** (Preferencje systemowe) > **Print & Scan** (Drukowanie i skanowanie).
- 15. Wybierz znak **+** na liście Printer (Drukarka) i wybierz drukarkę lub wpisz adres IP drukarki.
- 16. Wybierz przycisk **Add** (Dodaj).

### Odinstalowywanie sterownika na komputerze Macintosh

Jeśli sterownik drukarki nie działa prawidłowo, odinstaluj sterownik i zainstaluj go ponownie. Aby odinstalować sterownik komputera Macintosh, wykonaj następujące czynności.

- 1. Upewnij się, że urządzenie jest podłączone do komputera i włączone.
- 2. Wybierz folder **Applications** (Aplikacje).
- 3. Wybierz folder **Xerox** (Aplikacje).
- 4. Wybierz przycisk **Printer Software Uninstaller** (Dezinstalator oprogramowania drukarki).
- 5. Wybierz programy, które chcesz odinstalować, a następnie wybierz przycisk **Uninstall** (Odinstaluj).
- 6. Wprowadź hasło.
- 7. Wybierz przycisk **Close** (Zamknij).

## Skanowanie w systemie Linux

Aby zainstalować oprogramowanie sterownika, należy pobrać pakiet oprogramowania do systemu Linux z witryny internetowej firmy Xerox.

## Procedura instalacji zunifikowanego sterownika systemu Linux

- 1. Upewnij się, że urządzenie jest podłączone do komputera i włączone. W celu zainstalowania oprogramowania urządzenia należy zalogować się jako superużytkownik (root). Jeśli nie jesteś *superużytkownikiem*, skontaktuj się z administratorem systemu.
- 2. Gdy zostanie wyświetlone okno **Administrator Login** (Logowanie administratora) wpisz **root** w polu **Login** (Zaloguj) i wypełnij pole System password (Hasło systemu).
- 3. Z witryny internetowej firmy Xerox pobierz na komputer pakiet **Unified Linux Driver**.
- 4. Wybierz pakiet sterownika **Unified Linux Driver** i wyodrębnij go.
- 5. Wybierz polecenia **cdroot** > **autorun**.
- 6. Gdy zostanie wyświetlony ekran **Welcome** (Zapraszamy), wybierz przycisk **Next** (Dalej).
- 7. Po ukończeniu instalacji wybierz opcję **Finish** (Zakończ).

Dla wygody użytkownika program instalacyjny dodaje ikonę pulpitu Unified Driver Configuration (Konfiguracja sterownika Unified Driver) oraz grupę Unified Driver do menu systemu. W razie problemów należy zajrzeć do pomocy ekranowej dostępnej w menu systemu lub wywołanej z aplikacji systemu Windows z pakietu sterownika, takiej jak **Unified Driver Configurator** czy **Image Manager**.

## Lokalne udostępnianie urządzenia

Jeśli komputer hosta jest połączony bezpośrednio z urządzeniem za pomocą kabla USB i jest również połączony ze środowiskiem sieci lokalnej, komputer kliencki podłączony do sieci lokalnej może używać udostępnionego urządzenia do drukowania za pośrednictwem komputera hosta.

Wykonaj czynności podane poniżej, aby skonfigurować komputer do lokalnego udostępniania urządzenia.

## **Windows**

### **Konfiguracja komputera hosta**

- 1. Zainstaluj sterownik drukarki. Patrz rozdział Instalowanie sterowników w systemie Windows.
- 2. W zależności od systemu operacyjnego przejdź do opcji **Printers** (Drukarki), **Printers and Faxes** (Drukarki i faksy) lub **Devices and Printers** (Urządzenia i drukarki) z menu **Start** systemu Windows lub za pomocą Panelu sterowania:
- 3. Wybierz drukarkę i wybierz opcję **Printer Properties** (Właściwości drukarki).

Uwaga Jeśli element **Printer properties** (Właściwości drukarki) jest opatrzony znakiem**?**, można wybrać inne sterowniki drukarki podłączone do wybranej drukarki.

- 4. Wybierz kartę **Sharing** (Udostępnianie).
- 5. Zaznacz pole wyboru **Change Sharing Options** (Zmień opcje udostępniania).
- 6. Zaznacz pole wyboru **Share this printer** (Udostępnij tę drukarkę).
- 7. Podaj szczegóły w polu **Share Name** (Nazwa udziału).
- 8. Wybierz opcję **OK lub Next** (Dalej).

### **Konfiguracja komputera klienckiego**

- 1. Zainstaluj sterownik drukarki. Patrz rozdział Instalowanie sterowników w systemie Windows.
- 2. Z menu **Start** systemu Windows wybierz pozycje **All Programs** (Wszystkie programy) > **Accessories** (Akcesoria) > **Windows Explorer**.
- 3. Wypełnij pole **IP address** (Adres IP) komputera hosta i naciśnij klawisz **Enter**.
- 4. Jeśli komputer hosta wymaga nazwy użytkownika i hasła, wprowadź szczegóły w polu **User ID** (Identyfikator użytkownika) i **password** (hasło) konta komputera hosta.
- 5. Wybierz drukarkę, którą chcesz udostępnić, a następnie wybierz przycisk **Connect** (Połącz). Jeśli zostanie wyświetlony komunikat Setup complete (Instalacja ukończona), wybierz przycisk **OK**.
- 6. Otwórz plik, który chcesz wydrukować i rozpocznij drukowanie.

## Macintosh

Poniższe kroki dotyczą systemu Macintosh OS X 10.8.5. W przypadku innych wersji systemu operacyjnego zajrzyj do Pomocy komputera Macintosh.

### **Konfiguracja komputera hosta**

- 1. Zainstaluj sterownik drukarki. Patrz rozdział Instalowanie sterownika komputera Macintosh.
- 2. Otwórz folder **Applications** (Aplikacje), wybierz opcję **System Preferences** (Preferencje systemowe).
- 3. Wybierz opcję **Print & Fax** (Drukowanie i faksowanie) lub **Print & Scan** (Drukowanie i skanowanie).
- 4. Wybierz drukarkę do udostępnienia z listy Printers (Drukarki).
- 5. Wybierz opcję **Share this printer** (Udostępnij tę drukarkę).

### **Konfiguracja komputera klienckiego**

- 1. Zainstaluj sterownik drukarki. Patrz rozdział Instalowanie sterownika komputera Macintosh.
- 2. Otwórz folder **Applications** (Aplikacje), wybierz opcję **System Preferences** (Preferencje systemowe).
- 3. Wybierz opcję **Print & Fax** (Drukowanie i faksowanie) lub **Print & Scan** (Drukowanie i skanowanie).
- 4. Wybierz przycisk **Add** (Dodaj) lub symbol **+**. Zostanie wyświetlone okno z nazwą udostępnionej drukarki.
- **5.** Wybierz urządzenie i wybierz opcję **Add** (Dodaj).

## Drukowanie w systemie Windows

## Drukowanie w trybie LPR

### **Instalowanie sterownika drukarki**

- 1. Z menu **Start** systemu Windows przejdź do opcji **Urządzenia i drukarki** lub **Ustawienia drukarki**.
- 2. Wybierz opcję **Dodaj drukarkę**.
- 3. Wybierz opcję **Drukarka lokalna**. W zależności od systemu operacyjnego, jeśli jest już wybrana opcja **Automatycznie wykryj i zainstaluj moją drukarkę typu Plug and Play**, usuń jej zaznaczenie.
- 4. Wybierz drukarkę lokalną i wybierz przycisk **Dalej**.
- 5. Wybierz opcję **Utwórz nowy port**.
- 6. Wybierz opcję **LPR** z menu rozwijanego **Typ portu**.
- 7. Wybierz przycisk **Next** (Dalej).
- 8. Wpisz adres IP drukarki w polu IP Address (Adres IP).
- 9. Wpisz nazwę drukarki.
- 10. Wybierz przycisk **OK**.
- 11. Zostanie wyświetlony monit dotyczący sterownika drukarki. Wybierz opcję **Z dysku**.
- 12. Wybierz przycisk **Przeglądaj**.
- 13. Wybierz odpowiedni plik sterownika druku z rozszerzeniem **.inf**.
- 14. Wybierz przycisk **Otwórz**.
- 15. Wybierz przycisk **OK**.
- 16. Wybierz model drukarki z listy.
- 17. Wybierz przycisk **Next** (Dalej).
- 18. Zostanie wyświetlony ekran **Nazwa drukarki**.
- 19. Podaj szczegóły w polu **Nazwa drukarki**.
- 20. Wybierz przycisk **Next** (Dalej). Zostanie wyświetlony ekran **Udostępnianie drukarki**.
- 21. Wybierz opcję **Nie udostępniaj** lub **Udostępnij** i wpisz nazwę, lokalizację i opcjonalnie komentarz.
- 22. Wybierz przycisk **Next** (Dalej).
- 23. Możesz też wybrać opcję **Ustaw jako drukarka domyślna**.
- 24. Wybierz opcję **Drukuj stronę testową**, aby wydrukować stronę testową.
- 25. Wybierz przycisk **Zakończ**. Sterownik drukarki zostanie zainstalowany.
- 26. Sprawdź, czy urządzenie wydrukowało stronę testową.

## Port IPP (Internet Printing Protocol)

Protokół IPP (Internet Printing Protocol) definiuje standardy drukowania oraz zarządzania zadaniami druku, rozmiarem nośnika, rozdzielczością itp. Protokół IPP może być używany lokalnie lub przez Internet, a także obsługuje kontrolę dostępu, uwierzytelnianie i szyfrowanie, dzięki czemu to rozwiązanie ma większe możliwości i jest bardziej bezpieczne niż starsze rozwiązania.

Uwaga Drukowanie za pomocą protokołu jest domyślnie włączone.

#### **Jak włączyć port IPP**

- 1. Na komputerze otwórz przeglądarkę internetową i wpisz adres IP urządzenia na pasku adresu.
- 2. Wybierz opcję **Właściwości**.
- 3. Po wyświetleniu monitu wypełnij pola Administrator User Name (Nazwa użytkownika administratora), podając **admin**, a także Password *(Hasło), wpisując* **1111**, następnie wybierz przycisk **Login (Zaloguj).** Wybierz przycisk **Properties** (Właściwości).
- 4. W polu **Network Settings** (Ustawienia sieciowe) wybierz pozycję **Raw TCP/IP**, **LPR**, **IPP** (Drukowanie bezpośrednie za pomocą protokołu TCP/IP, tryb LPR, protokół IPP) z drzewa katalogów.
- 5. W obszarze **Internet Printing Protocol (IPP)** (Protokół IPP):
	- a. Jako wartość opcji **IPP Protocol** (Protokół IPP) wybierz z menu rozwijanego pozycję **Enable** (Włącz). Pole **Printer URL** (Adres URL) wyświetla adres IP urządzenia w formacie http:// oraz w formacie ipp://. Podaj wymaganą nazwę drukarki w obszarze **Printer Name** (Nazwa drukarki).
	- b. Wybierz przycisk **Advanced** (Zaawansowane). Wpisz wymagane informacje w polu **IPP Attribute** (Atrybut IPP).

#### **Instalowanie sterownika drukarki**

1. Postępuj według poniższych kroków dotyczących systemu operacyjnego, jaki jest zainstalowany na komputerze:

#### **Windows 2003**

Na stacji roboczej:

- a. Wybierz ikonę **My Network Places** (Moje miejsca sieciowe).
- b. Wybierz **Właściwości**.

#### **Windows 7**

Na stacji roboczej:

- a. Wybierz **Panel sterowania**.
- b. Wybierz opcję **Sieć i Internet**.
- c. Wybierz opcję **Centrum sieci i udostępniania**.
- d. Wybierz pozycję **Zmień ustawienia karty sieciowej**.

#### **Windows 2008**

Na stacji roboczej:

- a. Wybierz przycisk **Start**, wybierz pozycję **Panel sterowania**.
- b. Wybierz pozycję **Drukarki**.
- c. Wybierz pozycję **Plik**, wybierz pozycję **Uruchom jako administrator**. Przejdź do kroku 6.
- Xerox® WorkCentre® 3025 Przewodnik użytkownika 56
- 2. Wybierz ikonę **Połączenie lokalne**.
- 3. Wybierz **Właściwości**.
- 4. Upewnij się, że protokół TCP/IP został załadowany, a pole wyboru jest wybrane. Wybierz przycisk **OK**.
- 5. W zależności od systemu wykonaj poniższe czynności:
	- **Windows 2003** wybierz pozycję **Ustawienia**, następnie >**Drukarki**.
	- **Windows Vista** wybierz pozycję **Dodaj drukarkę lokalną**.
	- **Windows 7** wybierz przycisk **Start** > **Panel sterowania** > **Sprzęt i dźwięk** > **Urządzenia i drukarki**.
- 6. Z kolumny po lewej wybierz pozycję **Dodaj drukarkę**. W przypadku systemu **Windows 7** wybierz pozycję **Dodaj drukarkę sieciową, bezprzewodową lub Bluetooth**.
- 7. Zostanie wyświetlone okno **Kreator dodawania drukarki**. Wybierz przycisk **Next** (Dalej).
- 8. Wybierz pozycję **Drukarki, której szukam nie ma na liście**
- 9. Wybierz drukarkę udostępnianą na podstawie jej nazwy.
- 10. W polu URL wpisz HTTP://, a następnie w pełni kwalifikowaną nazwę domeny lub adres IP. Jako nazwę drukarki można użyć zawartości pola Host Name (Nazwa hosta) lub SMB Host Name (Nazwa hosta SMB) z raportu konfiguracji, w zależności od metody rozpoznawania nazw w sieci (WINS lub DNS).
- 11. Wybierz przycisk **Dalej**.
- 12. Wybierz przycisk **Z dysku** i przejdź do lokalizacji sterownika drukarki, a następnie wybierz przycisk OK.
- 13. Wybierz **model drukarki** i wybierz przycisk **OK**.
- 14. Wybierz przycisk **Tak**, jeśli chcesz uczynić tę drukarkę domyślną.
- 15. Naciśnij przycisk **Dalej**.
- 16. Wybierz przycisk **Zakończ**.

## Drukowanie bezpośrednie za pomocą protokołu TCP/IP (port 9100)mac

Drukowanie bezpośrednie za pomocą protokołu TCP/IP przypomina drukowanie w trybie LPR. W trybie tym, określanym jako połączenie bezpośrednie TCP/IP lub interfejs gniazdowy, informacje są przesyłane bezpośrednio do urządzenia, z pominięciem protokołu LPD (Line Printer Daemon). Zaletą tego trybu jest to, iż połączenie pozostaje otwarte do przesłania wielu plików do druku, a buforowanie nie jest konieczne, dlatego drukowanie przebiega szybciej i pewniej niż w metodzie LPD. Tryb drukowania bezpośredniego za pomocą protokołu TCP/IP jest obsługiwany przez system Windows i wiele aplikacji oraz innych systemów operacyjnych.

Uwaga Drukowanie bezpośrednie za pomocą protokołu TCP/IP jest domyślnie realizowane przez port 9100.

#### **Lista kontrolna**

Patrz podrozdział Lista kontrolna w rozdziale Konfigurowanie statycznego adresowania IPv4 za pomocą urządzenia.

### **Jak skonfigurować port 9100**

- 1. Na komputerze otwórz przeglądarkę internetową i wpisz adres IP urządzenia na pasku adresu.
- 2. Wybierz **Właściwości**.
- 3. Po wyświetleniu monitu wypełnij pola Administrator User Name (Nazwa użytkownika administratora), podając **admin**, a także Password (Hasło), wpisując **1111**, następnie wybierz przycisk **Login** (Zaloguj). Wybierz przycisk **Properties** (Właściwości).
- 4. W polu **Network Settings** (Ustawienia sieciowe) wybierz pozycję **Raw TCP/IP, LPR, IPP** (Drukowanie bezpośrednie za pomocą protokołu TCP/IP, tryb LPR, protokół IPP) z drzewa katalogów.
- 5. W obszarze **Raw TCP/IP Printing** (Drukowanie bezpośrednie za pomocą protokołu TCP/IP):
	- a. Wybierz opcję **Enable** (Włącz).
	- b. W polu **Port Number** (Numer portu) wpisz numer portu (1 65535).
- 6. Wybierz przycisk **Apply** (Zastosuj), aby zapisać zmiany, lub **Undo** (Cofnij), aby przywrócić poprzednie wartości ustawień.

Uwaga Ustawienia zostaną zastosowane dopiero po ponownym uruchomieniu urządzenia.

#### **Instalowanie sterownika drukarki**

Patrz rozdział Sterowniki systemu Windows.

## Konfigurowanie sterownika drukarki w systemie Windows

#### **Ręczne konfigurowanie sterownika drukarki**

Aby skonfigurować sterownik drukarki bez użycia komunikacji dwukierunkowej:

#### **Wykonaj opisane poniżej czynności:**

- 1. Wybierz menu **Start** systemu Windows.
- 2. W zależności od używanego systemu operacyjnego przejdź do ustawienia **Drukarki** lub **Urządzenia i drukarki**.
- 3. Wybierz **ikonę drukarki**, a następnie wybierz pozycję **Preferencje drukowania**.
- 4. Na kartach zmień domyślne ustawienia drukarki w zależności od potrzeb.
- 5. Kliknij przycisk **Apply** (Zastosuj).
- 6. Wybierz **OK**.

## **Obsługa komunikacji dwukierunkowej**

#### **Postępuj według poniższych kroków dotyczących systemu operacyjnego, jaki jest zainstalowany na komputerze:**

- 1. Wybierz menu **Start** systemu Windows.
- 2. W zależności od używanego systemu operacyjnego przejdź do ustawienia **Drukarki** lub **Urządzenia i drukarki**.
- 3. Wybierz **ikonę drukarki**, a następnie wybierz pozycję **Właściwości drukarki**.
- 4. Wybierz kartę **Porty**.
- 5. Zaznacz pole wyboru **Włącz obsługę dwukierunkową**.

Funkcja komunikacji dwukierunkowej automatycznie aktualizuje sterownik drukarki zgodnie z zainstalowanym wyposażeniem opcjonalnym drukarki. Funkcja Preferencje drukowania sterownika przedstawia informacje o stanie drukarki, aktywnych zadaniach, ukończonych zadaniach i stanie papieru.

6. Wybierz przycisk **OK**.

## AirPrint

AirPrint to funkcja oprogramowania, która umożliwia drukowanie bez sterownika za pomocą urządzeń przenośnych z systemem Apple iOS oraz z urządzeń opartych na systemie Macintosh OS. Drukarki obsługujące funkcję AirPrint umożliwiają drukowanie bezpośrednio z komputera Macintosh lub urządzenia iPhone, iPad oraz iPod.

Uwagi:

- Nie wszystkie programy obsługują funkcję AirPrint.
- Urządzenia bezprzewodowe muszą dołączyć do sieci bezprzewodowej, w której znajduje się drukarka.
- Aby funkcja AirPrint działała, musi być włączony protokół IPP i Bonjour (mDNS).
- Urządzenie przesyłające pracę AirPrint musi się znajdować w tej samej podsieci co drukarka. Aby umożliwić urządzeniom drukowanie z różnych podsieci, należy skonfigurować sieć tak, aby przekazywała ruch multiemisji DNS między podsieciami.
- Drukarki z funkcją AirPrint obsługują urządzenia iPad (wszystkie modele), iPhone (model 3GS i nowsze) oraz iPod touch (trzecia generacja i nowsze) działające pod kontrolą systemu iOS.
- Urządzenie z systemem Macintosh OS musi zawierać system Macintosh OS w wersji 10.7 lub nowszej.
- 1. Otwórz przeglądarkę internetową, wpisz adres IP drukarki, następnie naciśnij klawisz **Enter** lub **Return**.
- 2. Wybierz pozycję **Login** (Zaloguj) i wypełnij pole **ID** (Identyfikator), wpisując "admin", oraz pole **Password** (Hasło), wpisując "1111".
- 3. Wybierz pozycje **Properties** (Właściwości) > **Network Settings** (Ustawienia sieciowe) > **AirPrint**.
- 4. Aby włączyć funkcję AirPrint, wybierz przycisk **Enable** (Włącz).

Uwaga: Funkcja AirPrint jest domyślnie włączona, gdy włączona jest zarówno opcja IPP, jak i Bonjour (mDNS). Włącz te ustawienia, wybierając opcje **Properties** (Właściwości) > **Network Settings** (Ustawienia sieciowe) > **Raw TCP/IP, LPR, IPP** (Drukowanie bezpośrednie za pomocą protokołu TCP/IP, tryb LPR, protokół IPP) oraz **Properties** (Właściwości) > **Network Settings** (Ustawienia sieciowe) > **mDNS**.

- 5. Aby zmienić nazwę drukarki, w polu **Friendly Name** (Przyjazna nazwa) wpisz nową nazwę.
- 6. Aby podać lokalizację drukarki, w polu **Location** (Lokalizacja) wpisz lokalizację drukarki.
- 7. Aby podać fizyczną lokalizację drukarki, w polu Geographical Location (Lokalizacja geograficzna) wpisz koordynaty **Latitude** (Szerokość geograficzna) oraz **Longitude** (Długość geograficzna) w formie dziesiętnej. Na przykład, podaj koordynaty lokalizacje takie jak +170,1234567 i +70,1234567.
- 8. Kliknij przycisk **Apply** (Zastosuj).
- 9. Aby nowe ustawienia zostały zastosowane uruchom drukarkę ponownie.

## Google Cloud Print

Google Cloud Print to usługa umożliwiająca drukowanie z poziomu smartfona, tabletu lub dowolnego innego urządzenia podłączonego do sieci Web. Aby skorzystać z usługi Google Cloud Print, wystarczy zarejestrować konto Google w drukarce. Można wydrukować dokument lub wiadomość e-mail za pomocą systemu operacyjnego Chrome, przeglądarki Chrome lub aplikacji Gmail™/ Google Docs™ na urządzeniu mobilnym, nie ma więc konieczności instalowania na urządzeniu mobilnym sterownika drukarki. Dalsze informacje o usłudze Google Cloud Print można znaleźć w witrynie internetowej Google pod adresem http://www.google.com/cloudprint/learn/ lub http://support.google.com/cloudprint.

#### Uwagi:

- Drukarka powinna być włączona i podłączona do sieci przewodowej lub bezprzewodowej z dostępem do Internetu.
- W zależności od konfiguracji zabezpieczeń, zapora może nie obsługiwać usługi Google Cloud Print.
- Skonfiguruj konto e-mail Google.
- Skonfiguruj drukarkę do obsługi protokołu IPv4.
- W razie potrzeby skonfiguruj ustawienia serwera proxy.
- 1. Otwórz przeglądarkę internetową, wpisz adres IP drukarki, następnie naciśnij klawisz **Enter** lub **Return**.
- 2. Wybierz pozycję **Login** (Zaloguj) i wypełnij pole **ID** (Identyfikator), wpisując "admin", oraz pole **Password** (Hasło), wpisując "1111".
- 3. Wybierz pozycje **Properties** (Właściwości) > **Network Settings** (Ustawienia sieciowe) > **Google Cloud Print**.
- 4. Aby zmienić nazwę drukarki, w polu **Printer Name** (Nazwa drukarki) wpisz nową nazwę.
- 5. Jeśli chcesz włączyć serwer proxy, wybierz opcję **Proxy Setting** (Konfiguracja proxy) i podaj odpowiednie informacje.
- 6. Wybierz opcję **Test Connection** (Połączenie testowe), aby sprawdzić, czy połączenie z drukarką jest prawidłowe.
- 7. Wybierz opcję **Register** (Zarejestruj), aby zarejestrować urządzenie w usłudze Google Cloud Print.

Uwaga: Jeśli łącze **Claim Url** (Przejmij adres URL) nie jest wyświetlane po kliknięciu przycisku **Register** (Zarejestruj), odśwież stronę oprogramowania CentreWare Internet Services i wybierz przycisk **Register** (Zarejestruj).

- 8. Wybierz wyświetlone łącze **Claim Url** (Przejmij adres URL). Spowoduje to przejście do witryny internetowej druku w chmurze firmy Google w celu ukończenia rejestracji.
- 9. Kliknij przycisk **Finish printer registration** (Zakończ rejestrację drukarki).
- 10. Drukarka jest zarejestrowana w usłudze Google Cloud Print. Kliknij przycisk **Manage your printer** (Zarządzaj drukarką). Na liście zostaną wyświetlone drukarki obsługujące usługę Google Cloud Print.

## Konfiguracja funkcji Skanuj do PC

Ta część opisuje sposób konfiguracji funkcji Skanuj do sieci i Skanuj do komputera lokalnego.

## Omówienie

Funkcja Skanuj do komputera sieciowego umożliwia skanowanie z urządzenia do komputera przez sieć. Funkcja Skanuj do komputera lokalnego umożliwia skanowanie z urządzenia do komputera podłączonego kablem USB.

#### **Lista kontrolna**

Upewnij się, że jest zainstalowana aplikacja Xerox Easy Printer Manager.

Uwaga Program Xerox Easy Printer Manager może być używany wyłącznie w systemie Windows.

Za pomocą programu Xerox Easy Printer Manager możesz zmienić ustawienia skanowania i dodać lub usunąć foldery, w których są przechowywane zapisane dokumenty na komputerze.

Uwaga Aby użyć funkcji Skanuj do komputera lokalnego, należy przy instalacji programu Xerox Easy Printer Manager wybrać opcję **Recommended** (Zalecana).

## Skanuj do komputera sieciowego

- 1. Otwórz program **Xerox Easy Printer Manager**. Wybierz **Start** > **Programy** lub **Wszystkie programy > Drukarki Xerox > Xerox Easy Printer Manager** > **Easy Printer Manager**.
- 2. Wybierz przycisk **Switch to Advanced Mode** (Przełącz do trybu zaawansowanego) w górnej części okna.
- 3. Jeśli to konieczne, wybierz żądane urządzenie na liście **Printer List** (Lista drukarek).
- 4. Wybierz przycisk **Scan to PC Settings** (Ustawienia skanowania do komputera). Zostanie wyświetlony ekran **Scan to PC Settings** (Ustawienia skanowania do komputera).
- 5. Wybierz opcję **Enable Scan from Device Panel** (Włącz skanowanie za pomocą panelu urządzenia).
- 6. Wybierz odpowiednie ustawienia opcji **Scan Settings** (Ustawienia skanowania).
	- Kolor wyjściowy
	- Rozdzielczość
	- Rozmiar oryginału
- 7. Wybierz odpowiednie ustawienia opcji **File Settings** (Ustawienia pliku).
	- Save To (Zapisz do)
	- Format pliku
	- OCR Language (Język OCR)
	- Delete Original Image after OCR (Usuń oryginalny plik po OCR)
- 8. Wybierz odpowiednią opcję w obszarze **Actions after Saving** (Działania po zapisaniu).
	- Notify me when complete (Powiadom mnie, gdy ukończone)
	- Open with Default Application (Otwórz z domyślną aplikacją)
	- E-mail
	- Brak
- 9. Wybierz opcję **Zapisz**.

#### Skanuj do komputera lokalnego

Jest to podstawowa metoda skanowania w przypadku urządzeń podłączonych przez port USB.

- 1. Upewnij się, że urządzenie jest podłączone do komputera za pomocą kabla USB i włączona.
- 2. Zainstaluj aplikację Xerox Easy Printer Manager.

Uwaga Aby użyć funkcji Skanuj do komputera lokalnego, należy przy instalacji programu Xerox Easy Printer Manager wybrać opcję **Recommended** (Zalecana).

- 3. Otwórz program **Xerox Easy Printer Manager**. Wybierz **Start**, **Programy** lub **Wszystkie programy Drukarki Xerox Xerox Easy Printer Manager** i wybierz **Easy Printer Manager**.
- 4. Wybierz przycisk **Switch to Advanced Mode** (Przełącz do trybu zaawansowanego) w górnej części okna.
- 5. Wybierz żądane urządzenie na liście **Printer List** (Lista drukarek).
- 6. Wybierz przycisk **Scan to PC Settings** (Ustawienia skanowania do komputera). Zostanie wyświetlony ekran **Scan to PC Settings** (Ustawienia skanowania do komputera).
- 7. Wybierz opcję **Enable Scan from Device Panel** (Włącz skanowanie za pomocą panelu urządzenia).
- 8. Wybierz odpowiednie ustawienia opcji **Scan Settings** (Ustawienia skanowania).
	- Kolor wyjściowy
	- Rozdzielczość
	- Rozmiar oryginału
- 9. Wybierz odpowiednie ustawienia opcji **File Settings** (Ustawienia pliku).
	- Save To (Zapisz do)
	- Format pliku
	- OCR Language (Język OCR)
	- Delete Original Image after OCR (Usuń oryginalny plik po OCR)
- 10. Wybierz odpowiednią opcję w obszarze **Actions after Saving** (Działania po zapisaniu).
	- Notify me when complete (Powiadom mnie, gdy ukończone)
	- Open with Default Application (Otwórz z domyślną aplikacją)
	- E-mail
	- Brak
- 11. Wybierz opcję **Zapisz**.

## Konfiguracja faksu (WorkCentre 3025NI)

Ta część wyjaśnia, jak skonfigurować funkcję faksu na urządzeniu.

Ten rozdział opisuje poniższe tematy:

- Omówienie
- Włączanie faksu za pomocą urządzenia
- Domyślne ustawienia faksu za pomocą oprogramowania CentreWare Internet Services
- Dostosowywanie ustawień dokumentów faksu za pomocą urządzenia
- Książka adresowa faksu

#### Omówienie

Funkcja faksu umożliwia wysyłanie dokumentów do innego faksu (lub wielu faksów) za pomocą linii telefonicznej.

#### **Lista kontrolna**

Przed rozpoczęciem należy upewnić się, że dostępne są poniższe pozycje i/lub zostały wykonane poniższe zadania:

- Upewnij się, że urządzenie jest w pełni sprawne w bieżącej konfiguracji.
- Upewnij się, że urządzenie ma dostęp do połączenia telefonicznego.
- Uzyskaj numer telefonu, który skonfigurujesz jako numer faksu urządzenia.
- Podłącz kabel telefoniczny do portu faksu na urządzeniu.

#### Włączanie faksu za pomocą urządzenia

- 1. Naciśnij przycisk **Stan urządzenia**.
- 2. Za pomocą strzałek w górę/w dół zaznacz pozycję **Konfiguracja faksu**; naciśnij przycisk **OK**.
- 3. Jeśli zostanie wyświetlony monit, podaj Hasło administratora (**1111**)**.**
- 4. Za pomocą przycisków strzałek w górę/w dół zaznacz pozycję **Włącz/Wyłącz**.
- 5. Za pomocą przycisków strzałek w górę/w dół zaznacz pozycję **Włącz**.
- 6. Wciśnij przycisk **OK**.

#### **Testowanie faksu**

- 1. Przy urządzeniu naciśnij przycisk **Faks** na panelu sterowania.
- 2. Podaj numer pobliskiego urządzenia faksu za pomocą klawiatury alfanumerycznej.
- 3. Umieść dokumenty w podajniku i naciśnij przycisk **Start**.
- 4. Sprawdź, czy dokumenty zostały odebrane przez drugi faks.

#### Domyślne ustawienia faksu za pomocą oprogramowania CentreWare Internet Services

- 1. Na komputerze otwórz przeglądarkę internetową i wpisz adres IP urządzenia na pasku adresu.
- 2. Naciśnij klawisz **Enter**.
- 3. Wybierz **Właściwości**.
- 4. Po wyświetleniu monitu wypełnij pola Administrator User Name (Nazwa użytkownika administratora), podając **admin**, a także Password (Hasło), wpisując **1111**, następnie wybierz przycisk **Login** (Zaloguj). Wybierz przycisk **Properties** (Właściwości).
- 5. W łączu **Machine Settings** (Ustawienia urządzenia) wybierz łącze **Fax** (Faks).
- 6. Wybierz łącze **General** (Ogólne).
- 7. W obszarze **Machine ID & Fax Number** (Identyfikator urządzenia i numer faksu):
	- a. Wprowadź identyfikator w polu **Machine ID** (Identyfikator urządzenia).
	- b. Wprowadź numer faksu w polu **Fax Number** (Numer faksu).
- 8. W obszarze **Change Default** (Zmień wartości domyślne):
	- a. Z menu rozwijanego **Resolution** (Rozdzielczość) wybierz jedną z dostępnych opcji:
	- b. Z menu rozwijanego **Lighten/Darken** (Jaśniej/Ciemniej) wybierz jedną z dostępnych opcji
	- c. Wybierz odpowiednią wartość opcji **Original Size** (Rozmiar oryginału).
- 9. W obszarze **Sending** (Wysyłanie):
	- a. Z menu rozwijanego **Redial Term** (Okres ponownego wybierania) wybierz liczbę minut.
	- b. Z menu rozwijanego **Redial Times** (Liczba prób ponownego wybierania) wybierz liczbę prób.
	- c. Jeśli system telefoniczny wymaga podania prefiksu przed numerem faksu, wybierz pozycję **Enable** (Włącz) i podaj szczegóły prefiksu w polu **Prefix Dial** (Prefiks wybierania).
	- d. Zaznacz pole wyboru **ECM Mode** (Tryb ECM) w celu włączenia trybu korekcji błędów.
	- e. Z menu rozwijanego **Fax Confirmation** (Potwierdzenie faksu) wybierz jedną z opcji wysyłania raportu
		- **Wył.**
		- **On** (Wł.) drukuje raport po wysłaniu faksu.
		- **On-Error** (Przy błędzie) drukuje raport po wystąpieniu błędu.
- 10. W obszarze **Receiving** (Odbieranie):
	- a. Z menu rozwijanego **Receive Mode** (Tryb odbioru) wybierz wymaganą opcję dotyczącą linii:
		- **Tel** odbiera faks, podnosząc słuchawkę.
		- **Fax** (Faks) odbiera przychodzące połączenie faksowe i natychmiast przechodzi do trybu odbioru faksu.
		- **Ans/Fax** (Odp./faks) wybierz, gdy do urządzenia jest podłączona automatyczna sekretarka.
	- b. Z menu rozwijanego **Ring to Answer** (Liczba dzwonków przed odebraniem) wybierz liczbę dzwonków.
	- c. Zaznacz pole wyboru **Stamp Receive Name** (Stempluj nazwiskiem odbiorcy), aby włączyć drukowanie na dole każdej strony odebranego faksu numeru strony, dty i godziny odbioru.
- d. Zaznacz pole wyboru **Receive Start Code** (Kod rozpoczęcia odbioru), aby inicjować odbiór faksu z telefonu o numerze wewnętrznym podłączonego do gniazda znajdującego się w tylnej części urządzenia. Wybierz wymagany kod rozpoczęcia z menu (zwykle jest to 9).
- e. Z menu rozwijanego **Secure Receive** (Odbiór zabezpieczony) wybierz jedną z poniższych opcji, aby umożliwić urządzeniu przechowywanie odebranych faksów w kolejce zadań jako zabezpieczone prace faksu. Przechowywane faksy pozostaną w kolejce i zostają zwolnione, gdy użytkownik poda hasło zwolnienia.
	- **Wył.**
	- **On** (Wł.) ta opcja wymaga podania kodu dostępu bezpiecznego odbioru oraz wybrania opcji **Apply** (Zastosuj).
	- **Print fax in secure receive mode** (Drukuj faks w trybie bezpiecznego odbioru) ta opcja jest dostępna tylko wtedy, gdy w menu Secure Receive (Zabezpieczony odbiór) jest wybrana opcja **On** (Wł.). Wybierz przycisk **Print** (Drukuj) i podaj kod dostępu zabezpieczonego odbierania. Kliknij przycisk **Apply** (Zastosuj).
- f. Zaznacz pole wyboru **Auto Reduction** (Automatyczne zmniejszanie), aby automatycznie zmniejszyć duże dokumenty, tak aby zmieściły się na rozmiarze papieru faksu w urządzeniu.
- g. W polu **Discard Size** (Rozmiar odrzucany) podaj rozmiar faksu, który można odrzucić.

Uwaga Opcja Discard Size (Rozmiar odrzucany) nie jest dostępna wraz z opcją Auto Reduction (Automatyczne zmniejszanie).

- h. Z menu rozwijanego **2-Sided** (Dwustronny) wybierz jedną z poniższych opcji druku na obu stronach kartki:
	- **Wył.**
	- **Long Edge** (Długa krawędź) drukuje na obu stronach wzdłuż długich krawędzi kartki.
	- **Short Edge** (Krótka krawędź) drukuje na obu stronach wzdłuż krótkich krawędzi kartki.
- 11. Naciśnij przycisk **Apply** (Zastosuj), aby zapisać zmiany.
- 12. Wybierz przycisk **OK**, gdy zostanie wyświetlony komunikat z potwierdzeniem.

#### Dostosowywanie ustawień dokumentów faksu za pomocą urządzenia

Aby uzyskać najlepszą jakość, przed rozpoczęciem faksowania zmień ustawienia opcji faksu zgodnie z oryginalnym dokumentem. Patrz rozdział Faks w przewodniku użytkownika w celu zapoznania się ze szczegółowymi informacjami o faksowaniu.

#### Książka adresowa faksu

By skonfigurować książkę adresową dla faksu, patrz rozdział Książka adresowa tego przewodnika użytkownika.

## Papier i nośniki 3

Niniejszy rozdział zawiera informacje dotyczące różnych typów i formatów papieru, które można stosować w urządzeniu. Omówiono tu także dostępne tace papieru oraz typy i formaty papieru obsługiwane przez poszczególne tace.

Ten rozdział zawiera:

- Umieszczanie papieru
- Ustawianie rozmiaru i typu papieru
- Specyfikacje nośników
- Wkładanie dokumentów
- Miejsce odbioru wydruków

## Umieszczanie papieru

Urządzenie jest standardowo wyposażone w tacę 1.

Taca umożliwia stosowanie różnych formatów i typów nośników. Aby uzyskać dodatkowe informacje dotyczące specyfikacji nośników, patrz Specyfikacje nośników.

#### Przygotowanie papieru do ładowania

Przed załadowaniem papieru do tacy należy wygiąć lub przekartkować krawędzie stosu papieru. Procedura ta umożliwia rozdzielenie poszczególnych kartek i w ten sposób eliminuje występowanie zacięć papieru.

Uwaga: Aby uniknąć zacięć papieru i problemów z

podawaniem, papier należy wyjmować z opakowania bezpośrednio przed umieszczeniem na tacy.

#### Używanie tacy 1

Taca 1 znajduje się z przodu urządzenia. Można ją zamknąć, gdy nie jest używana – wtedy urządzenie będzie bardziej kompaktowe. Taca służy do drukowania na nośnikach standardowych, a także na foliach, etykietach, kopertach i pocztówkach.

Dla wszystkich nośników specjalnych należy używać trybu ręcznego.

Dopuszczalnym nośnikiem jest zwykły papier o rozmiarze od 3,0 x 5,0 cali do Legal 8,5 x 14 cali (od 76 mm x 127 mm do 216 mm x 356 mm) i gramaturze od 16 funtów do 43 funtów (od 60 g/m do 163 g/m). Aby uzyskać dodatkowe informacje dotyczące specyfikacji nośników, patrz Specyfikacje nośników.

#### **Ładowanie tacy 1**

- 1. Taca dolna 1, znajdująca się z przodu urządzenia.
- 2. Przygotuj stos papieru do załadowania rozprostuj lub rozdziel arkusze papieru. Wyrównaj krawędzie na płaskiej powierzchni. Przed umieszczeniem na tacy pocztówek, kopert lub etykiet wyprostuj ich ewentualne zagięcia.

Uwaga: W trybie automatycznym taca mieści do 150 arkuszy papieru dokumentowego o gramaturze 20 funtów (80 g/m), 1 arkusz folii lub 1 kopertę. W trybie Podajnik ręczny, wybranym na karcie Papier w sterowniku drukarki, taca mieści 1 arkusz dowolnego nośnika. W przypadku nośników specjalnych stanowczo zalecane jest używanie trybu ręcznego.

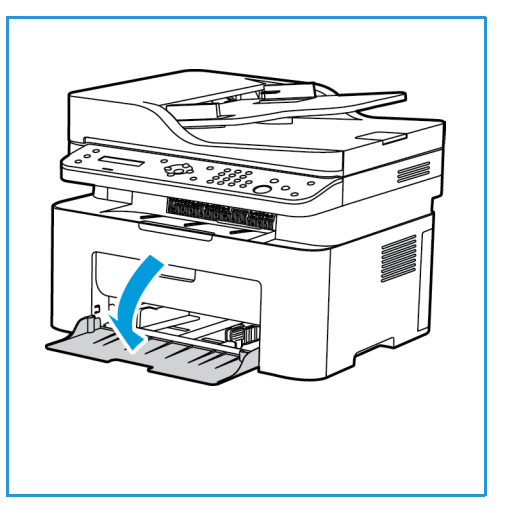

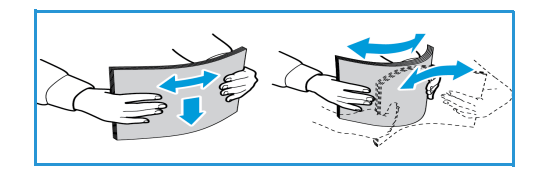

3. Załaduj wydrukowany arkusz między prowadnice szerokości zadrukowaną stroną w dół.

Uwaga: Trzymaj folie za krawędzie i unikaj dotykania strony do zadrukowania.

- 4. Dopasuj prowadnicę papieru do szerokości nośnika. Dociśnij prowadnicę do środka tacy, ściśnij ją w celu zwolnienia, a następnie dosuń do zewnętrznych krawędzi tacy. Sprawdź, czy nie zostało załadowane zbyt dużo papieru.
- 5. W przypadku drukowania z komputera sprawdź, czy wybrano kartę**Papier** w sterowniku drukarki w celu określenia prawidłowego rozmiaru i typu papieru. Brak potwierdzenia informacji o papierze może spowodować opóźnienia w drukowaniu. Aby uzyskać informacje dotyczące ustawiania typu i rozmiaru papieru za pomocą panelu sterowania, patrz Ustawianie rozmiaru i typu papieru.

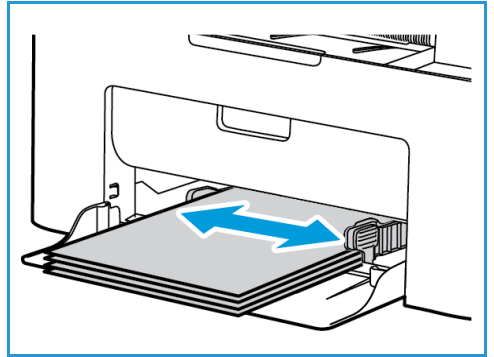

Uwaga: Ustawienia wprowadzone w sterowniku drukarki w komputerze mają wyższy priorytet niż ustawienia wprowadzone na panelu sterowania.

#### **Tryb kopert**

1. Przed umieszczeniem koperty na tacy wyprostuj ewentualne zagięcia.

Uwagi:

- Umieścić można jedną kopertę. W przypadku drukowania na kopertach i innych nośnikach specjalnych należy jako źródło papieru na karcie **Papier** w sterowniku drukarki wybrać opcję **Podajnik ręczny**.
- Aby uzyskać dodatkowe informacje dotyczące specyfikacji nośników, patrz Specyfikacje nośników.
- 2. Załaduj kopertę krótszą krawędzią do przodu, z klapką skierowaną w dół, jak to zostało przedstawione na ilustracii.
- 3. Dopasuj prowadnicę papieru do szerokości drukowanego materiału.
- 4. W przypadku drukowania z komputera sprawdź, czy wybrano kartę**Papier** w sterowniku drukarki w celu określenia prawidłowego rozmiaru i typu papieru. Jako źródło należy wybrać podajnik ręczny. Brak

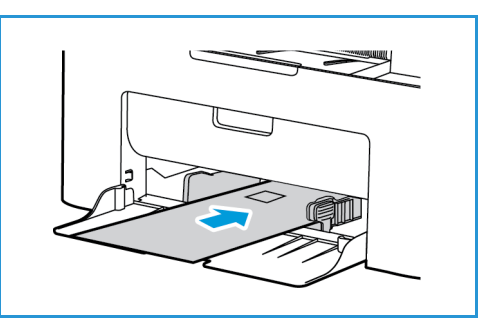

potwierdzenia informacji o papierze może spowodować opóźnienia w drukowaniu.

Uwaga: Aby uzyskać informacje dotyczące ustawiania typu i rozmiaru papieru za pomocą panelu sterowania, patrz Ustawianie rozmiaru i typu papieru.

Uwaga: Ustawienia wprowadzone w sterowniku drukarki w komputerze mają wyższy priorytet niż ustawienia wprowadzone na panelu sterowania.

## Ustawianie rozmiaru i typu papieru

Po umieszczeniu papieru na tacy należy ustawić rozmiar i typ papieru za pomocą panelu sterowania. Te ustawienia będą dotyczyły trybów kopiowania i faksu. Aby drukować z komputera, należy wybrać rozmiar i typ papieru w aplikacji, która jest używana na komputerze.

Aby zmienić rozmiar i typ papieru w komputerze, można także wybrać **Xerox Easy Printer Manager > (Przełącz na tryb zaawansowany) > Ustawienia urządzenia**.

Uwaga: Ustawienia wprowadzone w sterowniku drukarki w komputerze mają wyższy priorytet niż ustawienia wprowadzone na panelu sterowania.

#### Ustawianie rozmiaru papieru

- 1. Naciśnij przycisk **Stan urządzenia** na panelu sterowania.
- 2. Naciskając przyciski ze strzałkami w górę/w dół, wybierz opcję **Konfiguracja systemu**, a następnie naciśnij przycisk **OK**.
- 3. Naciskając przyciski ze strzałkami w górę/w dół, wybierz opcję **Konfiguracja papieru**, a następnie naciśnij przycisk **OK**.
- 4. Naciskając przyciski ze strzałkami w górę/w dół, wybierz opcję **Rozmiar papieru**, a następnie naciśnij przycisk **OK**.
- 5. Za pomocą przycisku ze strzałką w górę i w dół zaznacz wybraną tacę papieru i naciśnij przycisk **OK**.
- 6. Naciśnij przycisk strzałki w górę lub w dół w celu wybrania odpowiedniego rozmiaru papieru.
- 7. Naciśnij przycisk **OK**, aby zapisać ustawienia.
- 8. Naciskaj przycisk **Wstecz** aż do powrotu do trybu gotowości.

Aby skorzystać z papieru o nietypowym rozmiarze, wybierz niestandardowy rozmiar papieru w sterowniku drukarki.

#### Ustawianie typu papieru

- 1. Naciśnij przycisk **Stan urządzenia** na panelu sterowania.
- 2. Naciskając przyciski ze strzałkami w górę/w dół, wybierz opcję **Konfiguracja systemu**, a następnie naciśnij przycisk **OK**. W razie potrzeby wprowadź wartość za pomocą klawiatury.
- 3. Naciskając przyciski ze strzałkami w górę/w dół, wybierz opcję **Konfiguracja papieru**, a następnie naciśnij przycisk **OK**.
- 4. Naciskając przyciski ze strzałkami w górę/w dół, wybierz opcję **Typ papieru**, a następnie naciśnij przycisk **OK**.
- 5. Za pomocą przycisku ze strzałką w górę i w dół zaznacz wybraną tacę papieru i naciśnij przycisk **OK**.
- 6. Naciśnij przycisk strzałki w górę lub w dół w celu wybrania odpowiedniego typu papieru.
- 7. Naciśnij przycisk **OK**, aby zapisać ustawienia.
- 8. Naciskaj przycisk **Wstecz** aż do powrotu do trybu gotowości.

## Specyfikacje nośników

#### Wskazówki dotyczące nośników

Podczas wyboru lub ładowania papieru, kopert lub innych nośników należy stosować się do następujących wskazówek:

- Drukowanie na wilgotnym, pozawijanym, pogniecionym lub podartym papierze może powodować zacięcia papieru i obniżać jakość druku.
- Stosuj wyłącznie papier dobrej jakości. Unikaj papieru z mocnym tłoczeniem, fakturą lub perforacją.
- Przechowuj papier w oryginalnym opakowaniu, aż do momentu, gdy ma być załadowany. Przechowuj opakowania z papierem na paletach lub półkach, a nie na ziemi. Nie kładź ciężkich przedmiotów na papierze, niezależnie od tego, czy znajduje się on w opakowaniu czy luzem. Przechowuj papier z dala od wilgotnych miejsc oraz unikaj innych warunków, które mogą powodować jego odkształcanie lub zawijanie.
- Podczas przechowywania zaleca się stosowanie opakowań odpornych na działanie wilgoci (np. opakowania foliowe), które zapewnią ochronę przed brudem i wilgocią.
- Zawsze stosuj papier i inne nośniki, które są zgodne ze specyfikacjami.
- Używaj wyłącznie dobrze złożonych kopert z ostrymi krawędziami:
	- NIE używaj kopert ze spinaczami i zatrzaskami.
	- NIE używaj kopert z okienkami, powlekanymi powierzchniami, samoprzylepnymi paskami lub innymi materiałami syntetycznymi.
	- NIE używaj kopert zniszczonych lub słabej jakości.
- Używaj wyłącznie nośników zalecanych do drukarek laserowych.
- Aby nie dopuścić do sklejania się folii lub arkuszy z etykietami, wyjmij je z tacy wyjściowej od razu po wydrukowaniu.
- Umieść folie na płaskiej powierzchni po wyjęciu z urządzenia.
- Nie pozostawiaj specjalnych nośników w otworze podawania ręcznego przez dłuższy czas. Na nośniku może nagromadzić się kurz lub zabrudzenia obniżające jakość wydruków.
- Aby uniknąć smug spowodowanych odciskami palców, folie i papier powlekany muszą być odpowiednio przenoszone.
- Aby uniknąć blaknięcia wydruku, nie wystawiaj folii na zbyt długie działanie światła słonecznego.
- Nieużywane nośniki przechowuj w temperaturze od 15°C do 30°C. Wilgotność względna powinna wynosić od 10% do 70%.
- Nie wkładaj papieru powyżej linii maksymalnej pojemności oznaczonej symbolem  $\nabla\nabla$ .
- Sprawdź, czy materiał klejący etykiet toleruje temperaturę utrwalania rzędu 200°C przez 0,1 sekundy.
- Sprawdź, czy pomiędzy etykietami nie ma nieosłoniętego materiału klejącego.

**A PRZESTROGA:** Odsłonięte obszary mogą powodować odklejanie się etykiet podczas drukowania, co może spowodować zacięcie papieru. Odsłonięty klej może spowodować uszkodzenie elementów urządzenia.

- Nie wkładaj tego samego arkusza etykiet do urządzenia więcej niż jeden raz. Warstwa klejąca jest przystosowana tylko do pojedynczego przebiegu przez urządzenie.
- Nie używaj etykiet, które odklejają się od warstwy spodniej, są pozaginane, pogniecione, mają pęcherze powietrza lub są zniszczone w jakikolwiek inny sposób.

#### Typy nośników

Uwaga: Niektóre funkcje mogą nie być dostępne w danym modelu. Sprawdź typ urządzenia w części Wprowadzenie.

W poniższej tabeli przedstawiono typy nośników różnych formatów obsługiwane przez poszczególne tace podczas kopiowania, drukowania i faksowania.

- A4 8,27 x 11,69 cala (210 x 297 mm)
- Letter 8,5 x 11,0 cali (216 x 279 mm)
- Legal 8,5 x 14,0 cali (216 x 355 mm)
- Oficio 8,5 x 13,5 cala (216 x 343 mm)
- Folio 8,5 x 13,0 cali (216 x 330 mm)

#### **Klucz:**

**O** Obsługiwany **X** Nieobsługiwane

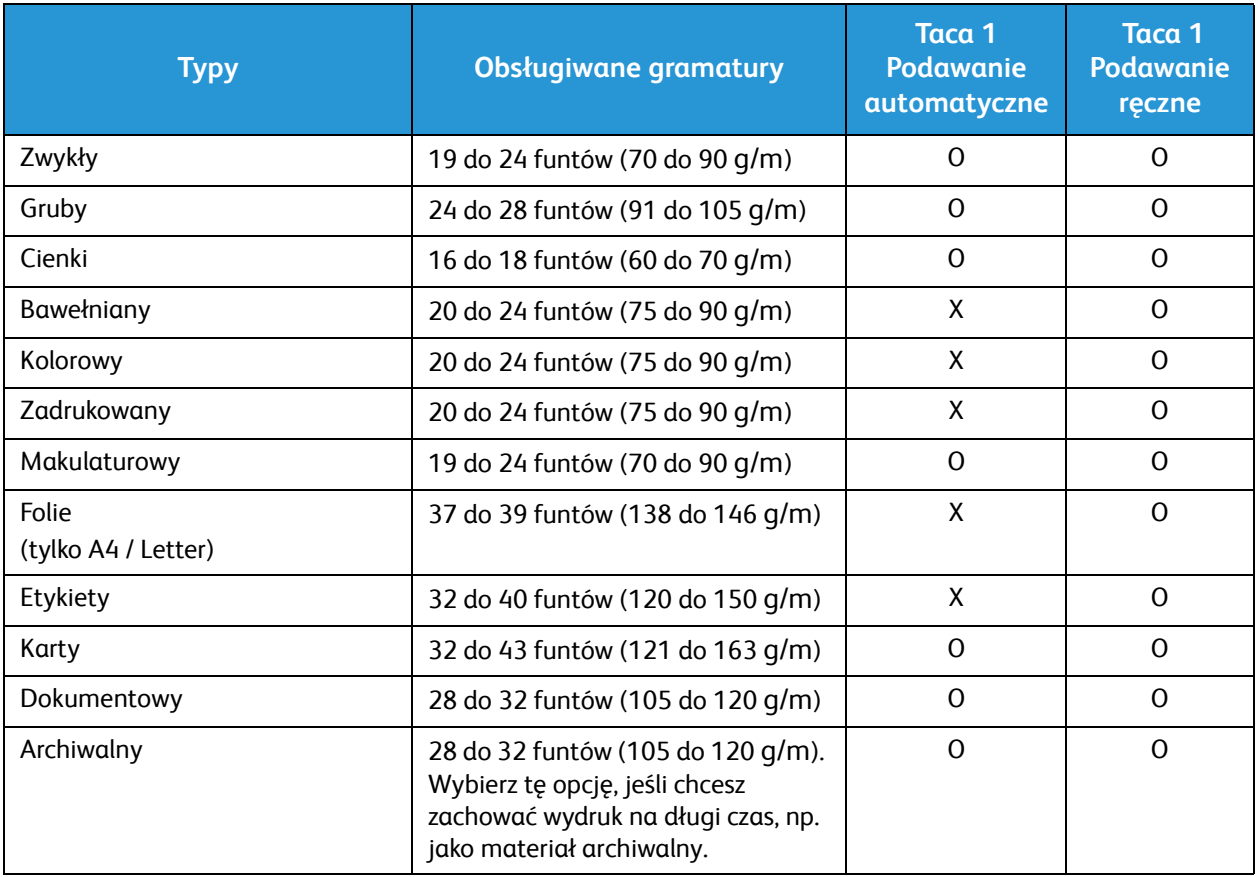

W poniższej tabeli przedstawiono typy nośników różnych formatów obsługiwane przez poszczególne tace w przypadku drukowania:

• JIS B5 7,17 x 10,12 cala (182 x 257 mm) • ISO B5 6,93 x 9,84 cala (176 x 250 mm) • Executive 7,25 x 10,50 cala (184,2 x 266,7 mm) • A5 5,85 x 8,27 cala (148,5 x 210 mm) • A6 4,13 x 5,85 cala (105 x 148,5 mm) • Pocztówka  $4 \times 6$  cala (101,6  $\times$  152,4 mm) • Koperty Monarch 3,88 x 7,5 cala (98,4 x 190,5 mm) • Koperty DL  $4,33 \times 8,66$  cala (110 x 220 mm) • Koperty C5 6,38 x 9,02 cala (162,0 x 229 mm) • Koperty C6  $4,49 \times 6,38$  cala (114  $\times$  162 mm) • Nie. Koperty nr  $10 - 4,12 \times 9,5$  cala (105 x 241 mm)

#### **Klucz:**

**O** Obsługiwany **X** Nieobsługiwane

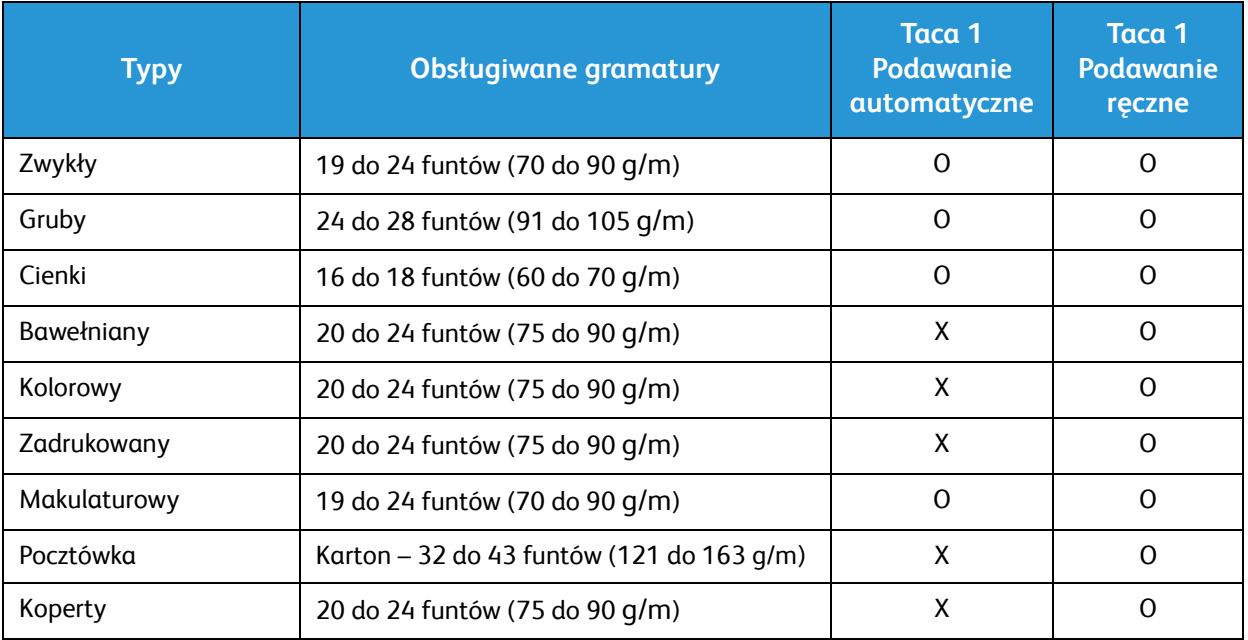

## Wkładanie dokumentów

Dokumenty można umieszczać w automatycznym podajniku dokumentów lub na szybie skanera.

Uwaga: Niektóre funkcje mogą nie być dostępne w danym modelu. Sprawdź typ urządzenia w części Wprowadzenie.

#### Automatyczny podajnik dokumentów

Pojemność automatycznego podajnika dokumentów wynosi maksymalnie 40 oryginałów o gramaturze 80 g/m (20 funtów).

- 1. Umieść dokumenty do skanowania wydrukiem do góry w tacy wejściowej automatycznego podajnika dokumentów, aby górna krawędź strony znajdowała się z lewej strony tacy.
- 2. Ustaw prowadnicę dokumentu, aby lekko dotykała obu stron dokumentu.

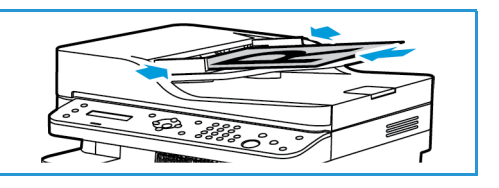

#### Szyba skanera

Z szyby skanera można korzystać podczas skanowania oryginałów nadwymiarowych, rozdartych lub zniszczonych, a także książek i gazet.

- 1. Otwórz automatyczny podajnik dokumentów i umieść na szybie skanera pojedynczy arkusz wydrukiem do dołu, dosuwając go do tylnego lewego narożnika szyby.
- 2. Domyślny rozmiar dokumentu to 8,5 x 11" lub A4. W przypadku dokumentów o innym rozmiarze należy wybrać opcję **Rozmiar oryginału**. Patrz Opcje kopiowania.

Uwaga: Dokumenty są skanowane tylko raz, nawet w przypadku drukowania wielu kopii.

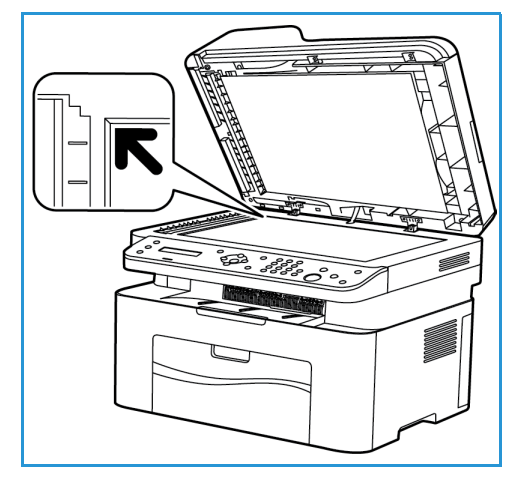

## Miejsce odbioru wydruków

Uwaga: Niektóre funkcje mogą nie być dostępne w danym modelu. Sprawdź typ urządzenia w części Wprowadzenie.

#### Taca wyjściowa

Urządzenie zostało wyposażone w dwie opcje wyjściowe:

• Taca wyjściowa, wydruki do dołu, pojemność do 100 arkuszy papieru o gramaturze 20 funtów (80 g/m), 10 folii oraz 10 arkuszy etykiet.

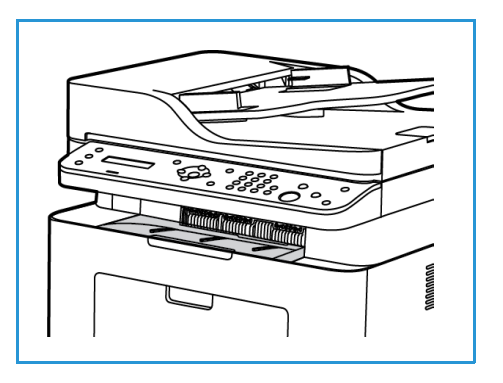

#### Korzystanie z tacy wyjściowej

Taca wyjściowa odbiera papier skierowany wydrukiem w dół w kolejności drukowania arkuszy.

Miejsce odbioru wydruków

# Drukuj <mark>4</mark>

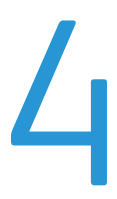

Urządzenie zapewnia wysokiej jakości wydruki dokumentów elektronicznych. Dostęp do drukarki jest moż[liwy z poziomu komputera, po zainstalowaniu odpowiedniego sterownika drukarki. Sterowniki](http://www.xerox.com)  drukarki można znaleźć na płycie CD ze sterownikami lub pobrać najnowsze wersje z witryny internetowej firmy Xerox pod adresem www.xerox.com.

Ten rozdział zawiera:

- Drukowanie w systemie Windows
- Xerox Easy Printer Manager (EPM)
- Drukowanie na komputerach Macintosh
- Drukowanie w systemie Linux
- Drukowanie w systemie Unix

## Drukowanie w systemie Windows

Poniżej została przedstawiona procedura drukowania oraz dostępne funkcje podczas drukowania w systemie Windows.

Uwagi:

- Niektóre funkcje mogą być niedostępne, w zależności od modelu i konfiguracji drukarki.
- Obrazy są jedynie przykładowe.

#### Procedura drukowania

Dokumenty można drukować z komputera za pomocą dostarczonych sterowników drukarki. Sterownik drukarki musi być zainstalowany na każdym komputerze, który używa tego urządzenia do drukowania.

Uwaga: W przypadku wyboru opcji we właściwościach drukowania lub preferencjach może

pojawić się symbol ostrzeżenia  $\bigotimes$  lub  $\bigtriangleup$ . Symbol  $\bigtriangleup$  oznacza, że wybrana opcja nie jest

zalecana, natomiast symbol **oznacza**, że tej opcji nie można wybrać z powodu ustawienia urządzenia lub środowiska.

- 1. W używanej aplikacji kliknij przycisk **Drukuj**.
- 2. W menu rozwijanym **Drukarka: Nazwa** wybierz odpowiednie urządzenie.
- 3. Wybierz **Właściwości** lub **Preferencje**, aby zmienić ustawienia drukarki na poszczególnych zakładkach. Aby uzyskać dodatkowe informacje, patrz:
	- Karta Ulubione
	- Karta Główne
	- Karta Papier
	- Karta Grafika
	- Karta Zaawansowane
	- Karta Earth Smart
	- Karta Xerox
- 4. Kliknij przycisk **OK**, aby potwierdzić swój wybór.
- 5. Kliknij przycisk **OK**, aby wydrukować dokument.

#### Karta Ulubione

Karta **Ulubione** zawiera opcje ulubione domyślne oraz generowane przez użytkownika.

Opcja Ulubione widoczna na każdej karcie, z wyjątkiem karty Xerox, pozwala zapisać bieżące preferencje w celu przyszłego wykorzystania.

Aby zapisać opcję jako ulubioną, należy wykonać następujące czynności:

- 1. Zmień ustawienia na poszczególnych kartach według swoich potrzeb.
- 2. Kliknij przycisk **Zapisz**.
- 3. Wprowadź nazwę i opis, a następnie wybierz żądaną ikonę.
- 4. Kliknij przycisk **OK**. Podczas zapisywania ulubionych zostaną zapisane wszystkie bieżące ustawienia drukarki.

Aby skorzystać z zapisanego ustawienia, wybierz je na karcie Ulubione. Urządzenie będzie drukowało zgodnie z wybranymi ustawieniami.

Aby usunąć zapisane ustawienie, wybierz je na karcie Ulubione, a następnie kliknij przycisk **Usuń**.

Uwaga: Usunąć można wyłącznie ulubione opcje generowane przez użytkownika.

#### **Karta Podgląd**

Karta **Podgląd** na prawym panelu jest widoczna tylko na karcie Ulubione. Zawiera graficzne podsumowanie wybranych opcji.

#### **Karta Szczegóły**

Karta **Szczegóły** na prawym panelu jest widoczna tylko na karcie Ulubione. Zawiera podsumowanie wybranej opcji ulubionej wraz z wyszczególnieniem niezgodnych opcji.

#### **Karta Papier**

Karta **Papier** na prawym panelu jest widoczna na każdej głównej karcie z wyjątkiem karty Ulubione i Xerox. Zawiera graficzne podsumowanie wybranych opcji.

#### **Karta Urządzenie**

Karta **Urządzenie** na prawym panelu jest widoczna na każdej głównej karcie z wyjątkiem karty Ulubione i Xerox. Zawiera podsumowanie ustawień urządzenia.

#### Stan drukarki

Uwaga: Okno Stan drukarki i jego zawartość przedstawione w niniejszym podręczniku może się różnić od faktycznie wyświetlanego okna, w zależności od używanego urządzenia i systemu operacyjnego.

Opcja **Stan drukarki** widoczna na każdej karcie monitoruje urządzenie i informuje o jego stanie. Okno dialogowe Stan drukarki Xerox zawiera następujące opcje:

#### **Poziom toneru**

Pozwala sprawdzić poziom toneru w poszczególnych wkładach. Nazwa urządzenia i liczba wkładów toneru przedstawiona w oknie może się różnić w zależności od używanego urządzenia. Niektóre urządzenia nie mają tej funkcji.

#### **Opcja**

Umożliwia konfigurację ustawień związanych z alarmami zadań drukowania.

#### **Zamawianie materiałów eksploatacyjnych**

Umożliwia internetowe zamówienie zastępczych wkładów toneru.

#### **Podręcznik użytkownika**

Ten przycisk powoduje wyświetlenie podręcznika użytkownika w przypadku wystąpienia błędu. Następnie można wyświetlić sekcję rozwiązywania problemów w podręczniku użytkownika.

#### Karta Główne

Karta **Główne** umożliwia wybór trybu drukowania oraz udostępnia szereg funkcji służących do dostosowania wyglądu wydruku na kartce. Opcje te obejmują ustawienia orientacji, ustawienia jakości, ustawienia układu oraz ustawienia funkcji druku dwustronnego.

Uwaga: Niektóre funkcje mogą być niedostępne, w zależności od modelu i konfiguracji drukarki.

#### **Orientacja**

Ustawienia w części **Orientacja** umożliwiają wybór kierunku, w którym będą drukowane informacje na stronie.

- **Pionowo:** Druk wzdłuż szerokości strony, jak w liście.
- **Poziomo:** Druk wzdłuż długiego boku strony, jak w arkuszu kalkulacyjnym.
- **Obróć o 180 stopni:** Umożliwia obrócenie strony o 180 stopni.

#### **Opcje układu**

W części **Opcje układu** można wybrać różne konfiguracje układu wydruku. Można ustawić tu na przykład liczbę stron drukowanych na pojedynczym arkuszu. Aby wydrukować więcej niż jedną stronę na arkusz, strony zostaną zmniejszone i ułożone w kolejności wskazanej przez użytkownika.

- **Jedna strona na arkusz:** Opcji tej należy używać, jeżeli nie ma konieczności zmiany układu.
- **Wiele stron na arkusz:** Opcji tej należy używać do drukowania wielu stron na każdym arkuszu. Na jednym arkuszu można wydrukować maksymalnie 16 stron. Wybierz liczbę obrazów, które mają zostać umieszczone na każdym arkuszu, kolejność stron oraz ewentualnie obramowanie.
- **Drukowanie plakatu:** Opcja ta umożliwia podział jednostronicowego dokumentu na 4, 9 lub 16 segmentów. Każdy segment zostanie wydrukowany na pojedynczym arkuszu papieru, tak aby arkusze można było skleić ze sobą, tworząc jeden dokument w dużym formacie. Aby wydrukować dokument na 4 stronach, wybierz **Plakat 2x2**, na 9 stronach – wybierz **Plakat 3x3**, natomiast na 16 stronach – wybierz **Plakat 4x4**. Następnie wybierz zakres nachodzenia arkuszy na siebie w mm lub w calach.
- **Drukowanie broszury:** Umożliwia drukowanie dokumentu po obu stronach arkusza i takie rozmieszczenie stron, aby arkusz można było zgiąć po wydrukowaniu, tworząc w ten sposób broszurę.

**Page Border (Obramowanie strony):** Umożliwia wybór różnych opcji obramowania wydruku.

#### **Drukowanie dwustronne**

Istnieje możliwość drukowania po obu stronach arkusza papieru. Przed przystąpieniem do drukowania należy określić, jak ma być zorientowany dokument.

Uwaga: Niektóre funkcje mogą nie być dostępne w danym modelu.

- **Domyślne ustawienia drukarki:** Po wybraniu tej opcji ustawienia funkcji zostaną określone przez ustawienia wprowadzone na panelu sterowania drukarki.
- **Brak:** Dokument będzie drukowany jednostronnie.
- **Długa krawędź:** Jest to typowy układ przy oprawianiu książek.
- **Krótka krawędź:** Jest to układ stosowany często w przypadku kalendarzy.
- **Odwrotne drukowanie dwustronne:** Dokument jest drukowany dwustronnie, przy czym obrazy drugiej strony są obracane o 180 stopni.

#### Karta Papier

Za pomocą opcji na karcie **Papier** dostępnej po wyświetleniu właściwości drukarki można wybrać podstawowe opcje papieru.

#### **Kopie**

W tym miejscu można określić, ile kopii ma zostać wydrukowanych. Można wybrać od 1 do 999 kopii.

#### **Opcje papieru**

- **Rozmiar oryginału**: Umożliwia ustawienie rozmiaru drukowanego oryginału. Jeśli wymaganego rozmiaru nie ma w polu Rozmiar, wybierz opcję **Edytuj**: W wyświetlonym oknie Ustawienia niestandardowego rozmiaru papieru wprowadź rozmiar papieru, a następnie kliknij przycisk OK. Wprowadzone ustawienia będą dostępne na liście.
- **Rozmiar wydruku**: W tym miejscu można określić rozmiary papieru wymaganego do drukowania.
- **Procentowo:** Dzięki tej funkcji zawartość strony może być mniejsza lub większa na wydruku. W polu **Procentowo** należy podać parametr skalowania.
- **Źródło:** Pozwala wybrać odpowiednią tacę papieru. Do drukowania na materiałach specjalnych, takich jak koperty lub folie, należy użyć *podajnika ręcznego*. Jeśli dla źródła papieru została wybrana wartość **Wybór automatyczny**, drukarka automatycznie wybierze źródło papieru na podstawie żądanego rozmiaru.
- **Typ:** Ustawienia w polu **Typ** należy wybrać w taki sposób, aby odpowiadały papierowi załadowanemu do wybranej tacy. Zapewnia to najwyższą jakość wydruku. W przypadku drukowania **Kopert** należy wybrać opcję **Koperta**.
- **Zaawansowane:** Zaawansowane ustawienia papieru umożliwiają wybór innego źródła papieru dla pierwszej strony dokumentu.
	- **Pierwsza strona:** Aby wydrukować pierwszą stronę na innym rodzaju papieru niż reszta dokumentu, należy wybrać tacę zawierającą wymagany papier.
	- **Źródło:** Pozwala wybrać odpowiednią tacę papieru. Do drukowania na materiałach specjalnych, takich jak koperty lub folie, należy użyć *podajnika ręcznego*. Jeśli dla źródła papieru została wybrana wartość **Wybór automatyczny**, drukarka automatycznie wybierze źródło papieru na podstawie żądanego rozmiaru.

#### Karta Grafika

Za pomocą poniższych opcji można dostosować jakość druku do potrzeb użytkownika.

#### **Jakość**

Opcja umożliwia wybór wartości **Standard** lub **Wysoka rozdzielczość** dla grafiki.

#### **Czcionka/Tekst**

- **Cały tekst na czarno:** Zaznaczenie tego pola powoduje, że cały dokument będzie drukowany w kolorze czarnym, niezależnie od kolorów wyświetlanych na ekranie.
- **Zaawansowane:** Umożliwia zmianę ustawień czcionki. Czcionki True Type mogą pobrać w postaci obrazów Outline lub BMP oraz drukować w postaci grafiki. Jeżeli nie ma potrzeby pobierania czcionek i chcesz użyć czcionek drukarki, wybierz opcję **Wykorzystaj czcionki drukarki**.

#### **Kontroler graficzny**

• **Zaawansowane**: Umożliwia ustawienie poziomów jasności i kontrastu.

#### **Oszczędność toneru**

• Wybór wartości **Włącz** pozwala zaoszczędzić toner.

#### Karta Zaawansowane

W tym miejscu można ustawić **Zaawansowane** opcje wydruku dokumentu, takie jak znak wodny lub tekst nakładany.

#### **Znak wodny**

Opcja ta umożliwi nadrukowywanie tekstu na istniejący już dokument. Drukarka dysponuje kilkoma wstępnie zdefiniowanymi znakami wodnymi z możliwością modyfikacji oraz dodawania nowych.

#### **Wykorzystanie istniejącego znaku wodnego**

Wybierz dany znak wodny z listy rozwijanej **Znak wodny**. Wybrany znak wodny będzie widoczny na podglądzie wydruku.

#### **Tworzenie znaku wodnego**

- 1. Wybierz polecenie **Edytuj** z listy rozwijanej Znak wodny. Zostanie wyświetlone okno **Edycja znaku wodnego**.
- 2. W polu Komunikat znaku wodnego należy wprowadzić odpowiedni tekst. W polu tym można wprowadzić do 40 znaków. Wpisany komunikat będzie widoczny w oknie podglądu wydruku. Zaznaczenie pola **Tylko pierwsza strona** spowoduje, że znak wodny zostanie wydrukowany tylko na pierwszej stronie.
- 3. Wybierz opcje znaku wodnego. W menu **Właściwości czcionki** można wybrać nazwę, styl i rozmiar czcionki oraz odcień. W części **Kąt wiadomości** można natomiast zmienić kąt znaku wodnego.
- Xerox® WorkCentre® 3025 Przewodnik użytkownika 82
- 4. Wybierz opcję **Dodaj**, aby dodać nowy znak wodny do listy.
- 5. Po zakończeniu edycji naciśnij przycisk **OK**.

#### **Edycja znaku wodnego**

- 1. Wybierz polecenie **Edytuj** z listy rozwijanej Znak wodny. Zostanie wyświetlone okno **Edycja znaku wodnego**.
- 2. Wybierz znak wodny przeznaczony do edycji z listy **Dostępne znaki wodne**, a następnie zmień ustawienia komunikatu znaku wodnego.
- 3. Wybierz **Aktualizuj**, aby zapisać zmiany.
- 4. Po zakończeniu edycji naciśnij przycisk **OK**.

#### **Usuwanie znaku wodnego**

- 1. Wybierz polecenie **Edytuj** z listy rozwijanej Znak wodny. Zostanie wyświetlone okno **Edycja znaku wodnego**.
- 2. Wybierz znak wodny przeznaczony do usunięcia z listy **Dostępne znaki wodne** i wybierz polecenie **Usuń**.
- 3. Wybierz **OK**.

#### **Nakładanie**

Nakładka to tekst i/lub obrazy przechowywane na dysku twardym komputera w specjalnym formacie pliku, które można nadrukować na każdym dokumencie. Nakładki stosuje się często zamiast gotowych formularzy i papieru firmowego.

Uwaga: Opcja ta jest dostępna tylko w przypadku korzystania ze sterownika drukarki PCL6.

#### **Tworzenie nowej nakładki strony**

Aby wykorzystać nakładkę strony, należy najpierw stworzyć nakładkę zawierającą logo lub inny obraz.

- 1. Utwórz lub otwórz dokument zawierający tekst lub obraz, który ma zostać wykorzystany w nowej nakładce strony. Umieść elementy dokładnie w takim położeniu, w jakim mają się znajdować na wydrukowanej nakładce.
- 2. Wybierz polecenie **Edytuj** z listy rozwijanej Nakładka. Zostanie wyświetlone okno **Edycja nakładki**.
- 3. Wybierz polecenie **Utwórz**, a następnie wprowadź nazwę w polu Nazwa pliku. W razie potrzeby wybierz ścieżkę docelową.
- 4. Wybierz opcję **Zapisz**. Nowa nazwa pojawi się w polu **Lista nakładek**.
- 5. Wybierz **OK**.

Uwaga: Rozmiar nakładki dokumentu musi być taki sam, co rozmiar dokumentu, na którym nakładka ma zostać wydrukowana. Nie należy tworzyć nakładek ze znakiem wodnym.

- 6. Na karcie **Zaawansowane** wybierz **OK**.
- 7. W głównym oknie **Drukowanie** wybierz **OK**.
- 8. Pojawi się komunikat Czy jesteś pewien?. Wybierz opcję **Tak**, aby potwierdzić swój wybór.

#### **Wykorzystanie nakładki strony**

1. Wybierz daną nakładkę z listy rozwijanej **Nakładka**.

Jeśli wybrany plik nakładki nie jest widoczny na liście nakładek, kliknij przycisk **Edytuj**, **Wczytaj nakładkę**, a następnie **Plik nakładki**.

Jeśli pliki nakładek są przechowywane na nośnikach zewnętrznych, plik tego rodzaju można załadować w oknie Wczytaj nakładkę.

Po wybraniu pliku kliknij przycisk **Otwórz**. Plik pojawi się w polu Lista nakładek i będzie dostępny do drukowania. Wybierz nakładkę w polu Nakładka.

2. Jeżeli to konieczne, wybierz **Potwierdź drukowanie nakładki**. Jeżeli pole to zostało zaznaczone, przy każdym wysłaniu dokumentu do drukowania pojawi się okno komunikatu z pytaniem, czy chcesz potwierdzić drukowanie nakładki na danym dokumencie.

Jeżeli pole to nie zostanie zaznaczone i wybrano nakładkę, będzie ona automatycznie drukowana na dokumentach.

3. Wybierz **OK**.

#### **Usuwanie nakładki strony**

- 1. Wybierz polecenie **Edytuj** z listy rozwijanej Nakładka. Zostanie wyświetlone okno **Edycja nakładki**.
- 2. W polu **Lista nakładek** wybierz Nakładkę, która ma zostać usunięta.
- 3. Wybierz **Usuń nakładkę**. Kliknij **Tak** w oknie z pytaniem o potwierdzenie.
- 4. Wybierz **OK**.

#### **Opcje wyjścia**

Wybierz odpowiednią kolejność drukowania z listy rozwijanej:

- **Normalny:** Drukowane są wszystkie strony.
- **Odwróć wszystkie strony:** Drukarka wydrukuje wszystkie strony, od ostatniej do pierwszej.
- **Drukuj strony nieparzyste:** Drukarka wydrukuje tylko strony o numerach nieparzystych z danego dokumentu.
- **Drukuj strony parzyste:** Drukarka wydrukuje tylko strony o numerach parzystych z danego dokumentu.

Aby nie drukować pustych stron, zaznacz pole **Pomijaj puste strony**.

Aby dodać margines na oprawę, zaznacz pole wyboru **Ręczne ustawienia marginesów**, a następnie wybierz **Właściwości**, aby określić położenie i szerokość marginesów.

#### Karta Earth Smart

Na karcie **Earth Smart** znajdują się funkcje, które umożliwiają obniżenie zużycia energii oraz zmniejszenie ilości zużywanego w procesie drukowania papieru. Poszczególne oszczędności zostały przedstawione w formie graficznej.

Uwaga: Opcje na tej karcie mogą być niedostępne w zależności od konfiguracji urządzenia.

#### **Typ**

Lista rozwijana **Typ** służy do wybierania głównej opcji **Earth Smart** dla drukarki.

- **Brak**: Domyślnie nie są włączone żadne funkcje oszczędzania energii ani papieru.
- **Ekologiczne drukowanie Earth Smart:** Po wybraniu tej opcji można dostosować do własnych potrzeb funkcje **Drukowanie dwustronne**, **Układ**, **Pomijaj puste strony** oraz **Oszczędzanie toneru**.
- **Domyślne ustawienia drukarki**: Opcja ta automatycznie wybiera domyślne ustawienia drukarki.

#### **Symulator wyników**

W tym obszarze karty **Earth Smart** wyświetlane jest graficzne odwzorowanie szacowanego zakresu oszczędności energii i papieru w oparciu o wybrane ustawienia.

#### **Domyślne ustawienia druku w trybie Earth Smart sterownika**

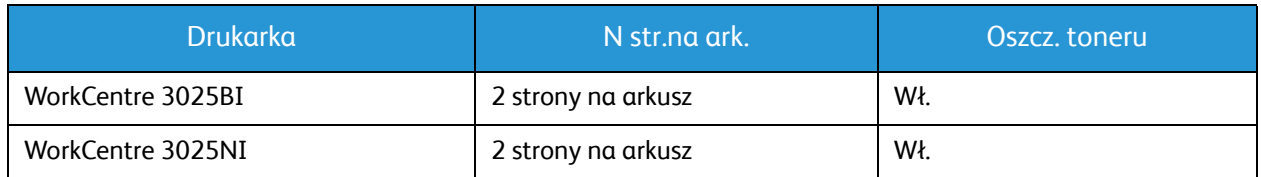

#### **Domyślne ustawienia kopiowania w trybie Earth Smart**

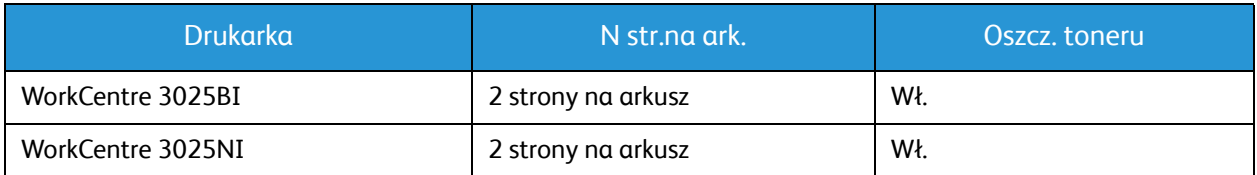

#### **Wybór opcji wymuszenia trybu EarthSmart w oprogramowaniu CWIS**

Opcja **Wymuszenie** dostępna w oprogramowaniu CWIS pozwala administratorowi zablokować możliwość dokonywania zmian w ustawieniach trybu Earth Smart przez użytkowników.

- 1. Na komputerze uruchom przeglądarkę internetową, a następnie na pasku adresu wprowadź adres IP urządzenia.
- 2. Naciśnij klawisz **Enter** na klawiaturze.
- 3. Wybierz opcję **Zaloguj** w górnej części ekranu oprogramowania CentreWare Internet Services.
- 4. Wprowadź Nazwę użytkownika administratora (admin) oraz Hasło (1111), a następnie wybierz opcję **Zaloguj**.
- 5. Wyłącz (lub włącz) opcję **Earth Smart** w górnej części ekranu, aby przejść do ustawień Earth Smart.
- 6. W oknie dialogowym trybu Earth Smart wybierz opcję **Wymuszenie**.
- 7. Wprowadź hasło.
- 8. Kliknij przycisk **Apply** (Zastosuj).
- 9. Wybierz **OK**.

#### Karta Xerox

Na tej karcie znajdują się informacje na temat wersji oraz praw autorskich, a także łącza do sterowników wraz z możliwością ich pobierania, łącza do serwisu zamawiania materiałów eksploatacyjnych oraz łącza do witryny internetowej firmy Xerox.

## Xerox Easy Printer Manager (EPM)

Xerox Easy Printer Manager to działający w środowisku Windows program, który łączy w jednym miejscu wszystkie ustawienia urządzenia Xerox. Xerox Easy Printer Manager w wygodny sposób łączy w sobie funkcje zarządzania ustawieniami urządzenia oraz środowisko druku/skanowania, ustawień/obsługi, a także funkcje skanowania do komputera i faksowania do komputera. Wszystkie te funkcje umożliwiają wygodne korzystanie z urządzeń firmy Xerox.

Xerox Easy Printer Manager jest instalowany automatycznie podczas instalowania sterownika drukarki.

## Drukowanie na komputerach Macintosh

W tej sekcji opisano sposób drukowania na komputerze Macintosh. Przed drukowaniem należy skonfigurować środowisko drukowania. Patrz Instalacja i konfiguracja.

#### Drukowanie dokumentu

Podczas drukowania z komputera Macintosh należy sprawdzić ustawienia sterownika drukarki w każdej aplikacji. Aby drukować z komputera Macintosh, wykonaj następujące czynności.

- 1. Otwórz dokument, który ma być wydrukowany.
- 2. Otwórz menu **File** (Plik), a następnie kliknij polecenie **Page Setup** (Ustawienia strony) (w niektórych programach **Document Setup** (Ustawienia dokumentu)).
- 3. Wybierz rodzaj papieru, orientację, skalowanie oraz inne ustawienia. Sprawdź, czy dane wybrano odpowiednie urządzenie, następnie kliknij przycisk **OK**.
- 4. Otwórz menu **File** (Plik), a następnie kliknij polecenie **Print** (Drukuj).
- 5. Wybierz żądaną liczbę kopii i zaznacz, które strony mają zostać wydrukowane.
- 6. Kliknij polecenie **Print** (Drukuj).

#### Zmiana ustawień drukarki

Można używać zaawansowanych funkcji drukowania obsługiwanych przez urządzenie.

Otwórz aplikację i wybierz opcję **Print** (Drukuj) z menu **File** (Plik). Nazwa urządzenia wyświetlana w oknie właściwości drukarki może się różnić w zależności od używanego urządzenia. Z wyjątkiem nazwy układ okna właściwości drukarki jest podobny do okna przedstawionego poniżej.

Uwaga: Opcje tego ustawienia mogą się różnić w zależności od modelu drukarki oraz wersji systemu operacyjnego Mac OS.

#### **TextEdit**

Ta opcja umożliwia drukowanie nagłówka i stopki.

#### **Funkcje drukowania**

Ustaw opcję **Media Type** (Typ nośnika), aby jej wartość odpowiadała papierowi załadowanemu do używanego podajnika. Pozwala to na osiągnięcie najwyższej jakości wydruku. Jeśli ma być włożony inny rodzaj materiału, należy wybrać odpowiedni typ papieru.

#### **Układ**

Opcja **Layout** (Układ) umożliwia dostosowanie wyglądu dokumentu na wydrukowanej stronie. Można drukować kilka stron na jednym arkuszu papieru.

Opcja **Two-Sided** (Dwustronne): umożliwia drukowanie dokumentów dwustronnych.

**Reverse page orientation** (Odwrotna orientacja strony): umożliwia odwrócenie orientacji strony (obrót o 180 stopni). Aby na przykład drukować górną część dokumentu na lewej krawędzi papieru, należy wybrać orientację poziomą oraz opcję Reverse Page Orientation (Odwrotna orientacja strony).

#### **Obsługa papieru**

Ta opcja pozwala określić podstawowe parametry obsługi papieru: **Collate Pages** (Sortowanie stron), **Pages to Print** (Strony do wydrukowania), **Page Order** (Kolejność stron) oraz **Scale to fit paper size** (Skalowanie w celu dopasowania do rozmiaru papieru).

#### **Strona okładki**

Ta opcja pozwala drukować stronę tytułową na początku lub na końcu dokumentu.

#### **Poziomy materiałów eksploatacyjnych**

Ta opcja przedstawia bieżący poziom toneru.

#### **Grafika**

Opcja ta umożliwia wybranie rozdzielczości drukowania. Im wyższa rozdzielczość, tym wyraźniejsze są drukowane znaki i grafika. Wyższe ustawienia mogą również wydłużyć czas potrzebny do wydrukowania dokumentu.

#### **Drukowanie wielu stron na jednym arkuszu**

Podczas drukowania można umieścić więcej niż jedną stronę na pojedynczym arkuszu papieru. Jest to oszczędny sposób na drukowanie stron szkicowych.

- 1. Otwórz aplikację i wybierz opcję **Print** (Drukuj) z menu **File** (Plik).
- 2. Wybierz opcję **Layout** (Układ) z listy rozwijanej **Pages** (Strony). Z listy rozwijanej **Pages per Sheet** (Stron na arkusz) wybierz liczbę stron do wydrukowania na jednym arkuszu papieru.
- 3. Ustaw inne opcje, które mają zostać zastosowane.
- 4. Kliknij polecenie **Print** (Drukuj). Urządzenie wydrukuje wybraną liczbę stron na jednym arkuszu papieru.

#### **Drukowanie dwustronne**

Istnieje możliwość drukowania po obu stronach arkusza papieru.

- 1. Z poziomu aplikacji systemu Macintosh wybierz opcję **Print** (Drukuj) z menu **File** (Plik).
- 2. Z listy rozwijanej w polu **Orientation** (Orientacja) wybierz **Layout** (Układ).
- 3. Wybierz wartość **On** (Włączone) opcji **Two Sided Printing** (Drukowanie dwustronne).
- 4. Ustaw inne opcje, które mają zostać zastosowane, i naciśnij **Print** (Drukuj).

#### Korzystanie z funkcji AirPrint

AirPrint to funkcja oprogramowania, która umożliwia drukowanie bez sterownika za pomocą urządzeń przenośnych z systemem Apple iOS oraz z urządzeń opartych na systemie Macintosh OS. Drukarki obsługujące funkcję AirPrint umożliwiają drukowanie bezpośrednio z komputera Macintosh lub urządzenia iPhone, iPad oraz iPod. Aby uzyskać dodatkowe informacje, zapoznaj się z tematem AirPrint w części Instalacja i konfiguracja w niniejszym podręczniku użytkownika.

#### Korzystanie z funkcji Google Cloud Print

Google Cloud Print to usługa umożliwiająca drukowane przy użyciu smartfonu, tabletu lub innych urządzeń z dostępem do internetu. Aby uzyskać dodatkowe informacje, zapoznaj się z tematem Google Cloud Print w części Instalacja i konfiguracja w niniejszym podręczniku użytkownika.

## Drukowanie w systemie Linux

#### Drukowanie z poziomu aplikacji

Istnieje wiele aplikacji systemu Linux, które umożliwiają drukowanie za pomocą systemu Common Unix Printing System (CUPS). Urządzenie może drukować z poziomu dowolnej aplikacji tego typu.

- 1. Otwórz aplikację i wybierz opcję **Print** (Drukuj) z menu **File** (Plik).
- 2. Wybierz polecenie **Print** (Drukuj) bezpośrednio, używając polecenia lpr.
- 3. W oknie graficznego interfejsu użytkownika LPR wybierz odpowiednią urządzenie z listy drukarek i kliknij przycisk **Properties** (Właściwości).
- 4. Zmień właściwości zadania drukowania, używając następujących czterech kart wyświetlonych u góry okna.
	- **General (Ogólne)**: umożliwia wybranie rozmiaru i typu papieru, a także orientacji dokumentów. Umożliwia również drukowanie dwustronne, dodawanie nagłówka początkowego i końcowego oraz zmianę liczby stron drukowanych na jednym arkuszu.
	- **Text (Tekst)**: umożliwia określanie marginesów wydruku i ustawianie opcji tekstu, np. odstępy lub kolumny.
	- **Grafika**: umożliwia ustawianie opcji obrazu używanych podczas drukowania plików obrazów, np. opcje kolorów, rozmiar lub położenie obrazu.
	- **Zaawansowane**: umożliwia ustawianie rozdzielczości drukowania, źródła papieru i miejsca docelowego.
- 5. Kliknij przycisk **Apply (Zastosuj)**, aby zastosować zmiany i zamknąć okno **Properties (Właściwości)**.
- 6. Kliknij przycisk **OK** w oknie LPR GUI, aby rozpocząć drukowanie.

Zostanie wyświetlone okno Printing (Drukowanie) umożliwiające kontrolowanie stanu zadania drukowania.

#### Drukowanie plików

Korzystając z systemu CUPS, można drukować wiele różnych typów plików – bezpośrednio z poziomu wiersza polecenia. Pakiet sterowników zastępuje przy tym standardowe narzędzie lpr bardziej wygodnym dla użytkownika programem LPR GUI.

Aby wydrukować dowolny plik dokumentu:

- 1. W wierszu polecenia systemu Linux wprowadź polecenie "lpr <nazwa pliku>" i naciśnij klawisz **Enter**. Zostanie wyświetlone okno LPR GUI.
- 2. Jeśli zostanie wprowadzony tylko **ciąg "lpr"** i naciśnięty klawisz **Enter**, w pierwszej kolejności pojawi się okno **Select file(s) to print (Wybierz pliki do wydruku)**. Wybierz pliki, które mają być wydrukowane, a następnie kliknij przycisk **Open (Otwórz)**.
- 3. W oknie LPR GUI wybierz urządzenie z listy, a następnie zmień właściwości zadania drukowania.
- 4. Kliknij przycisk **OK**, aby rozpocząć drukowanie.

#### Konfigurowanie właściwości drukarki

W oknie Printer Properties (Właściwości drukarki) w module Printers configuration (Konfiguracja drukarek) można zmieniać różnorodne właściwości urządzenia używanego jako drukarka.

1. Otwórz program **Unified Driver Configurator**.

W razie potrzeby przejdź do modułu Printers configuration (Konfiguracja drukarek).

- 2. Z listy dostępnych drukarek wybierz odpowiednie urządzenie i kliknij przycisk **Properties (Właściwości)**.
- 3. Zostanie otwarte okno **Printer Properties (Właściwości drukarki)**.

U góry okna widocznych jest pięć następujących kart:

- **General (Ogólne):** umożliwia zmianę lokalizacji i nazwy drukarki. Nazwa wprowadzona na tej karcie jest widoczna na liście drukarek na panelu Printers configuration (Konfiguracja drukarek).
- **Connection (Połączenie):** umożliwia wyświetlenie lub wybór innego portu. W przypadku zmiany używanego portu urządzenia z portu USB na port równoległy (lub odwrotnie) należy na tej karcie ponownie skonfigurować port urządzenia.
- **Driver (Sterownik):** umożliwia wyświetlenie sterownika urządzenia lub wybór innego sterownika. Wybierając pozycję **Options** (Opcje), można ustawić domyślne opcje urządzenia.
- **Jobs (Zadania):** umożliwia wyświetlanie listy zadań drukowania. Kliknij przycisk **Cancel job (Anuluj zadanie)**, aby anulować wybrane zadanie i zaznacz pole wyboru **Show completed jobs (Wyświetl zakończone zadania)**, aby wyświetlić poprzednie zadania na liście zadań.
- **Classes (Klasy):** przedstawia klasę danej drukarki. Aby dodać urządzenie do danej klasy, kliknij przycisk **Add to Class (Dodaj do klasy)**, natomiast aby usunąć urządzenie z wybranej klasy, kliknij przycisk **Remove from Class (Usuń z klasy)**.
- 4. Kliknij przycisk **OK**, aby zastosować zmiany i zamknąć okno Printer Properties (Właściwości drukarki).

## Drukowanie w systemie Unix

#### Drukowanie plików

Po zainstalowaniu drukarki można wybrać dowolne obrazy, tekst lub plik PS do wydrukowania.

- 1. Wykonaj polecenie "printui <nazwa\_pliku\_do\_drukowania>". Na przykład chcąc wydrukować plik "dokument1", wykonaj polecenie **printui dokument1**. Spowoduje to wyświetlenie okna Print Job Manager sterownika drukowania systemu Unix, gdzie można skonfigurować opcje drukowania.
- 2. Wybierz dodaną wcześniej drukarkę.
- 3. Wybierz opcje drukowania z okna, takie jak na przykład **Page Selection** (Wybór stron).
- 4. Wybierz, ile kopii będzie drukowanych w polu **Number of Copies** (Liczba kopii).
- 5. Kliknij przycisk **OK**, aby rozpocząć zadanie drukowania.

#### Konfigurowanie właściwości drukarki

Program Print Job Manager sterownika drukowania systemu Unix umożliwia konfigurację szeregu opcji drukowania za pośrednictwem opcji **Properties** (Właściwości) drukarki. Można wykorzystać również następujące skróty klawiaturowe: **H** – pomoc, **O** – OK, **A** – zastosuj oraz **C** – anuluj.

#### **Karta General (Ogólne)**

- **Paper Size (Rozmiar papieru):** Jako rozmiar papieru można wybrać A4, Letter lub inne rozmiary według potrzeb.
- **Paper Type (Rodzaj papieru):** Wybierz rodzaj papieru. Dostępne opcje w menu rozwijanym to: Printer Default (Domyślny drukarki), Plain (Zwykły) i Thick (Gruby).
- **Źródło papieru:** Wybierz, z której tacy ma być pobierany papier. Domyślnie ustawiona jest opcja Auto Selection (Wybór automatyczny).
- **Orientacja:** Wybierz kierunek, w którym będą drukowane informacje na stronie.
- **Dupleks:** Drukowanie po obu stronach arkusza w celu zaoszczędzenia papieru.
- **Multiple pages** (Wiele stron): drukowanie kilku stron na jednej stronie papieru.
- **Page Border (Obramowanie strony):** Wybierz styl obramowania strony, np. Single-line hairline (Pojedyncza cienka linia), Double-line hairline (Podwójna cienka linia).

#### **Karta Image (Obraz)**

Na tej karcie można zmienić ustawienia jasności, rozdzielczości lub położenia obrazu dla danego dokumentu.

#### **Karta Text (Tekst)**

W tej karcie można zmienić ustawienia marginesu znaków, odległości między wierszami lub kolumnami ostatecznego wydruku.

#### **Karta Margins (Marginesy)**

- **Use Margins (Użyj marginesów):** Ustaw marginesy dla dokumentu. Domyślnie marginesy są wyłączone. Użytkownik może zmienić ustawienia marginesów zmieniając wartości w odpowiednich polach. Domyślne ustawienia tych parametrów zależą od wybranego rozmiaru strony.
- **Unit (Jednostka):** Zmiana jednostki na punkty, cale lub centymetry.

#### **Karta Printer-Specific Settings (Ustawienia zależne od drukarki)**

W ramkach **JCL** oraz **General** (Ogólne) można zmienić różne ustawienia. Ustawienia te są uzależnione od drukarki oraz konkretnego pliku PPD.

# Kopiowanie 5

#### Ten rozdział zawiera:

- Procedura kopiowania
- Opcje kopiowania
- Używanie opcji układu
- Położenie wyjściowe dokumentów

## Procedura kopiowania

Ten rozdział opisuje podstawową procedurę tworzenia kopii:

- Wkładanie dokumentów
- Wybierz funkcje
- Wprowadź ilość
- Rozpocznij zadanie
- Anuluj zadanie kopiowania

Jeśli włączona jest funkcja uwierzytelniania, przed rozpoczęciem pracy z urządzeniem wymagane będzie posiadanie konta. Aby uzyskać konto lub więcej informacji na ten temat, należy skontaktować się z administratorem systemu.

Uwaga: Niektóre z tych opcji mogą być niedostępne ze względu na konfigurację urządzenia.

#### Wkładanie dokumentów

Dokumenty można umieszczać w automatycznym podajniku dokumentów lub na szybie skanera.

Uwaga: Niektóre z tych opcji mogą być niedostępne ze względu na konfigurację urządzenia.

#### **Automatyczny podajnik dokumentów**

Pojemność automatycznego podajnika dokumentów wynosi maksymalnie 40 oryginałów o gramaturze 80 g/m (20 funtów).

- 1. Umieść dokumenty do skanowania wydrukiem do góry w tacy wejściowej automatycznego podajnika dokumentów, aby górna krawędź strony znajdowała się z lewej strony tacy.
- 2. Ustaw prowadnicę dokumentu, aby lekko dotykała obu stron dokumentu.

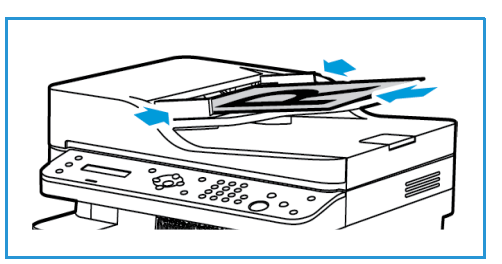

#### **Szyba skanera**

Z szyby skanera można korzystać podczas skanowania oryginałów nadwymiarowych, rozdartych lub zniszczonych, a także książek i gazet.

- 1. Otwórz automatyczny podajnik dokumentów i umieść na szybie skanera pojedynczy arkusz wydrukiem do dołu, dosuwając go do tylnego lewego narożnika szyby.
- 2. Domyślny rozmiar dokumentu to 8,5 x 11" lub A4. W przypadku dokumentów o innym rozmiarze należy wybrać opcję **Rozmiar oryginału**. Aby uzyskać dodatkowe informacje, patrz Opcje kopiowania.

#### Wybierz funkcje

Umożliwia wybór różnych funkcji dla zadania kopiowania. Opcje kopiowania są dostępne po naciśnięciu przycisku **Menu**. Po dokonaniu wyboru, naciśnij **Wstecz**, aby powrócić do ekranu gotowości.

Uwaga: Niektóre z tych opcji mogą być niedostępne ze względu na konfigurację urządzenia.

- 1. Naciśnij przycisk **Kopiuj** na panelu sterowania.
- Domyślnym źródłem papieru jest taca papieru. Do podawania nietypowych typów papieru, np. papieru firmowego lub etykiet, służy otwór podawania ręcznego. Aby uzyskać dodatkowe informacje, patrz Papier i nośniki.
- 2. Naciśnij przycisk **Menu** na panelu sterowania.
- 3. Naciskając przyciski ze strzałkami w górę/w dół, wyświetl żądaną funkcję, a następnie naciśnij przycisk **OK**.
- 4. Naciskając przyciski ze strzałkami w górę/w dół, wyświetl żądaną opcję, a następnie naciśnij przycisk **OK**, aby zapisać wybór. Aby uzyskać dodatkowe informacje dotyczące programowania opcji, patrz Opcje kopiowania.
- 5. Naciśnij przycisk **Wstecz**, aby powrócić do głównego menu.

#### Wprowadź ilość

Uwaga: Niektóre z tych opcji mogą być niedostępne ze względu na konfigurację urządzenia.

- Maksymalna liczba kopii wynosi 99.
- Użyj klawiatury lub przycisków ze strzałkami w górę/w dół na panelu sterowania, aby wybrać wymaganą liczbę kopii. Wprowadzona liczba jest wyświetlana w prawym dolnym rogu ekranu.

Uwaga: Aby anulować nieprawidłową wartość, naciśnij przycisk **Wyczyść wszystko**, a następnie wprowadź prawidłową wartość.

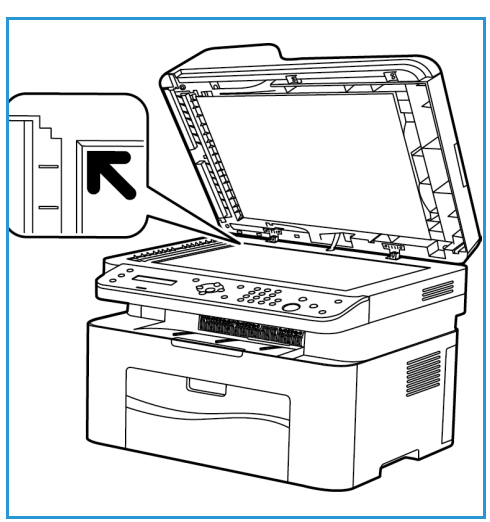

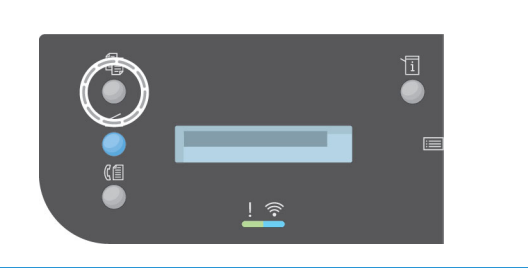

#### Rozpocznij zadanie

- 1. Naciśnij **Start**. Każdy dokument jest skanowany tylko raz.
- 2. W przypadku skanowania jedno- i dwustronnych oryginałów przy użyciu szyby dokumentów urządzenie wyświetli komunikat informujący o gotowości do skanowania drugiej strony. Skanowanie należy kontynuować do momentu zeskanowania wszystkich stron. Obrazy zostaną zeskanowane, a następnie zadanie kopiowania zostanie wydrukowane.

#### Anuluj zadanie kopiowania

Aby zatrzymać aktywne zadanie kopiowania, naciśnij przycisk **Stop** na panelu sterowania.
# Opcje kopiowania

Urządzenie umożliwia personalizację zadań kopiowania za pomocą poniższych opcji. Dostęp do opcji można uzyskać naciskając przycisk **Menu**.

Uwagi:

- Niektóre z tych opcji mogą być niedostępne ze względu na konfigurację urządzenia.
- Naciśnięcie przycisku **Wyczyść wszystko** podczas ustawiania opcji kopiowania spowoduje anulowanie wszystkich wprowadzonych ustawień dla bieżącego zadania kopiowania i przywrócenie wartości domyślnych po zakończeniu rozpoczętego zadania kopiowania.

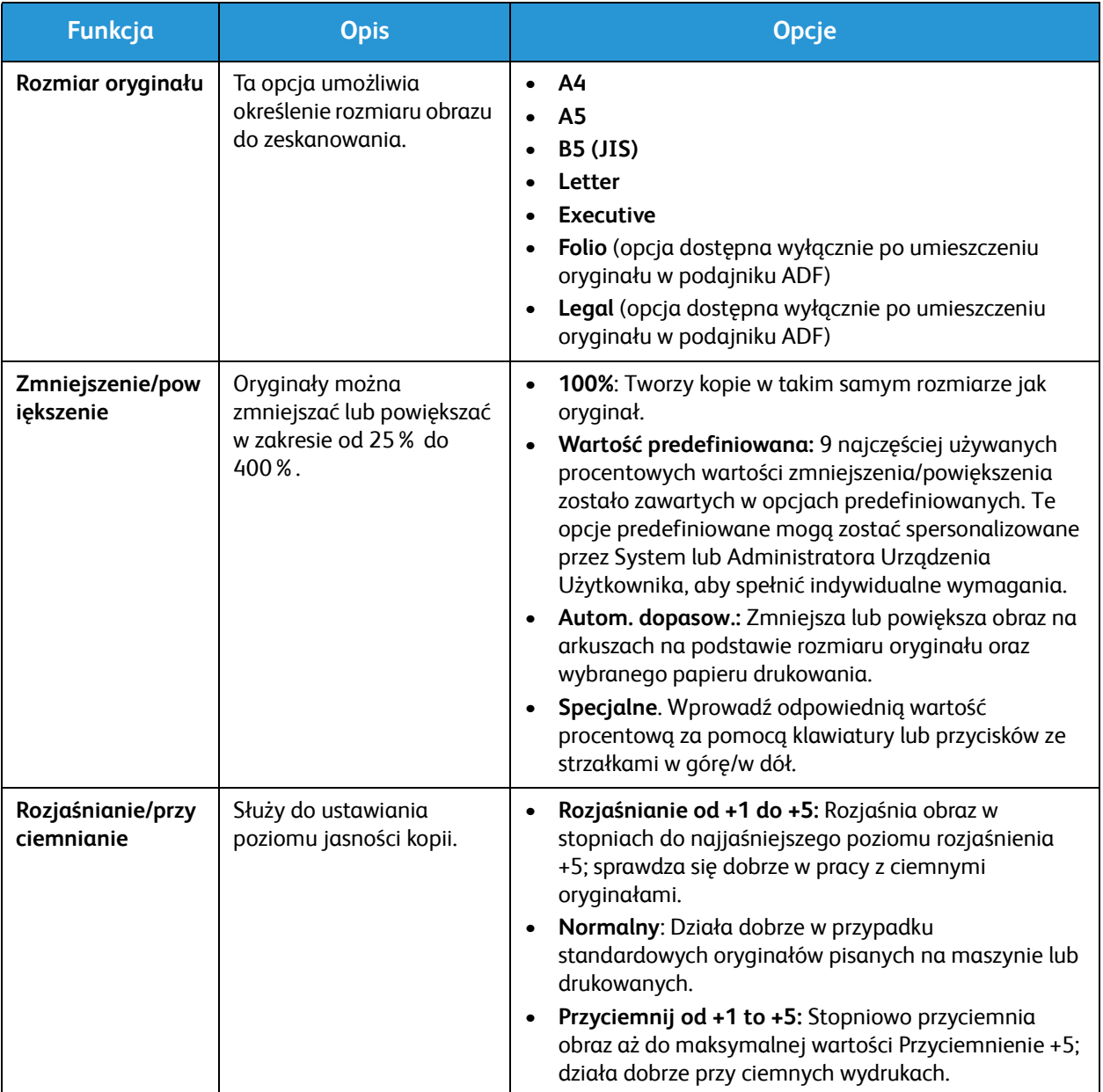

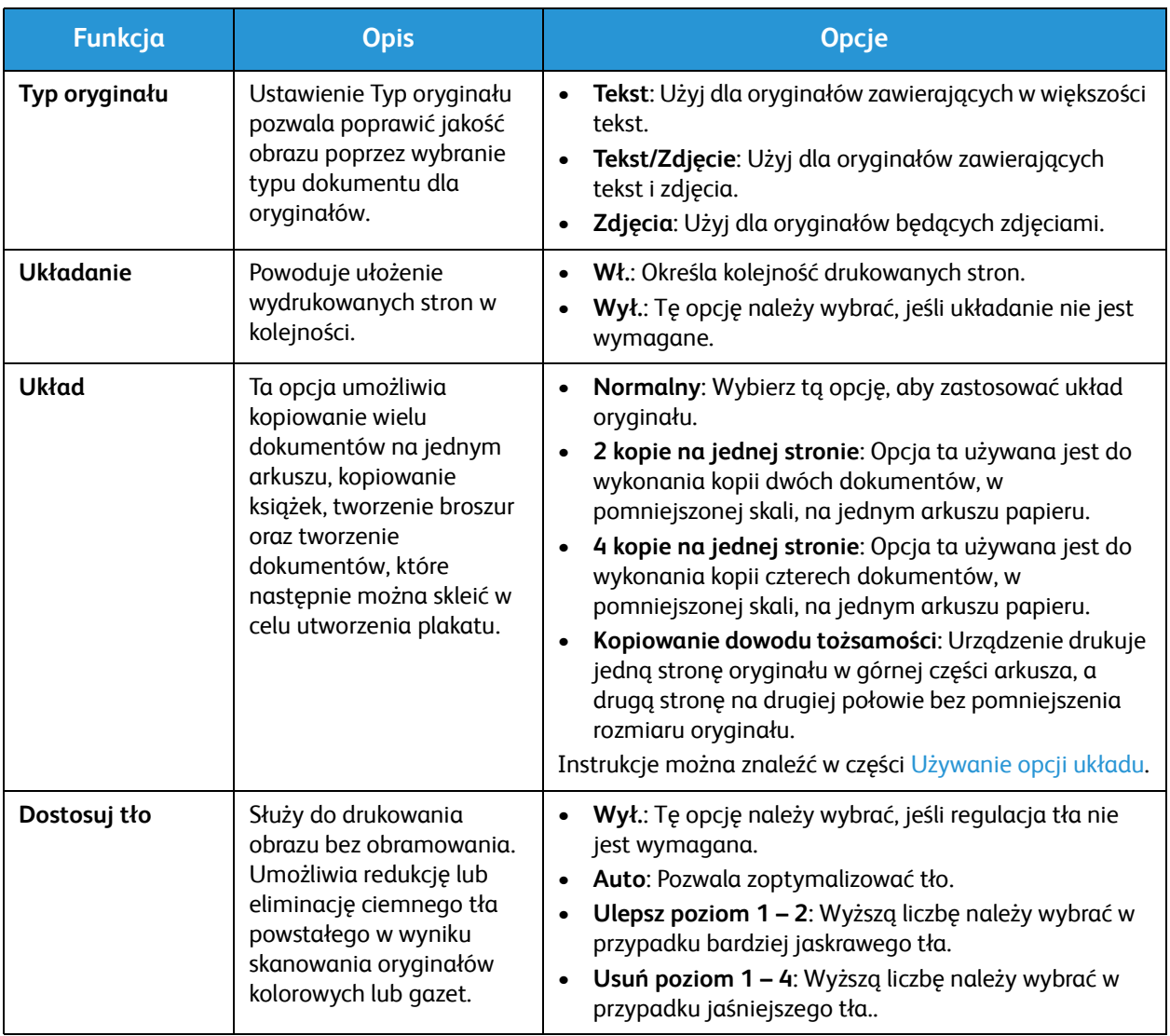

# Używanie opcji układu

Ta opcja umożliwia kopiowanie wielu dokumentów na jednym arkuszu, kopiowanie książek, tworzenie broszur oraz tworzenie dokumentów, które następnie można skleić w celu utworzenia plakatu.

Uwaga: Niektóre z tych opcji mogą być niedostępne ze względu na konfigurację urządzenia.

#### Kopiowanie 2 lub 4 dokumentów na stronie

Ta funkcja umożliwia kopiowanie dwóch lub więcej dokumentów w pomniejszonej skali na jednym arkuszu papieru. Jest to idealna opcja do tworzenia materiałów dla słuchaczy, scenorysów lub dokumentów używanych w celach archiwizacyjnych.

Uwaga: Aby funkcja była dostępna, oryginały należy umieścić w automatycznym podajniku dokumentów.

- 1. Naciśnij przycisk **Kopiuj** na panelu sterowania.
- 2. Naciśnij przycisk **Menu** na panelu sterowania.
- 3. Naciskając przyciski ze strzałkami w górę/w dół, wyświetl **Układ**, a następnie naciśnij przycisk **OK**.
- 4. Wybierz żądaną opcj.
	- **Normalny:** Wykonanie kopii oryginału na arkuszu papieru.
	- **2 kopie na stronie:** Wykonuje kopie dwóch oryginałów na jednym arkuszu papieru.
	- **4 kopie na stronie:** Wykonuje kopie czterech oddzielnych oryginałów na jednym arkuszu papieru.

Uwaga: Dla oryginałów natury krajobrazowej, umieść górę dokumentu z tyłu podajnika Dla oryginałów natury portretowej, umieść górę dokumentu do lewej strony.

- 5. Naciśnij przycisk **OK**, aby zapisać wybór, a następnie naciśnij przycisk **Wstecz**, aby powrócić do głównego ekranu menu.
- 6. Umieść oryginały w odpowiednim miejscu i naciśnij przycisk **Start**.

## Kopia ID

Urządzenie drukuje jedną stronę oryginału w górnej części arkusza, a drugą stronę na drugiej połowie bez pomniejszenia rozmiaru oryginału. Funkcja ta przydaje się podczas kopiowania małowymiarowych dokumentów, takich jak wizytówki.

Uwaga: Ta funkcja kopiowania jest dostępna wyłącznie po umieszczeniu oryginałów na szybie skanera. W przypadku, gdy oryginał jest większy niż obszar drukowania, niektóre części oryginału mogą zostać niewydrukowane.

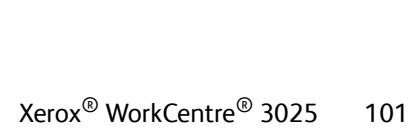

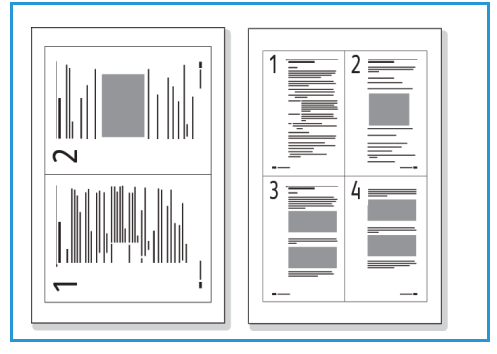

Urządzenie Użytkownika pozwala na drukowanie dwustronnych kopii na arkuszu papieru A4, Letter, Legal, Folio, Executive, B5, A5 lub A6.

- 1. Naciśnij przycisk **Kopiuj** na panelu sterowania.
- 2. Naciśnij przycisk **Menu** na panelu sterowania.
- 3. Naciskając przyciski ze strzałkami w górę/w dół, wybierz opcję **Układ**, a następnie naciśnij przycisk **OK**.
- 4. Naciskając przyciski ze strzałkami w górę/w dół, wybierz opcję **Kopiowanie dowodu tożsamości**, a następnie naciśnij przycisk **OK**.
- 5. Naciśnij przycisk **Menu**, aby powrócić do głównego ekranu menu.
- 6. Umieść przednią stronę oryginału wydrukiem na szybie skanera, aby przylegał do strzałki obszaru skanowania, a następnie zamknij automatyczny podajnik dokumentów.
- 7. Naciśnij **Start**.

Na ekranie pojawi się komunikat **Umieszczenie Przedniej Strony Naciśnij OK**. Naciśnij przycisk **OK** na panelu sterowania.

Urządzenie Użytkownika rozpoczyna skanowanie przedniej strony i wyświetla komunikat **Umieszczenie Tylniej Strony Naciśnij Start**.

- 8. Odwróć oryginał i umieść jego tylną stronę na szybie skanera, a następnie zamknij automatyczny podajnik dokumentów.
- 9. Naciśnij przycisk **Start** na panelu sterowania, aby rozpocząć kopiowanie.

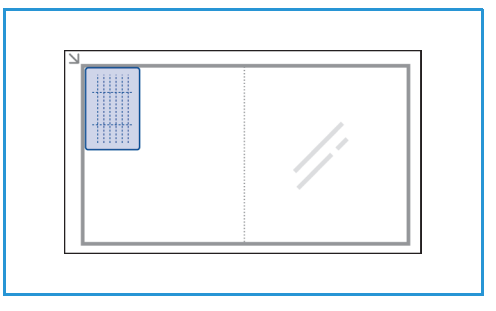

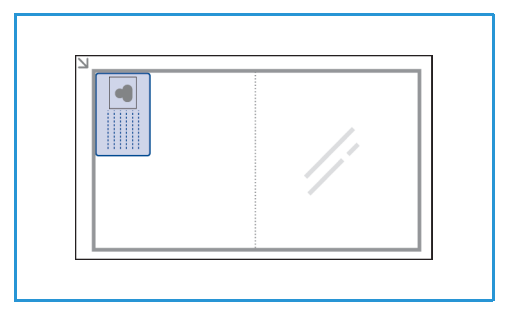

## Położenie wyjściowe dokumentów

Urządzenie zostało wyposażone w dwie opcje wyjściowe:

• Taca wyjściowa, wydruki do dołu, pojemność do 100 arkuszy papieru o gramaturze 20 funtów (80 g/m).

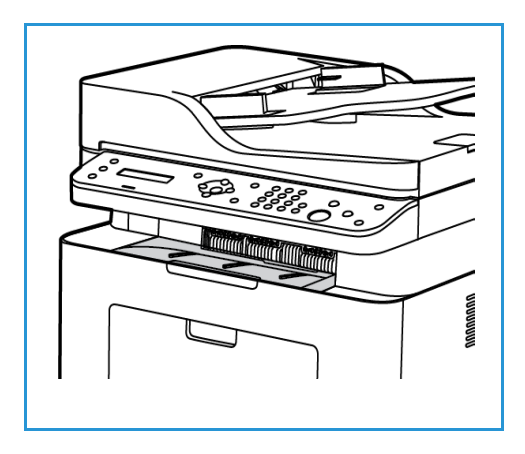

#### Korzystanie z tacy wyjściowej

Taca wyjściowa odbiera papier skierowany wydrukiem w dół w kolejności drukowania arkuszy. W przypadku zapełnienia tacy wyjściowej na panelu sterowania pojawia się odpowiedni komunikat. Położenie wyjściowe dokumentów

# Skanowanie

#### Ten rozdział zawiera:

- Omówienie skanowania
- Skanowanie w systemie Windows
- Skanowanie na platformie Macintosh
- Linux Skanowanie
- Skanowanie za pomocą TWAIN
- Skanowanie za pomocą sterownika WIA

## Omówienie skanowania

Funkcja skanowania umożliwia tworzenie cyfrowych wersji dokumentów drukowanych i ich wysyłanie do komputera poprzez sieć lub połączenie USB. Dokumenty można skanować w kolorze, w skali szarości lub w trybie czarno-białym, a następnie plik cyfrowy można wysłać do określonego miejsca docelowego.

Przed rozpoczęciem procesu skanowania należy upewnić się, że podczas instalacji urządzenia została skonfigurowana funkcja skanowania. Instrukcje instalowania i konfiguracji funkcji skanowania można znaleźć w części Instalacja i konfiguracja.

W niniejszej sekcji znajdują się instrukcje skanowania do komputera/sieci przy użyciu jednego z trzech systemów operacyjnych: Windows, Macintosh oraz Linux. Należy korzystać ze wskazówek odpowiednich dla używanego systemu w komputerze.

Po naciśnięciu przycisku Skanuj na panelu sterowania dostępne są następujące opcje:

- **Skanuj do komputera:** Umożliwia skanowanie dokumentu do komputera podłączonego do urządzenia na jeden z dwóch sposobów:
	- **Komputer lokalny:** Skanowanie do komputera podłączonego bezpośrednio do urządzenia WorkCentre 3025 za pomocą kabla USB. Aby można było skanować w systemie Windows, wcześniej należy zainstalować w komputerze sterownik drukarki z programem Easy Printer Manager. Aby można było skanować w komputerze Macintosh, należy zainstalować sterownik drukarki z programem Image Capture lub Xerox Scan Assistant.
	- **Komputer sieciowy:** Ta opcja umożliwia skanowanie do komputera w sieci. W przypadku systemu Windows należy wcześniej zainstalować w komputerze sterownik drukarki z programem Easy Printer Manager. Aby można było skanować w komputerze Macintosh, należy zainstalować sterownik drukarki z programem Image Capture lub Xerox Scan Assistant.
- **Web Services for Devices (WSD):** Opcja umożliwia skanowanie do aplikacji lub komputerów obsługujących usługi Web Services for Devices firmy Microsoft. Ta opcja została zaprojektowana dla systemu Windows Vista i działa także w systemach Windows 7 oraz Windows 8. Proces WSD inicjalizuje skanowanie i przekazuje je na adres wyznaczony przez zdarzenie systemu Windows z komputera lub urządzenia.

Uwaga: Niektóre z tych opcji mogą być niedostępne ze względu na konfigurację urządzenia.

#### Proces skanowania

Podstawowa procedura skanowania przy użyciu komputera podłączonego do urządzenia WorkCentre 3025 jest następująca:

#### **W komputerze:**

• Upewnij się, że funkcja skanowania została włączona w urządzeniu WC3025 oraz że zostało nawiązane połączenie z komputerem

#### **W urządzeniu Xerox:**

- Załaduj dokumenty
- Xerox® WorkCentre® 3025 Przewodnik użytkownika 106

#### **W urządzeniu Xerox LUB w komputerze**

- Wybierz typ połączenia skanowania: Komputer lokalny, Komputer sieciowy lub WSD (tylko system Windows)
- Wybierz miejsce docelowe skanowania
- Wybierz funkcje zadania skanowania
- Rozpocznij zadanie
- W razie potrzeby zatrzymaj zadanie.

#### Sposoby skanowania

Urządzenie oferuje następujące sposoby skanowania obrazów przy użyciu połączenia lokalnego:

- **TWAIN**: Sterowniki TWAIN zapewniają komunikację pomiędzy oprogramowaniem komputera i urządzeniem skanującym. Z funkcji można korzystać poprzez połączenie lokalne lub sieciowe w różnych systemach operacyjnych. Patrz Skanowanie za pomocą TWAIN.
- **WIA** (Windows Image Acquisition): Aby można było skorzystać z tej funkcji, komputer musi być podłączony do urządzenia za pomocą kabla USB i musi pracować w systemie Windows Vista lub Windows 7. Patrz Skanowanie za pomocą sterownika WIA.

# Skanowanie w systemie Windows

## Lista kontrolna procesu

- Upewnij się, że funkcja skanowania została skonfigurowana w urządzeniu. Aby uzyskać szczegółowe informacje, patrz Instalacja i konfiguracja.
- Upewnij się, że została zainstalowana aplikacja Xerox Easy Printer Manager. Ta aplikacja jest dostarczana ze sterownikiem drukarki Xerox WC3025. Easy Printer Manager zapewnia łatwy sposób wyboru ustawień skanowania i zarządzania operacjami urządzenia.
- Po włączeniu funkcji skanowania i skonfigurowaniu ustawień skanowania dowolne zadanie skanowania można zainicjować z komputera lub urządzenia Xerox bezpośrednio po umieszczeniu oryginału w skanerze lub w podajniku ADF.
- Jeśli została włączona funkcja uwierzytelniania lub funkcja zabezpieczeń, przed rozpoczęciem pracy z urządzeniem wymagane jest posiadanie konta. Aby uzyskać konto lub dodatkowe informacje, należy się skontaktować z administratorem systemu.

Uwaga: Niektóre z opcji mogą być niedostępne w zależności od konfiguracji urządzenia, wybranej funkcji skanowania oraz miejsca docelowego.

#### Włączenie skanowania do komputera

- 1. W komputerze uruchom aplikację Xerox Easy Printer Manager: otwórz menu **Start**, wybierz opcję **Programy** lub **Wszystkie programy**, wybierz opcję **Drukarki Xerox**, wybierz opcję **Xerox Easy Printer Manager**.
- 2. Naciśnij przycisk **Przełącz na tryb zaawansowany** w górnej części okna Easy Printer Manager.
- 3. Naciśnij przycisk **Ustawienia skanowania do komputera** w górnej części okna. zostanie wyświetlony ekran **Ustawienia skanowania do komputera**.
- 4. Wybierz opcję **Włącz skanowanie z panelu urządzenia.**
- 5. W obszarze **Ustawienia skanowania** wybierz funkcje skanowania, które mają być dostępne w urządzeniu:
	- Kolor wyjściowy
	- Rozdzielczość
	- Rozmiar oryginału
- 6. Wybierz **Ustawienia pliku**:
	- Zapisz do: miejsce zapisu skanowanego pliku w komputerze
	- Format pliku
	- Czynności po skanowaniu: powiadomienie po zakończeniu skanowania i inne opcje.
- 7. Kliknij kartę **Obraz**, aby wybrać dodatkowe opcje **Ustawień skanowania**.
- 8. Naciśnij przycisk **Zapisz** w dolnej części okna, aby zapisać ustawienia skanowania i pliku.

Uwaga: Można także wybrać opcję **Domyślne**, aby ustawić w urządzeniu skanowanie z ustawieniami domyślnymi.

Uwaga: Ustawienia zostaną potwierdzone w urządzeniu podczas wysyłania faksu przy użyciu panelu sterowania.

#### Wkładanie dokumentów

Dokumenty można umieszczać w automatycznym podajniku dokumentów lub na szybie skanera.

#### **Automatyczny podajnik dokumentów**

Pojemność automatycznego podajnika dokumentów wynosi maksymalnie 40 oryginałów o gramaturze 80 g/m (20 funtów).

- 1. Umieść dokumenty do skanowania wydrukiem do góry w tacy wejściowej automatycznego podajnika dokumentów, aby górna krawędź strony znajdowała się z lewej strony tacy.
- 2. Ustaw prowadnicę dokumentu, aby lekko dotykała obu stron dokumentu.

#### **Szyba skanera**

Z szyby skanera można korzystać podczas skanowania oryginałów nadwymiarowych, rozdartych lub zniszczonych, a także książek i gazet.

- 1. Otwórz automatyczny podajnik dokumentów i umieść na szybie skanera pojedynczy arkusz wydrukiem do dołu, dosuwając go do tylnego lewego narożnika szyby.
- 2. Domyślny rozmiar dokumentu to 8,5 x 11 cali lub A4 (w zależności od kraju instalacji). W przypadku dokumentów o innym rozmiarze należy wybrać opcję **Rozmiar oryginału**. Aby uzyskać dodatkowe informacje, patrz Opcje skanowania.

#### Wybierz miejsce docelowe skanowania

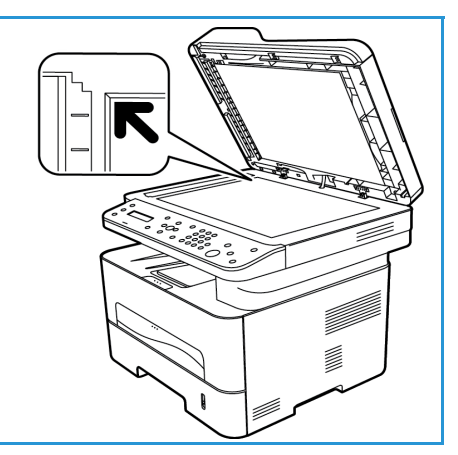

Po naciśnięciu przycisku Skanuj po lewej stronie panelu sterowania pojawią się dwie opcje w interfejsie użytkownika: **Skanuj do komputera** oraz **Skanuj do WSD**.

Po wybraniu opcji **Skanuj do komputera** należy wybrać typ połączenia: **Komputer lokalny lub Komputer sieciowy**.

Uwaga: Jeśli komputer nie jest podłączony do urządzenia za pomocą portu USB, opcja Skanuj do komputera lokalnego nie będzie widoczna w interfejsie użytkownika. Po podłączeniu komputera do urządzenia za pomocą kabla USB ta opcja skanowania będzie widoczna.

Uwaga: Jeśli w programie Easy Printer Manager nie skonfigurowano skanowania za pomocą komputera, komputer nie będzie widoczny jako miejsce docelowe w menu skanowania w urządzeniu.

#### **Skanuj do komputera lokalnego**

Aby opcja Skanuj do komputera lokalnego była dostępna, urządzenie należy podłączyć do komputera lub stacji roboczej za pomocą kabla USB. Sterownik skanowania musi zostać uprzednio zainstalowany na komputerze, do którego plik skanu ma zostać wysłany. Instrukcje instalowania sterownika można znaleźć w sekcji Instalacja i konfiguracja.

- 1. Naciśnij przycisk **Skanuj** na panelu sterowania.
- 2. W interfejsie użytkownika pojawi się opcja **Skanuj do komputera**. Wciśnij przycisk **OK**.
- 3. Naciskając przyciski ze strzałkami w górę/w dół, wybierz opcję **Komputer lokalny**.
- 4. Wciśnij przycisk **OK**. Jeśli pojawi się komunikat **Niedostępny**, sprawdź połączenie z portem i/lub konfigurację skanowania.
- 5. Naciskając przyciski ze strzałkami w górę/w dół, wybierz wymagane miejsce docelowe skanowania, a następnie naciśnij przycisk **OK**.

#### **Skanuj do komputera sieciowego**

Upewnij się, że urządzenie jest podłączone do sieci. Upewnij się, że został zainstalowany sterownik skanera i została włączona funkcja skanowania. Instrukcje można znaleźć w części Instalacja i konfiguracja.

- 1. Naciśnij przycisk **Skanuj** na panelu sterowania.
- 2. W interfejsie użytkownika pojawi się opcja **Skanuj do komputera**. Wciśnij przycisk **OK**.
- 3. Naciskając przyciski ze strzałkami w górę/w dół, wybierz opcję **Komputer sieciowy**.
- 4. Wciśnij przycisk **OK**. Jeżeli pojawi się komunikat **Niedostępny**, sprawdź połączenie i/lub instalację.
- 5. Gdy pojawi się lista miejsc docelowych, za pomocą przycisków ze strzałkami w górę/w dół wyszukaj nazwę komputera, który ma odbierać dane skanowania, a następnie naciśnij przycisk **OK**.

#### **Skanuj do WSD**

Używając tej opcji, można zeskanować obraz do aplikacji lub komputerów obsługujących Microsoft's Web Services for Devices.

- 1. Naciśnij przycisk **Skanuj** na panelu sterowania.
- 2. Naciskając przyciski ze strzałkami w górę/w dół, wybierz opcję **WSD**, a następnie naciśnij przycisk **OK**.
- 3. Przewiń do żądanego **Miejsca docelowego**, a następnie naciśnij przycisk **OK**.
- 4. Po wyświetleniu monitu **Lista profili**, który stanowi potwierdzenie miejsca zapisu pliku skanowania w komputerze, za pomocą przycisków ze strzałkami w górę/w dół wybierz odpowiednią lokalizację/profil zdarzenia, a następnie naciśnij przycisk **OK**.

## Wybierz funkcje

Po wybraniu trybu połączenia można wybrać funkcje wymagane w danym zadaniu skanowania.

Uwaga: Niektóre z następujących opcji mogą być niedostępne, w zależności od konfiguracji urządzenia oraz wybranego sposobu skanowania.

5. Poniższe funkcje są dostępne po naciśnięciu przycisku **Menu** w celu uruchomienia funkcji Skanuj do komputera lokalnego lub Skanuj do komputera sieciowego, a także w interfejsie skanowania w komputerze dla każdego systemu operacyjnego.

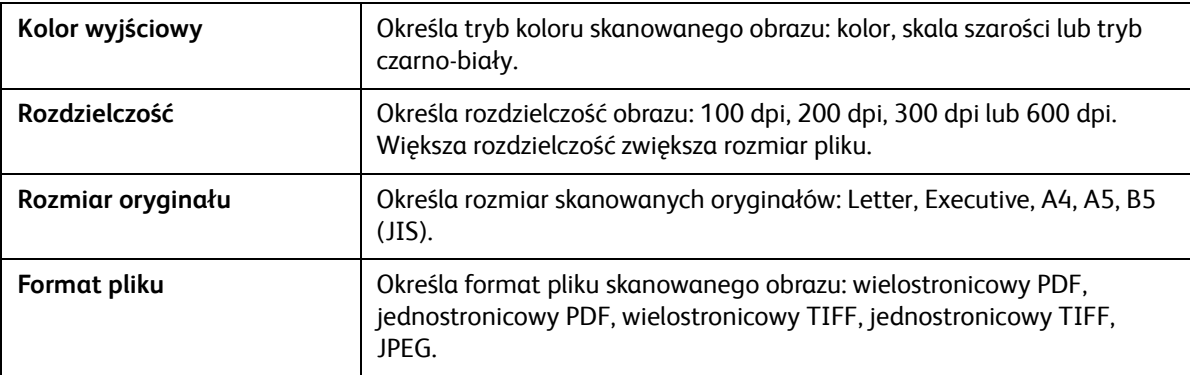

W interfejsie użytkownika urządzenia przewiń do żądanej funkcji, a następnie naciśnij przycisk **OK**. Wybierz odpowiednie ustawienie i naciśnij **OK**.

## Rozpocznij zadanie

Po umieszczeniu dokumentu do skanowania i wybraniu funkcji zadania można zainicjować skanowanie w urządzeniu lub w komputerze.

- 1. Naciśnij przycisk **Start** w urządzeniu LUB w komputerze.
- 2. Urządzenie rozpocznie skanowanie oryginału i zapyta, czy chcesz zeskanować kolejną stronę.
- 3. Aby zeskanować kolejną stronę, za pomocą przycisków ze strzałkami w górę/w dół wybierz opcję **Tak**, a następnie naciśnij przycisk **OK**. Umieść oryginał, a następnie naciśnij przycisk **Start**. W przeciwnym razie wybierz opcję **Nie**, a następnie naciśnij przycisk **OK**.

Obrazy zostaną zeskanowane i wysłane do miejsca docelowego wybranego w zadaniu.

#### Zatrzymywanie zadania

Aby zatrzymać aktywne zadanie skanowania.

1. Naciśnij przycisk **Stop** na panelu sterowania. Urządzenie zatrzyma skanowanie, usunie plik i zadanie, a następnie przejdzie do następnego zadania.

# Skanowanie na platformie Macintosh

W niniejszej sekcji opisano podstawową procedurę skanowania za pomocą komputera Macintosh z systemem Mac OS X 10.5 lub nowszym.

- Wkładanie dokumentów
- Wybierz miejsce docelowe skanowania
- Wybierz funkcje
- Rozpocznij zadanie
- Zatrzymaj zadanie (w razie potrzeby).

#### Lista kontrolna procesu

- Upewnij się, że funkcja skanowania została skonfigurowana w urządzeniu Xerox. Aby uzyskać szczegółowe informacje, patrz Instalacja i konfiguracja.
- Określ aplikację, która będzie używana do skanowania dokumentów. Upewnij się, że aplikacja została załadowana do komputera Macintosh i jest gotowa do użycia.
	- **Image Capture** to aplikacja dla komputerów Macintosh, która zapewnia łatwy sposób wyboru ustawień skanowania oraz wykonywania zadań skanowania.
	- **Scan Assistant** jest oprogramowaniem Xerox instalowanym automatycznie wraz ze sterownikiem drukarki Xerox. Oprogramowanie to zawiera interfejs umożliwiający wybór skanera, zmianę ustawień skanowania oraz rozpoczęcie procesu skanowania bezpośrednio z komputera.

Uwaga: Niektóre z opcji mogą być niedostępne w zależności od konfiguracji urządzenia, wybranej funkcji skanowania oraz miejsca docelowego.

#### Wkładanie dokumentów

Dokumenty można umieszczać w automatycznym podajniku dokumentów lub na szybie skanera.

#### **Automatyczny podajnik dokumentów**

Pojemność automatycznego podajnika dokumentów wynosi maksymalnie 40 oryginałów o gramaturze 80 g/m (20 funtów).

- 1. Umieść dokumenty do skanowania wydrukiem do góry w tacy wejściowej automatycznego podajnika dokumentów, aby górna krawędź strony znajdowała się z lewej strony tacy.
- 2. Ustaw prowadnicę dokumentu, aby lekko dotykała obu stron dokumentu.

#### **Szyba skanera**

Z szyby skanera można korzystać podczas skanowania oryginałów nadwymiarowych, rozdartych lub zniszczonych, a także książek i gazet.

- 1. Otwórz automatyczny podajnik dokumentów i umieść na szybie skanera pojedynczy arkusz wydrukiem do dołu, dosuwając go do tylnego lewego narożnika szyby.
- 2. Domyślny rozmiar dokumentu to 8,5 x 11 cali lub A4 (w zależności od kraju instalacji). W przypadku dokumentów o innym rozmiarze należy wybrać opcję **Rozmiar oryginału**. Aby uzyskać dodatkowe informacje, patrz Opcje skanowania.

#### Włączenie skanowania do komputera

1. W komputerze Macintosh otwórz folder **Applications** (Aplikacje), a następnie kliknij opcję **Image Capture**.

Uwaga: Dalsze kroki mogą się różnić w zależności od wersji systemu Mac OS. Poniższe kroki dotyczą systemu Mac OS 10.8. Mogą one także działać w innych wersjach, w tym w wersji 10.6 i nowszych.

- 2. Wyszukaj urządzenie na liście w lewej kolumnie, a następnie kliknij je.
- 3. Wybierz funkcje zadania skanowania w obszarze **Scan Menu** (Menu skanowania) po prawej stronie ekranu.
- 4. Ustaw opcje zadań skanowania, naciskając przycisk **Save** (Zapisz).

Uwaga: Ustawienia zostaną potwierdzone w urządzeniu podczas wysyłania faksu przy użyciu panelu sterowania.

## **Opcje skanowania Image Capture**

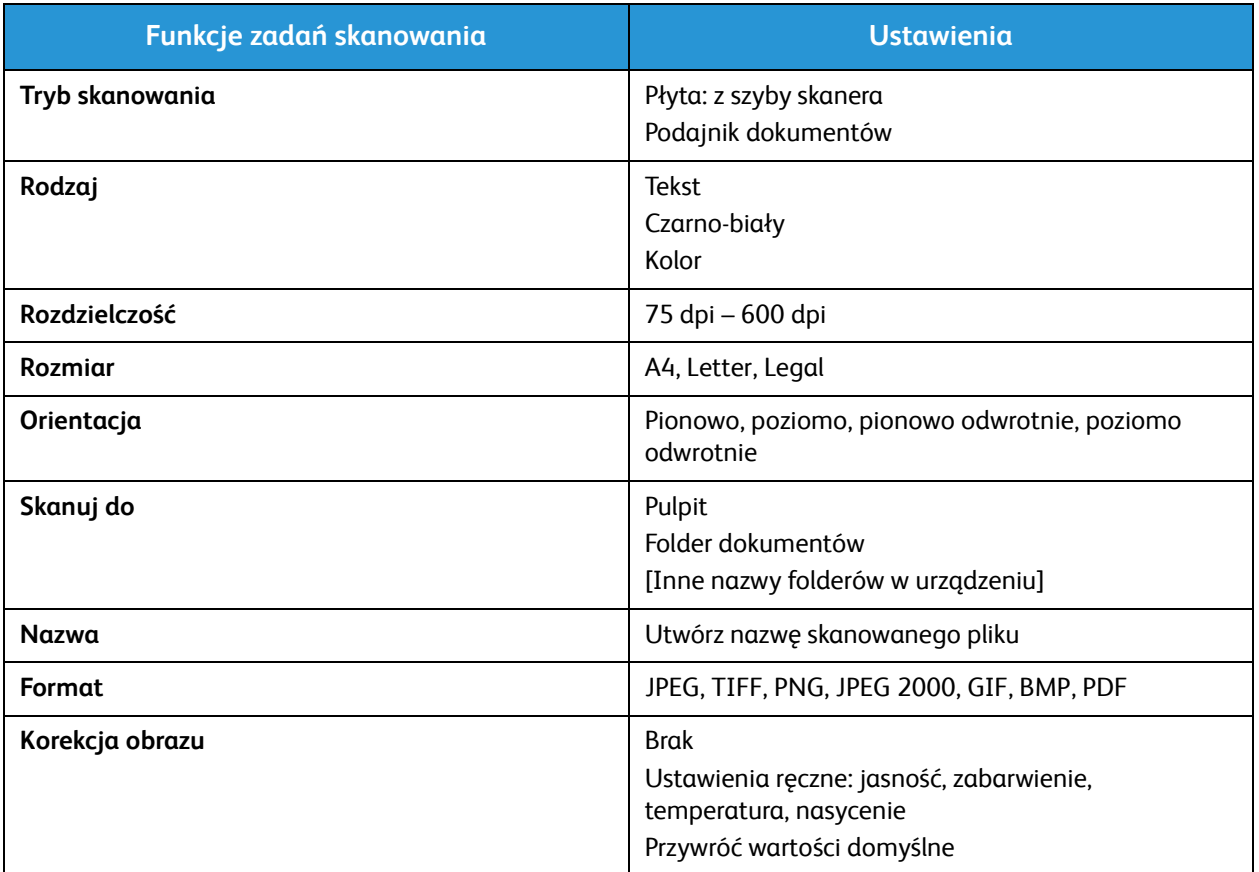

## Wybierz miejsce docelowe skanowania

Po naciśnięciu przycisku Skanuj po lewej stronie panelu sterowania pojawią się dwie opcje w interfejsie użytkownika: **Skanuj do komputera** oraz **Skanuj do WSD**.

Po wybraniu opcji **Skanuj do komputera** należy wybrać typ połączenia: Komputer lokalny lub Komputer sieciowy.

Uwaga: Jeśli komputer nie jest podłączony do urządzenia za pomocą portu USB, opcja Skanuj do komputera lokalnego nie będzie widoczna w interfejsie użytkownika. Po podłączeniu komputera do urządzenia za pomocą kabla USB ta opcja skanowania będzie widoczna.

Uwaga: Jeśli w urządzeniu Xerox nie włączono funkcji skanowania za pomocą komputera, komputer Mac nie będzie widoczny jako miejsce docelowe w menu skanowania w urządzeniu.

#### **Skanuj do komputera lokalnego**

Aby opcja Skanuj do komputera lokalnego była dostępna, urządzenie należy podłączyć do komputera lub stacji roboczej za pomocą kabla USB. Sterownik skanowania musi zostać uprzednio zainstalowany na komputerze, do którego plik skanu ma zostać wysłany. Instrukcje instalowania sterownika można znaleźć w sekcji Instalacja i konfiguracja.

Na urządzeniu:

- 1. Naciśnij przycisk **Skanuj** na panelu sterowania.
- 2. W interfejsie użytkownika pojawi się opcja **Skanuj do komputera**. Wciśnij przycisk **OK**.
- 3. Naciskając przyciski ze strzałkami w górę/w dół, wybierz opcję **Komputer lokalny**.
- 4. Wciśnij przycisk **OK**. Jeśli pojawi się komunikat **Niedostępny**, sprawdź połączenie z portem i/lub konfigurację skanowania.
- 5. Naciskając przyciski ze strzałkami w górę/w dół, wybierz wymagane miejsce docelowe skanowania, a następnie naciśnij przycisk **OK**.

#### **Skanuj do komputera sieciowego**

Na urządzeniu:

- 1. Naciśnij przycisk **Skanuj** na panelu sterowania.
- 2. Naciskając przyciski ze strzałkami w górę/w dół, wybierz opcję **Skanuj do komputera**.
- 3. Wciśnij przycisk **OK**. Jeżeli pojawi się komunikat **Niedostępny**, sprawdź połączenie i/lub instalację.
- 4. Gdy pojawi się lista miejsc docelowych, za pomocą przycisków ze strzałkami w górę/w dół wyszukaj nazwę komputera, który ma odbierać dane skanowania, a następnie naciśnij przycisk **OK**.
- 5. Naciskając przyciski ze strzałkami w górę/w dół, wybierz odpowiednie **Miejsce docelowe skanowania**, a następnie naciśnij przycisk **OK**.
- 6. Przewiń funkcje skanowania, aby upewnić się, że są one odpowiednie dla zadania skanowania: Lista profili, Format pliku, Kolor wyjściowy, Rozdzielczość oraz Ustawienia rozmiaru oryginału. Jeśli nie, zmień ustawienia zgodnie z własnymi potrzebami. Wciśnij przycisk **OK**.

## Rozpocznij zadanie

Po umieszczeniu dokumentu do skanowania i wybraniu funkcji zadania można zainicjować skanowanie w urządzeniu lub w komputerze.

- 1. Naciśnij przycisk **Start** w urządzeniu LUB wybierz opcję **Skanuj** w programie Image Capture w komputerze.
- 2. Urządzenie rozpocznie skanowanie oryginału i zapyta, czy chcesz zeskanować kolejną stronę.
- 3. Aby zeskanować kolejną stronę, za pomocą przycisków ze strzałkami w górę/w dół wybierz opcję **Tak**, a następnie naciśnij przycisk **OK**. Umieść oryginał, a następnie naciśnij przycisk **Start**. W przeciwnym razie wybierz opcję **Nie**, a następnie naciśnij przycisk **OK**.

Obrazy zostaną zeskanowane i wysłane do miejsca docelowego wybranego w zadaniu.

Uwaga: Jeżeli skanowanie nie działa w programie **Image Capture**, zaktualizuj system Mac OS do najnowszej wersji. Program **Image Capture** działa prawidłowo w systemie Mac OS X 10.4.7 lub nowszym.

## Zatrzymywanie zadania

Aby zatrzymać aktywne zadanie skanowania.

1. Naciśnij przycisk **Stop** na panelu sterowania. Urządzenie zatrzyma skanowanie, usunie plik i zadanie, a następnie przejdzie do następnego zadania.

## Linux Skanowanie

Możliwe jest skanowanie dokumentu przy użyciu okna Unified Driver Configurator. Upewnij się, że urządzenie jest włączone i podłączone do komputera przez kabel USB lub podłączone do sieci. Zainstaluj sterownik skanowania. Postępuj według wskazówek instalacyjnych zawartych w sterowniku.

#### Skanowanie

- 1. Kliknij dwukrotnie na **Unified Driver Configurator** na pulpicie.
- 2. Kliknij przycisk, aby przejść do konfiguracji skanerów.
- 3. Wybierz skaner z listy.
	- Jeżeli w użyciu jest jedynie jedno urządzenie i jest ono włączone i podłączone do komputera, skaner pojawia się na liście i jest automatycznie zaznaczony.
	- Jeżeli posiadasz dwa lub więcej skanerów podłączonych do komputera, możliwe jest wybranie jakiegokolwiek skanera do pracy. Gdy na przykład jeden skaner jest zajęty, można wybrać drugi skaner, ustawić w nim opcje urządzenia i rozpocząć skanowanie.
- 4. Kliknij opcję **Properties** (Właściwości).
- 5. Umieść oryginały wydrukiem do góry w automatycznym podajniku dokumentów lub umieść pojedynczy arkusz oryginału wydrukiem do dołu na szybie skanera.
- 6. W oknie **Właściwości skanera** kliknij **Podgląd**.

Dokument został zeskanowany, wyświetlony zostaje podgląd w **Oknie podglądu**.

- 7. Przeciągnij kursor, aby ustawić obszar obrazu do skanowania w **Oknie podglądu**.
- 8. Zmień opcje skanowania w sekcjach **Jakość obrazu** i **Obszar skanowania**.
	- **Jakość obrazu** Pozwala na wybranie kompozycji koloru i rozdzielczości skanowania obrazu.
	- **Obszar skanowania** Pozwala na wybranie rozmiaru strony. Przycisk **Zaawansowane** umożliwia ręczne ustawienie rozmiaru strony.

W przypadku chęci użycia jednej z predefiniowanych ustawień opcji skanowania, wybierz opcję z listy rozwijanej w polu "Typ zadania".

- 9. Kliknij **Domyślne**, aby przywrócić ustawienie domyślne dla opcji skanowania.
- 10. Po zakończeniu zmian w ustawieniach, kliknij **Scan**, aby rozpocząć skanowanie.

Wyświetlony zostaje pasek stanu w lewym dolnym rogu okna określający postęp w skanowaniu. Aby anulować skanowanie, naciśnij Anuluj.

Zeskanowany obraz zostaje wyświetlony.

- 11. Po zakończeniu, na pasku narzędzi kliknij **Zapisz**.
- 12. Wybierz katalog, gdzie zapisany zostanie obraz i wprowadź nazwę.
- 13. Kliknij przycisk **Save (Zapisz)**.

#### Ustawienia typu zadania

Możliwe jest zapisanie własnych ustawień opcji skanowania w celu ponownego użycia.

#### **Zapisywanie nowego ustawienia typu zadania**

- 1. Zmień opcje w oknie Ustawień skanera.
- 2. Kliknij opcję **Zapisz jako**.
- 3. Wprowadź nazwę dla ustawienia.
- 4. Kliknij przycisk **OK**.

Twoje ustawienie jest dodane do listy rozwijanej w polu **Typ zadania**.

#### **Usuwanie ustawienia typu zadania**

- 1. Z listy rozwijanej w polu **Typ zadania** wybierz ustawienie, które ma zostać usunięte.
- 2. Kliknij przycisk **Delete (Usuń)**.

Ustawienie zostaje usunięte z listy.

#### Używanie programu Image Manager

Aplikacja **Image Manager** zawiera menu z komendami i narzędziami do edycji zeskanowanego obrazu. Użyj następujących narzędzi do edycji obrazu:

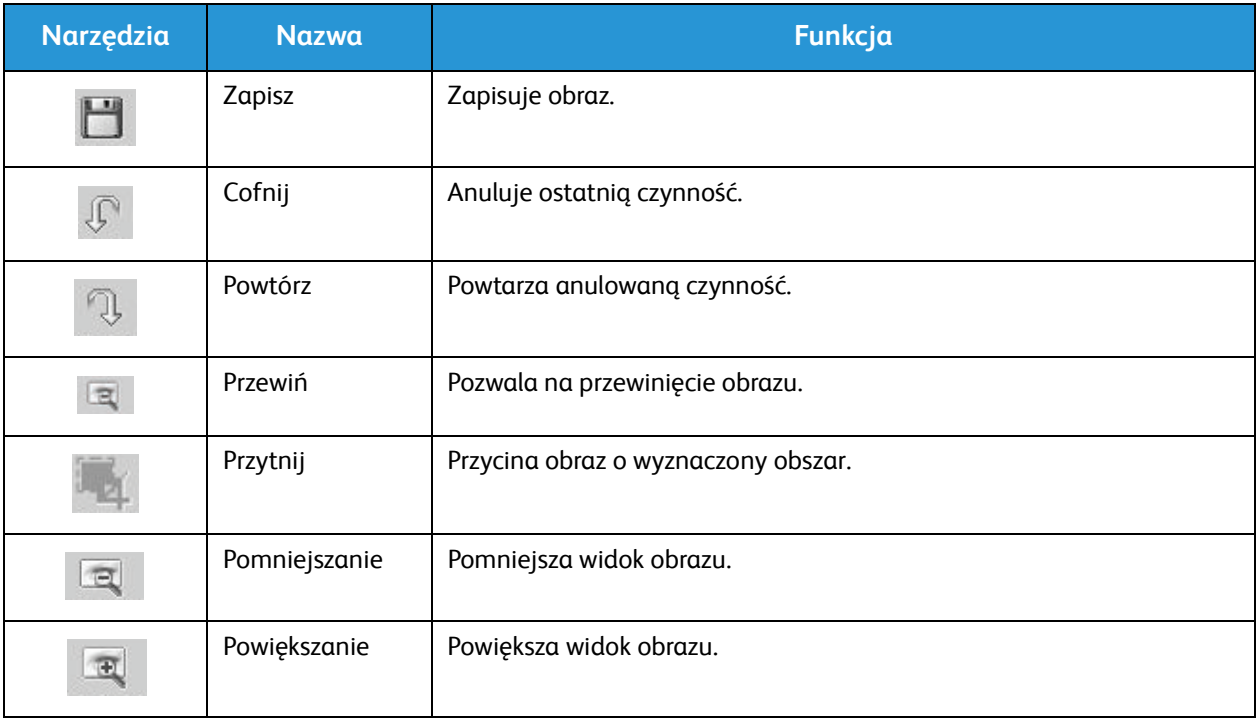

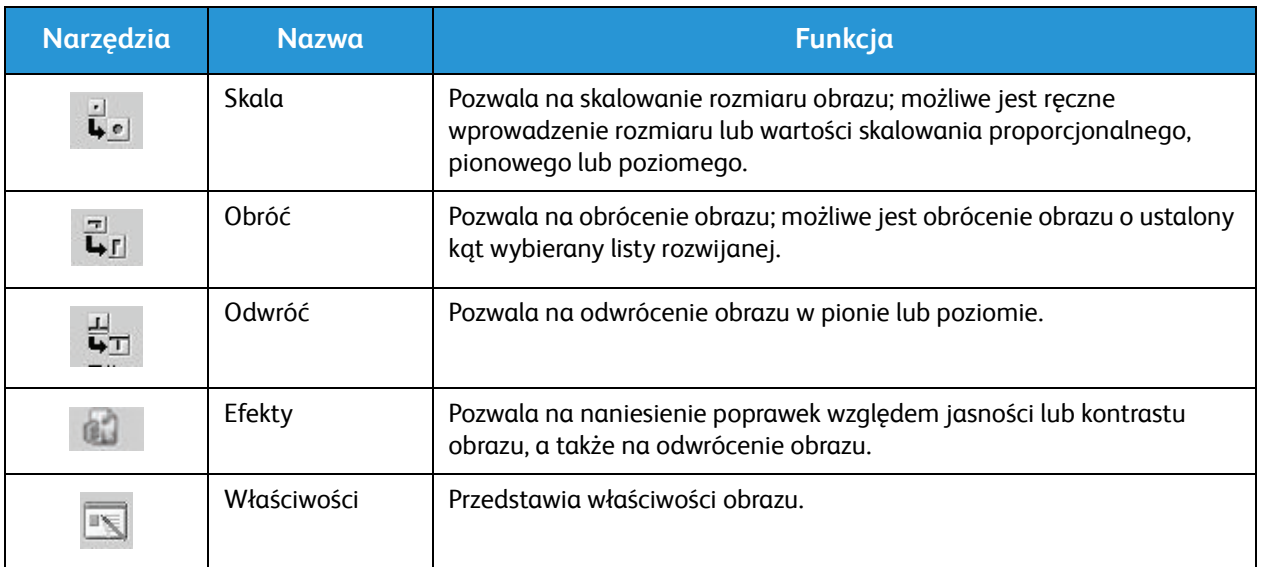

W celu uzyskania dalszych informacji na temat aplikacji Image Manager, należy zapoznać się z ekranem pomocy.

# Skanowanie za pomocą TWAIN

Jeżeli do skanowania zostanie użyte inne oprogramowanie, potrzebne będzie oprogramowanie zgodne z TWAIN, np. Adobe Photoshop. Postępuj według poniższych kroków, aby dokonać skanowania za pomocą oprogramowania zgodnego z TWAIN.

- 1. Upewnij się, że urządzenie jest podłączone do komputera i włączone.
- 2. Zainstaluj sterownik TWAIN. Postępuj według wskazówek instalacyjnych zawartych w sterowniku.
- 3. Umieść oryginały wydrukiem do góry w automatycznym podajniku dokumentów lub umieść pojedynczy arkusz oryginału wydrukiem do dołu na szybie skanera.
- 4. Otwórz aplikację, np. Adobe Photoshop.
- 5. Otwórz okno TWAIN i ustaw opcje skanowania.
- 6. Zeskanuj i zapisz zeskanowany obraz.

## Skanowanie za pomocą sterownika WIA

Urządzenie użytkownika obsługuje także sterownik Windows Image Acquisition (WIA) dla skanowanych obrazów. WIA jest jednym ze standardowych komponentów używanym przez Microsoft Windows i w pracy z cyfrowymi aparatami fotograficznymi oraz ze skanerami.

Uwaga: Sterownik WIA tego urządzenia działa tylko w komputerze z systemem Windows XP/Vista/7.0/8.0 i portem USB.

- 1. Upewnij się, że urządzenie jest podłączone do komputera i włączone.
- 2. Zainstaluj sterownik WIA. Postępuj według wskazówek instalacyjnych zawartych w sterowniku urządzenia Xerox.
- 3. Umieść oryginały wydrukiem do góry w automatycznym podajniku dokumentów lub umieść pojedynczy arkusz oryginału wydrukiem do dołu na szybie skanera.
- 4. Zeskanuj oryginały postępując według następujących kroków:

#### **Windows Vista**

- a. W menu **Start** wybierz **Panel sterowania** > **Skanery i aparaty fotograficzne**.
- b. Kliknij dwukrotnie opcję **Skanuj dokument lub obraz**. Wyświetlona zostaje aplikacja **Windows Fax and Scan**. Wybranie **Pokaż skanery i aparaty fotograficzne** spowoduje wywołanie skanerów.
- c. Jeśli pozycja **Skanuj dokument lub obraz** jest niewidoczna, uruchom program **MS Paint**, przejdź do menu **Plik**, a następnie kliknij opcję **Ze skanera lub aparatu fotograficznego**.
- d. Wybierz pozycję **Nowy skan**. Wyświetlony zostaje sterownik skanowania. Ustaw własne preferencje skanowania.
- e. Wybierz **Skanuj**.

#### **Windows 7**

- a. W menu **Start** wybierz **Panel sterowania** > **Urządzenia i drukarki**.
- b. Kliknij prawym przyciskiem myszy na ikonę sterownika urządzenia w **Drukarkach i Faksach** > **Rozpocznij skanowanie** Wyświetlona zostaje aplikacja **Nowy skan**.
- c. Ustaw własne preferencje skanowania.
- d. Wybierz **Skanuj**.

Skanowanie za pomocą sterownika WIA

# Faks 7

#### Ten rozdział zawiera:

- Omówienie
- Procedura wysyłania faksu
- Opcje wysyłania faksu
- Opcje odbioru faksu
- Funkcja przekazywania wysłanych/odebranych faksów
- Wysyłanie faksu z komputera PC

# Omówienie

Urządzenie wielofunkcyjne Xerox oferuje szeroki wybór funkcji faksu. W tej części przedstawiono informacje o ich efektywnym używaniu.

Przed wykonaniem procedur opisanych w tej części sprawdź, czy faks został prawidłowo skonfigurowany i czy kanały komunikacyjne są włączone. Dalsze informacje można znaleźć w rozdziale Instalacja i konfiguracja.

#### Zmienianie domyślnych ustawień faksu za pomocą oprogramowania CentreWare Internet Services

W trakcie instalacji i konfiguracji urządzenia określono ustawienia domyślne funkcji urządzenia. Aby zmienić ustawienia faksu po instalacji, korzystając z instrukcji poniżej, przejdź do programu Easy Printer Manager lub oprogramowania CentreWare Internet Services.

1. **CentreWare:** Na komputerze otwórz przeglądarkę internetową i wpisz adres IP urządzenia na pasku adresu. Naciśnij klawisz **Enter**.

Jeśli nie znasz adresu IP, przejdź do programu **Easy Printer Manager** (w menu Start) i wybierz drukarkę, dla której chcesz zmienić funkcje. Gdy strona drukarki zostanie wyświetlona, kliknij kartę **Machine Settings** (Ustawienia urządzenia). Nastąpi przekierowanie do oprogramowania CentreWare Internet Services. Aby ukończyć ten proces, wykonaj następujące czynności.

- 2. Na stronie oprogramowania CentreWare dotyczącej urządzenia wybierz opcję **Properties** (Właściwości).
- 3. Po wyświetleniu monitu wypełnij pola **Administrator User Name** (Nazwa użytkownika administratora), podając "admin", a także **Password** (Hasło), wpisując "1111", następnie wybierz przycisk **Login** (Zaloguj). Kliknij opcję **Properties** (Właściwości).
- 4. W łączu **Machine Settings** (Ustawienia urządzenia) wybierz łącze Fax (Faks) w lewym okienku nawigacyjnym.
- 5. Wybierz łącze **General** (Ogólne) w lewym okienku nawigacyjnym.
- 6. W obszarze **Change Default** (Zmień domyślne) widoczne są domyślne ustawienia urządzenia. Jeśli chcesz zmienić domyślne ustawienie urządzenia, kliknij menu rozwijane i wybierz odpowiednie ustawienie.

Uwaga: Użytkownicy mogą zmieniać te ustawienia funkcji w odniesieniu do każdego zadania faksu. Po ukończeniu zadania urządzenie powraca do ustawienia domyślnego.

# Procedura faksowania: Wysyłanie faksu

Ta sekcja opisuje podstawową procedurę postępowania przy wysłaniu faksów. Aby wysłać faks, wykonaj następujące czynności.

- Załaduj dokumenty
- Wybierz funkcje
- Wprowadź numer faksu
- Rozpocznij zadanie
- Sprawdź stan zadania
- Aby zatrzymać pracę faksowania
- Potwierdzenie faksu

Uwaga: Patrz rozdział Instalacja i konfiguracja, aby uzyskać więcej informacji dotyczących funkcji faksowania.

#### Wkładanie dokumentów

Dokumenty mogą być umieszczane w automatycznym podajniku dokumentów (ADF) lub na szybie dokumentów. Jeśli w obu miejscach znajdują się dokumenty, najpierw zostaną zeskanowane te w ADF.

#### **Automatyczny podajnik dokumentów**

Pojemność automatycznego podajnika dokumentów wynosi maksymalnie 40 oryginałów o gramaturze 20 lb (80 g/m).

- 1. Umieść dokumenty do zeskanowania zadrukowaną stroną do góry w tacy wejściowej automatycznego podajnika dokumentów, tak aby górna krawędź strony znajdowała się z lewej strony tacy.
- 2. Jeśli to konieczne, wyreguluj prowadnice dokumentów, aby dotykały obu stron dokumentu.

#### **Szyba**

Z szyby można korzystać podczas skanowania oryginałów nadwymiarowych, podartych lub zniszczonych, a także książek i gazet.

- 1. Otwórz automatyczny podajnik dokumentów i umieść pojedynczy arkusz zadrukowaną stroną w dół na szybie dokumentów, przysuwając go do tylnego lewego narożnika szyby.
- 2. Domyślny rozmiar dokumentu to 8,5 x 11" lub A4 (w zależności od kraju). W przypadku dokumentów o innym rozmiarze należy zmienić opcję **Original Size** (Rozmiar oryginału), programując zadanie.

Uwaga: Dokumenty są skanowane tylko raz, nawet w przypadku drukowania wielu kopii.

Po umieszczeniu dokumentów do faksowania w urządzeniu można zaprogramować resztę zadania faksowania za pomocą urządzenia lub

komputera, korzystając z programu Easy Printer Manager lub oprogramowania CentreWare Internet Services. Zobacz kroki poniżej w celu zapoznania się z poszczególnymi metodami.

#### Wybierz funkcje

Funkcje faksu można wybrać w odniesieniu do każdego oddzielnego zadania faksowania. Przy instalacji urządzenia zostały skonfigurowane ustawienia domyślne. Jeśli chcesz je zmienić w odniesieniu do konkretnego zadania, wykonaj kroki poniżej. Jeśli chcesz użyć domyślnych ustawień jakości obrazu, rozdzielczości i rozmiaru oryginału oraz wysyłasz faks podstawowy do jednego miejsca, możesz pominąć ten krok. Po zakończeniu zadania faksowania urządzenie powróci do ustawień domyślnych.

Wykonując te kroki, możesz wybrać funkcje faksu niezbędne do zadania faksowania.

#### **Z poziomu urządzenia:**

- 1. Naciśnij przycisk **Faks**.
- 2. Wciśnij przycisk **Menu**.
- 3. Za pomocą przycisków strzałek w górę/w dół wybierz menu **Fax Features** (Funkcje faksu).
- 4. Przewiń funkcje i wybierz wymagane ustawienia zadania faksowania.
- 5. Aby wybrać funkcję, naciśnij **OK**.
- 6. Następnie przewiń do wybranej opcji funkcji lub wybierz **Yes** (Tak) lub **No** (Nie). Wciśnij przycisk **OK**. Urządzenie odpowie, że funkcja została zapisana dla danego zadania.
- 7. Naciśnij przycisk **Wstecz** w celu powrotu do menu Funkcje i kontynuuj wybieranie funkcji dla zadania.

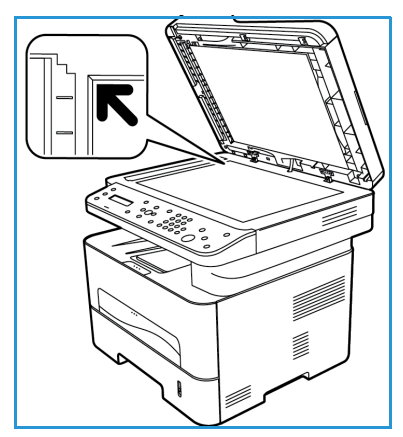

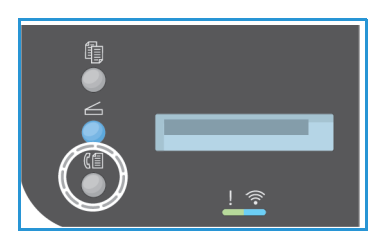

8. Po wybieraniu wszystkich funkcji zadania naciśnij **O**K. Poniższe **funkcje faksu** są dostępne za pomocą przycisku **Menu**.

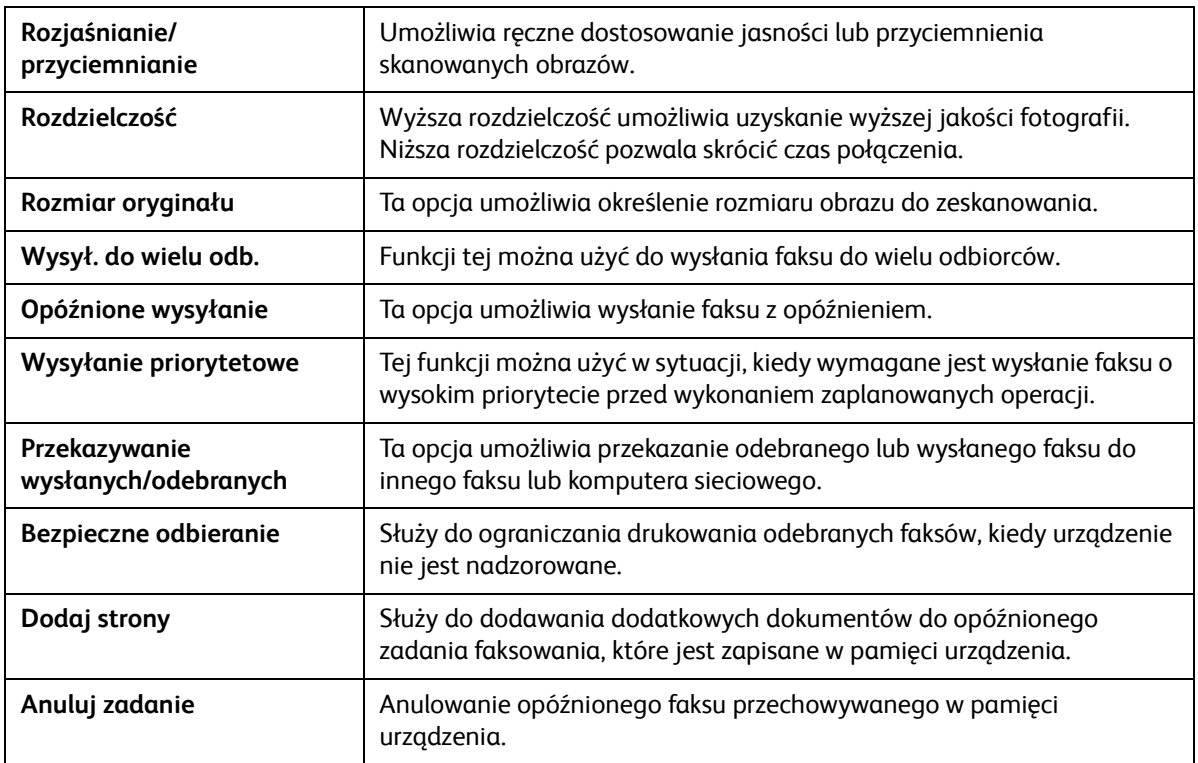

#### **Za pomocą komputera:**

**CentreWare Internet Services:** Na komputerze otwórz przeglądarkę internetową i wpisz adres IP urządzenia na pasku adresu. Naciśnij klawisz **Enter**. Na stronie oprogramowania CentreWare Internet Services dotyczącej urządzenia wybierz opcję **Properties** (Właściwości), następnie **General** (Ogólne), następnie **Fax** (Faks). Wprowadź zmiany dotyczące funkcji. Po zakończeniu kliknij przycisk **Apply** (Zastosuj).

**Easy Printer Manager:** Otwórz program Easy Printer Manager za pomocą menu **Start**. Wybierz drukarkę, dla której chcesz zmienić funkcje. Gdy strona drukarki zostanie wyświetlona, kliknij kartę **Machine Settings** (Ustawienia urządzenia). Nastąpi przekierowanie do oprogramowania CentreWare Internet Services. Aby ukończyć ten proces, wykonaj następujące czynności.

#### Wprowadź numer faksu

1. Ekran panelu sterowania powinien wyglądać następująco

#### **Faks 1:** \_\_\_\_\_

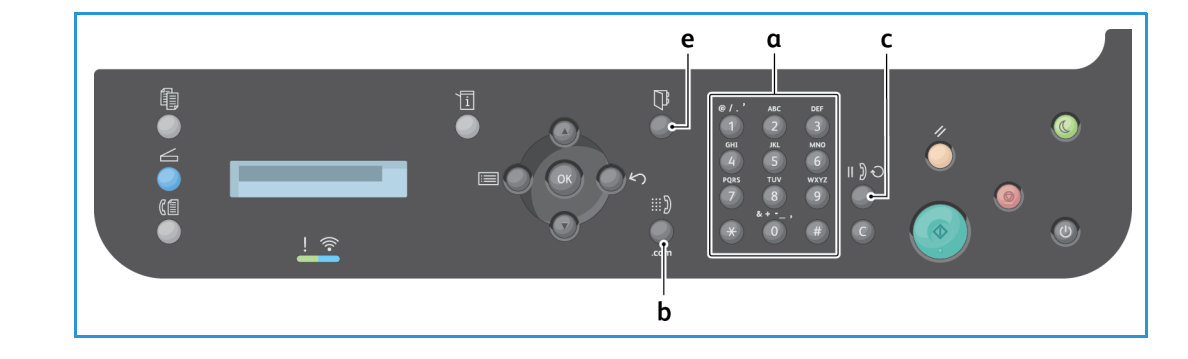

- 2. Wprowadź numer faksu odbiorcy:
	- a. **Wybieranie z klawiatury**: Podaj numer za pomocą klawiatury, gdy zostanie wyświetlony monit **Fax 1:\_\_\_\_**.
	- b. **Wybieranie ręczne:** Naciśnij przycisk **Odłożona słuchawka**, aby usłyszeć dźwięk wybierania przed wpisaniem numeru faksu.
	- c. **Ponowne wyb. nr**: Naciśnij przycisk **Wybierz ponownie** po prawej stronie panelu sterowania, aby automatycznie wybrać ostatni numer (lub numery) faksu. Przewiń listę, aby wybrać numer.
	- d. **Szyb. Wyb. Nr**: Aby móc skorzystać z funkcji Szyb. Wyb. Nr za pomocą pojedynczej cyfry (0–9), naciśnij i przytrzymaj odpowiedni przycisk na **klawiaturze**. Aby skorzystać z dwu- lub trzycyfrowego Szyb. Wyb. Nr, naciśnij pierwszą cyfrę (pierwsze cyfry) numeru, a następnie przytrzymaj przycisk ostatniej cyfry.
	- e. **Książka adresowa:** Naciśnij przycisk **Książka adresowa**, aby uzyskać dostęp do książki adresowej, a następnie wybierz wpis **Szybkiego wybierania** lub **Wybierania grupowego**, który ma zostać dodany do listy odbiorców. Patrz część Książka adresowa w celu uzyskania instrukcji dotyczących konfigurowania i używania książki adresowej.

#### Rozpocznij zadanie

- 1. Za pomocą urządzenia naciśnij przycisk **Start**. W celu inicjowania zadania faksu za pomocą komputera patrz rozdział Wysyłanie faksu z komputera PC.
- 2. Urządzenie zeskanuje oryginały, wybierze podany numer i spróbuje połączyć się ze zdalnym faksem. Po nawiązaniu połączenia urządzenie wyśle zadanie faksowania.

Jeżeli wybrany numer jest zajęty lub nie odpowiada przy próbie wysłania faksu, urządzenie automatycznie będzie wybierać numer ponownie co trzy minuty do łącznie siedmiu prób, według ustawień fabrycznych.

Uwaga: Domyślne ustawienie urządzenia mogło zostać zmienione w trakcie instalacji i konfiguracji. Możesz je teraz zmienić, jeśli chcesz, wykonując poniższe kroki.

**Aby zmienić odstęp czasowy między kolejnymi próbami wybierania numeru oraz łączną liczbę prób.**

- a. Wybierz przycisk **Stan urządzenia**, następnie przewiń do pozycji **Ustawienie faksu**. Wciśnij przycisk **OK**.
- b. Przewiń do pozycji **Wysyłanie**. Wciśnij przycisk **OK**.
- c. Przewiń do pozycji **Liczba ponow. wyb**. Naciśnij przycisk **OK**. Ustaw liczbę prób ponownego wybierania numeru przez urządzenie w celu wysłania faksu. Możesz wybrać do 13 razy. Wciśnij przycisk **OK**.
- d. Przewiń do pozycji **Okr. ponow. wyb. nr**. Naciśnij przycisk **OK**. Ustaw liczbę minut miedzy próbami ponownego wybierania. Możesz ustawić do 15 minut między próbami ponownego wybierania. Wciśnij przycisk **OK**.
- e. Jeżeli na wyświetlaczu pojawi się komunikat **Wybrać nr ponownie?**, naciśnij przycisk **OK**, aby wybrać numer ponownie bez oczekiwania. Aby anulować automatyczne ponowne wybieranie, naciśnij przycisk **Stop**.
- f. Aby uzyskać potwierdzenie wysłania faksu, wykonaj poniższe kroki, aby wydrukować raport konfiguracji.

#### Potwierdzenie faksu

- Po udanym wysłaniu ostatniej strony oryginału, urządzenie wyemituje sygnał dźwiękowy i przejdzie w tryb gotowości.
- Aby wydrukować raport potwierdzenia dotyczący ostatniego wysłanego faksu, wykonaj te kroki:
	- Naciśnij przycisk **Stan urządzenia**.
	- Przewiń w dół do pozycji **Strony z informacjami** i naciśnij przycisk **OK**.
	- Przewiń w dół do pozycji **Potwierdzenie faksu** i naciśnij przycisk **OK**.
	- Przewiń do pozycji **Drukuj**. Naciśnij **OK**, aby drukować stronę potwierdzenia, która zawiera zmniejszony obraz pierwszej strony faksu.
- W przypadku zainicjowania wysłania faksu z komputera po dostarczeniu faksu na ekranie komputera może zostać wyświetlony komunikat, jeśli użytkownik wybrał opcję **Notify me of delivery** (Powiadamiaj mnie o dostawie) na stronie opcji faksu, w zależności od aplikacji i systemu operacyjnego. Za pomocą programu Easy Printer Manager możesz także wybrać wysłanie wiadomości e-mail z potwierdzeniem ukończenia zadania faksu.
- Jeżeli podczas wysyłania faktu wystąpi błąd, na wyświetlaczu pojawi się komunikat o błędzie. W przypadku pojawienia się komunikatu o błędzie należy nacisnąć przycisk **Stop**, aby zresetować komunikat, naprawić problem i spróbować wysłać faks ponownie. W celu uzyskania dalszej pomocy patrz rozdział Problemy z faksem.
- Urządzenie może automatycznie drukować potwierdzenie przy każdym udanym wysłaniu faksu.
	- Naciśnij przycisk **Stan urządzenia**, następnie przewiń do pozycji **Konfiguracja systemu**. Naciśnij **O**K.
	- Przewiń do pozycji **Konfiguracja urządzenia**. Wciśnij przycisk **OK**.
	- Przewiń do pozycji **Potwierdź**. Wciśnij przycisk **OK**.

## Aby zatrzymać zadanie faksu

Aby anulować aktywne zadanie faksu, naciśnij czerwony przycisk **Stop** na panelu sterowania.

Aby anulować zadanie **Opóźnione faksowanie**, wykonaj następujące kroki:

- 1. Naciśnij przycisk **Faks** na panelu sterowania.
- 2. Wciśnij przycisk **Menu**. Przewiń do pozycji **Funkcja faksu**. Wciśnij przycisk **OK**.
- 3. Przewiń do pozycji **Anuluj zadanie**. Wciśnij przycisk **OK**.
- 4. Przewiń do zadania, które chcesz anulować. Wciśnij przycisk **OK**.
- 5. Na pytanie **Czy na pewno?** udziel odpowiedzi **Tak**, naciskając **OK**.
- 6. Zostanie wyświetlony komunikat informujący o anulowaniu zadania.

# Opcje wysyłania faksu

Urządzenie udostępnia następujące opcje, umożliwiające konfigurację zadań faksowania. Możesz uzyskać dostęp do nich za pomocą urządzenia. Niektóre funkcje są dostępne z programu Xerox Easy Printer Manager lub oprogramowania Xerox CentreWare Internet Services na komputerze. W tabeli poniżej przedstawiono opcje dostępu do funkcji.

- Zobacz strony po tabeli w celu uzyskania informacji o tych funkcjach i sposobie ich używania.
- Niektóre z tych opcji mogą być niedostępne ze względu na konfigurację urządzenia.
- Po ukończeniu zadania ustawione opcje bieżącego zadania faksu zostaną przywrócone do wartości domyślnych

Aby uzyskać dostęp do funkcji podanych poniżej na komputerze LUB aby zmienić domyślne ustawienia tych funkcji, wykonaj kroki w celu uzyskania dostępu online opisane w rozdziale Zmiana ustawień domyślnych.

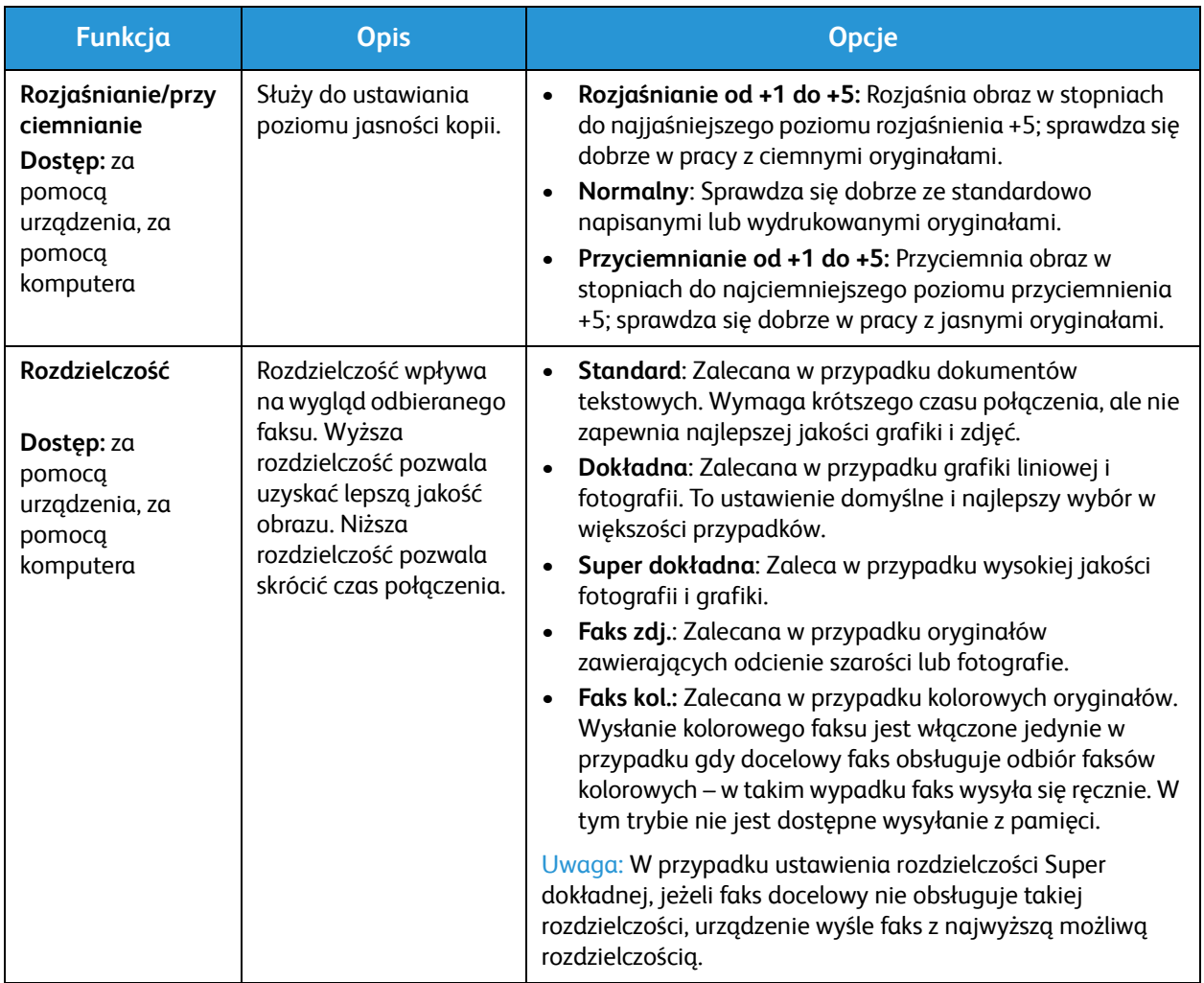

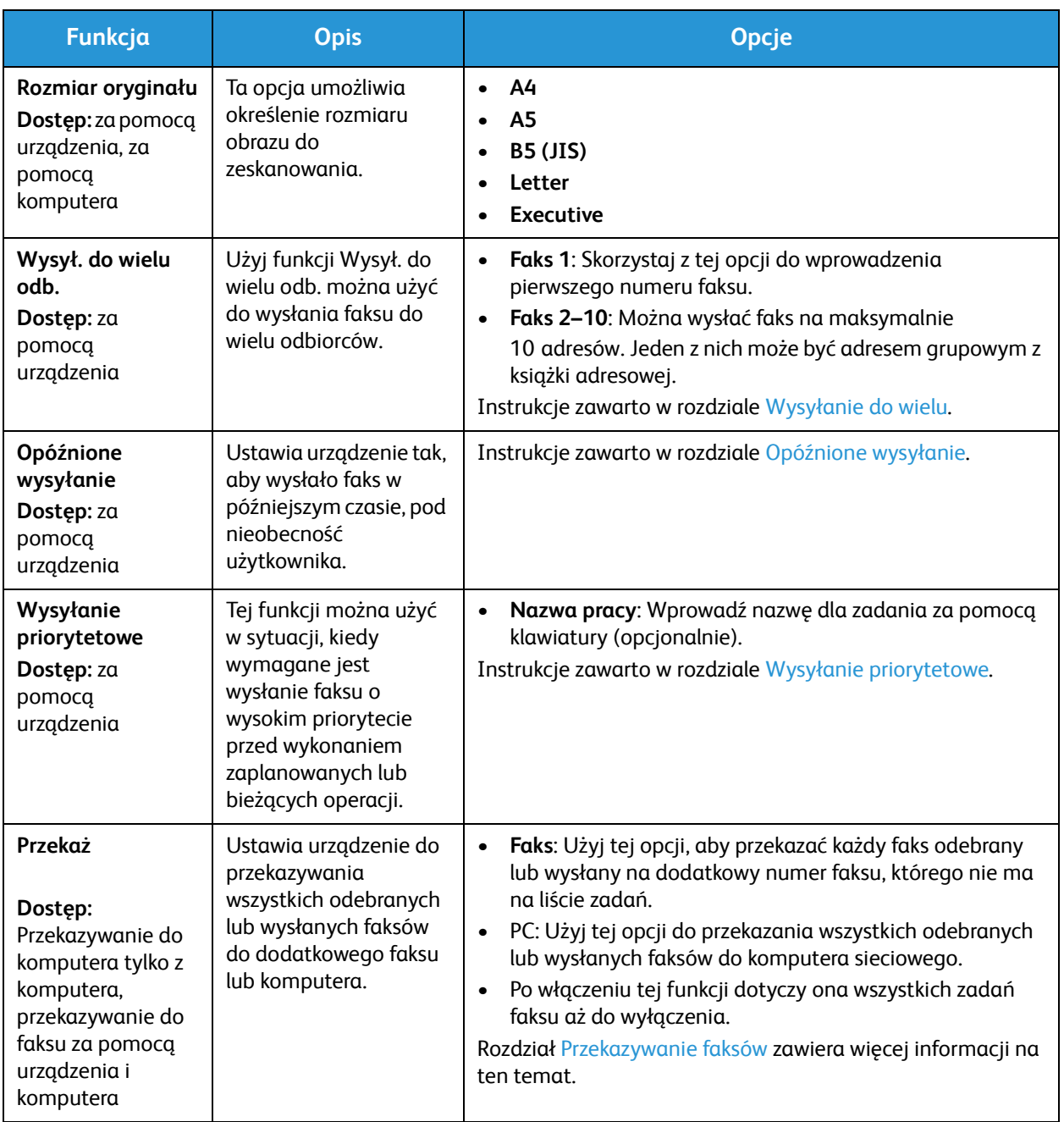

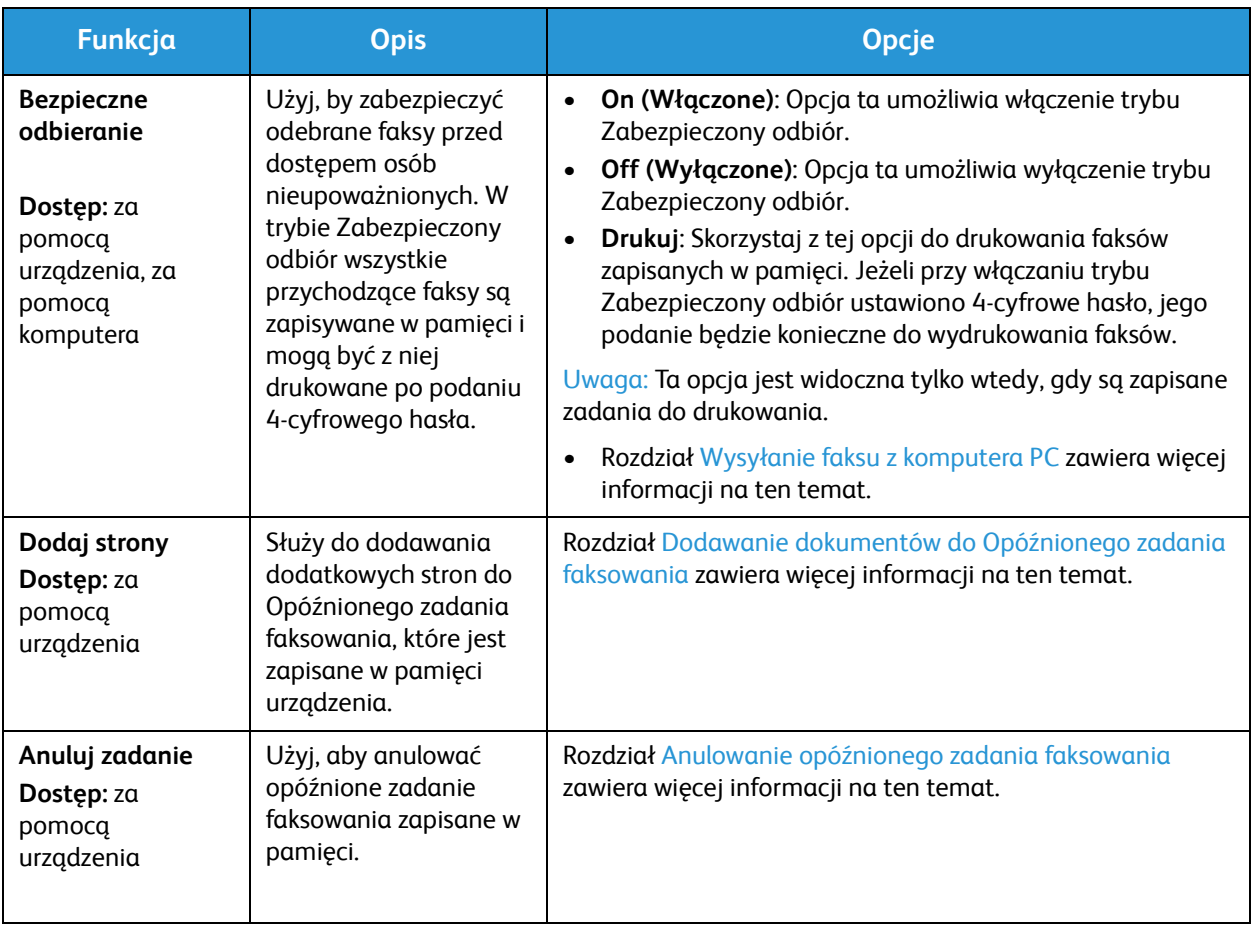

#### Wysył. do wielu odb.

Funkcji Wysył. do wielu odb. można użyć do wysłania faksu do wielu odbiorców.

- Faks jest automatycznie zapisywany w pamięci, a następnie wysyłany z pamięci pod podany numer faksu.
- Za pomocą tej funkcji można podać do 10 adresów w jednej transmisji. Jedno z miejsc docelowych może być grupą do 200 miejsc docelowych z książki adresowej urządzenia. Całkowita liczba odbiorców może więc wynieść 209.
- Po zakończeniu przesyłania zadanie jest automatycznie kasowane z pamięci.
- Funkcja ta nie umożliwia wysyłania faksów kolorowych.

Aby użyć funkcji wysyłania do wielu odbiorców za pomocą urządzenia, wykonaj poniższe kroki:

- 1. Naciśnij przycisk **Faks** na panelu sterowania.
- 2. Naciśnij przycisk **Menu** na panelu sterowania.
- 3. W menu **Funkcje faksu** naciśnij przyciski strzałki w górę/w dół, aby przewinąć do pozycji **Wysył. do wielu odb.** i nacisnąć przycisk **OK**.

4. Zostanie wyświetlony komunikat **Faks 1: \_\_\_\_\_**. Wprowadź pierwszy numer faksu i naciśnij **OK**. Możesz wybrać numery szybkiego wybierania lub wybierania grupowego, korzystając w tym celu z przycisku Książka adresowa. W celu zapoznania się ze szczegółami zajrzyj do punktu Książki adresowe.

Uwaga: Po wprowadzeniu numeru wybierania grupowego nie można wpisać dodatkowych numerów wybierania grupowego.

- 5. Urządzenie spyta o drugi numer faksu. Wprowadź numer faksu odbiorcy i naciśnij **OK**.
- 6. Po wprowadzeniu drugiego faksu odbiorcy urządzenie wyświetli komunikat: **Inny numer faksu?**  Wybierz odpowiedź, która pasuje do zadania (**Tak** lub **Nie**), następnie naciśnij przycisk **OK**. Aby wprowadzić więcej numerów faksów, naciśnij przycisk **OK** w momencie gdy podświetlona jest opcja **Tak** i powtórz wcześniejsze kroki. W polu tym można wprowadzić do 10 adresów. Po zakończeniu wprowadzania numerów faksów przewiń i wybierz **Nie** w odpowiedzi na pytanie **Inny numer?** i naciśnij **OK**.
- 7. Umieść oryginały w odpowiednim miejscu i naciśnij przycisk **Start**, aby rozpocząć zadanie. Urządzenie rozpoczyna skanowanie oryginałów i zapisywanie danych do pamięci.

Jeżeli używasz szyby skanera do skanowania więcej niż jednego oryginału, odpowiedz **Tak** na pytanie na ekranie, aby dodać kolejną stronę. Umieść kolejny oryginał na szybie i naciśnij przycisk **OK**.

Po zakończeniu wybierz **Nie** w odpowiedzi na pytanie **Następna strona?**.

Urządzenie wyśle faks na wpisane numery w takiej kolejności, w jakiej były one wprowadzane.

## Opóźnione wysyłanie

Możesz ustawić urządzenie tak, aby wysłało faks w późniejszym czasie, pod Twoją nieobecność. Skorzystaj z tej funkcji, aby wysłać faks poza godzinami szczytu lub do innego kraju, w innej strefie czasowej.

- Po zaprogramowaniu urządzenia do wysłania opóźnionego faksu zadanie znajdzie się na liście Zaplanowane zadania. Aby zobaczyć listę Zaplanowane zadania, naciśnij przycisk Stan urządzenia, w pozycji Strony z informacjami naciśnij OK. Przewiń, aby znaleźć pozycję Zaplanowane zadania. Wybierz OK, następnie przewiń do pozycji Drukuj. Naciśnij przycisk OK, aby wydrukować listę zaplanowanych zadań, w tym opóźnionych faksów.
- Funkcja ta nie umożliwia wysyłania faksów kolorowych.

#### **Wykonaj te kroki za pomocą urządzenia, aby zaprogramować opóźnione faksowanie:**

- 1. Naciśnij przycisk **Faks** na panelu sterowania.
- 2. Naciśnij przycisk **Menu** na panelu sterowania.
- 3. W menu **Funkcje faksu** naciśnij przyciski strzałki w górę/w dół, aby przewinąć do pozycji **Opóźnione wysyłanie** i nacisnąć przycisk **OK**.
4. Wprowadź numer faksu docelowego i naciśnij **OK**.

Możesz wybrać numery szybkiego wybierania lub wybierania grupowego, korzystając w tym celu z przycisku **Książka adresowa**. W celu zapoznania się ze szczegółami dotyczącymi konfigurowania tych adresów zajrzyj do punktu Książka adresowa.

Na wyświetlaczu pojawi się prośba o wprowadzenie drugiego numeru faksu. Aby wprowadzić więcej numerów faksów, naciśnij przycisk **OK** w momencie, gdy widoczna jest opcja **Tak**, i powtórz wcześniejsze kroki. Możesz wysłać na maksymalnie 10 adresów; tylko jeden może być adresem grupy.

Uwaga: Po wprowadzeniu numeru wybierania grupowego nie można wpisać dodatkowych numerów wybierania grupowego.

Po zakończeniu wprowadzania numerów faksów przewiń i wybierz **Nie** w odpowiedzi na pytanie **Inny numer?** i naciśnij **OK**.

5. Wprowadź wybraną **Nazwę zadania** i naciśnij **OK**. Jeżeli nie chcesz przypisywać zadani nazwy, pomiń ten krok.

Szczegółowe informacje na temat wprowadzania znaków alfanumerycznych znajdują się w rozdziale Korzystanie z klawiatury.

- 6. Wprowadź godzinę wysłania faksu za pomocą klawiatury numerycznej i naciśnij **OK**. Jeżeli ustawisz godzinę wcześniejszą niż bieżąca godzina, faks zostanie wysłany o wskazanej godzinie następnego dnia.
- 7. Umieść oryginały w odpowiednim miejscu i naciśnij przycisk **Start.** Urządzenie rozpocznie zapisywanie zeskanowanych danych oryginału do pamięci.

Uwaga: Jeśli załadujesz oryginał na początku programowania zadania, zadanie zostanie automatycznie rozpoczęte po wprowadzeniu czasu i naciśnięciu przycisku OK.

Jeżeli używasz szyby skanera do skanowania więcej niż jednego oryginału, wybierz **Tak**, aby dodać kolejną stronę. Umieść kolejny oryginał na szybie i naciśnij przycisk **OK**.

Po zakończeniu wybierz **Nie** w odpowiedzi na pytanie **Następna strona?**.

Urządzenie powraca do trybu gotowości po zaplanowaniu faksu. Na wyświetlaczu pojawia się informacja, że urządzenie pracuje w trybie gotowości oraz informacja o ustawieniu opóźnionego zadania faksowania.

#### **Dodawanie dokumentów do Opóźnionego zadania faksowania**

Za pomocą urządzenia można dodać dokumenty do zadania opóźnionego faksowania, które jest zapisane w pamięci.

- 1. Załaduj oryginały, które mają zostać dodane i wybierz odpowiednie ustawienia faksu.
- 2. Naciśnij przycisk **Faks** na panelu sterowania.
- 3. Naciśnij przycisk **Menu** na panelu sterowania.
- 4. W menu Funkcje faksu naciśnij przyciski strzałki w górę/w dół, aby przewinąć do pozycji **Dodaj stronę** i nacisnąć przycisk **OK**.
- 5. Za pomocą przycisków strzałek w górę/w dół zaznacz wybrane zadanie faksowania, a następnie naciśnij przycisk **OK**.
- 6. Naciśnij **Start**.

Jeżeli planujesz dodanie więcej niż jednej strony, wybierz **Tak** w odpowiedzi na pytanie **Następna strona**. Umieść kolejną stronę na szybie i naciśnij przycisk **OK**.

Po zakończeniu wybierz **Nie** w odpowiedzi na pytanie **Następna strona?**. Urządzenie zapisuje stronę. Programowanie zadania zostało ukończone, gdy zostaje wyświetlony ekran faksowania.

#### **Anulowanie Opóźnionego zadania faksowania**

Opóźnione zadanie faksowania zapisane w pamięci można anulować za pomocą urządzenia.

- 1. Naciśnij przycisk **Faks** na panelu sterowania.
- 2. Naciśnij przycisk **Menu** na panelu sterowania.
- 3. W menu **Funkcje faksu** naciśnij przyciski strzałki w górę/w dół, aby przewinąć do pozycji **Anuluj zadanie** i nacisnąć przycisk **OK**.
- 4. Za pomocą przycisków strzałek w górę/w dół zaznacz wybrane zadanie faksowania, a następnie naciśnij przycisk **OK**.

Naciśnij **OK**, gdy będzie widoczna opcja **Tak**, i potwierdź anulowanie zadania.

Wybrany faks zostanie skasowany z pamięci.

## Wysyłanie priorytetowe

Tej funkcji można użyć w sytuacji, kiedy wymagane jest wysłanie faksu o wysokim priorytecie przed wysłaniem innych zadań faksowania zapisanych w pamięci lub innych operacji za pomocą urządzenia. Oryginał faksu jest skanowany do pamięci i wysyłany natychmiast po zakończeniu bieżącej operacji.

Wykonaj poniższe kroki za pomocą urządzenia, aby wysłać zadanie faksu priorytetowego.

- 1. Naciśnij przycisk **Faks** na panelu sterowania.
- 2. Naciśnij przycisk **Menu** na panelu sterowania.
- 3. Naciskaj strzałki w górę/w dół, aby przewinąć do opcji **Wysyłanie prioryt.** i naciśnij **OK**.
- 4. Wprowadź numer faksu docelowego i naciśnij **OK**.

Można wprowadzić numer szybkiego wybierania lub numer wybierania grupowego albo użyć książki adresowej w celu znalezienia numeru poprzez naciśnięcie przycisku Książka adresowa. W celu zapoznania się ze szczegółami zajrzyj do punktu Książki adresowe.

5. Wprowadź wybraną nazwę zadania i naciśnij **OK**. Jeżeli nie chcesz przypisywać zadani nazwy, pomiń ten krok.

Szczegółowe informacje na temat wprowadzania znaków alfanumerycznych znajdują się w rozdziale Korzystanie z klawiatury.

6. Umieść oryginały w odpowiednim miejscu i naciśnij przycisk **Start**.

Jeśli oryginał jest umieszczony na szybie, wybierz opcję **Tak** w odpowiedzi na pytanie **Następna strona?**. Umieść kolejny oryginał na szybie i naciśnij przycisk **OK**.

Po zakończeniu wybierz **Nie** w odpowiedzi na pytanie **Następna strona?**. Urządzenie zeskanuje oryginał i wyśle faks pod podane numery.

# Inne opcje wysyłania faksu

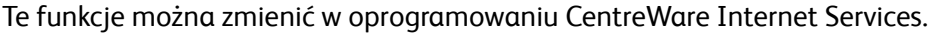

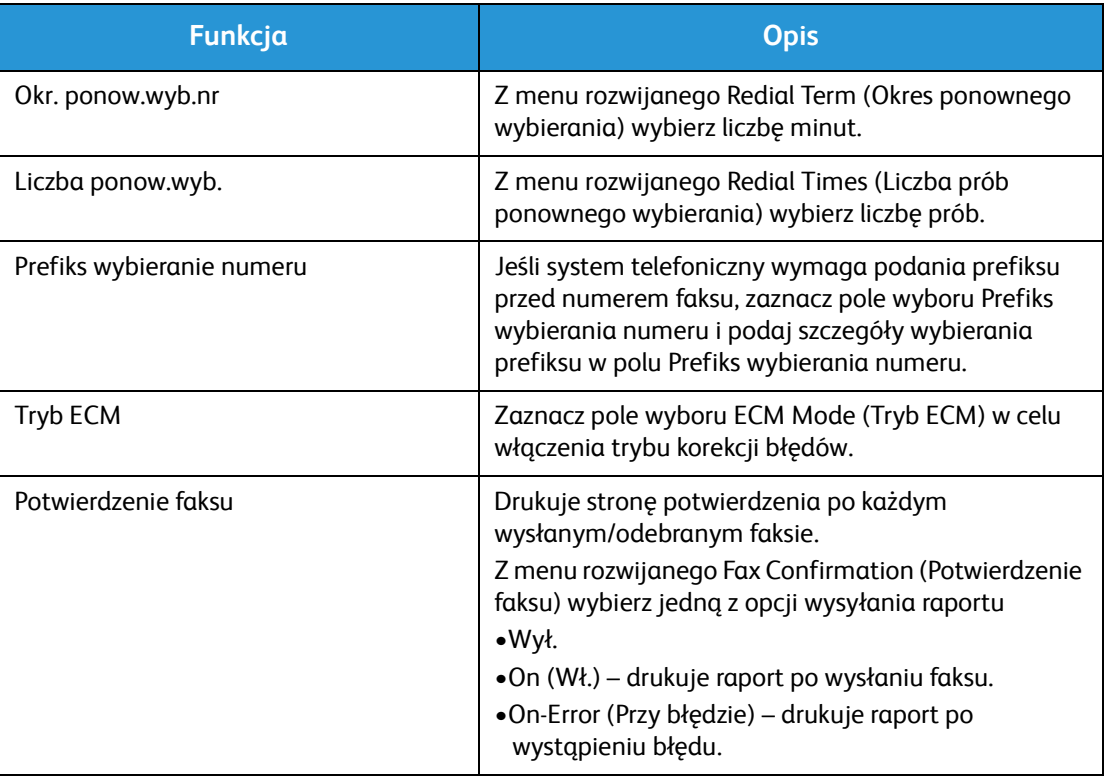

# Opcje odbioru faksu

Ta część obejmuje następujące kwestie:

- Tryby odbioru faksu
- Zmiana trybu odbioru
- Opcja zabezpieczonego odbioru
- Inne ustawienia odbioru faksów

# Tryby odbioru faksu

Istnieje kilka możliwości odbioru faksów za pomocą tego urządzenia:

- **Faks:** Gdy urządzenie odbiera przychodzące połączenie faksu i natychmiast przechodzi do trybu odbioru faksu zgodnie z funkcjami skonfigurowanymi na urządzeniu.
- **Telefon:** Odbiera faks po naciśnięciu [przycisku wybierania z odłożoną słuchawką], a następnie przycisku Start na urządzeniu.
- **Automatyczna sekretarka**: Jeśli do urządzenia skonfigurowanego do odbierania przychodzących faksów jest podłączona automatyczna sekretarka.
- Te opcje są dostępne za pomocą urządzenia w procesie konfiguracji faksu, zgodnie z opisem poniżej.

Inna opcja, **DRPD (Distinctive Ring Pattern Detection)**, wymaga specjalnej usługi operatora telefonicznego w linii telefonicznej i jest dostępna w menu konfiguracji systemu na urządzeniu (patrz procedura poniżej). Za pomocą funkcji DRPD możesz zaprogramować faks do rozpoznawania konkretnych dzwonków, takich jak w przypadku faksów. Instrukcje konfigurowania i używania tej funkcji znajdują się w rozdziale Tryb wyróżnionego dzwonienia.

## **Zmiana trybu odbioru**

Tryb odbioru został skonfigurowany w momencie instalacji urządzenia. Aby zmienić tryb:

- 1. Naciśnij przycisk **Informacje** na panelu sterowania. Przewiń w dół do pozycji **Konfiguracja faksu** i naciśnij przycisk **OK**.
- 2. Przewiń do pozycji **Odbieranie**. Wciśnij przycisk **OK**.
- 3. Przewiń do pozycji **Tryb odbioru**. Wciśnij przycisk **OK**.
- 4. Wybierz tryb, który chcesz użyć, przewijając listę. Wciśnij przycisk **OK**.

Uwaga: Aby skonfigurować tryb odbioru DRPD, należy wykonać kroki opisane poniżej.

Tryby są opisane poniżej.

# Tryb faksu

Faksy będą odbierane na bieżąco i bezzwłocznie drukowane, przekazywane i/lub zapisywane, w zależności od funkcji skonfigurowanych jako domyślne dla urządzenia.

Ponieważ Twoje urządzenie może obsługiwać wiele różnych funkcji, może również odbierać faksy kopiowania lub drukowania. Jeżeli otrzymasz faks podczas kopiowania lub drukowania, urządzenie zapisze nadchodzący faks w pamięci. Następnie, gdy tylko skończysz kopiować lub drukować, urządzenie automatycznie wydrukuje faks.

# Tryb telefonu

W tym trybie użytkownik musi się znajdować przy urządzeniu. Możesz odebrać faks naciskając przycisk **Wybieranie z odłożoną słuchawką**, aby zainicjować linię faksu. Usłyszysz sygnał wybierania. Naciśnij przycisk **Start**, gdy usłyszysz sygnał faksu z urządzenia zdalnego. Urządzenie zacznie odbierać faks. Jeżeli dysponujesz słuchawką, możesz w tym czasie prowadzić rozmowę.

# Tryb odbioru/faksu

Aby skorzystać z tego trybu, musisz podłączyć automatyczną sekretarkę do gniazda EXT na tylnej stronie urządzenia. Jeżeli urządzenie wykryje na linii sygnał faksu, automatycznie zacznie odbierać faks. Jeśli automatyczna sekretarka wykryje pozostawianą wiadomość, zapisze ją.

#### Uwagi:

- Jeżeli ustawiłeś swoje urządzenie na pracę w tym trybie, a Twoja automatyczna sekretarka jest wyłączona lub do gniazda EXT nie podłączono żadnej automatycznej sekretarki, urządzenie automatycznie przejdzie w tryb Faks po określonej liczbie sygnałów.
- Jeżeli automatyczna sekretarka ma ustawiany przez użytkownika licznik sygnałów, należy ją ustawić na odbieranie połączeń przychodzących po 1 sygnale.
- Jeżeli podczas gdy automatyczne sekretarka jest podłączona do urządzenia pracujesz w trybie telefonu, musisz wyłączyć automatyczną sekretarkę – w przeciwnym razie informacja z automatycznej sekretarki przerwie Twoją rozmowę telefoniczną.

# Tryb wyróżnionego dzwonienia

Usługa DRPD jest świadczona przez operatora i umożliwia korzystanie z pojedynczej linii telefonicznej do odbierania szeregu różnych numerów telefonu. Konkretny numer, na który dzwoni rozmówca, jest identyfikowany przez szereg różnych wzorów dzwonka, które składają się z połączenia długich i krótkich sygnałów. Funkcja ta jest często wykorzystywana przez firmy świadczące usługi odbierania telefonów dla wielu różnych klientów, kiedy to konieczne jest prawidłowe rozpoznanie numeru, na który dzwoni rozmówca, aby móc właściwie odebrać połączenie.

Podczas korzystania z funkcji wykrywania wzorców dzwonka (ang. Distinctive Ring Pattern Detection, DRPD) Twój faks może nauczyć się danego wzorca i kierować określone połączenia do faksu. Jeżeli nie zmienisz ustawień, ten wzorzec dzwonka będzie nadal rozpoznawany i odbierany jako połączenie faksowe, a połączenia wykorzystujące wszystkie inne wzorce będą przekierowywane na telefon wewnętrzny lub automatyczną sekretarkę podłączoną do gniazda EXT. W dowolnym czasie możesz w prosty sposób zawiesić lub zmienić usługę DRPD, wyłączając tryb odbioru faksów DRPD.

Zanim skorzystasz z usługi DRPD, operator telekomunikacyjny musi najpierw włączyć usługę DRPD dla danej linii telefonicznej. Aby skonfigurować usługę DRPD, musisz dysponować linią telefoniczną w danej lokalizacji lub poprosić o pomoc osobę, która będzie mogła wybrać Twój numer faksu z zewnątrz.

Aby uzyskać informacje dotyczące konfigurowania usługi DRPD, patrz rozdział Ustawianie trybu DRPD.

# Korzystanie z funkcji Zabezpieczony odbiór

Może zaistnieć konieczność zabezpieczenia odebranych faksów przed dostępem osób nieupoważnionych. W trybie zabezpieczony odbiór wszystkie przychodzące faksy są zapisywane w pamięci do momentu ich otwarcia i udostępnienia do drukowania. Aby zapobiec drukowaniu faksu przez nieupoważnionych użytkowników można ustawić 4-cyfrowy kod. Jeżeli tryb Zabezpieczony odbiór jest wyłączony, faksy zapisane w pamięci są automatycznie drukowane.

Uwaga: Niektóre z tych opcji mogą być niedostępne ze względu na konfigurację urządzenia.

#### **Włączanie funkcji Zabezpieczony odbiór**

- 1. Naciśnij przycisk **Faks** na panelu sterowania.
- 2. Naciśnij przycisk **Menu** na panelu sterowania.
- 3. Za pomocą przycisków strzałek w górę/w dół przewiń do opcji **Bezpieczne odbieranie**, a następnie naciśnij przycisk **OK**.
- 4. Za pomocą przycisków strzałek w górę/w dół zaznacz pozycję **Wł.**, a następnie naciśnij przycisk **OK**.
- 5. Wprowadź czterocyfrowy kod, które ma być używany, i naciśnij **OK**. Możesz włączyć tryb Zabezpieczony odbiór bez ustawiania hasła, natomiast w takiej konfiguracji Twoje faksy nie będą chronione.
- 6. Wprowadź ponownie hasło, aby je potwierdzić, i naciśnij **OK**.

Jeżeli faks zostanie odebrany w trybie Zabezpieczony odbiór urządzenie zapisze go w pamięci i wyświetli komunikat **Zabezpieczony odbiór**, aby poinformować, że został odebrany faks w tym trybie.

#### **Drukowanie zabezpieczonych faksów**

- 1. Naciśnij przycisk **Faks** na panelu sterowania.
- 2. Naciśnij przycisk **Menu** na panelu sterowania.
- 3. Za pomocą przycisków strzałek w górę/w dół przewiń do opcji **Bezpieczne odbieranie**, a następnie naciśnij przycisk **OK**.
- 4. Za pomocą przycisków strzałek w górę/w dół zaznacz pozycję **Drukuj**, a następnie naciśnij przycisk **OK**.
- 5. W razie potrzeby wprowadź czterocyfrowe hasło, a następnie naciśnij przycisk **OK**.

Urządzenie wydrukuje wszystkie faksy zapisane w pamięci.

#### **Wyłączanie funkcji Zabezpieczony odbiór**

- 1. Naciśnij przycisk **Faks** na panelu sterowania.
- 2. Naciśnij przycisk Menu na panelu sterowania.
- 3. Naciskaj strzałki w górę/w dół, aby podświetlić opcję **Zabezpieczony odbiór** i naciśnij **OK**.
- 4. Za pomocą przycisków strzałek w górę/w dół zaznacz pozycję **Wyłączone**, a następnie naciśnij przycisk **OK**.
- 5. W razie potrzeby wprowadź czterocyfrowe hasło, a następnie naciśnij przycisk **OK**.

Tryb zostanie wyłączony, a urządzenie będzie drukować wszystkie faksy zapisane w pamięci.

## Inne ustawienia odbioru faksów

Dostęp do tych opcji można uzyskać za pomocą urządzenia lub komputera.

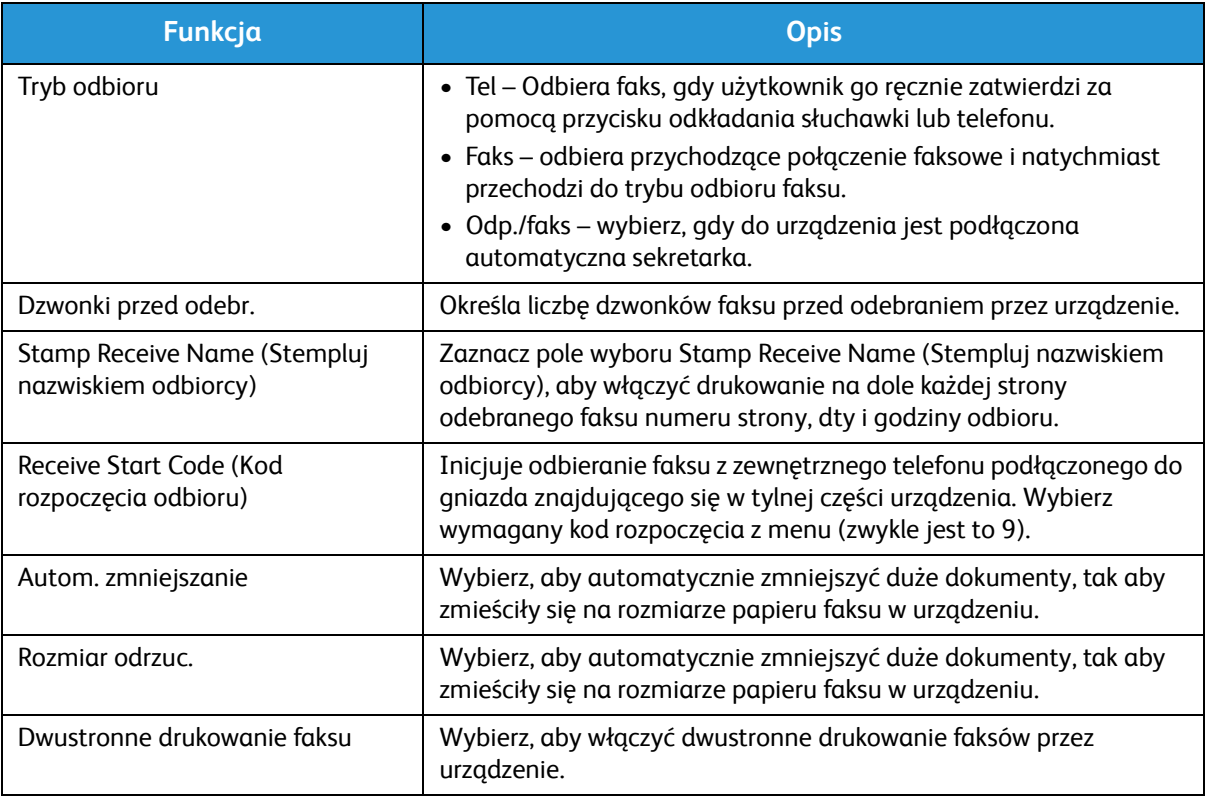

# Przekazywanie wysłanych/odebranych faksów

Ta opcja umożliwia przekazanie odebranego i/lub wysłanego faksu do innego faksu lub komputera sieciowego. Ta funkcja może być użyteczna, jeśli jesteś poza biurem, ale musisz odebrać faksy, na przykład, jeśli chcesz zarchiwizować kopię transmisji.

Aby przekazać faks do komputera, musisz skorzystać z programu CentreWare Internet Services, aby skonfigurować szczegóły dotyczące miejsca docelowego. Możesz przekazać faks do jednego miejsca. W celu uzyskania instrukcji patrz rozdział CentreWare Internet Services.

Uwaga: Niektóre z tych opcji mogą być niedostępne ze względu na konfigurację urządzenia.

# Przekazywanie wysłanych faksów

Możesz ustawić maszynę do przekazywania kopii każdego wysłanego faksu. Miejsce docelowe przekazywania może być innym numerem faksu. Gdy ta funkcja jest włączona, kopia wszystkich wysłanych faksów będzie wysyłana pod wskazany adres do momentu wyłączenia tej funkcji. Aby wyłączyć przekazywanie faksów, patrz kroki poniżej.

## **Aby włączyć przekazywanie faksów wysłanych z urządzenia:**

- 1. Naciśnij przycisk **Faks** na panelu sterowania.
- 2. Naciśnij przycisk **Menu** na panelu sterowania.
- 3. Naciskaj strzałki w górę/w dół, aby przewinąć do opcji **Przekazywanie wysłanych** i naciśnij **OK**.
- 4. Wybierz żądaną opcj.

#### **Faks**

- a. Przewiń w dół do pozycji **Przekazuj do faksu** i naciśnij przycisk **OK**.
- b. Przewiń w dół do pozycji **Wł.** i naciśnij przycisk **OK**.
- c. Wprowadź numer faksu na który mają być wysyłane faksy i naciśnij **OK**.

## **Aby włączyć przekazywanie faksów wysłanych z CentreWare Internet Services:**

- 1. Na komputerze otwórz przeglądarkę internetową i wpisz **adres IP** urządzenia na pasku adresu.
- 2. Naciśnij klawisz **Enter**.
- 3. Wybierz **Właściwości**.
- 4. Jeśli zostanie wyświetlony monit, wpisz identyfikator użytkownika **administratora** (admin) i **hasło** (1111), a następnie wybierz przycisk **Login** (Zaloguj). Kliknij opcję **Properties** (Właściwości).
- 5. W łączu **Machine Settings** (Ustawienia urządzenia) wybierz łącze Fax (Faks) w lewym okienku nawigacyjnym.
- 6. Wybierz łącze **Send Forward** (Przekazywanie wysłanych) w lewym okienku nawigacyjnym.
- 7. Kliknij opcję **Enable** (Włącz) w obszarze **Fax Forward to Fax** (Przekazywanie faksów na faks).
- 8. Wprowadź **Forward No.** (Numer przekazywania) i wybierz **Apply** (Zastosuj).
- 9. Kopia wszystkich faksów wysłanych z urządzenia zostanie także wysłana (przekazana) na numer wprowadzony tutaj.
- Xerox® WorkCentre® 3025 Przewodnik użytkownika 142

# Przekazywanie odebranych faksów

Możesz przekazać wszystkie faksy odebrane przez urządzenie do innego numeru faksu lub komputera sieciowego. Jeśli ta funkcja jest włączona, gdy urządzenie odbierze faks jest on zapisywany w pamięci i bezzwłocznie wysyłany pod wskazany adres. Kopia wszystkich odebranych faksów będzie wysyłana pod wskazany adres do momentu wyłączenia tej funkcji. Aby wyłączyć funkcję Przekaż faks, patrz rozdział Wyłączanie przekazywania faksów poniżej.

#### **Aby włączyć przekazywanie faksów odebranych z urządzenia:**

- 1. Naciśnij przycisk **Faks** na panelu sterowania.
- 2. Naciśnij przycisk **Menu** na panelu sterowania.
- 3. Naciśnij strzałki w górę/dół w celu przewinięcia do opcji **Przekazywanie odebranych** i naciśnij **OK**.
- 4. Wybierz żądaną opcj. **Przekaż do faksu, Przekaż do komputera, Przekaż i drukuj**
	- a. **Przekaż do faksu**: Przewiń w dół do pozycji **Wł.** i naciśnij przycisk **OK**. Wprowadź numer faksu na który mają być wysyłane faksy i naciśnij **OK**.
	- b. **Przekaż do komputera:** Przewiń w dół do pozycji **Wł.** i naciśnij przycisk **OK**.
	- c. **Przekaż i drukuj:** Przewiń w dół do pozycji **Wł.** i naciśnij przycisk **OK**.

Uwaga: Funkcja Przekaż i drukuj spowoduje, że urządzenie wydrukuje faks lokalnie, a także przekaże go za pomocą włączonej metody.

#### **Aby włączyć przekazywanie faksów odebranych z CentreWare Internet Services:**

- 1. Na komputerze otwórz przeglądarkę internetową i wpisz **adres IP** urządzenia na pasku adresu. Naciśnij klawisz **Enter**.
- 2. Wybierz **Właściwości**.
- 3. Po wyświetleniu monitu wypełnij pola **Administrator ID** (Identyfikator administratora), podając "admin", a także **Password** (Hasło), wpisując "1111", następnie wybierz przycisk **Login** (Zaloguj).
- 4. Kliknij opcję **Properties** (Właściwości).
- 5. W łączu **Machine Settings** (Ustawienia urządzenia) wybierz łącze **Fax** (Faks).
- 6. Wybierz łącze **Przekaż odebrane**.
- 7. Kliknij opcję **Enable** (Włącz) w obszarze **Fax Forward to Fax** (Przekazywanie faksów na faks).
- 8. Wpisz numer faksu, na który faks ma być przekazany: **Numer przekazywania**.
- 9. Wpisz **Czas rozpoczęcia** i **Czas zakończenia** (daty i godziny).
- 10. Jeśli chcesz przekazać kopię faksu do komputera, kliknij pole **Włącz** dla tej opcji.
- 11. Jeśli przekazany faks ma być wydrukowany przy odbiorze, kliknij **Włącz** dla tej opcji.
- 12. Kliknij przycisk **Apply** (Zastosuj).

#### **Aby włączyć przekazywanie faksów odebranych do komputera:**

- 1. Na komputerze otwórz przeglądarkę internetową i wpisz **adres IP** urządzenia na pasku adresu. Naciśnij klawisz **Enter**.
- 2. Wybierz **Właściwości**.
- 3. Po wyświetleniu monitu wypełnij pola **Administrator ID** (Identyfikator administratora), podając "admin", a także **Password** (Hasło), wpisując "1111", następnie wybierz przycisk **Login** (Zaloguj).
- 4. Kliknij opcję **Properties** (Właściwości).
- 5. W łączu **Machine Settings** (Ustawienia urządzenia) wybierz łącze **Fax** (Faks).
- 6. Wybierz łącze **Przekaż wysłane**.
- 7. Kliknij opcję **Enable** (Włącz) w obszarze **Fax Forward to PC** (Przekazywanie faksów do komputera).
- 8. Wpisz adres komputera, na który faks ma być przekazany.
- 9. Wpisz **Czas rozpoczęcia** i **Czas zakończenia** (daty i godziny).
- 10. Kliknij przycisk **Apply** (Zastosuj).

# Wyłączanie z funkcji Przekaż faks

Aby wyłączyć funkcję Przekaż faks należy wykonać opisane poniżej czynności.

#### **Z poziomu urządzenia:**

- 1. Naciśnij przycisk **Faks** na panelu sterowania.
- 2. Naciśnij przycisk **Menu** na panelu sterowania.
- 3. Naciskaj strzałki w górę/w dół, aby podświetlić opcję **Funkcja faksu** i naciśnij **OK**.
- 4. Przewiń w dół do pozycji **Przekaż** i naciśnij przycisk **OK**.
- 5. Przewiń w dół do pozycji **Faks** i naciśnij przycisk **OK**.
- 6. Przewiń w dół do pozycji **Przekaż wysłane** lub **Przekaż odebrane** i naciśnij przycisk **OK**.
- 7. Przewiń w dół do pozycji **Wył.** i naciśnij przycisk **OK**.

## **Aby wyłączyć przekazywanie faksów z CentreWare Internet Services:**

- 1. Na komputerze otwórz przeglądarkę internetową i wpisz **adres IP** urządzenia na pasku adresu.
- 2. Naciśnij klawisz **Enter**.
- 3. Wybierz **Właściwości**.
- 4. Po wyświetleniu monitu wypełnij pola **Administrator ID** (Identyfikator administratora), podając "admin", a także **Password** (Hasło), wpisując "1111", następnie wybierz przycisk **Login** (Zaloguj).
- 5. Na stronie oprogramowania CentreWare Internet Services kliknij pozycję **Properties** (Właściwości).
- 6. W łączu **Machine Settings** (Ustawienia urządzenia) wybierz łącze **Fax** (Faks).
- 7. Wybierz łącze **Send Forward** (Przekaż wysłane) lub **Receive Forward** (Przekaż odebrane), w zależności od tego, którą opcję chcesz wyłączyć.
- 8. Kliknij pole wyboru w polu Enable (Włącz) odpowiedniej funkcji w celu **usunięcia znacznika i**  wyłączenia funkcji.
- 9. Wybierz **Apply** (Zastosuj). Funkcja Fax Forward (Przekaż faks) nie będzie aktywna w urządzeniu.

Uwaga: Po wyłączeniu funkcji Receive Forward (Przekaż odebrane) urządzenie powróci do ustawionego domyślnego trybu odbioru: Fax (Faks), Tel, Ans/Fax (Odbiór/Faks) lub DRPD.

# Wysyłanie faksu z komputera PC

Istnieje możliwość wysyłania faksów bezpośrednio z komputera za pomocą wydruku oryginału, bez konieczności obsługiwania urządzenia. Za pomocą tej wygodnej funkcji można wysłać plik do faksu urządzenia tak jak w przypadku zadania drukowania, a następnie urządzenie wysyła plik tak jak zadanie faksowania.

Aby wysłać faks z komputera PC, należy najpierw zainstalować oprogramowanie PC-Fax i dostosować ustawienia programu. Patrz rozdział Instalacja i konfiguracja w celu zapoznania się z instrukcjami konfiguracji.

# Aby wysłać faks z komputera PC:

- 1. Otwórz dokument, który ma być wysłany.
- 2. Wybierz opcję **Drukuj** z menu Plik danej aplikacji. Pojawi się okno drukowania. Jego wygląd może się nieznacznie różnić, w zależności od używanej aplikacji.
- 3. Z listy rozwijanej **Nazwa** wybierz **Xerox MFP PC Fax**.
- 4. Wybierz przycisk **Właściwości drukarki**.
- 5. **Wybierz OK**. Pojawi się ekran **Właściwości faksu**.

Dwa oferowane wybory:

- **Określ opcje faksu przed wysyłką:** Użyj parametrów jakości obrazu, dodaj stronę tytułową i komunikat przed wysłaniem faksu.
	- Wybierz tę opcję, wybierz **książkę adresową**, którą chcesz użyć (z komputera), kliknij **OK**, zostanie wyświetlone okno Drukowanie. Kliknij przycisk **OK**.
	- Zostanie wyświetlona strona **Opcje faksu**.
	- Sprawdź, czy na górze jest określona odpowiednia drukarka. Jeśli nie, wybierz **Zmień** po prawej stronie i wybierz odpowiednią drukarkę.
	- Wybierz **Odbiorca** z menu rozwijanego lub wpisz adres odbiorcy albo kliknij przycisk Książka adresowa w celu wyszukania adresu. Możesz określić do 15 odbiorców.
	- Wybierz opcję **Jakość**: Standardowa lub Dokładna. Wybierz **Typ oryginału**: Tekst, Tekst/Zdjęcie lub Zdjęcie.
	- Aby dodać **stronę tytułową** i komunikat, zaznacz pole wyboru. Wypełnij pola tekstowe na stronie tytułowej.
- **Automatycznie wyślij do:** Użyj do wysłania faksu bez tworzenia strony tytułowej lub wprowadzania dalszych wyborów.
	- Wybierz ten przycisk.
	- Naciśnij przycisk **Dodaj**, aby dodawać nowych odbiorców wpisując nazwy i numery faksu bezpośrednio lub dodając odpowiednie nazwy z książki adresowej (z komputera). W polu tym można wybrać do 15 adresów.
	- Jeśli chcesz wiedzieć, czy faks został dostarczony do odbiorcy, kliknij **Powiadom mnie o dostawie**. W celu podglądu dokumentu wraz ze stroną tytułową kliknij **Podgląd**.
	- Kliknij **OK**, aby wysłać dokument z komputera do faksu urządzenia, które przefaksuje dokument do faksu odbiorcy lub listy faksów.

Wysyłanie faksu z komputera PC

# Książka adresowa

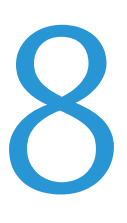

#### Ten rozdział zawiera:

- Książka adresowa omówienie
- Korzystanie z książki adresowej za pomocą panelu sterowania
- Korzystanie z książki adresowej w oprogramowaniu CWIS

# Książka adresowa – omówienie

Funkcja Książka adresowa w urządzeniu Xerox WorkCentre 3025NI zapewnia wygodny dostęp do wszystkich wymaganych adresów faksowych. Jeśli książka adresowa została włączona na etapie instalacji i konfiguracji, można wprowadzać adresy pojedyncze, adresy grupowe oraz adresy szybkiego wybierania i zapisywać je w książce adresowej w celu ich użycia podczas zadań faksowania.

Jeśli została skonfigurowana funkcja LDAP, w urządzeniu można także przeszukiwać globalną sieciową książkę adresową. Aby uzyskać informacje dotyczące sposobu konfigurowania i włączenia książki adresowej w urządzeniu, patrz Instalacja i konfiguracja.

Dostęp do książki adresowej można uzyskać przez naciśnięcie przycisku na panelu sterowania urządzenia WorkCentre 3025NI, a także z komputera przy użyciu oprogramowania CentreWare Internet Services (CWIS).

Główne funkcje książki adresowej:

- Możliwość dodawania adresów w dowolnym czasie za pomocą urządzenia lub oprogramowania CWIS.
- W książce adresowej urządzenia WorkCentre 3025NI można zapisać do 500 pozycji. Obejmują one do 200 numerów szybkiego wybierania.
- Możliwość wyszukiwania adresów w lokalnej książce lub w globalnej sieciowej książce adresowej (jeśli została skonfigurowana funkcja LDAP).
- Możliwość drukowania listy wszystkich pozycji książki adresowej za pomocą menu Stan urządzenia/Strony informacyjne.

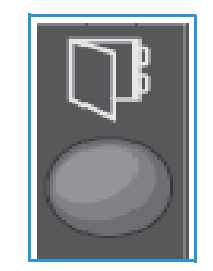

# Korzystanie z książki adresowej za pomocą panelu sterowania

Przycisk Książka adresowa na panelu sterowania urządzenia umożliwia:

- Wyszukiwanie adresów
- Określenie numerów szybkiego wybierania i wybierania grupowego dla adresów
- Dodawanie, usuwanie i edytowanie adresów osób lub grup faksów
- Drukowanie książki adresowej.

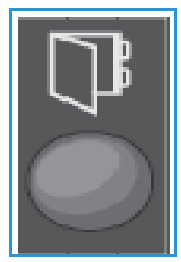

Podczas korzystania z książki adresowej należy znajdować się w odpowiednim trybie funkcji dla danego zadania. Aby wykonać zadanie faksowania, należy nacisnąć przycisk faksu przed przejściem do książki adresowej.

# Wyszukiwanie w książce adresowej

Istnieją dwa sposoby wyszukiwania adresów w pamięci książki adresowej. Pierwszym sposobem jest przeglądanie pozycji jedna po drugiej, a drugim wyszukiwanie poprzez wprowadzenie pierwszych liter imienia lub nazwiska kojarzonych z adresem e-mail.

- 1. Naciśnij przycisk **Faks** na panelu sterowania w zależności od typu wykonywanego zadania.
- 2. W interfejsie użytkownika pojawi się komunikat Faks:
- 3. Naciśnij przycisk **Książka adresowa** na panelu sterowania.
- 4. Wybierz opcję **Szybkie wybieranie** lub **Wybieranie grupowe**, w zależności od wyszukiwanych adresów lub zestawów adresów. Wciśnij przycisk **OK**.
- 5. Zostanie wyświetlony komunikat **Wyszukaj i wybierz**. Wciśnij przycisk **OK**. W tym miejscu można wybrać sposób przeszukiwania książki adresowej:

**Wyszukaj wszystko**: aby przewijać całą listę adresów w książce adresowej dla wybranego typu numerów (szybkie wybieranie lub wybieranie grupowe).

**Wyszukaj identyfikator**: wprowadź pierwsze kilka liter nazwiska, aby zawęzić wyszukiwanie.

- 6. Wybierz opcję **Wyszukaj wszystko lub Wyszukaj identyfikator**. Wciśnij przycisk **OK**. W przypadku opcji Wyszukaj identyfikator wprowadź kilka liter wyszukiwanego nazwiska. Urządzenie wyświetli pasujące nazwiska.
- 7. Naciskając przyciski ze strzałkami w górę/w dół, wybierz żądane nazwisko i adres, a następnie naciśnij przycisk **OK**.

# Nr szybkiego wybier.

Jako numery szybkiego wybierania można zapisać do 200 często używanych adresów faksu.

#### **Zapisywanie numeru szybkiego wybierania**

- 1. Naciśnij przycisk **Faks** na panelu sterowania.
- 2. Naciśnij przycisk **Książka adresowa** na panelu sterowania.
- 3. Naciskając przyciski ze strzałkami w górę/w dół, wybierz opcję **Nowy i edycja**, a następnie naciśnij przycisk **OK**.
- 4. Wybierz opcję **Szybkie wybieranie**, a następnie naciśnij przycisk **OK**.
- 5. Wprowadź numer szybkiego wybierania od 1 do 200, a następnie naciśnij przycisk **OK**. Jeżeli pod wybranym numerem znajduje się już jakiś wpis, zostanie wyświetlony odpowiedni komunikat. Aby rozpocząć ponownie z nowym numerem szybkiego wybierania, naciśnij przycisk **Wstecz**. Wprowadź inny, nieprzypisany numer szybkiego wybierania.
- 6. Po wyświetleniu komunikatu Identyfikator:\_\_\_\_\_\_\_\_ wprowadź nazwisko, które ma zostać przypisane do tego numeru szybkiego wybierania, a następnie naciśnij przycisk **OK**. Aby uzyskać szczegółowe informacje dotyczące sposobu wprowadzania znaków alfanumerycznych, patrz Korzystanie z klawiatury w części Wprowadzenie.
- 7. Wprowadź adres faksu, który ma zostać przypisany do tego numeru szybkiego wybierania, a następnie naciśnij przycisk **OK**.
- 8. Aby powrócić do trybu gotowości, naciśnij przycisk **Stop**.

## **Edycja numerów szybkiego wybierania**

- 1. Naciśnij przycisk **Faks** na panelu sterowania.
- 2. Naciśnij przycisk **Książka adresowa** na panelu sterowania.
- 3. Naciskając przyciski ze strzałkami w górę/w dół, wybierz opcję **Nowy i edycja**, a następnie naciśnij przycisk **OK**.
- 4. Naciskając przyciski ze strzałkami w górę/w dół, wybierz opcję **Szybkie wybieranie**, a następnie naciśnij przycisk **OK**.
- 5. Wprowadź numer szybkiego wybierania, który ma być edytowany, a następnie naciśnij **OK**.
- 6. Edytuj wybrane dane:
	- Zmień nazwę i naciśnij **OK**.
	- Zmień numer/adres, a następnie naciśnij przycisk **OK**.
- 7. Aby powrócić do trybu gotowości, naciśnij przycisk **Stop**.

#### **Korzystanie z numerów szybkiego wybierania**

Gdy podczas wysyłania faksu system poprosi o podanie numeru docelowego, naciśnij numer szybkiego wybierania odpowiadający zapisanemu numerowi.

- W przypadku jednocyfrowego numeru szybkiego wybierania (0–9) naciśnij i przytrzymaj odpowiadający przycisk cyfry na klawiaturze numerycznej.
- W przypadku dwu- lub trzycyfrowego numeru szybkiego wybierania naciśnij pierwszą cyfrę (pierwsze cyfry) numeru, a następnie naciśnij i przytrzymaj przycisk ostatniej cyfry.

# Numery wybierania grupowego

W przypadku częstego wysyłania dokumentów do kilku miejsc docelowych można te miejsca zgrupować pod jednym, wspólnym numerem wybierania grupowego. Następnie można wysyłać dokumenty do wszystkich miejsc docelowych w grupie przy użyciu numeru wybierania grupowego. Można ustawić do 200 numerów wybierania grupowego przy użyciu istniejących dla danego miejsca docelowego numerów szybkiego wybierania.

#### **Zapisywanie numeru wybierania grupowego**

- 1. Naciśnij przycisk **Faks** na panelu sterowania.
- 2. Naciśnij przycisk **Książka adresowa** na panelu sterowania.
- 3. Naciskając przyciski ze strzałkami w górę/w dół, wybierz opcję **Nowy i edycja**, a następnie naciśnij przycisk **OK**.
- 4. Naciskając przyciski ze strzałkami w górę/w dół, wybierz opcję **Wybieranie grupowe**, a następnie naciśnij przycisk **OK**.
- 5. Wprowadź numer wybierania grupowego od 1 do 200, a następnie naciśnij przycisk **OK**. Jeżeli pod wybranym numerem znajduje się już inny wpis, system wyświetli komunikat umożliwiający wprowadzenie zmian.
- 6. Wprowadź wybraną nazwę i naciśnij **OK**. Aby uzyskać szczegółowe informacje dotyczące sposobu wprowadzania znaków alfanumerycznych, patrz Korzystanie z klawiatury w części Wprowadzenie.
- 7. Wprowadź kilka pierwszych liter nazwy wybranego numeru *szybkiego wybierania*.
- 8. Przewiń do wymaganego nazwiska i numeru, a następnie naciśnij przycisk **OK**.
- 9. Naciśnij przycisk **OK**, gdy w odpowiedzi na pytanie **Dodać kolejny?** pojawi się odpowiedź **Tak**. Powtarzaj powyższe kroki, aby dodać kolejne numery szybkiego wybierania do grupy. Po zakończeniu użyj przycisków ze strzałkami w lewo/prawo, aby wybrać opcję **Nie** w odpowiedzi na pytanie **Dodać kolejny?**, a następnie naciśnij przycisk **OK**.
- 10. Aby powrócić do trybu gotowości, naciśnij przycisk **Stop**.

#### **Edycja numeru wybierania grupowego**

- 1. Naciśnij przycisk **Faks** na panelu sterowania.
- 2. Naciśnij przycisk **Książka adresowa** na panelu sterowania.
- 3. Naciskając przyciski ze strzałkami w górę/w dół, wybierz opcję **Nowy i edycja**, a następnie naciśnij przycisk **OK**.
- 4. Naciskając przyciski ze strzałkami w górę/w dół, wybierz opcję **Wybieranie grupowe**, a następnie naciśnij przycisk **OK**.
- 5. Wprowadź numer wybierania grupowego, który ma być edytowany, a następnie naciśnij **OK**.
- 6. Wprowadź kilka pierwszych liter nazwiska szybkiego wybierania w grupie, które ma zostać dodane lub usunięte.

7. Przewiń do żądanego nazwiska i numeru, a następnie naciśnij przycisk **OK**. W przypadku wprowadzenia nowego numeru szybkiego wybierania pojawi się pytanie **Dodać?**. W przypadku wprowadzenia numeru *szybkiego wybierania*, który jest już zapisany w grupie, pojawi się pytanie **Usunąć?**.

Naciśnij przycisk **OK**, aby dodać lub usunąć numer.

8. Aby dodać lub usunąć inne numery, po wyświetleniu opcji **Tak** naciśnij przycisk **OK**, a następnie powtórz wcześniejsze kroki.

Po zakończeniu wprowadzania numerów, za pomocą przycisków strzałek w lewo/prawo wybierz **Nie** w odpowiedzi na pytanie **Inny numer?** i naciśnij **OK**.

9. Aby powrócić do trybu gotowości, naciśnij przycisk **Stop**.

#### **Korzystanie z numerów wybierania grupowego**

Aby użyć pozycji wybierania grupowego, należy ją wyszukać i wybrać z pamięci.

Gdy podczas wysyłania pojawi się monit o podanie numeru docelowego, naciśnij przycisk **Książka numerowa**.

Numer można wyszukać w pamięci na dwa sposoby. Można wyszukiwać kolejno od A do Z lub też wyszukiwać według pierwszych liter nazwy powiązanej z numerem.

#### **Wyszukiwanie po kolei**

- 1. Naciśnij przycisk **Faks** na panelu sterowania.
- 2. Naciśnij przycisk **Książka adresowa** na panelu sterowania.
- 3. Naciskając przyciski ze strzałkami w górę/w dół, wybierz opcję **Znajdź i wybierz**, a następnie naciśnij przycisk **OK**.
- 4. Naciskając przyciski ze strzałkami w górę/w dół, wybierz opcję **Wybieranie grupowe**, a następnie naciśnij przycisk **OK**.
- 5. Naciskając przyciski ze strzałkami w górę/w dół, wybierz opcję **Wszystko**, a następnie naciśnij przycisk **OK**.
- 6. Przewiń do wymaganego nazwiska i numeru. Możesz przeszukiwać całą pamięć w kolejności alfabetycznej w rosnąco i malejąco.

#### **Wyszukiwanie na podstawie nazwy**

- 1. Naciśnij przycisk **Faks** na panelu sterowania.
- 2. Naciśnij przycisk **Książka adresowa** na panelu sterowania.
- 3. Naciskając przyciski ze strzałkami w górę/w dół, wybierz opcję **Znajdź i wybierz**, a następnie naciśnij przycisk **OK**.
- 4. Naciskając przyciski ze strzałkami w górę/w dół, wybierz opcję **Wybieranie grupowe**, a następnie naciśnij przycisk **OK**.
- 5. Naciskając przyciski ze strzałkami w górę/w dół, wybierz opcję **Wyszukaj identyfikator**, a następnie naciśnij przycisk **OK**.

Wprowadź kilka pierwszych liter wybranej nazwy.

- 6. Naciskając przyciski ze strzałkami w górę/w dół, wybierz nazwę wybierania grupowego, co spowoduje wyświetlenie wymaganego numeru.
- Xerox® WorkCentre® 3025 Przewodnik użytkownika 152

# Usuwanie pozycji z książki adresowej

- 1. Naciśnij przycisk **Faks** na panelu sterowania.
- 2. Naciśnij przycisk **Książka adresowa** na panelu sterowania.
- 3. Naciskając przyciski ze strzałkami w górę/w dół, wybierz opcję **Usuń**, a następnie naciśnij przycisk **OK**.
- 4. Naciskając przyciski ze strzałkami w górę/w dół, wybierz opcję **Szybkie wybieranie** lub **Wybieranie grupowe**, a następnie naciśnij przycisk **OK**.
- 5. Naciskając przyciski ze strzałkami w górę/w dół, wybierz wymaganą metodę wyszukiwania, a następnie naciśnij przycisk **OK**.
	- Wybierz **Wyszukaj wszystkie**, aby wyszukiwać pozycję poprzez skanowanie wszystkich pozycji w **książce adresowej**.
	- Wybierz **Wyszukaj ID**, aby wyszukiwać pozycję wpisując kilka pierwszych liter nazwy.
- 6. Naciskając przyciski ze strzałkami w górę/w dół, wybierz wymaganą nazwę, a następnie naciśnij przycisk **OK**.

Lub wpisz kilka pierwszych liter. Przewiń do wymaganej nazwy, a następnie naciśnij przycisk **OK**.

- 7. Aby potwierdzić usuwanie, naciśnij przycisk **OK**, gdy pojawi się opcja **Tak**.
- 8. Aby powrócić do trybu gotowości, naciśnij przycisk **Stop**.

# Drukowanie lokalnej książki adresowej

- 1. Naciśnij przycisk **Stan urządzenia** na panelu sterowania.
- 2. Wybierz opcję **Strony informacyjne**, a następnie naciśnij przycisk **OK**.
- 3. Naciskając przyciski ze strzałkami w górę/w dół, wybierz opcję **Książka adresowa**, a następnie naciśnij przycisk **OK**.
- 4. Po wyświetleniu monitu **Drukować**? wybierz opcję **Tak**. Zostaną wydrukowane pozycje książki adresowej.

# Korzystanie z książki adresowej w oprogramowaniu CWIS

W komputerze można uzyskać dostęp do oprogramowania CWIS, a następnie korzystać i zarządzać książką adresową przy użyciu CWIS w celu wykonania następujących operacji:

- Wyszukiwanie adresów
- Określenie numerów szybkiego wybierania i wybierania grupowego dla adresów
- Dodawanie, usuwanie i edytowanie adresów osób lub grup faksów.

Podczas korzystania z książki adresowej należy znajdować się w odpowiednim trybie funkcji dla danego zadania. Aby wykonać zadanie faksowania, należy nacisnąć przycisk faksu przed przejściem do książki adresowej.

## Aby wyszukać adres w oprogramowaniu CWIS:

- 1. Przejdź do oprogramowania CWIS za pomocą programu Easy Printer Manager lub przez wprowadzenie adresu IP urządzenia w oknie przeglądarki i naciśnięcie klawisza **Enter**.
- 2. Na stronie głównej oprogramowania CWIS kliknij przycisk **Książka adresowa**.
- 3. Wybierz typ wyszukiwanego adresu: **Indywidualny** lub **Grupa faksu**.
- 4. Wybierz adres z wyświetlonej listy. Można przewijać książkę adresową lub wyszukać nazwisko użytkownika w oknie wyszukiwania znajdującym się w górnej części listy.

# Aby dodać adres:

- 1. W lewej kolumnie wybierz typ adresu, który ma zostać dodany: **Indywidualny lub Grupa faksu**.
- 2. Po wyświetleniu listy kliknij przycisk **Dodaj**.
- 3. Wprowadź informacje w formularzu, aby dodać nową osobę do książki adresowej, ewentualnie kliknij wyświetloną listę, aby dodać istniejący adres do grupy. W tym miejscu można także przypisać numer **Szybkie wybieranie**.
- 4. Naciśnij przycisk **Zastosuj**. Adres pojawi się na żądanej liście.

## Aby edytować lub usunąć adres

- 1. W lewej kolumnie wybierz typ adresu, który ma zostać zmieniony lub usunięty: **Indywidualny lub Grupa faksu**.
- 2. Po wyświetleniu listy wybierz adres, który ma zostać zmieniony lub usunięty.
- 3. W zależności od działania, które ma zostać wykonane względem adresu, wybierz opcję **Edytuj** lub **Usuń**.
- 4. Po dokonaniu zmian kliknij przycisk **Zastosuj**. Lista adresów zostanie zmieniona.

# Bezpieczeństwo 9

W niniejszym rozdziale opisano sposób konfiguracji funkcji zabezpieczeń urządzenia.

W niniejszym rozdziale zostały omówione następujące zagadnienia:

- Zabezpieczenia Xerox
- Ustawienia Zabezpieczenia
- Zarządzanie certyfikatami cyfrowymi urządzenia
- SNMP
- SNMPv3
- IP Sec
- Filtrowanie IP
- Uwierzytelnianie 802.1X

# Zabezpieczenia Xerox

Najnowsze informacje dotyczące bezpiecznej instalacji, konfiguracji i obsługi urządzenia można znaleźć w witrynie z informacjami o zabezpieczeniach Xerox pod adresem www.xerox.com/security.

# Ustawienia Zabezpieczenia

Aby zapobiec nieupoważnionym zmianom ustawień drukarki, upewnij się, że zostały wprowadzone opcje ID logowania oraz hasło w obszarze **Administrator systemu**.

# Konta administratora

- 1. Na komputerze uruchom przeglądarkę internetową, a następnie na pasku adresu wprowadź adres IP urządzenia.
- 2. Naciśnij klawisz **Enter**.
- 3. Wybierz **Właściwości**.
- 4. Po wyświetleniu komunikatu wprowadź Nazwę użytkownika administratora (**admin**) oraz Hasło (**1111**), a następnie wybierz opcję **Zaloguj**. Kliknij opcję **Właściwości.**
- 5. W łączu **Zabezpieczenia** po lewej stronie wybierz łącze **Zabezpieczenia systemu**.
- 6. Wybierz opcję **Administrator systemu**.
- 7. W razie potrzeby wprowadź szczegółowe informacje opcji **Administrator**:
	- Nazwa
	- Numer telefonu
	- Lokalizacja
	- Adres e-mail
- 8. Pole wyboru **Kontrola dostępu WebUI** określa dostęp do ekranu **Internet Services**.
- 9. Aby zmienić Hasło administratora, zaznacz pole wyboru **Zmień hasło**, a następnie wprowadź wymagany **ID logowania** i **hasło**. Domyślne wartości do odpowiednio **admin** i **1111**.
- 10. Naciśnij przycisk **Zaawansowane** w celu przejścia do **Zaawansowanej kontroli dostępu**.
- 11. W razie potrzeby wybierz opcję **Chroń adres IPv4 logowania**, a następnie w polu Adres IPv4 wprowadź wymagany adres IP logowania, który ma być chroniony.
- 12. Wybierz odpowiednią opcję dla **Zasady w przypadku błędu logowania**. Opcje do wyboru to: Wyłączone, 3 razy i 5 razy
- 13. Wybierz żądaną liczbę minut w menu **Automatyczne wylogowanie**.
- 14. Aby w razie potrzeby włączyć tę opcję, wybierz **Resetowanie ustawień zabezpieczeń**.
- 15. Wybierz opcję **Zapisz**.
- 16. Aby kontrolować dostęp do panelu sterowania urządzenia, zaznacz pole wyboru **Włącz** w celu włączenia **Kontroli dostępu LUI**.
- 17. Naciśnij przycisk **Zastosuj**, aby zapisać zmiany.
- 18. Po wyświetleniu komunikatu z potwierdzeniem naciśnij przycisk **OK**.

# Zarządzanie funkcjami

Ekran Zarządzanie funkcjami umożliwia kontrolowanie usług, portów fizycznych, zabezpieczeń skanowania PC oraz protokołów sieciowych dostępnych w urządzeniu.

- 1. Na komputerze uruchom przeglądarkę internetową, a następnie na pasku adresu wprowadź adres IP urządzenia.
- 2. Naciśnij klawisz **Enter**.
- 3. Wybierz **Właściwości**.
- 4. Po wyświetleniu komunikatu wprowadź Nazwę użytkownika administratora (**admin**) oraz Hasło (**1111**), a następnie wybierz opcję **Zaloguj**. Kliknij opcję **Właściwości.**
- 5. W łączu **Zabezpieczenia** po lewej stronie wybierz łącze **Zabezpieczenia systemu**.
- 6. Wybierz łącze **Zarządzanie funkcjami** w drzewie katalogu.
- 7. Aby włączyć lub wyłączyć funkcję, zaznacz odpowiednie pole **Włącz** lub łącze **Wyłącz**.
	- W przypadku opcji **Protokół LPR/LPD** wprowadź wymagany numer portu. Wartość domyślna to 515.
	- W przypadku opcji **Protokół drukowania bezpośredniego z portu TCP/IP** wprowadź wymagany numer portu. Wartość domyślna to 9100.
- 8. Kliknij przycisk **Zastosuj**, aby zapisać zmiany.
- 9. Naciśnij przycisk **OK**.

# Ponownie uruchom urządzenie

Ekran **Ponownie uruchom urządzenie** umożliwia zdalne ponowne uruchomienie urządzenia za pomocą komputera.

Uwaga: Po ponownym uruchomieniu urządzenia należy odczekać pewien czas na ponowne uruchomienie kontrolera sieci.

W tym czasie łączność sieciowa będzie niedostępna.

- 1. Na komputerze uruchom przeglądarkę internetową, a następnie na pasku adresu wprowadź adres IP urządzenia.
- 2. Naciśnij klawisz **Enter**.
- 3. Wybierz **Właściwości**.
- 4. Po wyświetleniu komunikatu wprowadź Nazwę użytkownika administratora (**admin**) oraz Hasło (**1111**), a następnie wybierz opcję **Zaloguj**. Kliknij opcję **Właściwości.**
- 5. W łączu **Zabezpieczenia** po lewej stronie wybierz łącze **Zabezpieczenia systemu**.
- 6. Wybierz łącze **Ponownie uruchom urządzenie** w drzewie katalogu.
- 7. Aby ponownie uruchomić urządzenie, naciśnij przycisk **Uruchom ponownie teraz**.
- 8. Zostanie wyświetlony ekran **Czy na pewno chcesz ponownie uruchomić urządzenie**. Kliknij przycisk **Tak**. Urządzenie zostanie uruchomione ponownie. Przez kilka minut podczas ponownego uruchamiania urządzenia oprogramowanie CentreWare Internet Services może być niedostępne.

# Zarządzanie certyfikatami cyfrowymi urządzenia

W niniejszej sekcji zostały omówione następujące zagadnienia:

- Omówienie
- Lista kontrolna informacji
- Dostęp do ekranu Zarządzanie certyfikatami cyfrowymi urządzenia
- Tworzenie certyfikatu z podpisem własnym
- Instalowanie certyfikatu urządzenia podpisanego przez urząd certyfikacji
- Włączenie bezpiecznego połączenia

## **Omówienie**

W urządzeniu można skonfigurować bezpieczny dostęp przy użyciu protokołu SSL (Secure Socket Layer) i certyfikatów cyfrowych. Protokół SSL zapewnia bezpieczny dostęp do urządzenia.

Aby w urządzeniu można było włączyć protokół SSL, wymagane jest uzyskanie własnego certyfikatu cyfrowego urządzenia. Gdy klient wysyła do urządzenia żądanie, urządzenie eksportuje certyfikat w celu zestawienia szyfrowanego kanału.

Dostępne są dwie opcje uzyskania certyfikatu cyfrowego dla urządzenia:

- Utworzenie certyfikatu z podpisem własnym za pomocą urządzenia
- Utworzenie żądania podpisania certyfikatu dla urzędu certyfikacji, a następnie załadowanie tego certyfikatu do urządzenia.

Certyfikat z podpisem własnym oznacza, że urządzenie podpisuje własne certyfikaty jako zaufane i na podstawie certyfikatu tworzy klucz publiczny używany do szyfrowania SSL.

Do urządzenia można załadować certyfikat z urzędu certyfikacji lub serwera pełniącego funkcję urzędu certyfikacji (na przykład systemu Windows 2000 z uruchomionymi usługami certyfikatów).

Uwaga: Dla każdego urządzenia Xerox tworzone jest osobne żądanie.

## **Lista kontrolna informacji**

Upewnij się, że urządzeniu skonfigurowano następujące elementy:

- W urządzeniu należy skonfigurować adres IP lub nazwę hosta.
- W urządzeniu należy włączyć i skonfigurować DNS.

Uwaga: Ma to na celu ustawienie czasu rozpoczęcia certyfikatów z podpisem własnym.

## **Dostęp do ekranu Zarządzanie certyfikatami cyfrowymi urządzenia**

- 1. Na komputerze uruchom przeglądarkę internetową, a następnie na pasku adresu wprowadź adres IP urządzenia.
- 2. Naciśnij klawisz **Enter**.
- 3. Wybierz ikonę **Właściwości**.
- Xerox® WorkCentre® 3025 Przewodnik użytkownika 158
- 4. Po wyświetleniu komunikatu wprowadź Nazwę użytkownika administratora (**admin**) oraz Hasło (**1111**), a następnie wybierz opcję **Zaloguj**. Kliknij opcję **Właściwości.**
- 5. W łączu **Zabezpieczenia** po lewej stronie wybierz łącze **Zabezpieczenia sieci**.
- 6. Wybierz łącze **Certyfikat cyfrowy**. Zostanie wyświetlona strona **Zarządzanie certyfikatami**.
- 7. Kliknij przycisk **Dodaj**.

Wybierz jedną z następujących opcji:

- Zainstaluj/utwórz certyfikat urządzenia lub CSR. Dostępne są następujące opcje:
	- Tworzenie certyfikatu urządzenia z podpisem własnym
	- Instalowanie certyfikatu urządzenia podpisanego przez urząd certyfikacji
	- Tworzenie żądania podpisu certyfikatu (CSR)
- Instalowanie certyfikatu głównego

#### **Tworzenie certyfikatu z podpisem własnym**

- 1. W obszarze **Zainstaluj/utwórz nowy certyfikat** wybierz opcję **Utwórz certyfikat urządzenia z podpisem własnym**.
- 2. Naciśnij przycisk **Dalej**.
- 3. W obszarze **Certyfikat z podpisem własnym**:
	- a. Wprowadź przyjazną nazwę.
	- b. W polu **Dwuliterowy kod kraju** wprowadź Kod kraju oznaczający kraj, w którym znajduje się urządzenie. Należy wprowadzić dwuznakowy kod kraju zgodny z normą ISO 3166.
	- c. W razie potrzeby wprowadź informacje szczegółowe w następujących polach:
		- Nazwa stanu/prowincji
		- Nazwa lokalizacji
		- Nazwa organizacji
		- Jednostka organizacji

Informacje wprowadzone w tych opcjach powinny opisywać urządzenie zgodnie ze schematem katalogu X500, jednakże mogą to być dowolne wartości umożliwiające klientowi zidentyfikowanie urządzenia.

Uwaga: Nazwa pospolita jest pobierana z adresu IP/nazwy hosta urządzenia oraz nazwy domeny.

- d. W polu **Okres ważności** wprowadź liczbę dni, przez które certyfikat ma być ważny. Po osiągnięciu określonego czasu certyfikat wygaśnie. Czas rozpoczęcia jest określony na podstawie bieżącego czasu systemowego urządzenia, dlatego też istotne jest prawidłowe ustawienie czasu w urządzeniu.
- e. Wprowadź **Adres e-mail** administratora odpowiedzialnego za bezpieczne zarządzanie urządzeniem.
- 4. Naciśnij przycisk **Dalej**. Zostanie wyświetlony komunikat informujący o pomyślnym utworzeniu certyfikatu.
- 5. Kliknij przycisk **Zamknij**. Certyfikat zostanie wyświetlony w obszarze **Zarządzanie certyfikatami**.
- 6. Postępuj zgodnie z krokami procedury Włączenie bezpiecznego połączenia.

## **Tworzenie żądania podpisu certyfikatu**

- 1. W obszarze **Zainstaluj**/**utwórz nowy certyfikat** wybierz opcję **Utwórz żądanie podpisu certyfikatu**.
- 2. Kliknij przycisk **Dalej**.
- 3. W obszarze Żądanie podpisania certyfikatu (CSR):
	- a. Wprowadź wartość opcji **Przyjazna nazwa** umożliwiającej identyfikację żądania.
	- b. W polu **Dwuliterowy kod kraju** wprowadź kod kraju oznaczający kraj, w którym znajduje się urządzenie. Należy wprowadzić dwuznakowy kod kraju zgodny z normą ISO 3166.
	- c. W razie potrzeby wprowadź informacje szczegółowe w następujących polach:
		- Nazwa stanu/prowincji
		- Nazwa lokalizacji
		- Nazwa organizacji
		- Jednostka organizacji

Informacje wprowadzone w tych opcjach powinny opisywać urządzenie zgodnie ze schematem katalogu X500, jednakże mogą to być dowolne wartości umożliwiające klientowi zidentyfikowanie urządzenia.

Uwaga: Nazwa pospolita jest pobierana z adresu IP/nazwy hosta urządzenia oraz nazwy domeny.

- d. Wprowadź **Adres e-mail** administratora odpowiedzialnego za bezpieczne zarządzanie urządzeniem.
- 4. Kliknij przycisk **Dalej**.
- 5. W obszarze Żądanie podpisania certyfikatu (CSR) kliknij przycisk **Pobierz**.
- 6. Wyślij pobrany plik do urzędu certyfikacji w celu podpisania cyfrowego.
- 7. Po otrzymaniu podpisanego certyfikatu od urzędu certyfikacji postępuj zgodnie z poniższymi krokami, aby zainstalować certyfikat urządzenia podpisany przez urząd certyfikacji.

## **Instalowanie certyfikatu urządzenia podpisanego przez urząd certyfikacji**

- 1. W obszarze **Zainstaluj/utwórz nowy certyfikat** wybierz opcję **Zainstaluj certyfikat urządzenia podpisany przez urząd certyfikacji**.
- 2. Naciśnij przycisk **Dalej**.
- 3. W obszarze **Informacje o certyfikacie**:
	- a. Wprowadź wartość opcji **Przyjazna nazwa** umożliwiającej identyfikację certyfikatu.
	- b. Wprowadź wymagane **Hasło prywatne** i **Potwierdź hasło**.
	- c. W obszarze **Certyfikat podpisany przez urząd certyfikacji** kliknij przycisk **Przeglądaj**, aby odnaleźć plik certyfikatu w komputerze. Wybierz plik.
	- d. Kliknij przycisk **Dalej**.
- 4. Naciśnij przycisk **Zastosuj**, aby zaakceptować zmiany. Po wyświetleniu komunikatu wprowadź Nazwę użytkownika administratora (**admin**) oraz Hasło (**1111**), a następnie kliknij przycisk **OK**.
- 5. Po pomyślnym wykonaniu czynności pojawi się komunikat z potwierdzeniem w obszarze **Aktualny stan**.
- 6. Postępuj zgodnie z krokami procedury Włączenie bezpiecznego połączenia.
- Xerox® WorkCentre® 3025 Przewodnik użytkownika 160

## **Instalowanie certyfikatu głównego**

- 1. W obszarze **Zainstaluj certyfikat główny** wybierz opcję **Zainstaluj nowy certyfikat główny**.
- 2. Naciśnij przycisk **Dalej**.
- 3. W obszarze **Certyfikat z podpisem własnym**:
	- a. Wprowadź wartość opcji **Przyjazna nazwa** umożliwiającej identyfikację certyfikatu.
	- b. W obszarze **Certyfikat główny** kliknij przycisk **Przeglądaj**, aby odnaleźć plik certyfikatu w komputerze. Wybierz plik.
	- c. Kliknij przycisk **Dalej**.
- 4. Naciśnij przycisk **Zastosuj**, aby zaakceptować zmiany. Po wyświetleniu komunikatu wprowadź Nazwę użytkownika administratora (**admin**) oraz Hasło (**1111**), a następnie wybierz opcję **Zaloguj**.
- 5. Po pomyślnym wykonaniu czynności pojawi się komunikat z potwierdzeniem w obszarze **Aktualny stan**.
- 6. Postępuj zgodnie z krokami procedury Włączenie bezpiecznego połączenia.

## **Włączenie bezpiecznego połączenia**

Po załadowaniu certyfikatu serwera do urządzenia można włączyć bezpieczne połączenie.

- 1. Na komputerze uruchom przeglądarkę internetową, a następnie na pasku adresu wprowadź adres IP urządzenia.
- 2. Naciśnij klawisz **Enter**.
- 3. Wybierz ikonę **Właściwości**.
- 4. Po wyświetleniu komunikatu wprowadź Nazwę użytkownika administratora (**admin**) oraz Hasło (**1111**), a następnie wybierz opcję **Zaloguj**. Kliknij opcję **Właściwości.**
- 5. W łączu **Zabezpieczenia** po lewej stronie wybierz łącze **Zabezpieczenia sieci**.
- 6. Wybierz łącze **Bezpieczne połączenie**.
- 7. Kliknij przycisk **Wybierz certyfikat**, a następnie wybierz żądany certyfikat. Kliknij przycisk **Wybierz**. Certyfikat zostanie wyświetlony w obszarze **Certyfikat bezpiecznego połączenia**.
- 8. W obszarze **Zabezpieczony HTTP** wybierz wymaganą opcję w menu **HTTPs**. Wybierz **HTTP i HTTPs**, aby włączyć zabezpieczony protokół IPP, ewentualnie wybierz **Tylko HTTPs**.
- 9. W razie potrzeby wybierz **Funkcje importu i eksportu**.
- 10. Jeśli została wybrana opcja **HTTP i HTTPs,** wybierz w razie potrzeby opcję **Włączone** w menu **IPPs**.
- 11. Naciśnij przycisk **Zastosuj**, aby zapisać zmiany.

## **Edycja lub usunięcie certyfikatu**

- 1. Na komputerze uruchom przeglądarkę internetową, a następnie na pasku adresu wprowadź adres IP urządzenia.
- 2. Naciśnij klawisz **Enter**.
- 3. Wybierz ikonę **Właściwości**.
- 4. Po wyświetleniu komunikatu wprowadź Nazwę użytkownika administratora (**admin**) oraz Hasło (**1111**), a następnie wybierz opcję **Zaloguj**. Kliknij opcję **Właściwości.**
- 5. W łączu **Zabezpieczenia** po lewej stronie wybierz łącze **Zabezpieczenia sieci**.
- 6. Wybierz łącze **Certyfikat cyfrowy**. Zostanie wyświetlona strona **Zarządzanie certyfikatami** z listą certyfikatów zainstalowanych w urządzeniu.
- 7. Zaznacz pole wyboru obok opcji **Przyjazna nazwa** certyfikatu do edycji lub usunięcia.
	- Naciśnij przycisk **Edytuj**, aby edytować certyfikat. Dokonaj wymaganych zmian, a następnie kliknij przycisk **Zastosuj**.
	- Naciśnij przycisk **Usuń**, aby usunąć certyfikat, a następnie kliknij przycisk **Tak**, aby potwierdzić.

# SNMP

Ustawienia protokołu SNMP (Simple Network Management Protocol) można skonfigurować za pomocą oprogramowania CentreWare Internet Services.

- 1. Na komputerze uruchom przeglądarkę internetową, a następnie na pasku adresu wprowadź adres IP urządzenia.
- 2. Naciśnij klawisz **Enter**.
- 3. Wybierz ikonę **Właściwości**.
- 4. Po wyświetleniu komunikatu wprowadź Nazwę użytkownika administratora (**admin**) oraz Hasło (**1111**), a następnie wybierz opcję **Zaloguj**. Kliknij opcję **Właściwości.**
- 5. W łączu **Ustawienia sieci** wybierz łącze **SNMP**.
- 6. Wybierz opcję **SNMPv1/v2.**
	- a. Zaznacz pole wyboru **Włącz**, aby włączyć **Protokół SNMPv1/v2**.
	- b. Wybierz wymaganą **Nazwę społeczności** z listy lub kliknij przycisk **Dodaj**, aby dodać nową społeczność SNMP. Zostanie wyświetlone menu podręczne **Dodaj**.
		- Wprowadź wymaganą nazwę społeczności SNMP.
		- Wybierz wymagane uprawnienia dostępu.
- 7. Naciśnij przycisk **Zastosuj**, aby zapisać zmiany.
- 8. Po wyświetleniu komunikatu z potwierdzeniem naciśnij przycisk **OK**.

## **Pułapki SNMP**

Można określić adresy docelowe pułapek IPv4.

- 1. Na stronie **SNMP** w obszarze **Pułapki SNMP** wybierz opcję **Dodaj**.
- 2. W obszarze **Adres docelowy pułapki** wprowadź szczegółowe informacje w polach **Adres IPv4** oraz **Numer portu**.
- 3. W obszarze **Pułapki** wprowadź nazwę w polu **PUŁAPKA nazwy społeczności**.
- 4. W obszarze **Pułapki do odbierania** zaznacz odpowiednie pola wyboru, aby wybrać następujące pułapki:
	- Pułapki drukarki
	- Pułapki startu na zimno
	- Pułapki startu na gorąco
- 5. Naciśnij przycisk **Zastosuj**, aby zapisać zmiany.
- 6. Po wyświetleniu komunikatu z potwierdzeniem naciśnij przycisk **OK**.

## **Edycja nazw społeczności lub pułapek SNMP**

- 1. Na stronie **SNMP** w obszarze **Nazwy społeczności** lub **Pułapki SNMP** wybierz nazwę lub adres do edycji.
- 2. Wybierz opcję **Edytuj**.
- 3. Zmień wymagane opcje, a następnie naciśnij przycisk **Zastosuj**, aby zapisać zmiany.
- 4. Naciśnij przycisk **OK**.

#### **Usunięcie nazw społeczności lub pułapek SNMP**

- 1. Na stronie **SNMP** w obszarze **Nazwy społeczności** lub **Pułapki SNMP** wybierz nazwę lub adres do usunięcia.
- 2. Kliknij przycisk **Usuń**.
- 3. Kliknij przycisk **Tak**.

Uwaga: Zmiany nazw społeczności GET lub SET w urządzeniu wymagają zmian odpowiednich nazw społeczności GET lub SET w każdej aplikacji, która wykorzystuje protokół SNMP do komunikacji z urządzeniem (np. Xerox CentreWare Web, aplikacje zarządzania siecią innych producentów itp.).

# SNMPv3

Włączenie protokołu SNMPv3 umożliwia utworzenie zaszyfrowanego kanału do bezpiecznego zarządzania urządzeniem.

- 1. Na komputerze uruchom przeglądarkę internetową, a następnie na pasku adresu wprowadź adres IP urządzenia.
- 2. Naciśnij klawisz **Enter**.
- 3. Wybierz ikonę **Właściwości**.
- 4. Po wyświetleniu komunikatu wprowadź Nazwę użytkownika administratora (**admin**) oraz Hasło (**1111**), a następnie wybierz opcję **Zaloguj**. Kliknij opcję **Właściwości.**
- 5. W łączu **Ustawienia sieci** wybierz łącze **SNMP**.
- 6. Wybierz łącze **SNMPv3**. Zostanie wyświetlona strona **SNMPv3**.
- 7. W obszarze **Konfiguracja**:
	- a. Zaznacz pole wyboru **Włącz**, aby włączyć **Protokół SNMPv3**.
	- b. W obszarze **Uwierzytelnianie** wprowadź wymaganą **Nazwę użytkownika**.
	- c. Wprowadź hasło w polu **Hasło uwierzytelniania**.
	- d. Wprowadź ponownie hasło w polu **Potwierdź hasło**.
	- e. W polu **Algorytm uwierzytelniania** wybierz opcję **MD5** lub **SHA**.
	- f. Wprowadź hasło w polu **Hasło prywatności**.
	- g. Wprowadź hasło w polu **Potwierdź hasło**.
	- h. Zostanie wyświetlony **Algorytm prywatności**.
- 8. Naciśnij przycisk **Zastosuj**, aby zapisać zmiany.
- 9. Po wyświetleniu komunikatu z potwierdzeniem naciśnij przycisk **OK**.

# IP Sec

IP Sec (IP Security) obejmuje nagłówek uwierzytelniania IP oraz protokoły IP Encapsulating Security Payload, które służą do zabezpieczenia komunikacji IP na warstwie sieciowej stosu protokołów przy użyciu uwierzytelniania oraz technik szyfrowania danych. Możliwość wysyłania szyfrowanych danych IP Sec do drukarki wymaga nawiązania sesji negocjacji sieciowej pomiędzy inicjatorem (komputer klienta) oraz odbiorcą (drukarka lub serwer), a następnie użycia publicznego klucza kryptograficznego. Aby można było wysyłać szyfrowane dane do drukarki, komputer i drukarka muszą nawiązać wzajemne skojarzenie zabezpieczeń, weryfikując wzajemnie zgodne hasło (wspólne hasło). Po pomyślnym uwierzytelnieniu następuje przesyłanie szyfrowanych danych IP Sec w sieci TCP/IP do drukarki przy użyciu klucza publicznego sesji. Protokoły SSL (Secure Socket Layer) służą do weryfikacji tożsamości komunikujących się stron przy użyciu podpisów cyfrowych (indywidualnych sum kontrolnych weryfikujących integralność danych), co uniemożliwia odgadnięcie hasła za pomocą analizatorów ruchu sieciowego oraz zapewnia dodatkowe zabezpieczenie procesu negocjacji.

## **Włączenie IP Sec**

Poniższa procedura wymaga użycia wspólnego hasła.

Funkcji IP Sec nie można włączyć, jeśli w urządzeniu nie została włączona funkcja Bezpieczne połączenie. Instrukcje można znaleźć w części Włączenie bezpiecznego połączenia.

- 1. Na komputerze uruchom przeglądarkę internetową, a następnie na pasku adresu wprowadź adres IP urządzenia.
- 2. Naciśnij klawisz **Enter**.
- 3. Wybierz ikonę **Właściwości**.
- 4. Po wyświetleniu komunikatu wprowadź Nazwę użytkownika administratora (**admin**) oraz Hasło (**1111**), a następnie wybierz opcję **Zaloguj**. Kliknij opcję **Właściwości.**
- 5. W łączu **Zabezpieczenia** po lewej stronie wybierz łącze **Zabezpieczenia sieci**.
- 6. Wybierz łącze **IP Security**. Zostanie wyświetlona strona **IP Security**.
- 7. Kliknij opcję **Włącz**, aby włączyć protokół **IP Sec**.
- 8. Wprowadź **Wspólne hasło** i **Potwierdź wspólne hasło**.
- 9. Naciśnij przycisk **Zastosuj**, aby zapisać ustawienia. Po wyświetleniu komunikatu z potwierdzeniem naciśnij przycisk **OK**.
- 10. **Bieżący stan IP Sec** informuje o stanie protokołu IP Sec.
- 11. Aby zmienić wspólne hasło, kliknij przycisk **Zmień wspólne hasło**, a następnie wprowadź nowe wspólne hasło.
- 12. Kliknij przycisk **Zastosuj**, aby zapisać zmiany.

# Filtrowanie IP

# Omówienie

Filtrowanie IP to funkcja zabezpieczeń umożliwiająca kontrolę dostępu do oprogramowania Internet Services. Filtrowanie IP zabezpiecza przed nieupoważnionym dostępem z wykorzystaniem protokołu IP (Internet Protocol).

Funkcja filtrowania IP zapewnia bezpieczeństwo urządzenia, pozwalając zarejestrować adresy IP dopuszczone do komunikacji z urządzeniem. Ta funkcja chroni przed dostępem nieupoważnionych użytkowników do funkcji drukowania bezpośredniego TCP/IP, LPR/LPD, HTTP, funkcji wysyłania faksów do komputera, IPP, SNMP oraz menedżera skanowania do sieci.

# Włączenie filtrowania IP

- 1. Na komputerze uruchom przeglądarkę internetową, a następnie na pasku adresu wprowadź adres IP urządzenia.
- 2. Naciśnij klawisz **Enter**.
- 3. Kliknij ikonę **Właściwości**.
- 4. Po wyświetleniu komunikatu wprowadź Identyfikator użytkownika administratora **admin** oraz Hasło **1111**, a następnie kliknij przycisk **Zaloguj**.
- 5. Kliknij łącze **Zabezpieczenia**.
- 6. Kliknij łącze **Zabezpieczenia sieci**.

#### **W celu filtrowania IPv4**

- 1. Wybierz opcję **Filtrowanie IPv4**.
- 2. Zaznacz pole wyboru **Włącz** dla opcji Filtrowanie IPv4.
- 3. Wprowadź adresy IP, aby zapewnić dostęp do urządzenia z tych adresów IP.
- 4. Wprowadź adres IP lub zakres adresów IP z wykorzystaniem symbolu gwiazdki (\*) jako symbolu zastępczego. Na przykład:

192.246.238.\* określa podsieć adresów hosta

192.246.\* określa szerszą podsieć adresów hosta

- 192.\* określa najszerszą podsieć adresów hosta
- 5. Istnieje także możliwość filtrowania portów. Wprowadź informacje o porcie.
- 6. Kliknij przycisk **Zastosuj**, aby zaakceptować zmiany.
- 7. Kliknij przycisk **OK**.

#### **W celu filtrowania IPv6**

- 1. Wybierz opcję **Filtrowanie IPv6**.
- 2. Zaznacz pole wyboru **Włącz** dla opcji Filtrowanie IPv6.
- 3. Wprowadź adresy IP, aby zapewnić dostęp do urządzenia z tych adresów IP.

4. Wprowadź adres IPv6 w konwencji CIDR. Prefiks oznacza określoną liczbę bitów po lewej stronie. Na przykład:

2001:DB8:1234:215:215:99FF:FE04:D345 / 128 określa pełen adres.

2001:DB8:1234:215:215:99FF:FE04:D345 / 64 określa adres prefiksu składający się tylko z 64 bitów po lewej stronie.

2001:DB8:1234:215:215:99FF:: / 80 określa adres prefiksu składający się tylko z 80 bitów po lewej stronie.

- 5. Istnieje także możliwość filtrowania portów. Wprowadź informacje o porcie.
- 6. Kliknij przycisk **Zastosuj**, aby zaakceptować zmiany.
- 7. Po wyświetleniu komunikatu z potwierdzeniem naciśnij przycisk **OK**.

#### **Włączenie filtrowania MAC**

- 1. Wybierz opcję **Filtrowanie MAC** w drzewie katalogu. Zostanie wyświetlona strona Filtrowanie MAC.
- 2. Zaznacz pole wyboru **Włącz** dla opcji Filtrowanie MAC.
- 3. W obszarze **Adres MAC do filtrowania** wybierz opcję **Dodaj**.
- 4. Wprowadź adres MAC, który ma być filtrowany.
- 5. Naciśnij przycisk **Zastosuj**, aby zapisać zmiany.
- 6. Po wyświetleniu komunikatu z potwierdzeniem naciśnij przycisk **OK**.

# Uwierzytelnianie 802.1X

Poniższa procedura umożliwia zainstalowanie i konfigurację uwierzytelniania 802.1X.

# Omówienie

Urządzenie Xerox obsługuje uwierzytelnianie IEEE 802.1X z wykorzystaniem protokołu EAP (Extensible Authentication Protocol). Standard IEEE 802.1X zapewnia uwierzytelnianie wszystkich urządzeń w sieci oraz ich autoryzację do korzystania z sieci. Standard 802.1X można włączyć dla urządzeń podłączonych do przewodowych sieci Ethernet.

Administrator może skonfigurować w urządzeniu korzystanie z jednego typu protokołu EAP. Obsługiwane przez urządzenie typy protokołów EAP to:

- EAP-MD5
- PEAP
- EAP-MSCHAPv2
- **FAP-TLS**

# Lista kontrolna informacji

Przed rozpoczęciem upewnij się, że są dostępne następujące pozycje i/lub zostały wykonane następujące zadania:

- Sieć, do której urządzenie jest podłączone, musi obsługiwać uwierzytelnianie 802.1X.
- Upewnij się, że twój serwer uwierzytelniania 802.1X oraz przełącznik uwierzytelniania są dostępne w sieci.
- Utwórz Nazwę użytkownika i Hasło w serwerze uwierzytelniania, które będą używane do uwierzytelniania urządzenia.

# Włącz 802.1X w urządzeniu

- 1. Naciśnij przycisk **Stan urządzenia** na panelu sterowania.
- 2. Naciskając przyciski ze strzałkami **w górę/w dół**, wyróżnij opcję **Sieć**, a następnie naciśnij przycisk **OK**.
- 3. Za pomocą klawiatury alfanumerycznej wprowadź **Hasło administratora**. Hasło domyślne: **1111**.
- 4. Naciśnij przycisk **OK**. Zostanie wyświetlone menu **Ustawienia sieci**.
- 5. Naciskając przyciski ze strzałkami w górę/w dół, wybierz opcję **802.1x**, a następnie naciśnij przycisk **OK**.
- 6. Naciskając przyciski ze strzałkami w górę/w dół, wybierz opcję **Włączone**, a następnie naciśnij przycisk **OK**.
- 7. Naciskając przyciski ze strzałkami w górę/w dół, wybierz jedną z następujących wartości opcji **Metoda uwierzytelniania**:
	- EAP-TLS
	- EAP-MSCHAPv2
- PEAP
- EAP-MD5
- 8. Wciśnij przycisk **OK**.
- 9. Za pomocą klawiatury alfanumerycznej wprowadź **Nazwę użytkownika**, a następnie naciśnij przycisk **OK**.
- 10. Za pomocą klawiatury alfanumerycznej wprowadź **hasło**, a następnie naciśnij przycisk **OK**.
- 11. Na ekranie pojawi się komunikat **Zapisano** i urządzenie zostanie uruchomione ponownie.

# Włączenie 802.1X za pomocą oprogramowania CentreWare Internet **Services**

Uwierzytelnianie z wykorzystaniem TLS wymaga skonfigurowania certyfikatu urządzenia lub jego załadowania do urządzenia. Instrukcje można znaleźć w części Dostęp do ekranu Zarządzanie certyfikatami cyfrowymi urządzenia.

Uwierzytelnianie z wykorzystaniem PEAP i TLS wymaga załadowania do urządzenia certyfikatu głównego. Instrukcje można znaleźć w części Instalowanie certyfikatu głównego.

- 1. Na komputerze uruchom przeglądarkę internetową, a następnie na pasku adresu wprowadź adres IP urządzenia.
- 2. Naciśnij klawisz **Enter**.
- 3. Wybierz ikonę **Właściwości**.
- 4. Po wyświetleniu komunikatu wprowadź Nazwę użytkownika administratora (**admin**) oraz Hasło (**1111**), a następnie wybierz opcję **Zaloguj**. Wybierz **Właściwości**.
- 5. W łączu **Zabezpieczenia** po lewej stronie wybierz łącze **Zabezpieczenia sieci**.
- 6. Wybierz opcję **802.1X** w drzewie katalogu. Zostanie wyświetlona strona **Zabezpieczenia 802.1x**.
	- a. Aby włączyć **Zabezpieczenia 802.1x**, zaznacz pole wyboru **Włącz**.
	- b. W obszarze **Metody uwierzytelniania** wybierz jedną z następujących metod:
		- EAP-MD5
		- EAP-MSCHAPv2
		- PEAP
		- TLS
- 7. W przypadku wyboru opcji **EAP-MD5, EAP-MSCHAPv2** lub **PEAP** pojawi się opcja **Poświadczenia**. Wprowadź wymagane informacje w polach **Nazwa użytkownika** i **Hasło**.
- 8. W przypadku wyboru opcji **PEAP** lub **TLS** pojawi się opcja **Sprawdzanie poprawności serwera**. Naciśnij przycisk **Wybierz certyfikat**, a następnie wybierz żądany certyfikat główny służący do sprawdzania poprawności serwera.
- 9. W przypadku wyboru opcji **TLS** pojawi się opcja **Sprawdzanie poprawności urządzenia**. Naciśnij przycisk **Wybierz certyfikat**, a następnie wybierz żądany certyfikat służący do sprawdzania poprawności urządzenia.
- 10. Naciśnij przycisk **Zastosuj**, aby zaakceptować zmiany.
- 11. Po wyświetleniu komunikatu z potwierdzeniem naciśnij przycisk **OK**.
# Konserwacja techniczna 10

Ten rozdział zawiera:

- Materiały eksploatacyjne
- Konserwacja ogólna
- Aktualizacja oprogramowania

# Materiały eksploatacyjne

Materiały eksploatacyjne drukarki możliwe do wymiany przez klienta to:

• Wkład drukujący Xerox WorkCentre 3025 o standardowej pojemności.

### Zamawianie materiałów eksploatacyjnych Xerox

Materiały eksploatacyjne dla urządzenia Xerox można zamawiać na kilka sposobów:

• Skontaktuj się z lokalnym przedstawicielem lub sprzedawcą firmy Xerox. Podaj nazwę firmy, numer produktu oraz numer seryjny urządzenia.

Uwaga: Numer seryjny urządzenia znajduje się na jego tabliczce znamionowej na pokrywie tylnej, jest wyświetlany po naciśnięciu przycisku Stan urządzenia w menu Konfiguracja systemu, a także jest drukowany na raporcie konfiguracji.

- Internetowe zamawianie materiałów eksploatacyjnych pod adresem www.xerox.com
- Dostęp do witryny internetowej firmy Xerox za pomocą programu Easy Printer Manager:
- 1. Wybierz drukarkę, dla której chcesz zamówić materiały eksploatacyjne.
- 2. Wybierz opcję **Zamawianie materiałów eksploatacyjnych**.
- 3. Po wyświetleniu kolejnego okna wybierz opcję **Zamawianie materiałów eksploatacyjnych**. Gdy zostanie wyświetlona strona internetowa Xerox umożliwiająca zamawianie materiałów eksploatacyjnych, złóż zamówienie.
- Dostęp do witryny internetowej firmy Xerox za pomocą programu CentreWare: Na stronie programu CWIS drukarki wybierz kartę **Wsparcie**, a następnie wybierz opcję **Łącza wsparcia** na lewym panelu nawigacji. Wybierz łącze **Zamawianie materiałów eksploatacyjnych** w dolnej części strony, aby przejść do witryny internetowej firmy Xerox i złożyć zamówienie internetowe.

**OSTRZEŻENIE:** Używanie materiałów eksploatacyjnych innych firm niż Xerox nie jest zalecane. Używanie toneru i wkładów drukujących innych niż oryginalny toner Xerox może spowodować obniżenie jakości druku i niezawodności drukarki. Toner Xerox jest jedynym tonerem zaprojektowanym i wyprodukowanym pod ścisłą kontrolą jakości firmy Xerox przeznaczonym dla tej konkretnej drukarki.

Gwarancja Xerox, umowa serwisowa oraz Total Satisfaction Guarantee (Gwarancja całkowitej satysfakcji) nie obejmują uszkodzeń, awarii lub pogorszenia wydajności spowodowanych użyciem materiałów eksploatacyjnych firm innych niż Xerox lub użyciem materiałów eksploatacyjnych firmy Xerox nie przeznaczonych do tej drukarki. Total Satisfaction Guarantee (Gwarancja całkowitej satysfakcji) jest dostępna w Stanach Zjednoczonych i Kanadzie. Zakres może różnić się poza tymi obszarami. Aby uzyskać szczegółowe informacje, skontaktuj się z lokalnym przedstawicielem.

### Sprawdzanie stanu materiałów eksploatacyjnych

W dowolnej chwili można sprawdzić stan zainstalowanego wkładu drukującego.

### **Przy użyciu urządzenia**

Gdy we wkładzie drukujących kończy się toner, kontrolka Stan urządzenia zacznie migać w kolorze pomarańczowym, informując, że nadszedł czas na zamówienie nowego wkładu drukującego Xerox. Gdy poziom toneru jest niski, w interfejsie użytkownika na panelu sterowania pojawi się komunikat informujący, że nadszedł czas na przygotowanie nowego wkładu. Gdy wkład jest pusty i wymaga wymiany, kontrolka zaświeci na pomarańczowo w sposób ciągły, a w interfejsie użytkownika pojawi się komunikat nakazujący wymianę wkładu drukującego.

Funkcja Ostrzeżenie o małej ilości toneru zapewnia odpowiednie wskazanie niskiego poziomu materiałów eksploatacyjnych za pomocą kontrolki Stan urządzenia oraz komunikatów o błędach w interfejsie użytkownika.

Aby włączyć Ostrzeżenie o małej ilości toneru w urządzeniu:

- 1. Naciśnij przycisk **Stan urządzenia** na panelu sterowania.
- 2. Naciskając przyciski ze strzałkami w górę/w dół, przewiń do opcji **Konfiguracja systemu**. Wciśnij przycisk **OK**.
- 3. Przewiń do opcji **Konserwacja**. Wciśnij przycisk **OK**.
- 4. Przewiń do opcji **Ostrzeżenie o małej ilości toneru**. Wciśnij przycisk **OK**.
- 5. W polu **Włącz** naciśnij przycisk **OK**. Urządzenie zapisze wybór.

### **Przy użyciu komputera**

Za pomocą programu **Easy Printer Manager** (EPM) wyświetl stronę stanu materiałów eksploatacyjnych:

- 1. Uruchom program Easy Printer Manager za pomocą menu Start w komputerze.
- 2. Wybierz drukarkę.
- 3. Poziom toneru jest widoczny na stronie **Tryb podstawowy** (mniejsze okno) na karcie **Materiały eksploatacyjne**. Aby sprawdzić, jaki papier został załadowany do urządzenia, wybierz kartę **Papier**. Jeśli program EPM zostanie uruchomiony w **Trybie zaawansowanym** (większe okno), **Informacje o materiałach eksploatacyjnych** znajdują się bezpośrednio pod rysunkiem urządzenia.

Uwaga: Do przełączania pomiędzy trybem podstawowym i zaawansowanym służy ikona Przełącz w nagłówku programu EPM.

Sprawdzanie stanu materiałów eksploatacyjnych za pomocą oprogramowania **CentreWare Information Services (CWIS)**.

Uwaga: Aby można było skorzystać z oprogramowania CWIS, wymagane jest połączenie sieciowe z urządzeniem Xerox. Nie można uzyskać dostępu do oprogramowania CWIS przy użyciu połączenia USB.

- 1. Wprowadź adres IP drukarki w przeglądarce internetowej.
- 2. Jeśli pojawi się monit strony CentreWare, wprowadź **ID** (admin) oraz **Hasło** (1111).
- 3. Wybierz kartę **Stan**.
- 4. Kliknij opcję **Materiały eksploatacyjne** w lewym panelu nawigacji, aby sprawdzić poziom toneru w drukarce.

### Przechowywanie i korzystanie z materiałów eksploatacyjnych

Wkład drukujący zawiera elementy wrażliwe na światło, temperaturę i wilgoć. Należy przestrzegać zaleceń zapewniających optymalną wydajność, najwyższą jakość i najdłuższy okres eksploatacji nowego wkładu drukującego.

Podczas przechowywania i obsługi materiałów eksploatacyjnych należy przestrzegać poniższych zaleceń:

- Wkłady drukujące należy zawsze przechowywać w oryginalnych, zamkniętych opakowaniach.
- Elementy należy przechowywać poziomo, odpowiednią stroną skierowaną do góry (nie pionowo).
- Nieprawidłowe warunki przechowywania materiałów eksploatacyjnych:
	- temperatura powyżej 40°C;
	- wilgotność mniejsza niż 20% i większa niż 80%;
	- środowisko cechujące się gwałtownymi zmianami temperatury lub wilgotności;
	- miejsce wystawione na bezpośrednie oddziaływanie promieni słonecznych lub oświetlenia pokojowego;
	- miejsce zakurzone;
	- pojazd (w przypadku przechowywania przez dłuższy czas);
	- środowisko, w którym występują gazy korozyjne;
	- środowisko o dużym stopniu zasolenia powietrza.
- Nie należy przechowywać materiałów eksploatacyjnych bezpośrednio na podłodze.
- Nie należy dotykać powierzchni bębna światłoczułego we wkładzie drukującym.
- Nie należy narażać wkładu drukującego na zbędne drgania lub wstrząsy.
- Nigdy nie należy ręcznie obracać bębna we wkładzie drukującym, zwłaszcza w odwrotnym kierunku. Może to spowodować wewnętrzne uszkodzenie wkładu i wysypanie toneru.

### Kiedy zamawiać materiały eksploatacyjne

Aby uniknąć problemów związanych z niską jakością druku spowodowaną przez zużycie części oraz utrzymywać najwyższą sprawność urządzenia, wkład drukujący należy wymieniać zgodnie z następującymi wskazówkami:

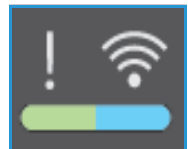

- Gdy zbliża się czas wymiany wkładu drukującego, na panelu sterowania **zacznie migać pomarańczowa kontrolka ostrzegawcza i pojawi się odpowiedni komunikat**. Gdy pojawi się ostrzeżenie, upewnij się, że są przygotowane części zamienne, ewentualnie zamów je. Ważne jest, aby zamówić materiały eksploatacyjne, gdy komunikat zostanie wyświetlony po raz pierwszy, unikając przerw w drukowaniu.
- Gdy wkład drukujący wymaga wymiany, na panelu sterowania **pojawi się komunikat o błędzie, a pomarańczowa kontrolka zacznie świecić w sposób ciągły**.

Aby wymienić wkład drukujący, postępuj zgodnie z instrukcjami zawartymi poniżej lub dostarczonymi wraz z materiałem eksploatacyjnym.

**OSTRZEŻENIE:** Podczas wymiany materiałów eksploatacyjnych NIE należy zdejmować żadnych pokryw ani osłon zamocowanych za pomocą wkrętów. Ponadto nie można konserwować ani serwisować żadnych części, które znajdują się za tymi zabezpieczeniami. NIE należy podejmować żadnych prób konserwacji, które NIE zostały opisane w dokumentacji dostarczonej wraz z urządzeniem.

# Konserwacja ogólna

### Rozprowadzanie toneru

Gdy zbliża się koniec eksploatacji wkładu drukującego:

- Na wydrukach są widoczne białe pasma lub druk jest jaśniejszy.
- Jeśli została włączona funkcja Ostrzeżenie o małej ilości toneru, w interfejsie użytkownika pojawia się wskaźnik o małej ilości toneru.

W takiej sytuacji można tymczasowo poprawić jakość druku, rozprowadzając pozostały toner we wkładzie. Niekiedy białe pasma lub jaśniejszy druk nadal występuje nawet po rozprowadzeniu toneru.

Aby rozprowadzić toner we wkładzie drukującym i tymczasowo poprawić jakość druku, należy wykonać poniższe czynności.

1. Podnieś górną pokrywę urządzenia, chwytając pod panelem sterowania.

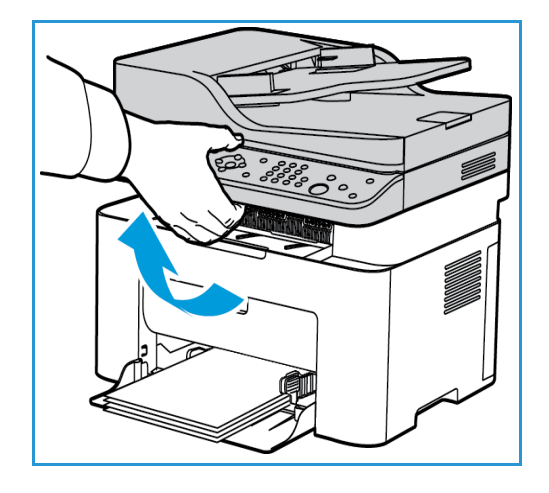

2. Sięgnij do strzałki oznaczonej symbolem "open" (otwarte) po prawej stronie i pociągnij ją, aby zwolnić pokrywę wewnętrzną. Następnie podnieś panel na środku urządzenia, aby uzyskać dostęp do wkładu drukującego.

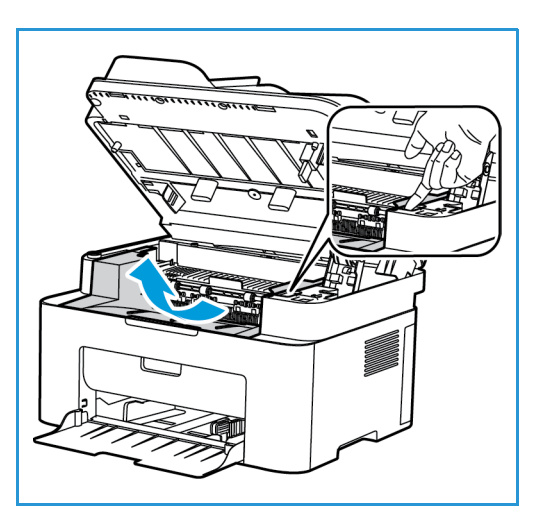

3. Wyciągnij wkład drukujący.

**A PRZESTROGA:** Nie dotykaj zielonej powierzchni na spodzie wkładu drukującego. Użyj rączki, aby nie dotknąć tej powierzchni.

4. Powoli potrzaśnij wkładem pięć lub sześć razy, aby równomiernie rozprowadzić toner.

Uwaga: Jeśli toner dostanie się na odzież, zetrzyj go suchą szmatką i zmyj zimną wodą. Gorąca woda powoduje trwałe osadzenie toneru na tkaninie.

- 5. Ponownie zainstaluj wkład drukujący, wsuwając go powoli do urządzenia.
- 6. Zamknij górny panel wewnętrzny, a następnie dokładnie zamknij górną pokrywę. Gdy kontrolka Stan urządzenia na panelu sterowania zaświeci na zielono w sposób ciągły, urządzenie jest gotowe do pracy.

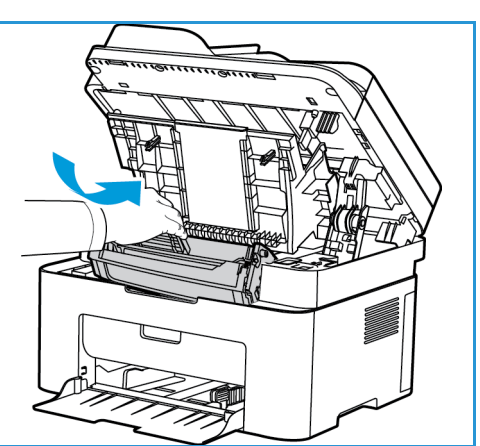

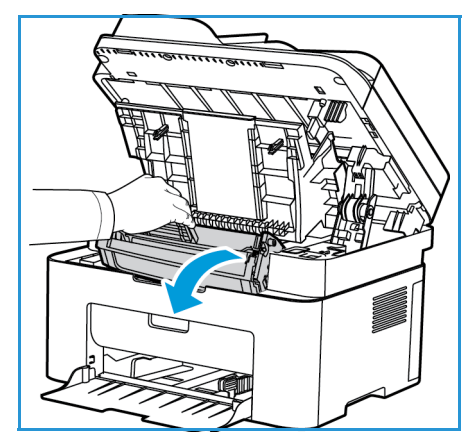

### Wymiana wkładu drukującego

Wkład drukujący należy wymienić zgodnie z poniższymi instrukcjami.

1. Podnieś górną pokrywę urządzenia, chwytając pod panelem sterowania.

2. Sięgnij do strzałki oznaczonej symbolem "open" (otwarte) po prawej stronie i pociągnij ją, aby zwolnić pokrywę wewnętrzną. Następnie podnieś panel na środku urządzenia, aby uzyskać dostęp do wkładu drukującego.

- 3. Wyjmij wkład drukujący i usuń go w prawidłowy sposób.
- 4. Wyjmij nowy wkład drukujący z opakowania zgodnie z informacjami na opakowaniu.

**PRZESTROGA:** Nie dotykaj zielonej powierzchni na spodzie wkładu drukującego. Użyj rączki, aby nie dotknąć tej powierzchni.

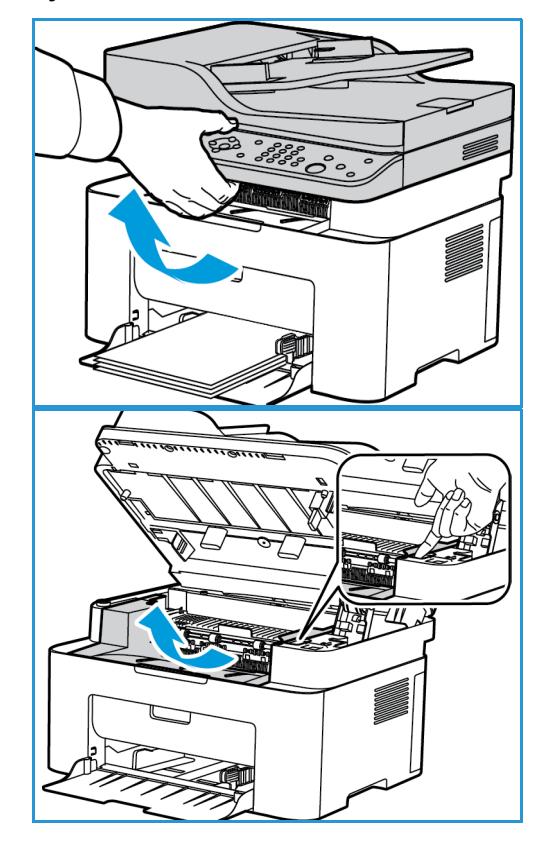

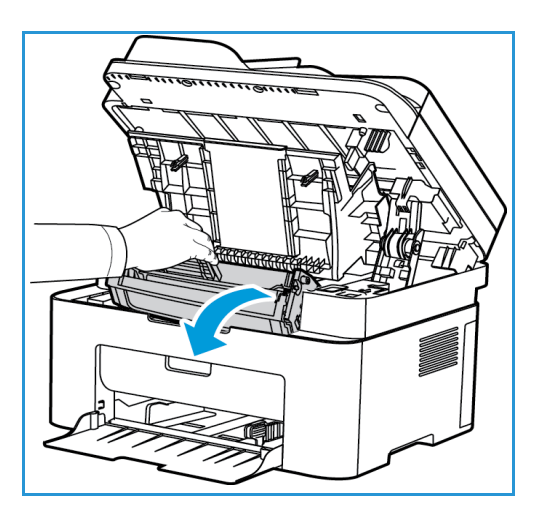

5. Powoli potrzaśnij wkładem pięć lub sześć razy, aby równomiernie rozprowadzić toner.

Uwaga: Jeśli toner dostanie się na odzież, zetrzyj go suchą szmatką i zmyj zimną wodą. Gorąca woda powoduje trwałe osadzenie toneru na tkaninie.

- 6. Chwyć wkład drukujący za rączkę i powoli wsuń go do otworu w urządzeniu. Występy po bokach wkładu i odpowiednie rowki w urządzeniu pozwolą wprowadzić wkład do odpowiedniego położenia, aż zatrzaśnie się na miejscu.
- 7. Zamknij górny panel, a następnie zamknij górną pokrywę. Gdy kontrolka Stan urządzenia zaświeci na zielono w sposób ciągły, urządzenie jest gotowe do pracy.

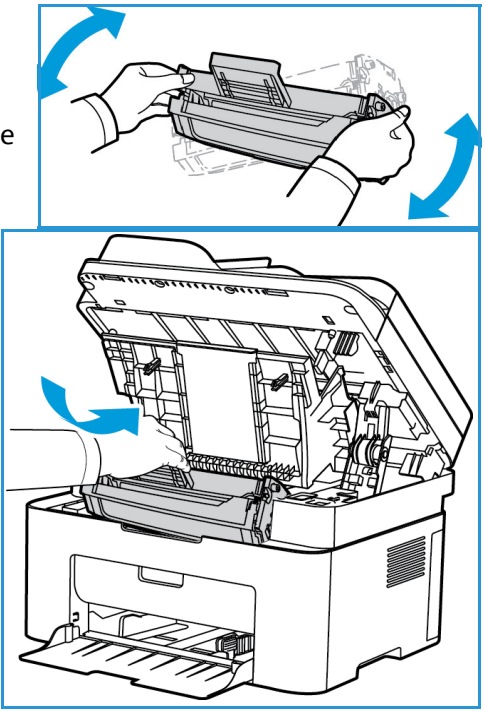

### Recykling materiałów eksploatacyjnych

Aby uzyskać informacje dotyczące programów odzysku materiałów eksploatacyjnych firmy Xerox, odwiedź witrynę internetową pod adresem www.xerox.com/gwa.

### Czyszczenie urządzenia

**OSTRZEŻENIE:** Podczas czyszczenia urządzenia NIE używać środków organicznych ani silnych rozpuszczalników chemicznych czy środków w aerozolu. NIE WOLNO wlewać płynów bezpośrednio do jakiegokolwiek miejsca. Materiałów eksploatacyjnych i czyszczących należy używać zgodnie z instrukcjami w tej dokumentacji. Trzymać wszystkie środki czystości z dala od dzieci.

**OSTRZEŻENIE:** Nie stosować powietrza pod ciśnieniem do czyszczenia urządzenia. Niektóre środki do czyszczenia w aerozolu zawierają mieszanki łatwopalne nieodpowiednie do stosowania z urządzeniami elektrycznymi. Używanie takich środków czyszczących grozi wybuchem i pożarem.

### **Szyba skanera oraz szyba CVT (Constant Velocity Transport) (tylko Xerox WorkCentre 3025 NI):**

Aby zapewnić optymalną jakość druku, należy regularnie czyścić szybę urządzenia.

W przypadku używania automatycznego podajnika dokumentów dokumenty są przesuwane nad nieruchomym skanerem z wykorzystaniem szyby CVT (Constant Velocity Transport). Zabrudzenia i ślady na tym elemencie mogą:

- Powodować linie, ślady, smugi i inne plamy na kopiach, faksach lub skanowanych obrazach.
- Być widoczne przez dokumenty i pojawiać się na skanowanych obrazach.

Aby wyczyścić szybę urządzenia:

- 1. Do czyszczenia szyby skanera i szyby CVT (tylko w modelu 3025 NI) używaj niestrzępiącej szmatki lekko zwilżonej łagodnym płynem do mycia lub innym delikatnym środkiem do czyszczenia szyb.
- 2. Wytrzyj jakiekolwiek resztki zabrudzeń za pomocą czystej szmatki lub ręcznika papierowego.
- 3. Do czyszczenia spodu automatycznego podajnika dokumentów i pokrywy szyby CVT (Constant Velocity Transport) używaj niestrzępiącej szmatki lekko zwilżonej wodą, łagodnym płynem do mycia lub środkiem do usuwania powłok.

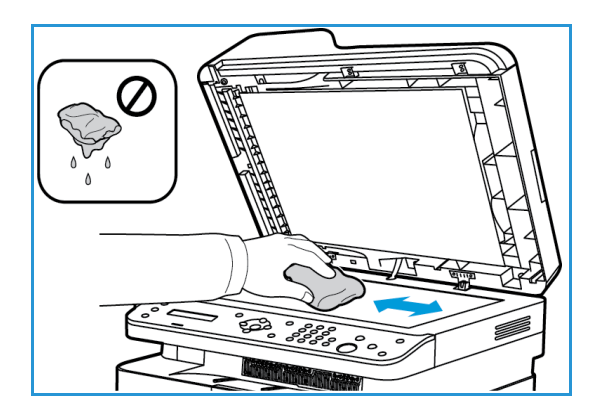

### **Panel sterowania, automatyczny podajnik dokumentów i taca wyjściowa**

Regularne czyszczenie zapobiega gromadzeniu się kurzu i zabrudzeń na ekranie, panelu sterowania i innych powierzchniach urządzenia.

- 1. Użyj miękkiej szmatki, delikatnie zwilżonej wodą.
- 2. Przetrzyj do czysta całą powierzchnię panelu sterowania wraz z wyświetlaczem.
- 3. Przetrzyj do czysta automatyczny podajnik dokumentów (w modelu 3025 NI), tacę wyjściową, tacę papieru oraz inne zewnętrzne powierzchnie urządzenia.
- 4. Wytrzyj jakiekolwiek resztki zabrudzeń za pomocą czystej szmatki lub ręcznika papierowego.
- Xerox® WorkCentre® 3025 Przewodnik użytkownika 180

### **Powierzchnie wewnętrzne**

W trakcie drukowania w urządzeniu mogą się gromadzić strzępki papieru oraz drobiny toneru i kurzu. Powoduje to obniżenie jakości druku, np. na wydrukach mogą być utrwalone cząsteczki toneru lub smugi. Czyszczenie wnętrza urządzenia usuwa te problemy.

- 1. Wyłącz urządzenie i odłącz przewód zasilania. Poczekaj na ostygnięcie urządzenia.
- 2. Podnieś górną pokrywę urządzenia, chwytając pod panelem sterowania.

3. Sięgnij do strzałki oznaczonej symbolem "open" (otwarte) po prawej stronie i pociągnij ją, aby zwolnić pokrywę wewnętrzną. Następnie podnieś panel na środku urządzenia, aby uzyskać dostęp do wkładu drukującego.

4. Wyciągnij wkład drukujący i umieść go na czystej i równej powierzchni.

**PRZESTROGI:** Aby nie uszkodzić wkładu drukującego, nie należy narażać go na działanie światła na dłużej niż kilka minut. Jeśli to konieczne, można go przykryć arkuszem papieru.

• Nie należy dotykać zielonej powierzchni na spodzie wkładu drukującego. Użyj rączki, aby nie dotknąć tej powierzchni.

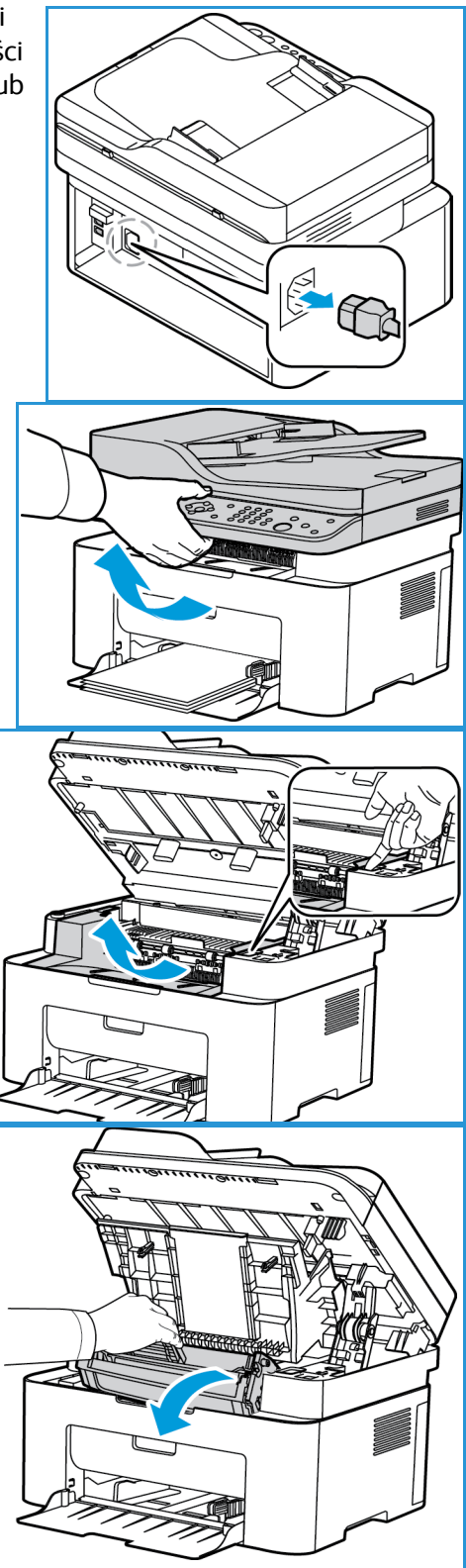

5. Suchą, niestrzępiącą szmatką zetrzyj kurz i toner z obszaru wkładu drukującego.

**PRZESTROGA:** Zachowaj ostrożność, aby nie uszkodzić części wewnętrznych. Nie należy używać rozpuszczalników takich jak benzen lub rozcieńczalnik. Może to spowodować problemy z jakością druku lub uszkodzenie urządzenia.

6. Zainstaluj ponownie wkład drukujący. Występy po bokach wkładu i odpowiednie rowki w urządzeniu pozwalają wsunąć wkład do odpowiedniego położenia aż do zatrzaśnięcia.

- 7. Zamknij górny panel urządzenia, a następnie zamknij górną pokrywę.
- 8. Podłącz przewód zasilania i włącz urządzenie. Gdy kontrolka Stan urządzenia zaświeci na zielono w sposób ciągły, urządzenie jest gotowe do pracy.

### Przenoszenie urządzenia

- Podczas przemieszczania urządzenia nie należy go pochylać ani odwracać do góry spodem, ponieważ wnętrze może zostać zabrudzone tonerem, a to z kolei może prowadzić do uszkodzenia urządzenia lub obniżenia jakości druku.
- Podczas przenoszenia urządzenia należy je pewnie trzymać od spodu.

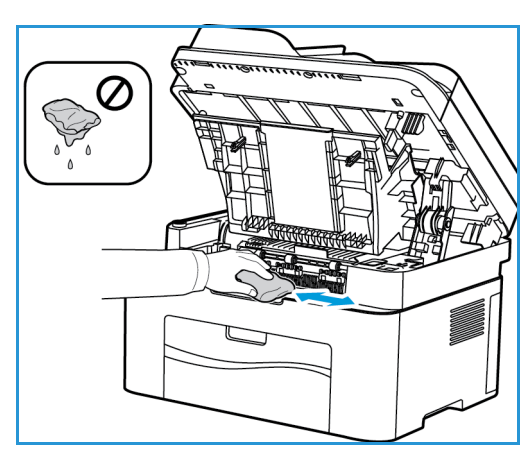

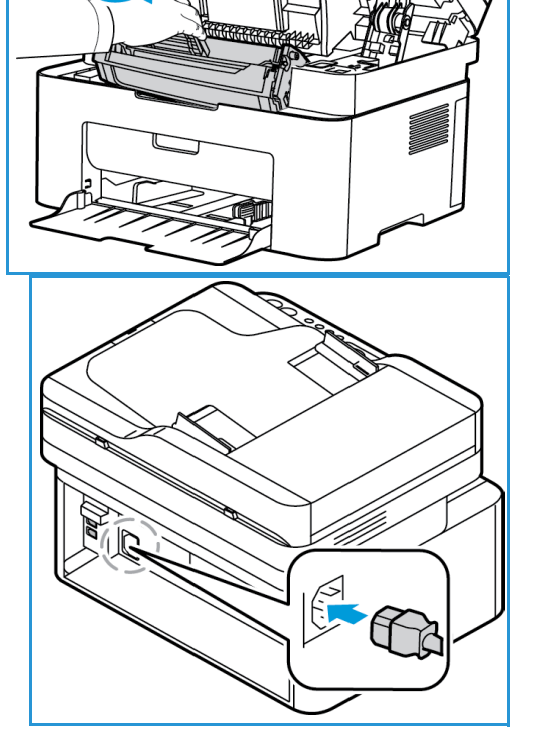

# Aktualizacja oprogramowania

Firma Xerox nieustannie usprawnia swoje produkty. Może udostępniać aktualizacje oprogramowania w celu poprawy funkcjonalności urządzenia. Funkcja Aktualizacja oprogramowania pozwala zaktualizować oprogramowanie urządzenia samodzielnie, bez potrzeby obecności przedstawiciela serwisowego.

### Proces aktualizacji oprogramowania

Oprogramowanie można aktualizować z wykorzystaniem połączenia sieciowego przy użyciu oprogramowania CentreWare Internet Services.

- Przed rozpoczęciem aktualizacji oprogramowania należy poczekać na zakończenie wszystkich zadań drukarki lub je usunąć.
- Procedura uniemożliwia odbieranie kolejnych zadań do momentu zakończenia aktualizacji.
- Po procesie aktualizacji oprogramowania urządzenie zachowa wszystkie skonfigurowane ustawienia sieciowe i zainstalowane opcje.

### **Lista kontrolna procesu**

Przed rozpoczęciem upewnij się, że są dostępne następujące pozycje i/lub zostały wykonane następujące zadania:

- Uzyskaj nowy plik aktualizacji oprogramowania dla swojego urządzenia w witrynie internetowej pod adresem www.xerox.com lub od przedstawiciela wsparcia klienta firmy Xerox. Plik aktualizacji ma rozszerzenie **.hd**. Pobierz plik aktualizacji na dysk lokalny lub sieciowy. Po przeprowadzeniu procedury aktualizacji plik można usunąć.
- Bardzo ważne jest uzyskanie prawidłowego pliku aktualizacji dla konkretnego modelu urządzenia. Instrukcje określenia posiadanego modelu urządzenia można znaleźć w części Instalacja i konfiguracja.
- W urządzeniu należy włączyć protokoły TCP/IP i HTTP, aby można było uzyskać dostęp do przeglądarki internetowej urządzenia.

### Procedura

Uwaga: Aktualizacja powinna trwać poniżej 10 minut, o ile nie wystąpią problemy sieciowe.

- 1. Na komputerze uruchom przeglądarkę internetową, a następnie na pasku adresu wprowadź adres IP urządzenia.
- 2. Naciśnij klawisz **Enter**.
- 3. Wybierz łącze **Zaloguj** w górnej części ekranu. Wprowadź Nazwę użytkownika administratora (**admin**) oraz Hasło (**1111**), a następnie wybierz opcję **Zaloguj**.
- 4. Wybierz **Właściwości**.
- 5. W łączu **Zabezpieczenia** po lewej stronie wybierz łącze **Zabezpieczenia systemu**.
- 6. Wybierz łącze **Zarządzanie funkcjami** w drzewie katalogu.
- 7. Zaznacz pole wyboru **Włącz aktualizację oprogramowania**.
- 8. Kliknij przycisk **Zastosuj**, aby zapisać zmiany.
- 9. Wybierz kartę **Wsparcie**.
- 10. W łączu **Aktualizacja oprogramowania** naciśnij przycisk **Kreator aktualizacji**.
- 11. Pojawi się ekran **Kreator aktualizacji oprogramowania**. W obszarze **Plik oprogramowania**:
	- a. Wybierz opcję **Przeglądaj**.
	- b. Zlokalizuj i wybierz wcześniej uzyskany plik aktualizacji oprogramowania z rozszerzeniem **.hd**.
	- c. Wybierz opcję **Otwórz**.
- 12. Naciśnij przycisk **Dalej.** Oprogramowanie zostanie zweryfikowane, a następnie zostaną wyświetlone informacje dotyczące pliku aktualizacji.
- 13. Naciśnij przycisk **Dalej**, aby kontynuować. Aktualizacja powinna trwać poniżej 10 minut, o ile nie wystąpią problemy sieciowe.
- 14. Po zakończeniu aktualizacji urządzenie zostanie uruchomione ponownie. Zostanie wydrukowany raport konfiguracji (jeśli ta opcja została włączona). Sprawdź raport konfiguracji, aby upewnić się, że zmienił się poziom oprogramowania.

# Rozwiązywanie 11 problemów

### Ten rozdział zawiera:

- Rozwiązywanie problemów omówienie
- Usuwanie zacięć papieru
- Komunikaty o błędach
- Typowe problemy
- Dalsza pomoc

# Omówienie

W niniejszej sekcji znajdują się informacje dotyczące postępowania w przypadku wystąpienia problemów z urządzeniem. Gdy wystąpi problem, na ekranie panelu sterowania pojawią się odpowiednie komunikaty o błędzie. Wykonaj poniższą procedurę usuwania problemu:

- 1. Zapoznaj się z komunikatem na ekranie, aby zobaczyć, jaki rodzaj błędu wystąpił. Jeśli widoczne jest kilka komunikatów o błędzie, naciskaj przyciski ze strzałkami w górę/w dół, aby wybrać komunikat dotyczący problemu, który chcesz rozwiązać.
- 2. Użyj następujących informacji, aby rozwiązać problem:
	- Komunikaty o błędach
	- Zacięcia w tacy papieru
	- Automatyczny podajnik dokumentów (tylko WorkCentre 3025NI)
	- Problemy z podawaniem papieru
	- Problemy związane z systemem operacyjnym
	- Problemy z drukowaniem
	- Problemy z kopiowaniem
	- Problemy ze skanowaniem
	- Problemy z faksem (tylko WorkCentre 3025NI)
- 3. Naciśnij przycisk **OK** na panelu sterowania. Jeśli komunikat o błędzie jest nadal widoczny, powtórz procedurę.
- 4. Jeśli nie można rozwiązać problemu, wyłącz i włącz urządzenie i spróbuj wykonać pracę ponownie. Jeśli problem będzie się powtarzał, skontaktuj się z serwisem. W przypadku wzywania serwisu przekaż serwisantowi numer seryjny urządzenia, adres IP oraz treść wyświetlanego komunikatu.

Uwaga: Posiadane urządzenie może nie być wyposażone w daną funkcję lub część, taką jak automatyczny podajnik dokumentów lub faks. Postępuj zgodnie ze wskazówkami dotyczącymi posiadanego modelu urządzenia. Aby uzyskać informacje dotyczące modeli i funkcji, patrz Wprowadzenie.

### Dioda stanu / sieci bezprzewodowej

Kolor diody stanu / sieci bezprzewodowej znajdującej się na panelu sterowania wskazuje aktualny stan urządzenia. Tabela poniżej opisuje różne wskazania.

Uwaga: Niektóre diody LED mogą nie być zamontowane, w zależności od konfiguracji urządzenia.

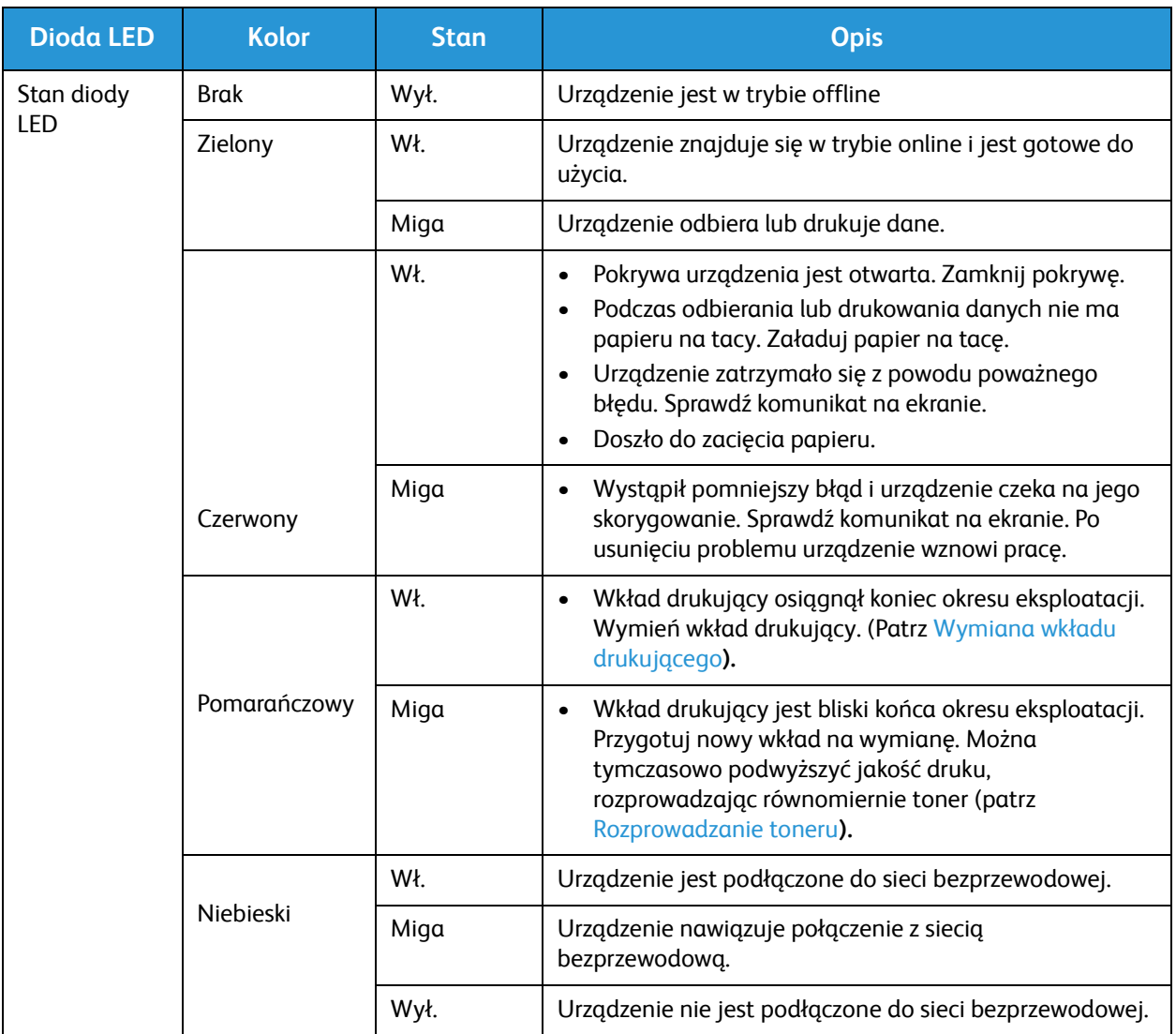

# Usuwanie zacięć papieru

### Wskazówki dotyczące unikania zacięć papieru

Wybierając prawidłowe typy nośników, można uniknąć większości zacięć papieru. Gdy dojdzie do zacięcia papieru, zapoznaj się z instrukcjami dotyczącymi danego obszaru urządzenia.

- Należy się upewnić, że prowadnice w tacy papieru znajdują się we właściwym położeniu.
- Nie przepełniaj tacy. Upewnij się, że poziom papieru znajduje się poniżej oznaczenia pojemności papieru na wewnętrznej ściance tacy.
- Nie wyjmuj papieru z tacy, gdy urządzenie drukuje.
- Przed załadowaniem wygnij, przekartkuj i rozprostuj papier.
- Nie używaj pogiętego, wilgotnego ani zawijającego się papieru.
- Nie wkładaj do tacy różnych rodzajów papieru jednocześnie.
- Do drukowania używaj tylko zalecanych nośników. (Patrz Typy nośników).
- Upewnij się, że nośniki umieszczono na tacy zalecaną stroną skierowaną do góry.
- W przypadku zacięcia papieru na ekranie wyświetlany jest komunikat ostrzegawczy.
- Aby nie rozedrzeć zaciętego papieru, należy go wyciągać powoli i delikatnie. Aby usunąć zacięcie, postępuj zgodnie z instrukcjami w części poniżej.

Uwaga: Posiadane urządzenie może nie być wyposażone w daną funkcję lub część, taką jak automatyczny podajnik dokumentów lub faks. Postępuj zgodnie ze wskazówkami dotyczącymi posiadanego modelu urządzenia. Aby uzyskać informacje dotyczące modeli i funkcji, patrz Wprowadzenie.

### Zacięcia w automatycznym podajniku dokumentów (tylko WorkCentre 3025NI)

Gdy dojdzie do zacięcia oryginału w automatycznym podajniku dokumentów, na ekranie zostanie wyświetlony komunikat ostrzegawczy.

**PRZESTROGA:** Aby uniknąć podarcia dokumentu, należy go wyciągać powoli i delikatnie.

Uwaga: Aby zapobiec występowaniu zacięć dokumentów, należy w przypadku oryginałów na papierze grubym, cienkim lub mieszanym korzystać z szyby skanera.

1. Wyjmij pozostałe strony z automatycznego podajnika dokumentów.

2. Otwórz pokrywę automatycznego podajnika dokumentów.

3. Delikatnie wyjmij zacięty dokument z automatycznego podajnika dokumentów. Jeśli nie widać papieru w tym miejscu, przejdź do następnego kroku.

- 4. Zamknij pokrywę podajnika ADF.
- 5. Podnieś automatyczny podajnik dokumentów i ostrożnie wyciągnij zacięte oryginały. Zamknij automatyczny podajnik dokumentów.

6. Załaduj wyjęte strony ponownie do automatycznego podajnika dokumentów, a następnie naciśnij przycisk **Start**, aby wznowić zadanie.

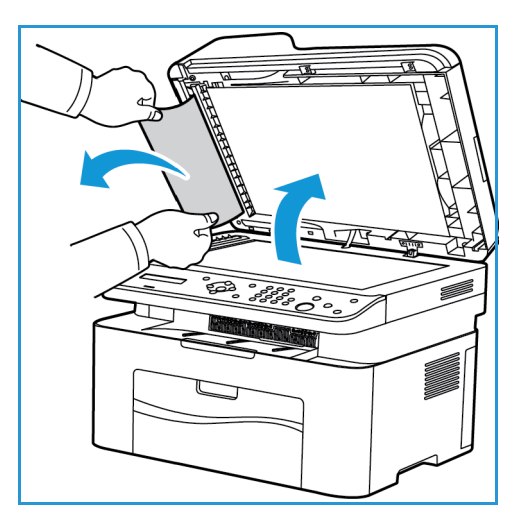

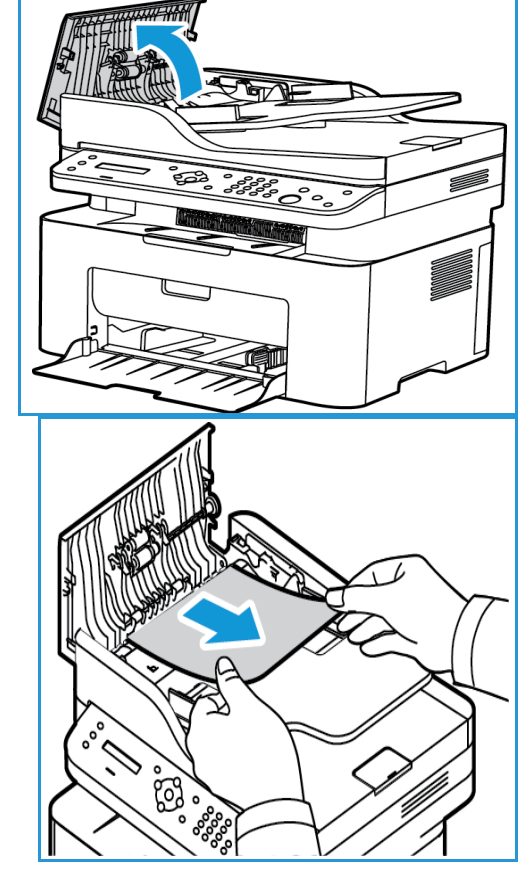

Usuwanie zacięć papieru

### **Zacięcia w tacy papieru**

- 1. Wyjmij papier z tacy urządzenia.
- 2. Delikatnie wyciągnij zacięty papier z urządzenia.

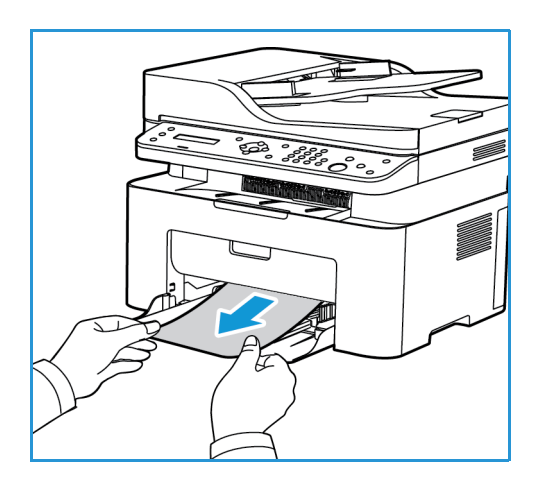

3. Otwórz i zamknij górną pokrywę urządzenia, chwytając na środku pod panelem sterowania. Drukowanie zostanie wznowione automatycznie.

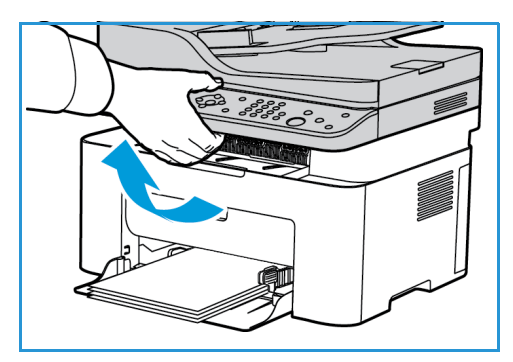

### Usuwanie zacięć wewnątrz urządzenia

**PRZESTROGA:** Obszar utrwalacza jest gorący. Należy zachować ostrożność podczas wyjmowania papieru z urządzenia.

1. Otwórz górną pokrywę, chwytając na środku pod panelem sterowania.

2. Sięgnij do niebieskiego obszaru po prawej stronie oznaczonego symbolem "Open" (Otwarte), a następnie podnieś w celu otwarcia panelu wewnątrz urządzenia. Podnieś panel, aby uzyskać dostęp do wkładu drukującego.

3. Wyciągnij wkład drukujący, podnosząc nieznacznie jego przód.

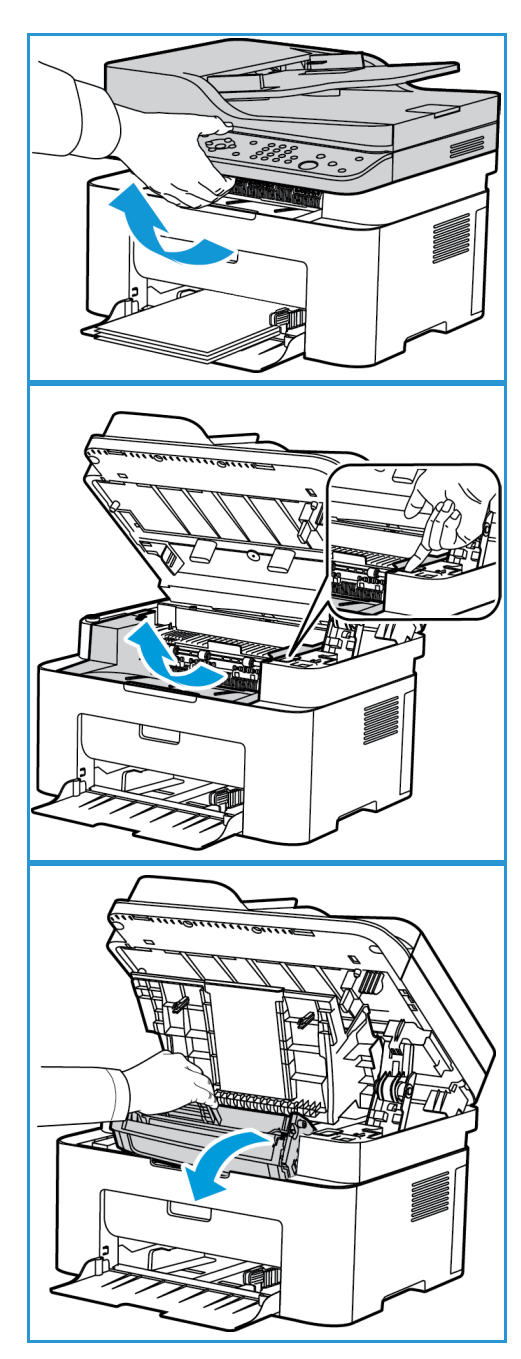

4. Wyjmij zacięty papier, wyciągając go ostrożnie prostopadle do drukarki.

5. Zainstaluj ponownie wkład drukujący. Występy po bokach wkładu i odpowiednie rowki w urządzeniu pozwalają wsunąć wkład do odpowiedniego położenia aż do zatrzaśnięcia.

6. Zamknij panel wewnętrzny, a następnie zamknij górną pokrywę. Drukowanie zostanie wznowione automatycznie.

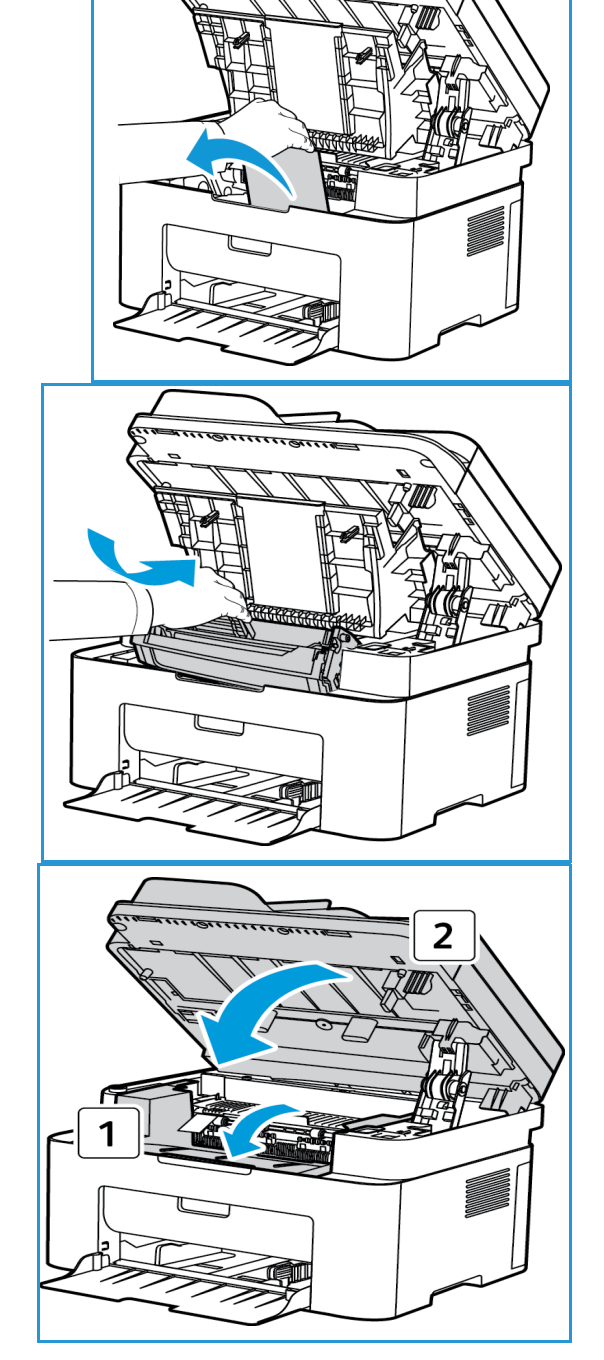

# Komunikaty o błędach

W celu rozwiązania problemów w urządzeniu skorzystaj z poniższych informacji. W zależności od opcji lub modelu niektóre komunikaty mogą nie być wyświetlane na wyświetlaczu.

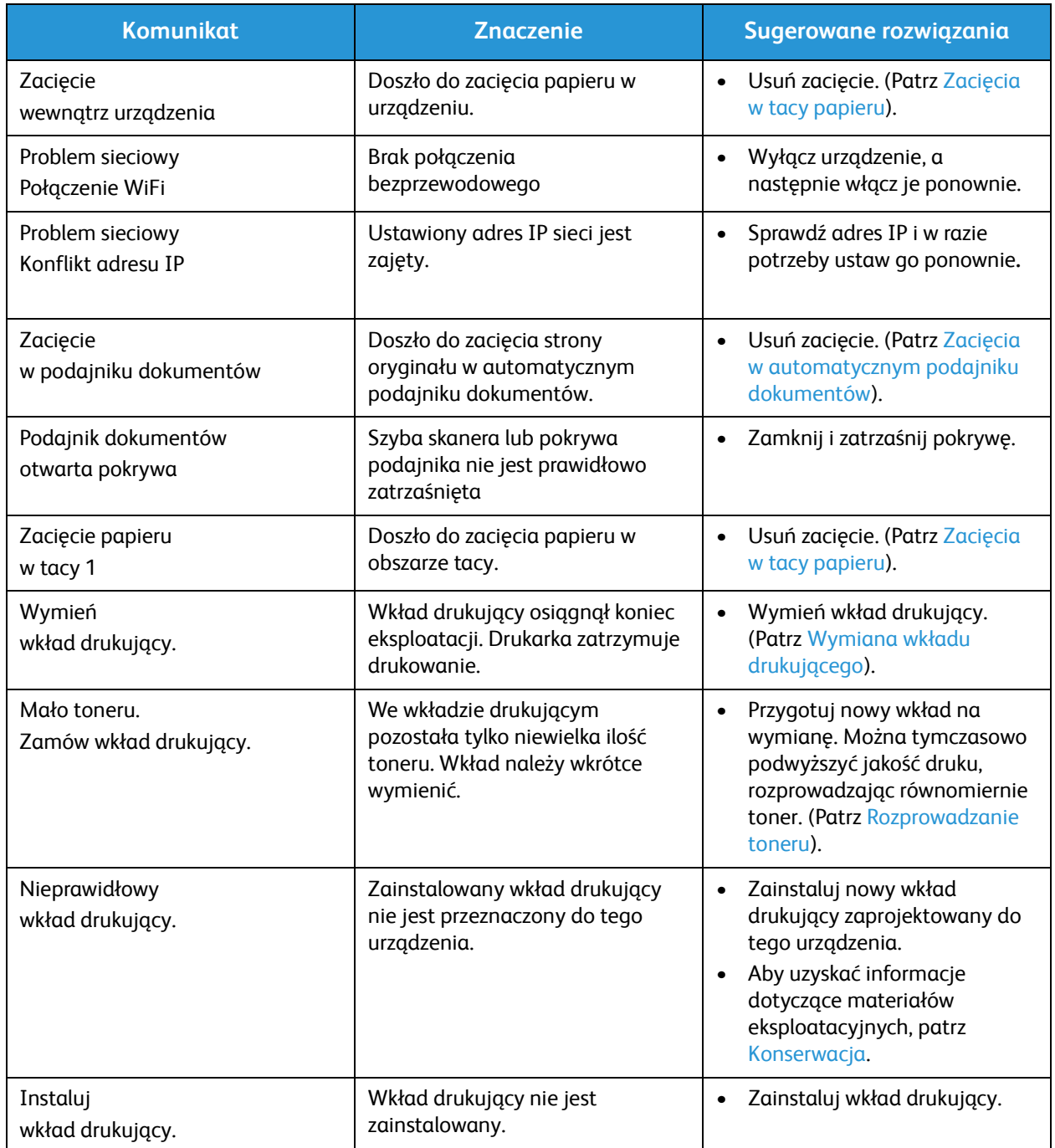

# Typowe problemy

Poniższa tabela przedstawia niektóre możliwe sytuacje oraz zalecane rozwiązania. Postępuj zgodnie z sugerowanymi rozwiązaniami, aż problem zostanie usunięty. Jeśli problem będzie się powtarzał, skontaktuj się z serwisem.

### Problemy z podawaniem papieru

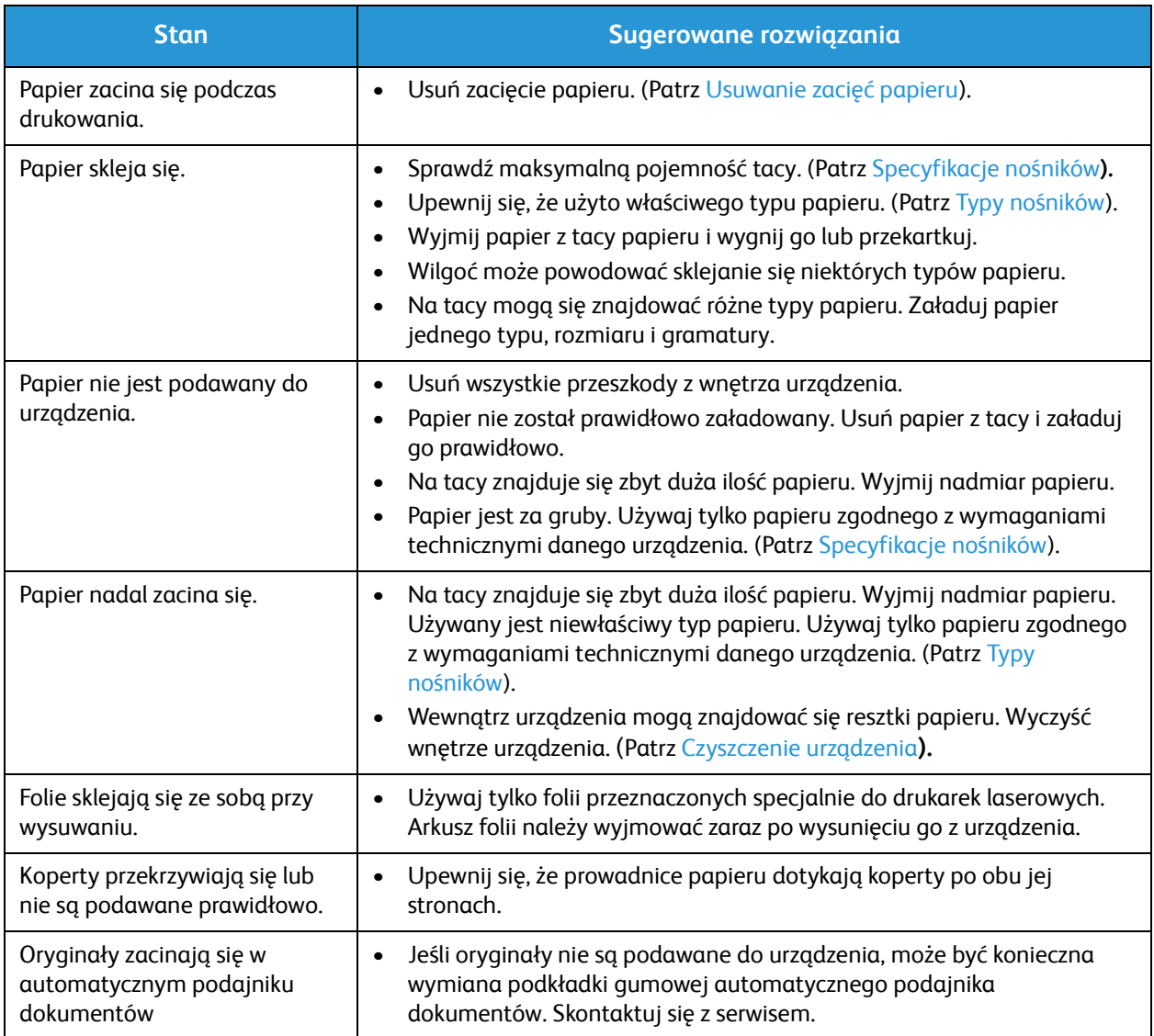

### Problemy z drukowaniem

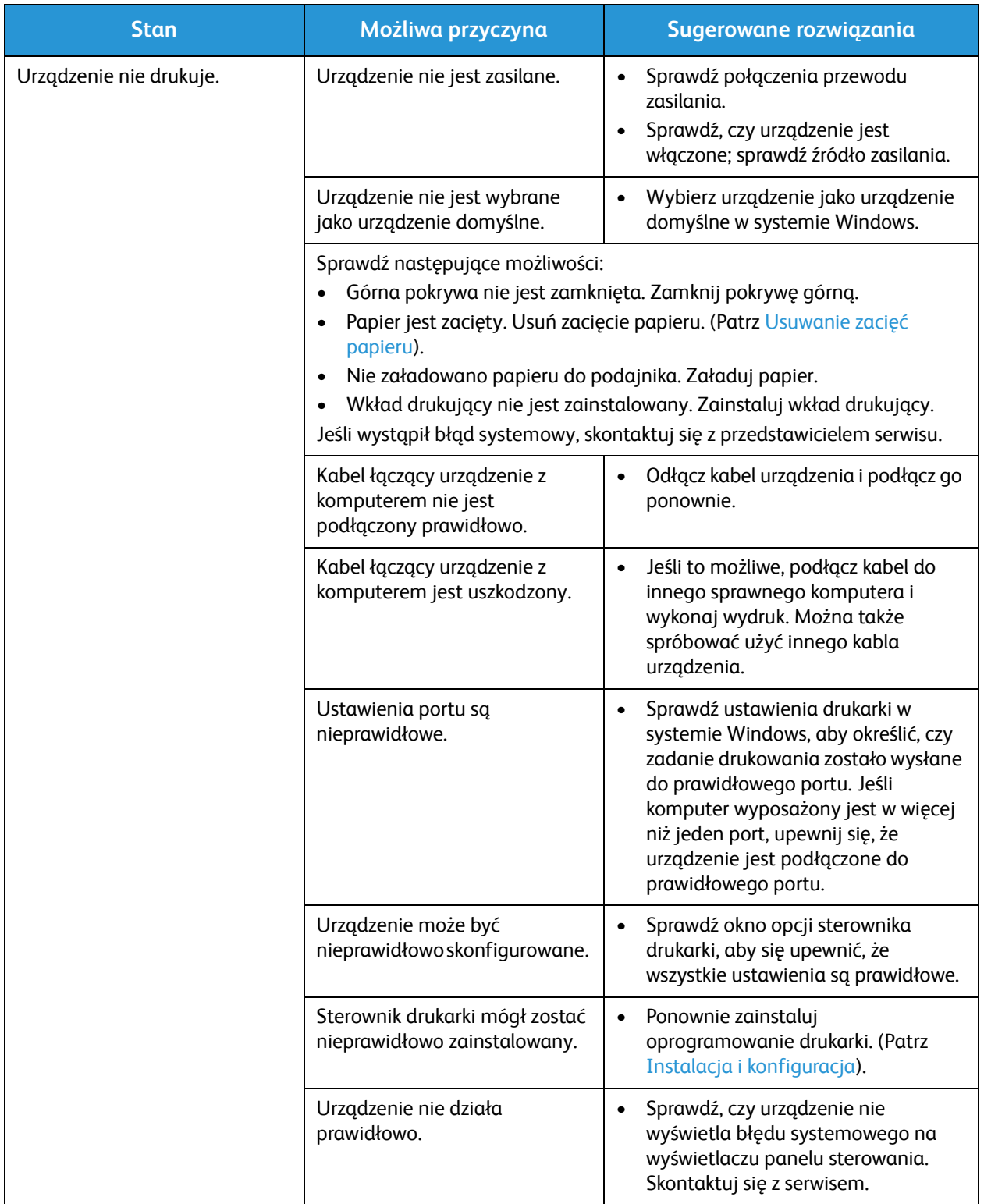

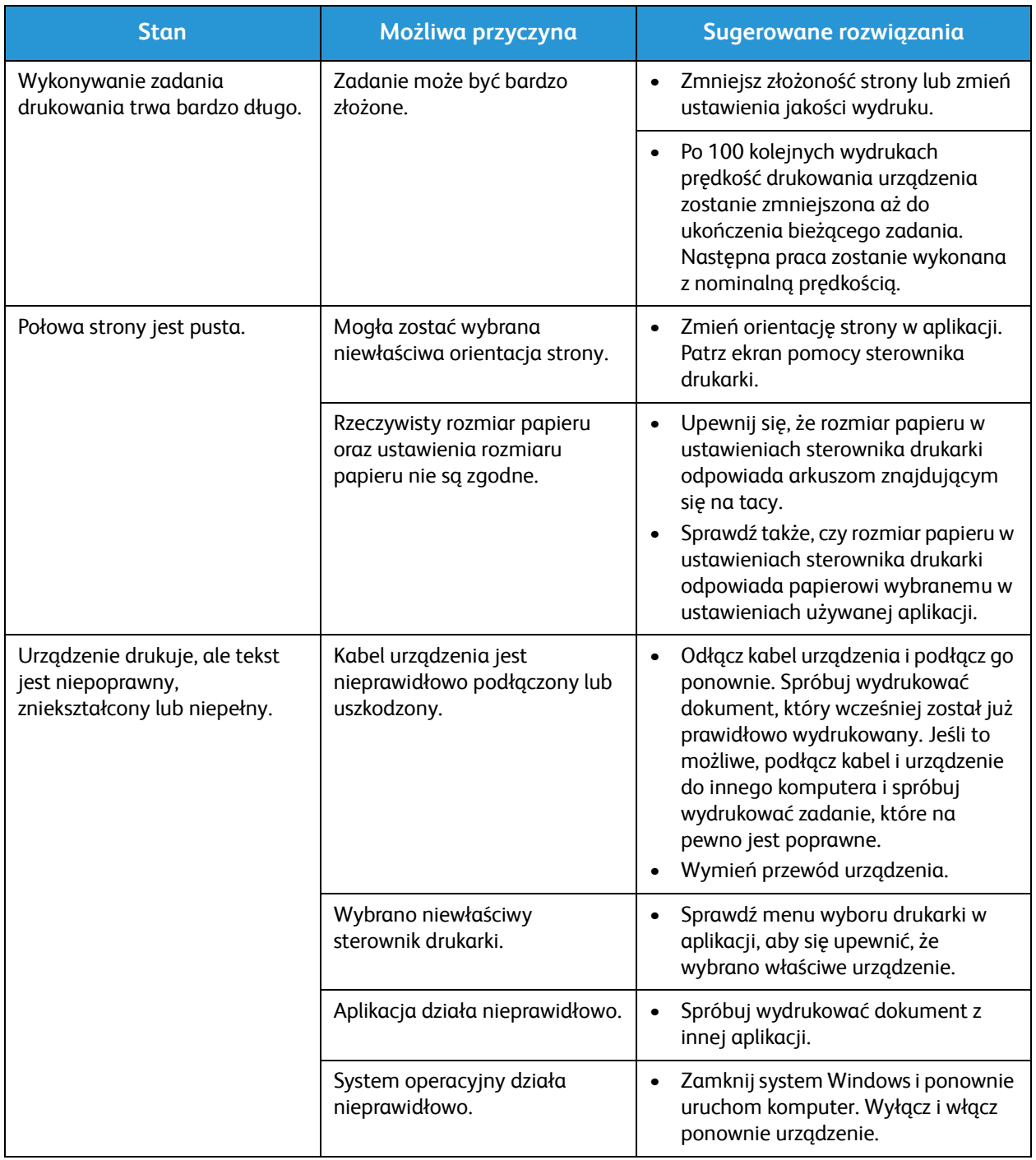

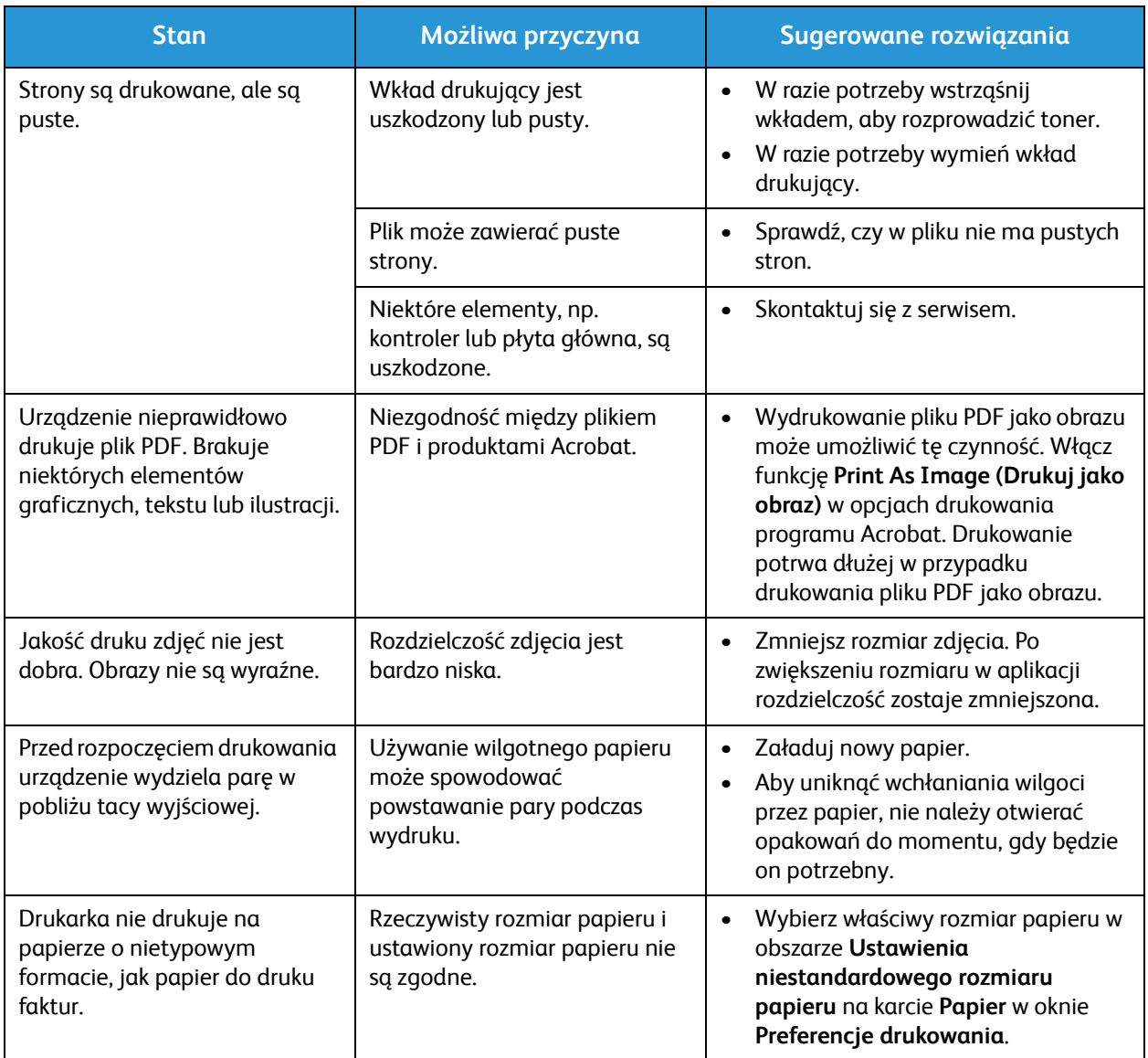

### Typowe problemy w systemie Windows

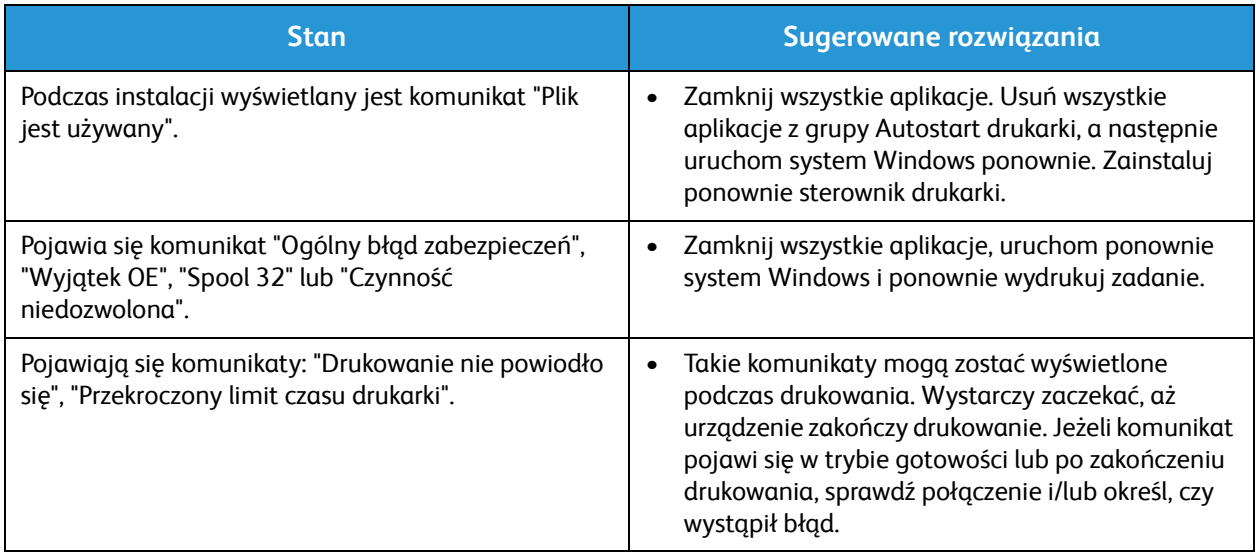

Uwaga: Więcej informacji na temat komunikatów o błędach systemu Microsoft Windows znajduje się w przewodniku użytkownika systemu Microsoft Windows dostarczonym wraz z komputerem.

### Typowe problemy w systemie Linux

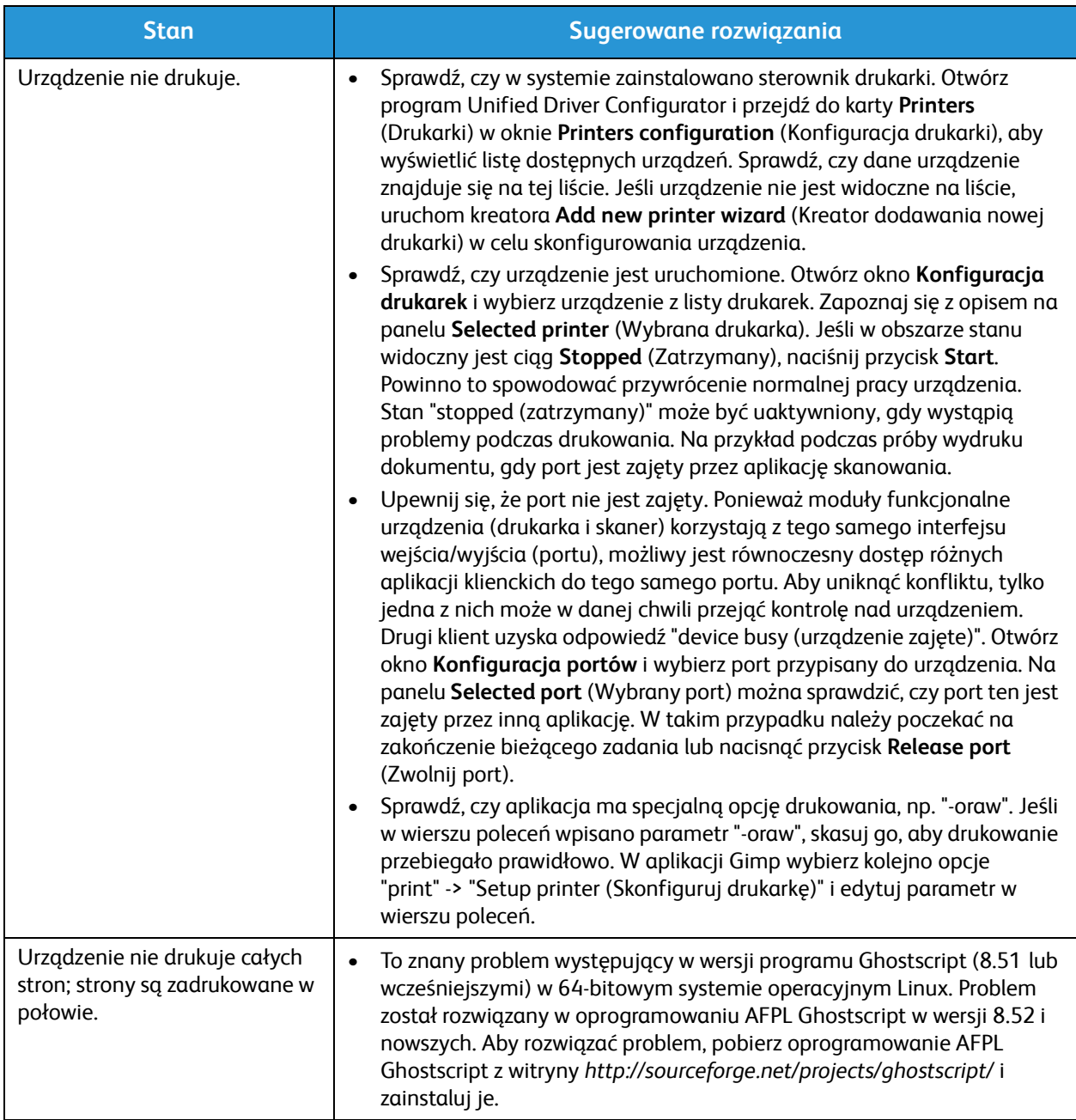

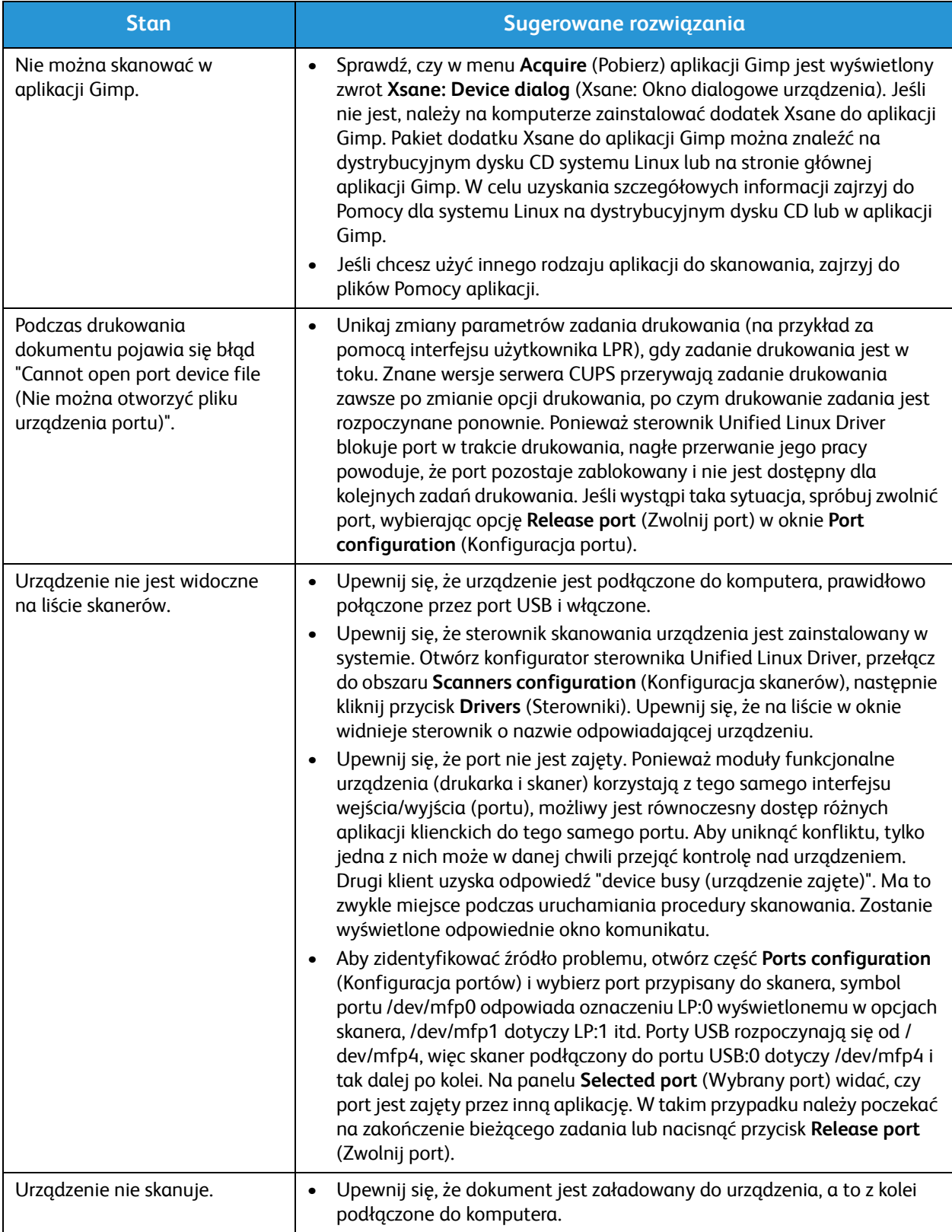

Uwaga: Więcej informacji na temat komunikatów o błędach systemu Linux znajduje się w przewodniku użytkownika systemu Linux dostarczonym wraz z komputerem.

### Typowe problemy na komputerach Macintosh

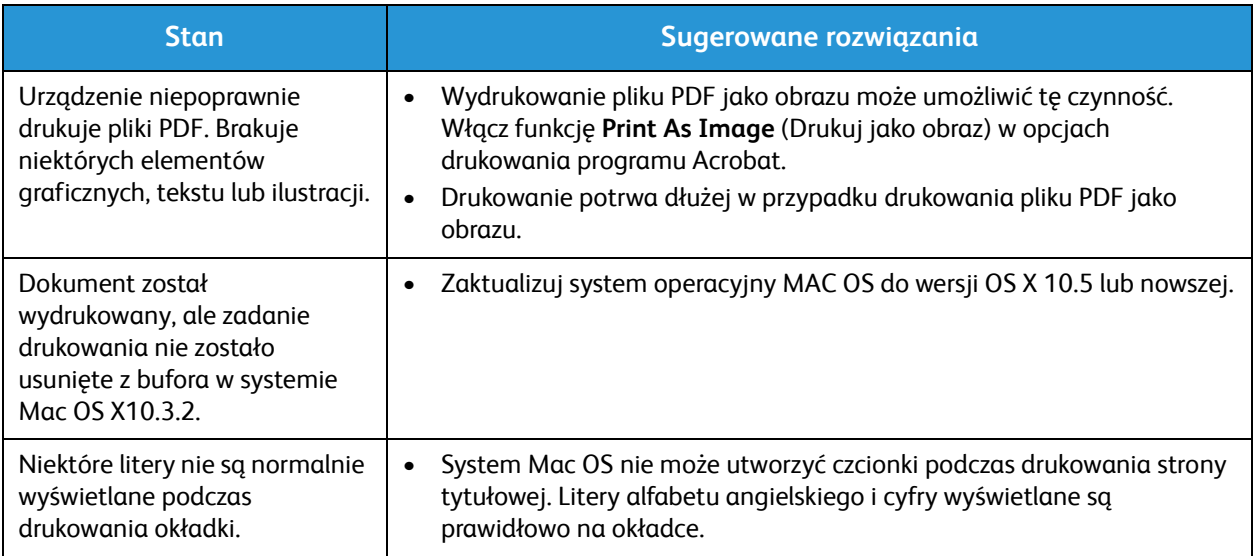

Uwaga: Więcej informacji na temat komunikatów o błędach systemu Macintosh znajduje się w przewodniku użytkownika systemu Macintosh dostarczonym wraz z komputerem.

### Problemy z jakością druku

Jeśli wnętrze urządzenia jest brudne lub jeśli papier został załadowany nieprawidłowo, jakość wydruku może się pogorszyć. Poniższa tabela zawiera informacje dotyczące usuwania problemu.

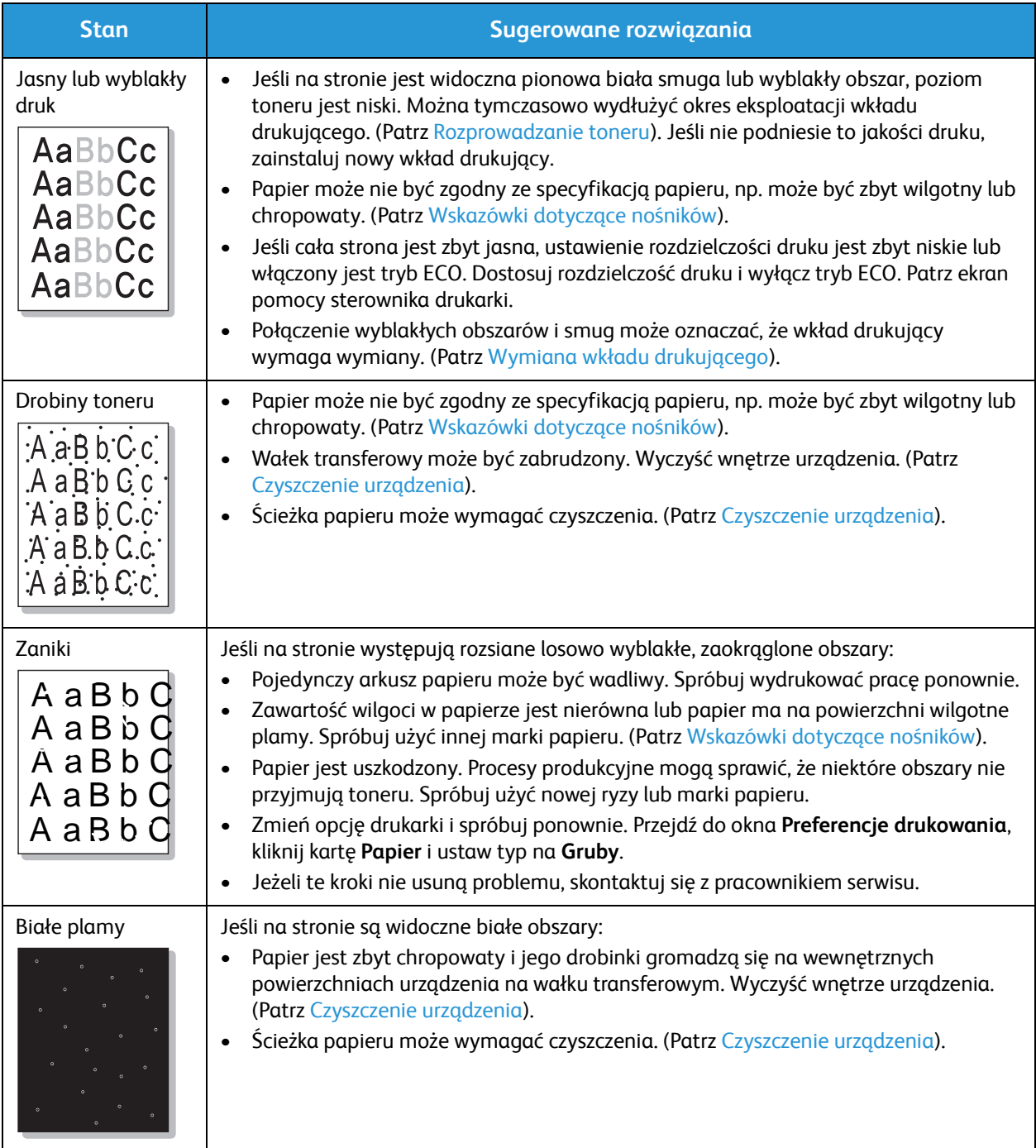

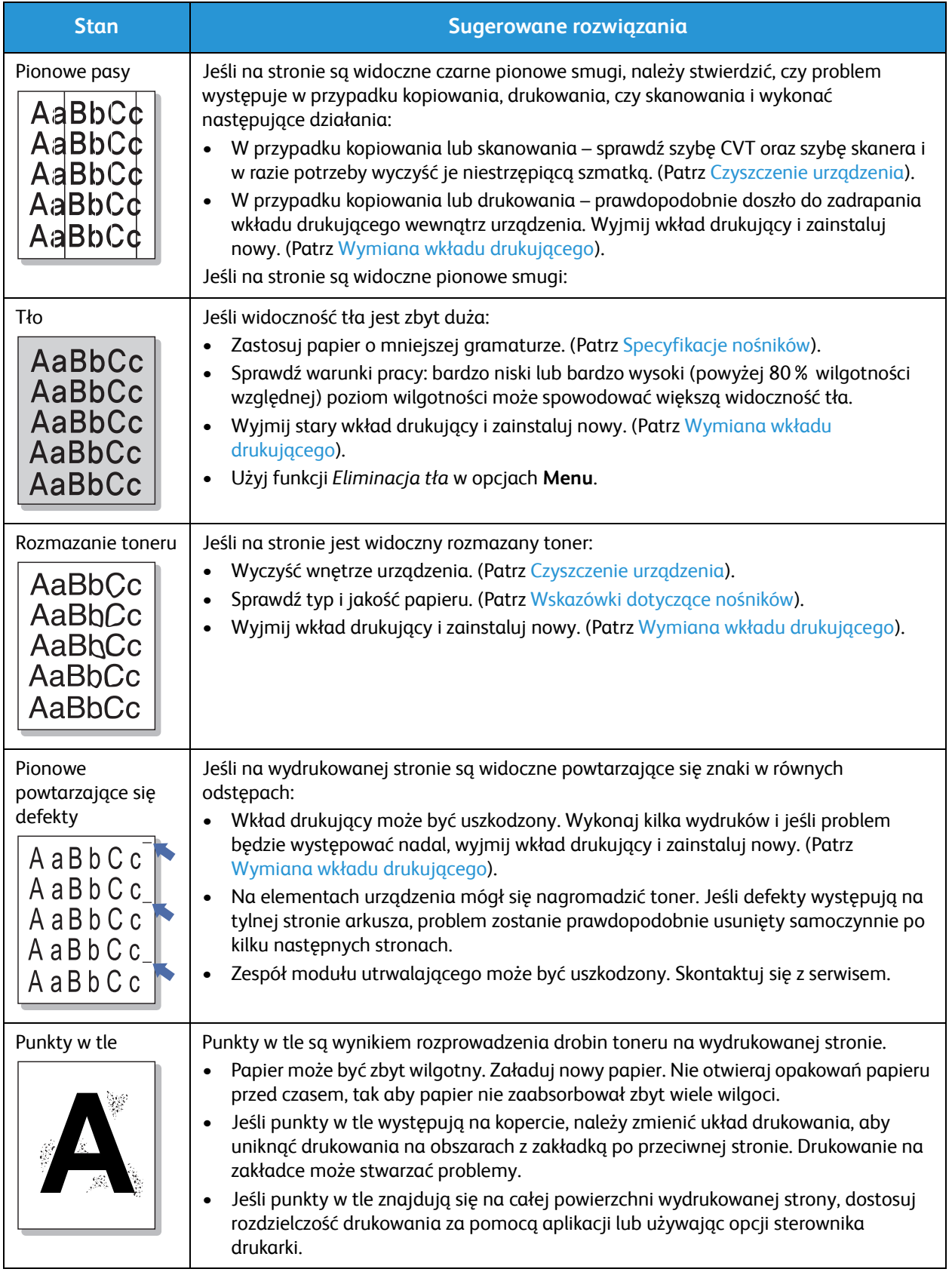

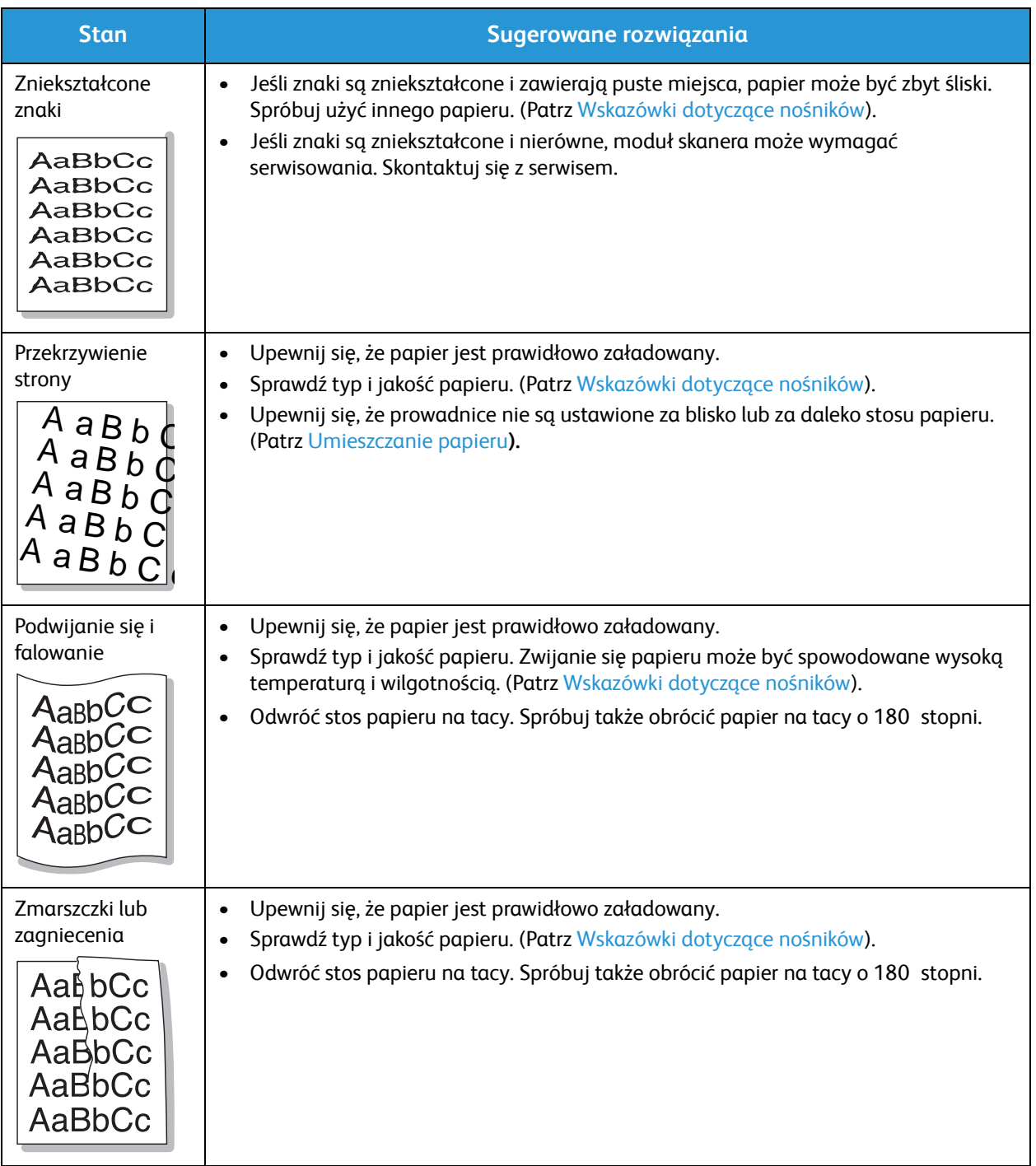

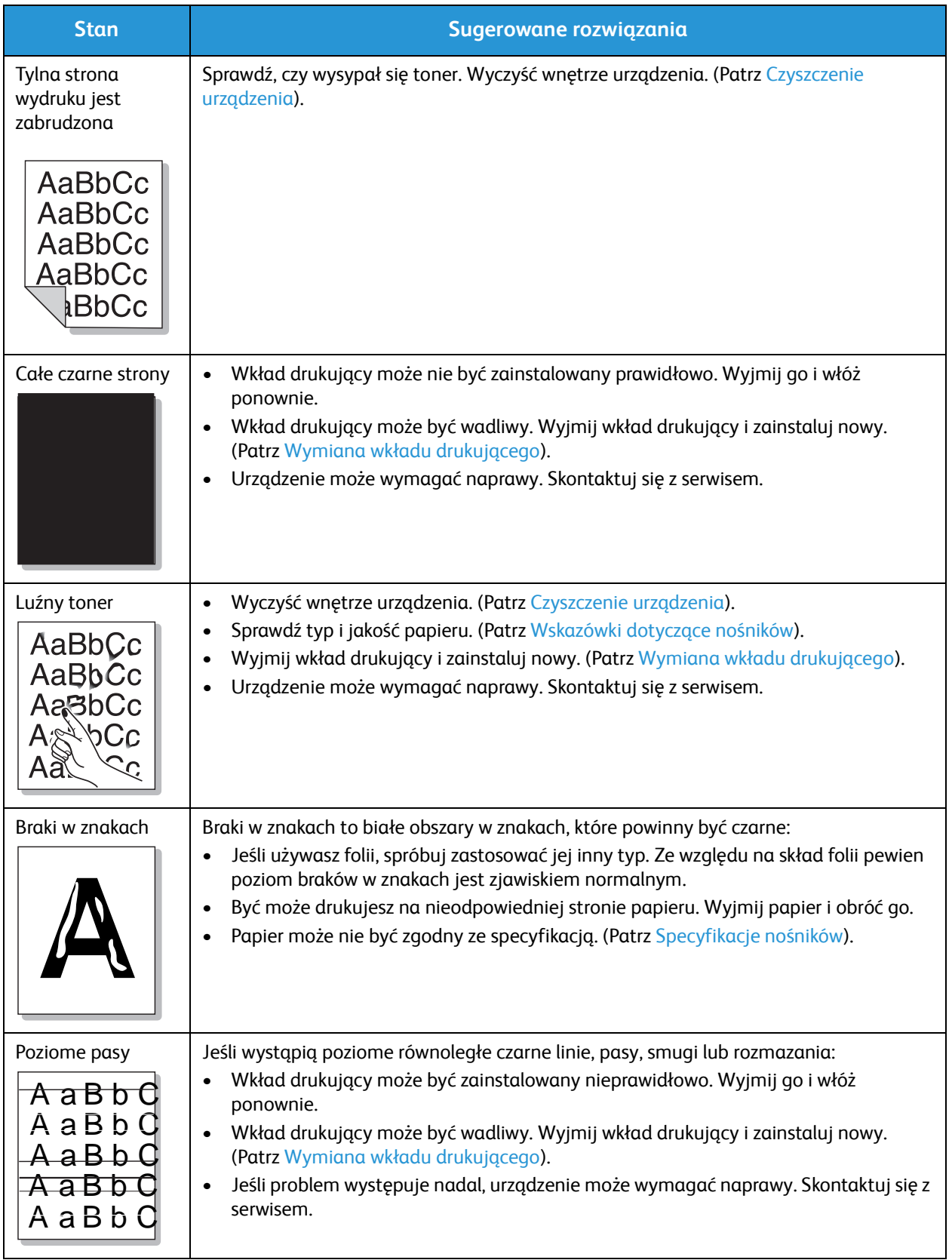

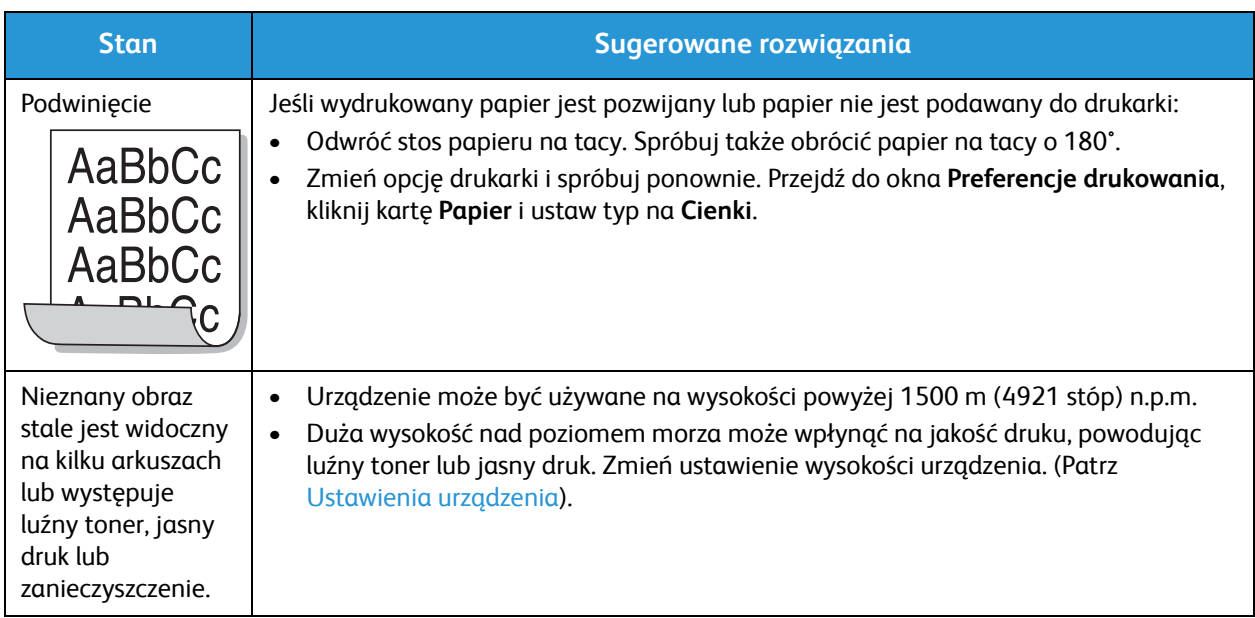

### Problemy z kopiowaniem

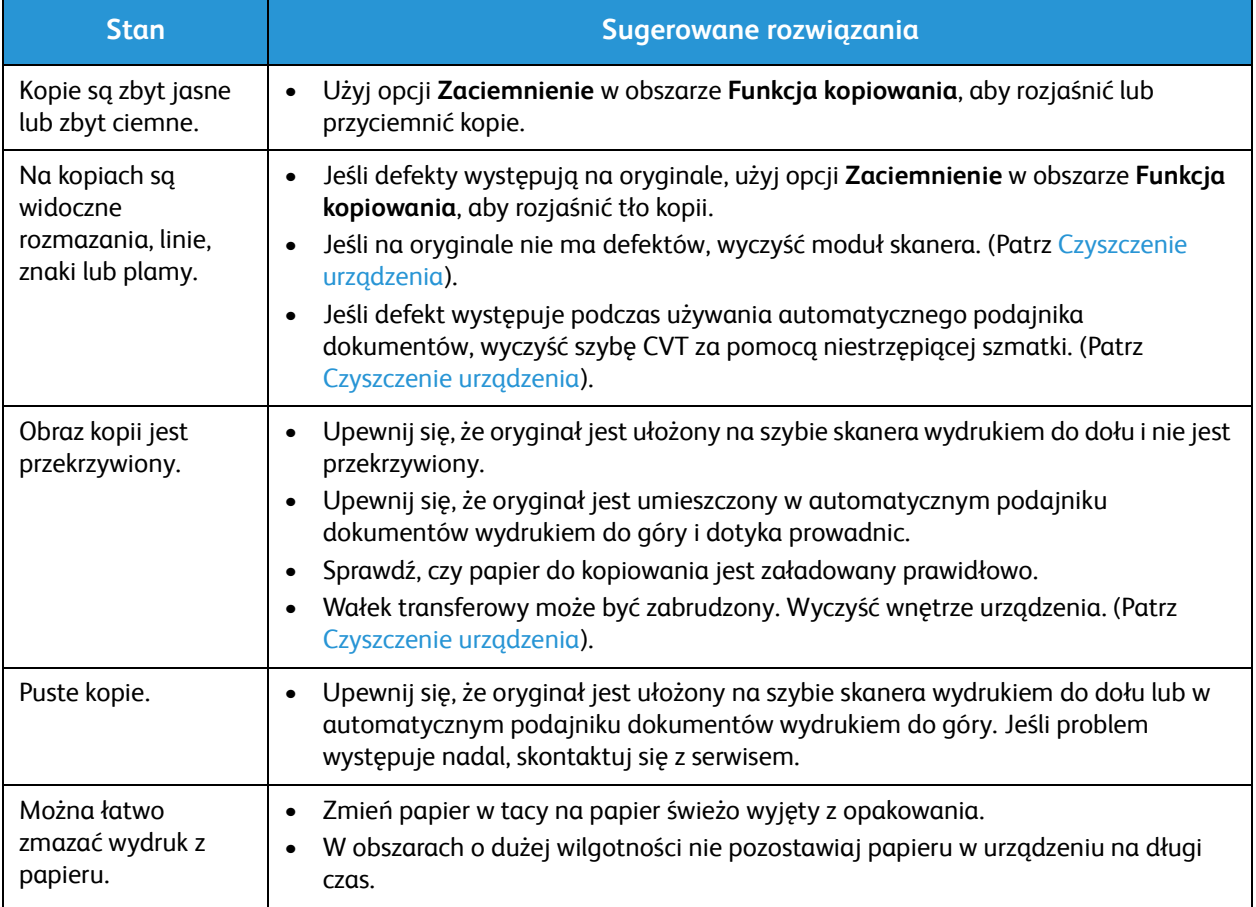
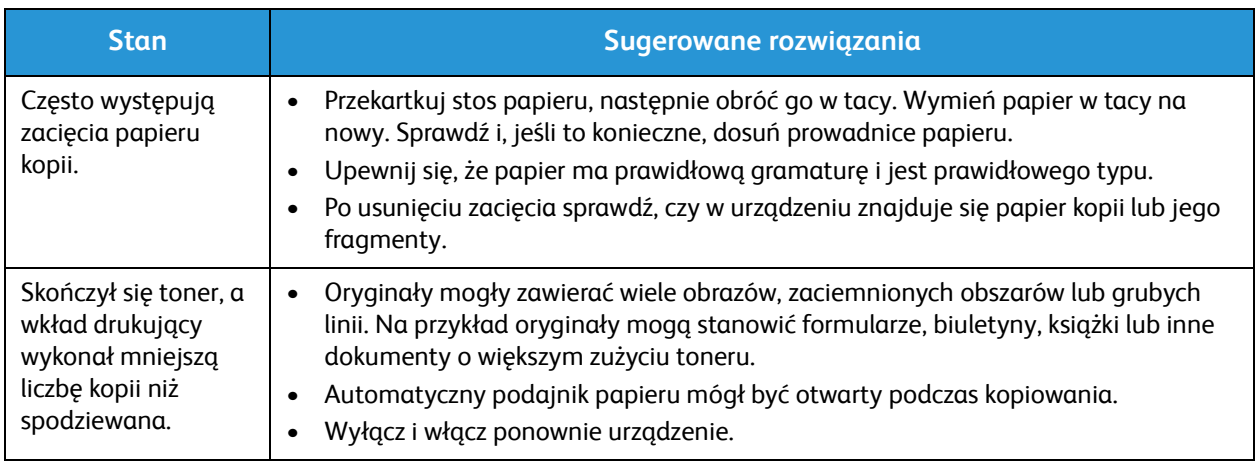

### Problemy ze skanowaniem

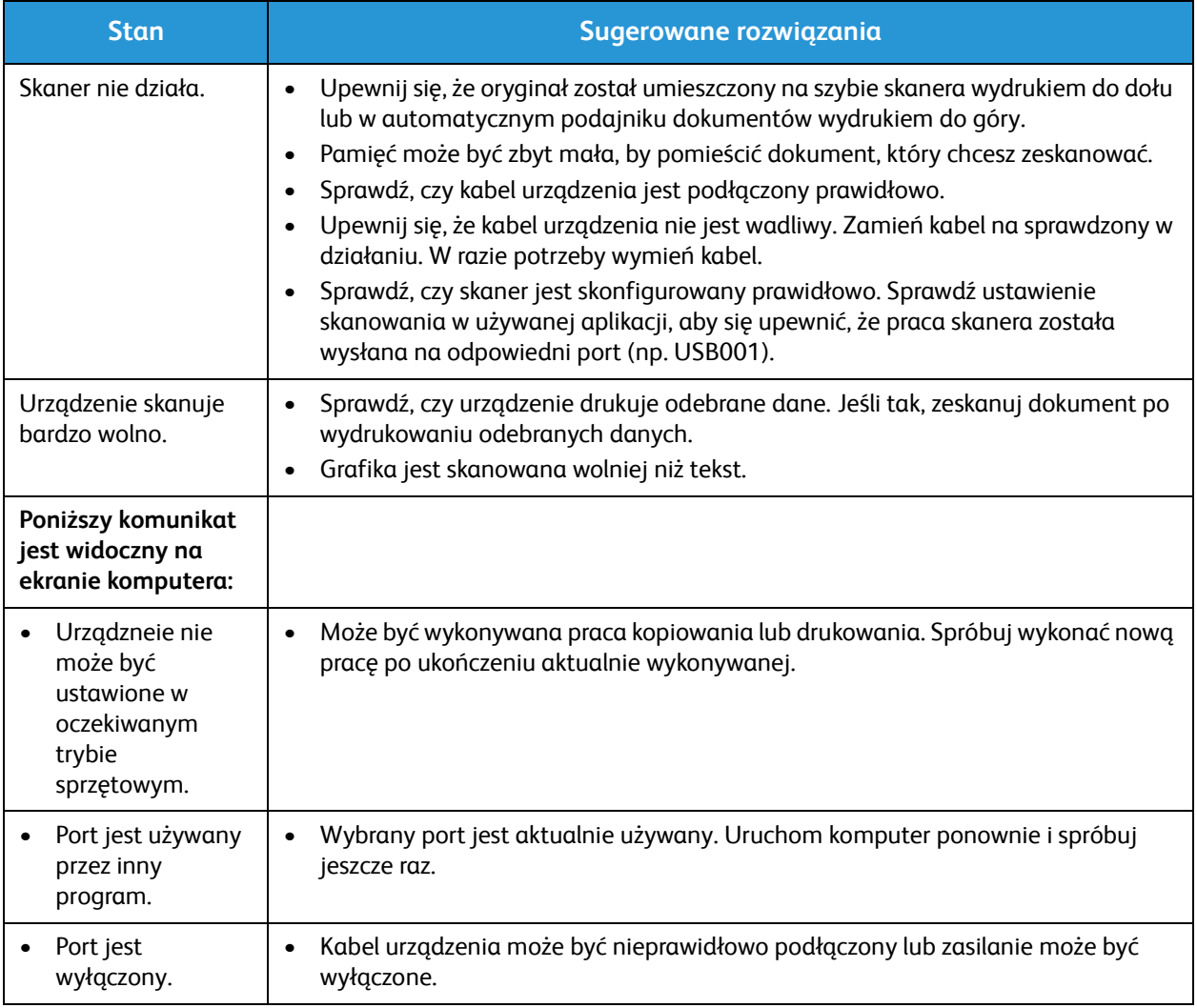

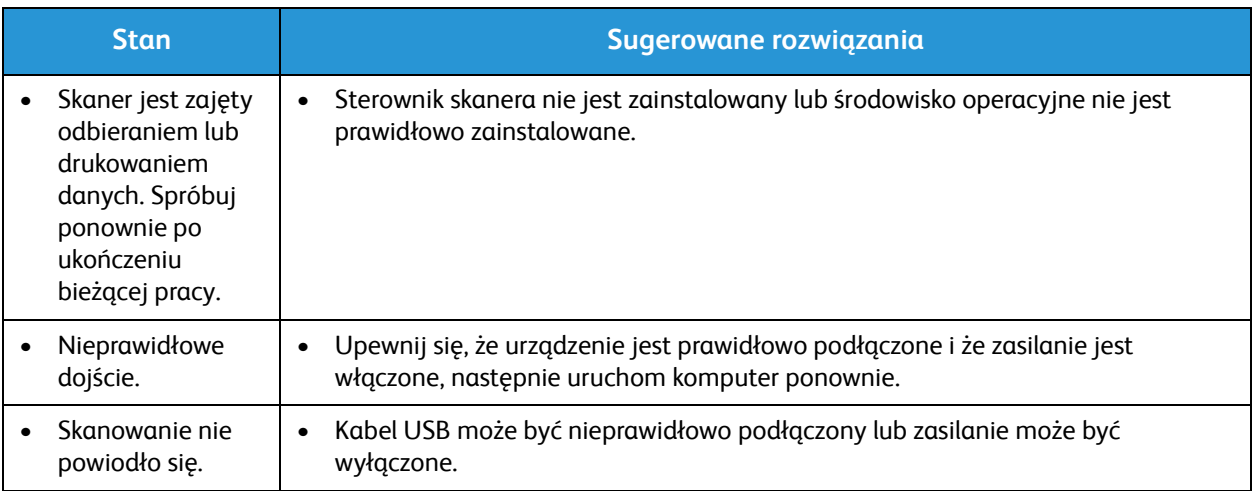

### Problemy z faksem (tylko WorkCentre 3025NI)

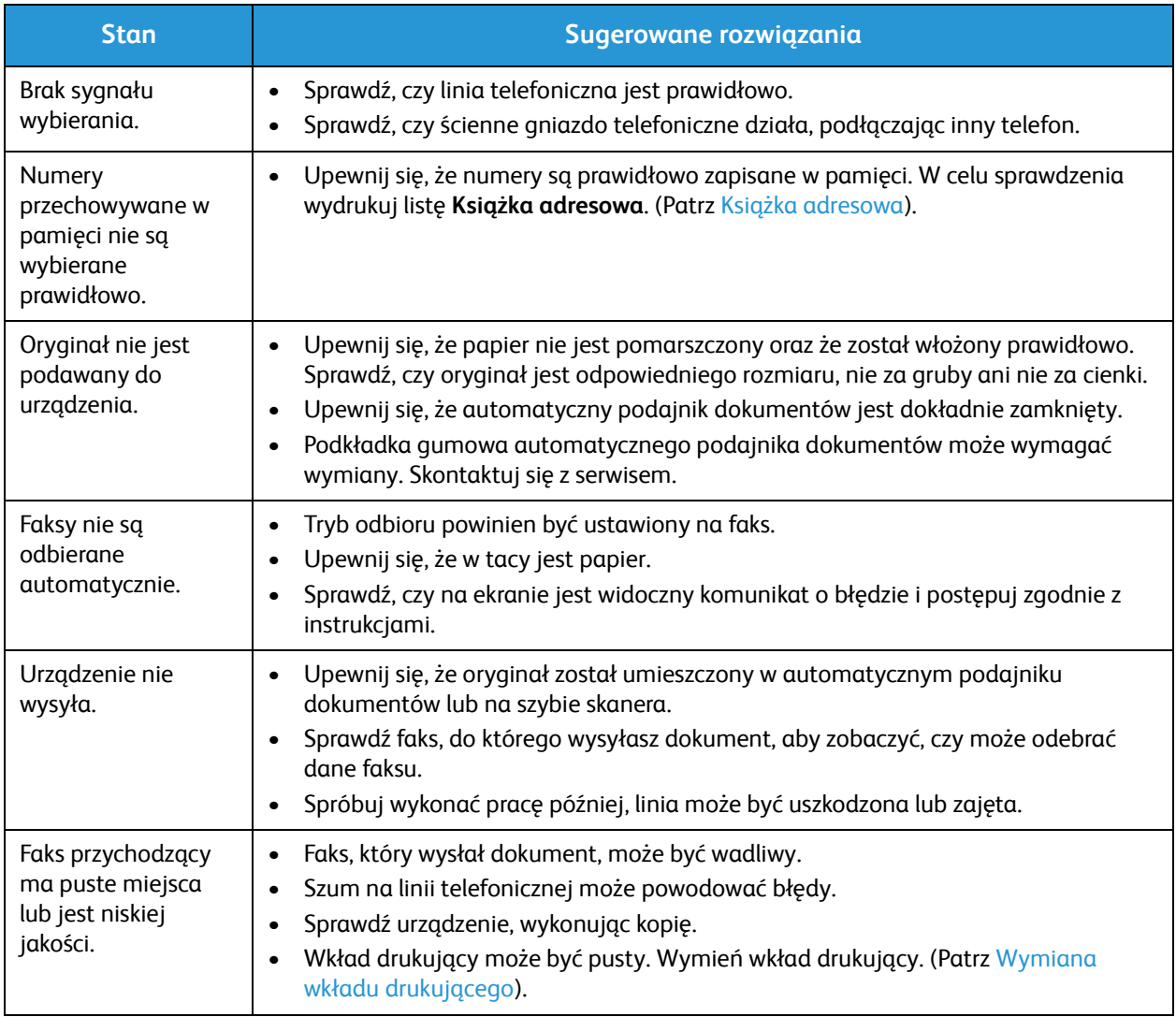

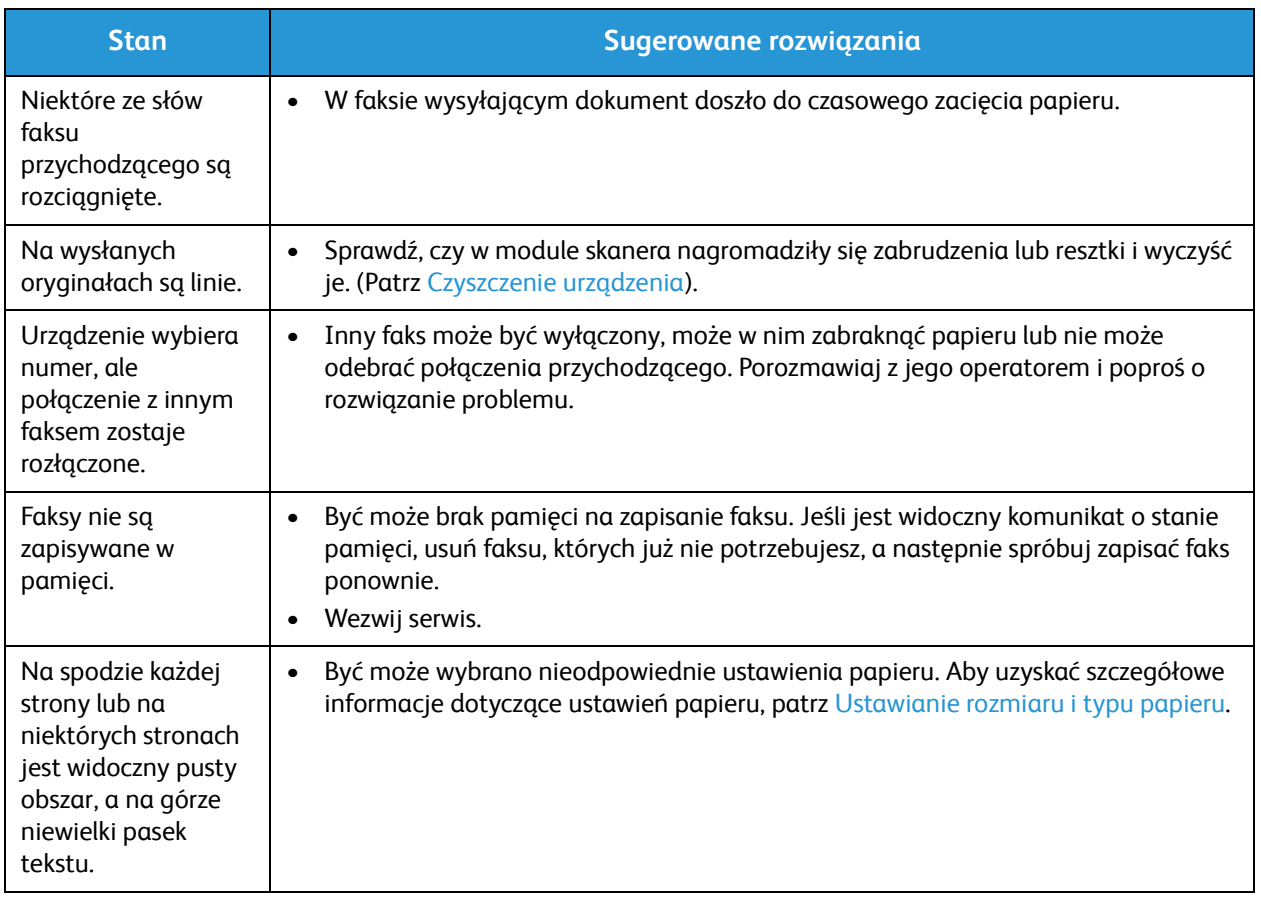

## Dalsza pomoc

Aby uzyskać dodatkową pomoc, odwiedź witrynę dla klientów pod adresem www.xerox.com lub skontaktuj się z Centrum wsparcia Xerox, podając numer seryjny urządzenia.

#### Centrum wsparcia Xerox

Jeśli usterki nie można usunąć na podstawie wyświetlanych instrukcji, zapoznaj się z częścią Komunikaty o błędach. Jeśli problem występuje nadal, skontaktuj się z Centrum wsparcia Xerox. Pracownicy Centrum wsparcia Xerox poproszą o opis usterki, numer seryjny urządzenia i kod usterki (jeśli jest) oraz o nazwę i lokalizację firmy.

#### Umiejscowienie numeru seryjnego

Numer seryjny można znaleźć:

- Na tabliczce znamionowej urządzenia na pokrywie tylnej.
- W raporcie konfiguracji. Skorzystaj z instrukcji poniżej, aby go wydrukować.
- Na stronie głównej oprogramowania CentreWare Internet Services. Aby uzyskać dostęp do stanu i raportów w oprogramowaniu CWIS, patrz poniżej.

#### Drukowanie raportu urządzenia

**Urządzenie** umożliwia wydrukowanie kilku typów raportów dotyczących informacji i czynności urządzenia.

- 1. Naciśnij przycisk **Stan urządzenia** na panelu sterowania.
- 2. Naciskając przyciski ze strzałkami w górę/w dół, przewiń do opcji **Strony informacyjne**, a następnie naciśnij przycisk **OK**.
- 3. Naciskając przyciski ze strzałkami w górę/w dół, wybierz raport, który ma zostać wydrukowany. Dostępne opcje (w zależności od modelu urządzenia):
	- Konfiguracja, Strona demonstracyjna, Konfiguracja sieci, Informacje o materiałach eksploatacyjnych, Liczniki eksploatacyjne, Odebrane faksy, Wysłane faksy, Zaplanowane zadania, Potwierdzanie faksu, Książka adresowa.
- 4. Wciśnij przycisk **OK**.
- 5. W wyświetlonym monicie **Drukować?** wybierz opcję **Tak**, a następnie naciśnij przycisk **OK.**

**Za pomocą komputera podłączonego do sieci** można znaleźć numer seryjny urządzenia, wydrukować raport konfiguracji oraz sprawdzić stan urządzenia. Aby uzyskać dostęp do oprogramowania CentreWare Internet Services:

- Uruchom przeglądarkę internetową w komputerze podłączonym do sieci.
- W polu adresu przeglądarki wprowadź **adres IP** urządzenia.
- Zostanie wyświetlona strona główna oprogramowania CentreWare Internet Services, gdzie można sprawdzić numer seryjny (znajduje się po lewej stronie).
- Aby wydrukować raporty, wybierz **Informacje** > **Drukowanie informacji**. Wybierz i wydrukuj wymagany raport.

Xerox® WorkCentre® 3025 Przewodnik użytkownika 210

# Dane techniczne 12

#### Ten rozdział zawiera:

- Dane techniczne urządzenia
- Dane techniczne funkcji
- Środowisko sieciowe
- Wymagania systemowe
- Specyfikacje elektryczne
- Specyfikacje środowiskowe

## Dane techniczne urządzenia

#### Konfiguracje urządzenia

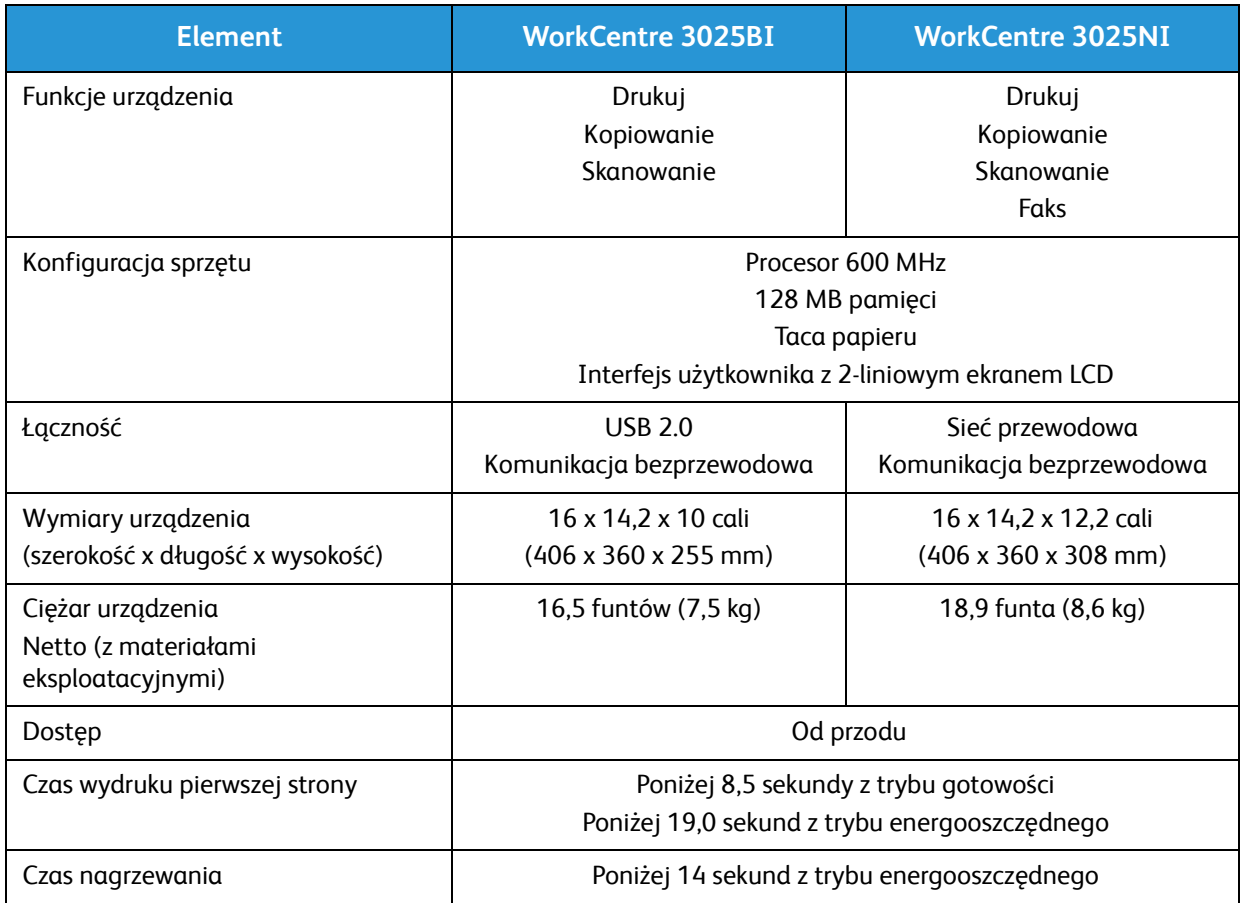

#### Specyfikacje nośników

#### **Taca papieru**

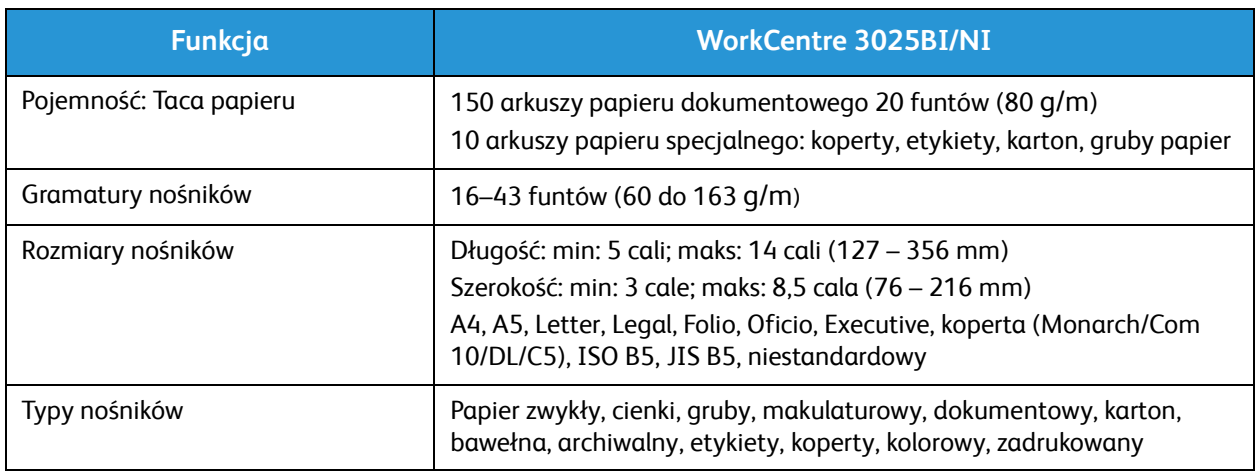

#### **Wejście kopiowania**

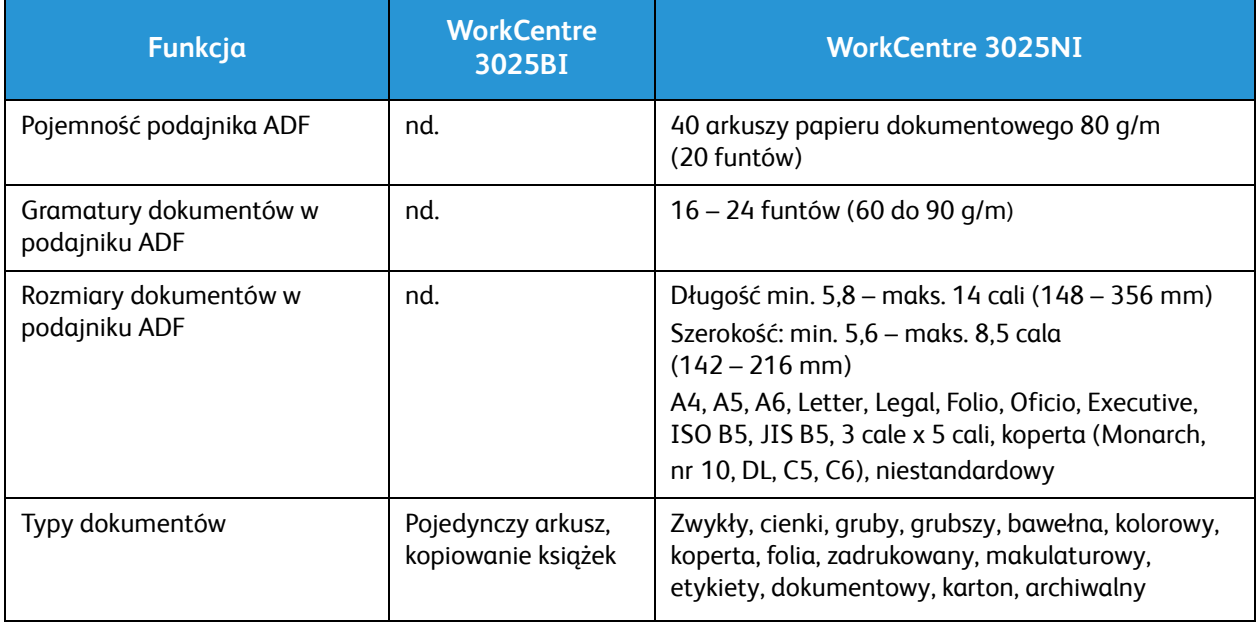

#### **Taca wyjściowa**

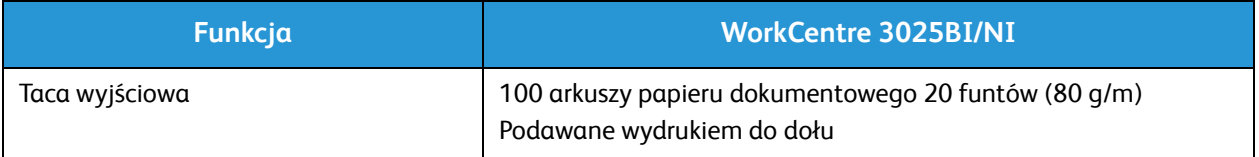

## Dane techniczne funkcji

### Specyfikacje druku

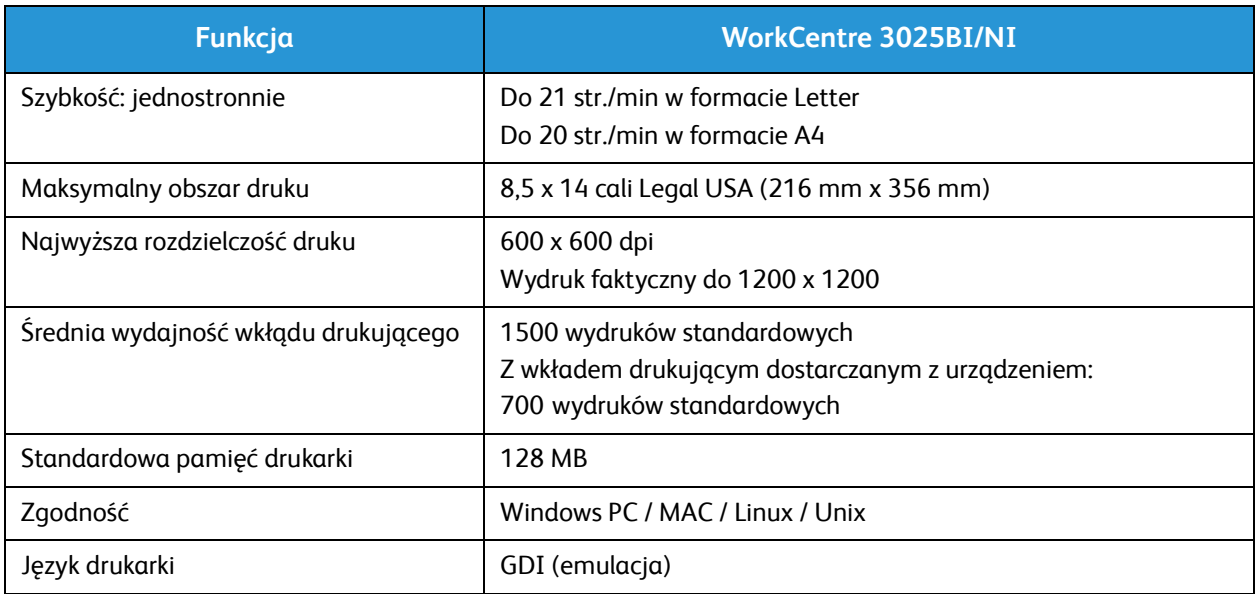

#### Dane techniczne faksu (tylko 3025NI)

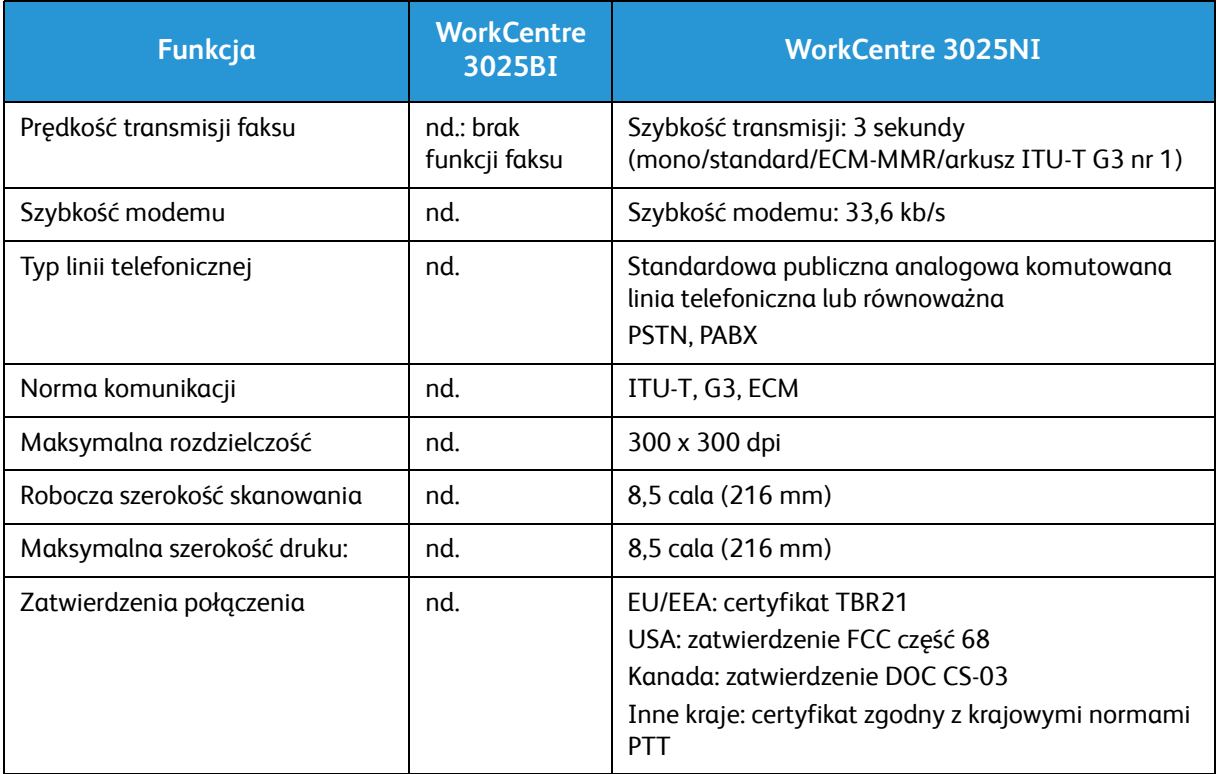

#### Specyfikacje kopiowania

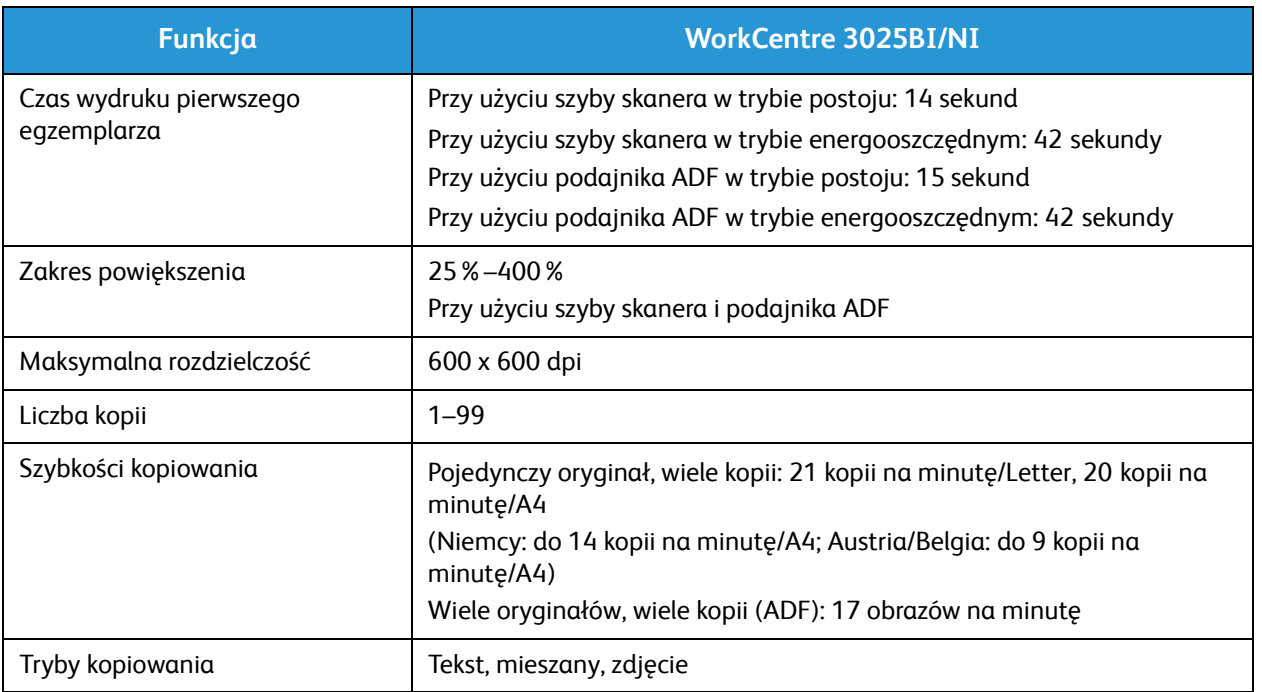

#### Dane techniczne skanowania

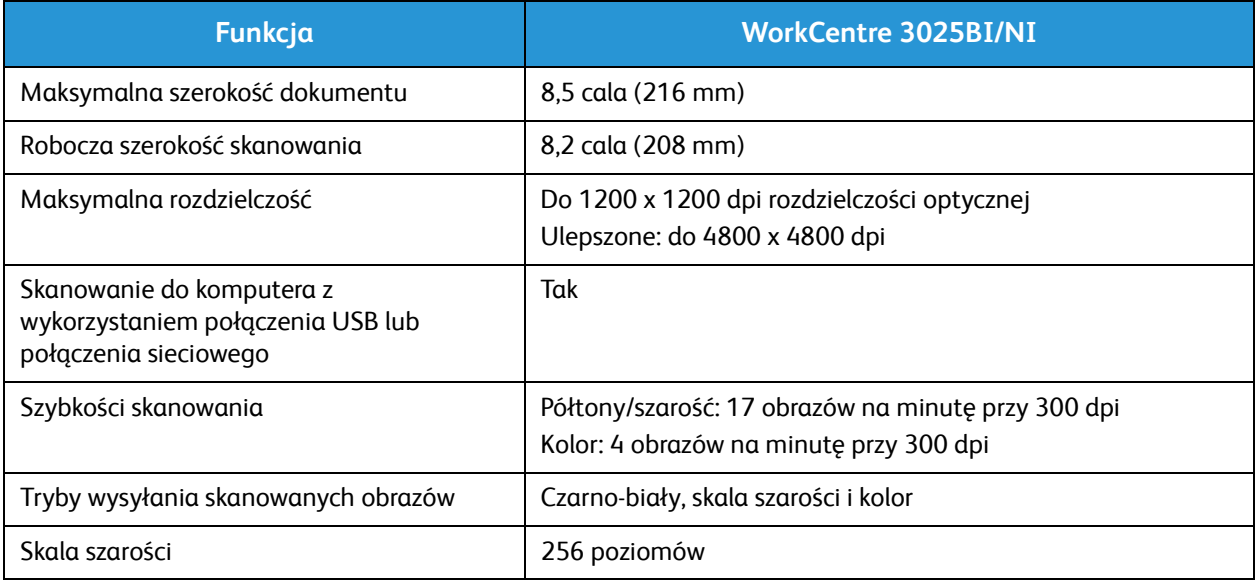

## Środowisko sieciowe

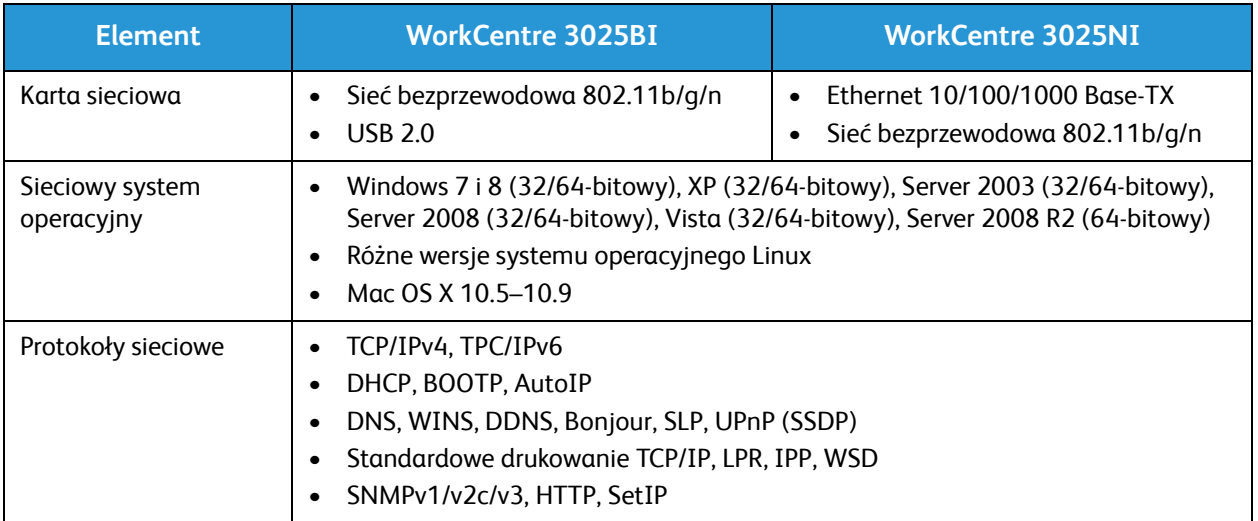

## Wymagania systemowe

### Microsoft® Windows®

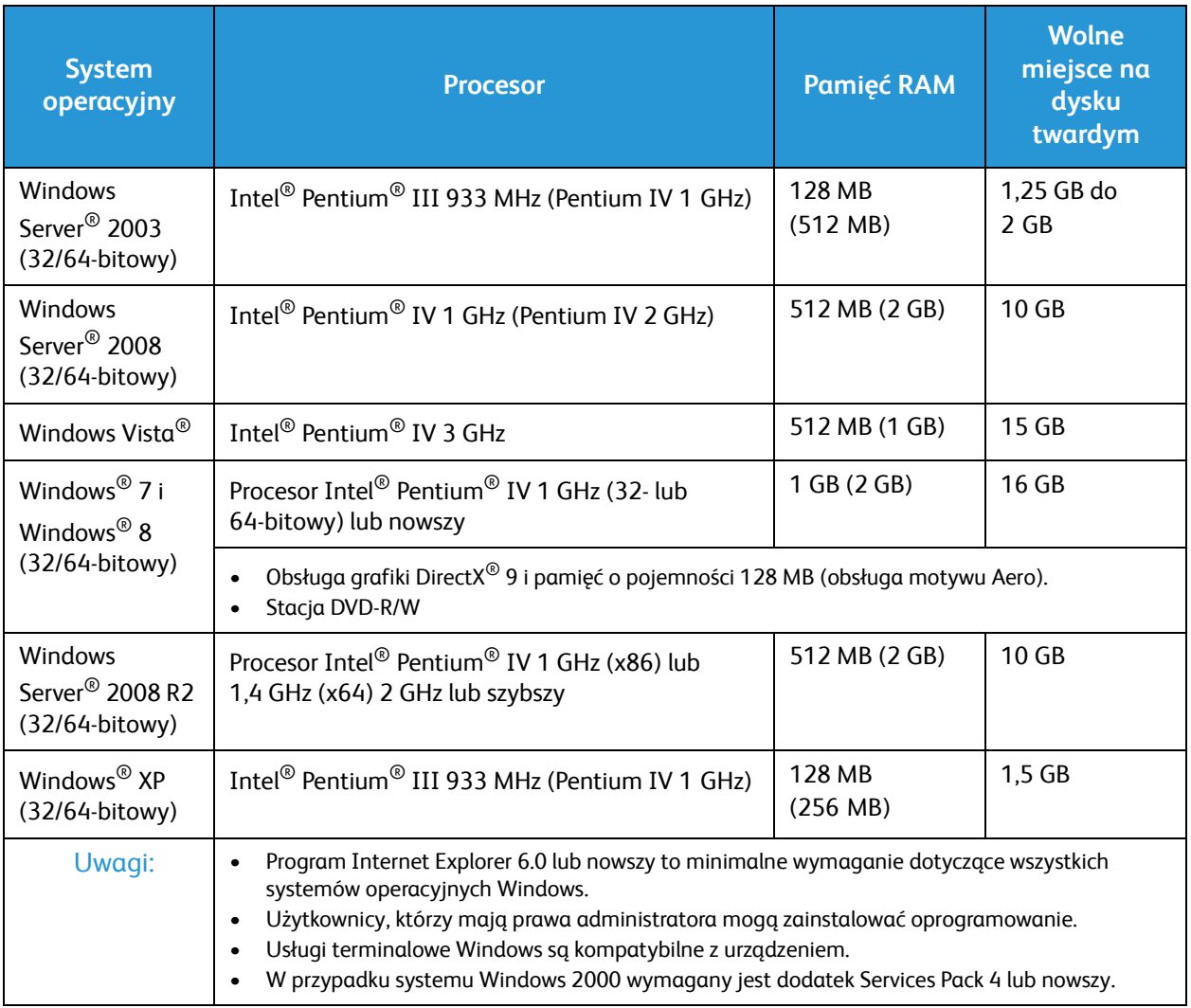

#### Macintosh

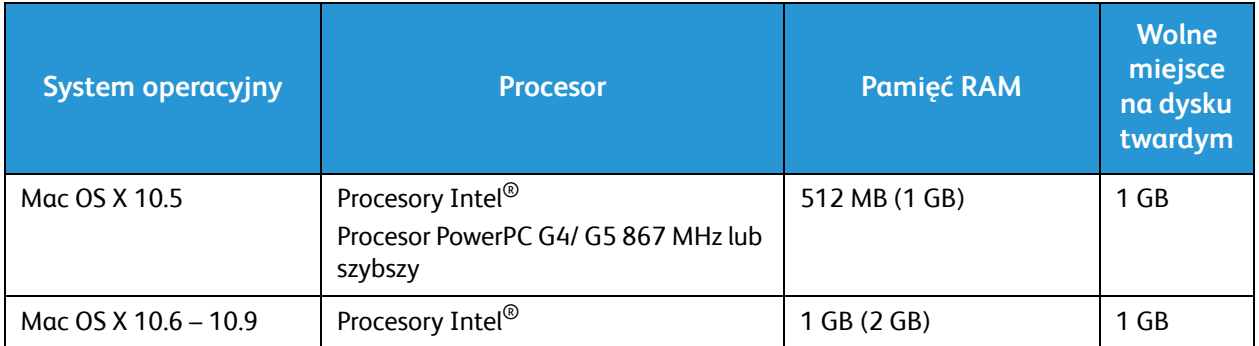

#### Linux

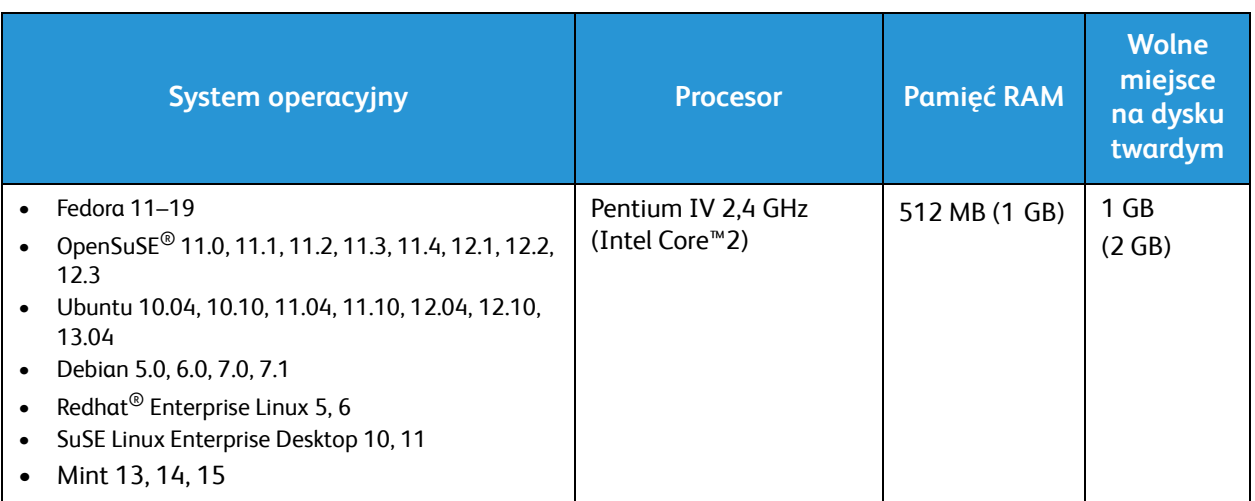

## Specyfikacje elektryczne

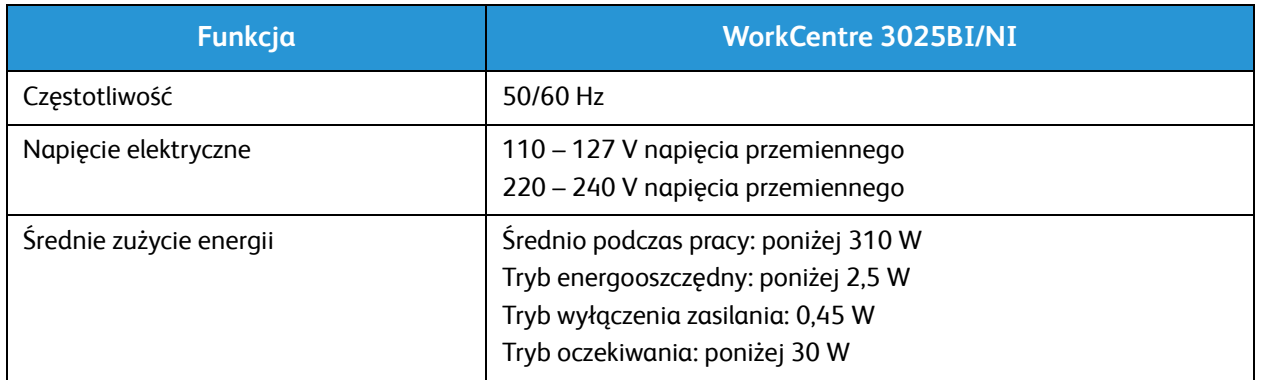

## Specyfikacje środowiskowe

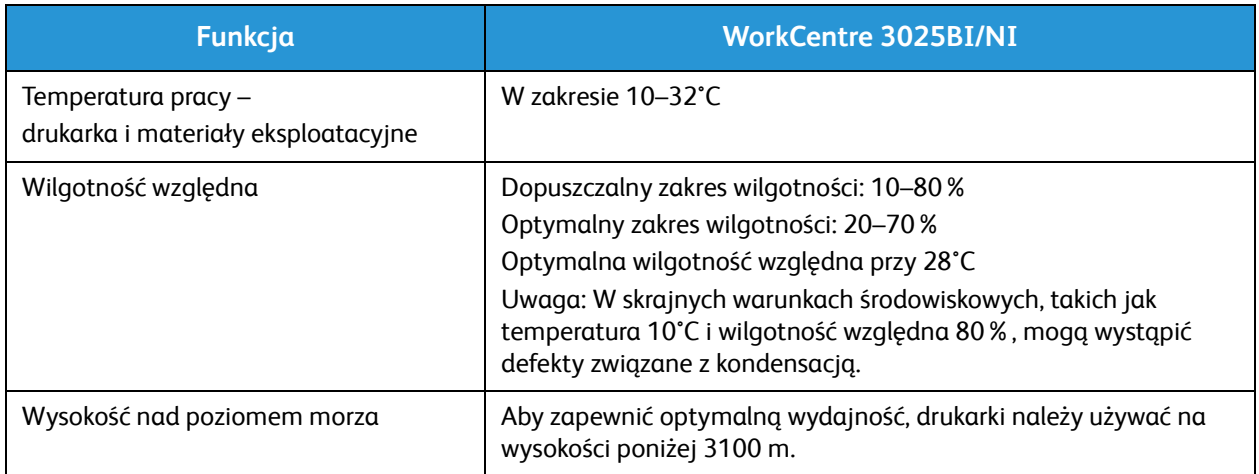

# Bezpieczeństwo 13

#### Ten rozdział zawiera:

- Bezpieczeństwo dotyczące prądu elektrycznego
- Bezpieczeństwo użytkowania
- Bezpieczna konserwacja
- Informacje kontaktowe związane z ochroną środowiska i BHP

Drukarka i zalecane materiały eksploatacyjne zostały tak zaprojektowane i przetestowane, aby spełniały rygorystyczne wymagania dotyczące bezpieczeństwa. Przestrzeganie poniższych zaleceń zapewnia nieprzerwaną, bezpieczną pracę drukarki firmy Xerox.

## Bezpieczeństwo dotyczące prądu elektrycznego

#### Ogólne wskazówki

**OSTRZEŻENIE:** Nieautoryzowane zmiany, w tym dodawanie nowych funkcji albo podłączanie urządzeń zewnętrznych, mogą naruszyć certyfikat urządzenia. Aby uzyskać więcej informacji, należy skontaktować się z przedstawicielem firmy Xerox.

- Nie należy wpychać przedmiotów do gniazd lub otworów drukarki. Dotknięcie punktu pod napięciem lub zwarcie części może spowodować pożar lub porażenie prądem elektrycznym.
- Nie należy zdejmować pokryw ani elementów ochronnych przykręconych śrubami, chyba że wymagane jest zainstalowanie sprzętu opcjonalnego i nakazuje to instrukcja. Podczas wykonywania takiej instalacji należy wyłączyć drukarkę. Gdy instalacja sprzętu opcjonalnego obejmuje zdjęcie pokrywy lub osłony, należy odłączyć przewód zasilający. Z wyjątkiem elementów opcjonalnych instalowanych przez użytkownika, żadne części pod tymi pokrywami nie podlegają konserwacji ani serwisowaniu.

Następujące czynniki zagrażają bezpieczeństwu:

- Przewód zasilający jest uszkodzony lub postrzępiony.
- Na drukarkę został wylany płyn.
- Drukarka została wystawiona na działanie wody.
- Z drukarki wydobywa się dym lub jej powierzchnia jest niezwykle gorąca.
- Drukarka emituje nietypowe dźwięki lub zapachy.
- Drukarka powoduje uaktywnienie wyłącznika automatycznego, bezpiecznika lub innego urządzenia zabezpieczającego.

Jeśli wystąpią jakiekolwiek z tych czynników, należy wykonać następujące czynności:

- 1. Natychmiast wyłącz drukarkę.
- 2. Odłącz przewód zasilający od gniazda elektrycznego.
- 3. Skontaktuj się z przedstawicielem autoryzowanego serwisu.

#### Przewód zasilający

Należy używać przewodu zasilającego dostarczonego z drukarką.

• Przewód zasilający należy podłączyć bezpośrednio do odpowiednio uziemionego gniazda elektrycznego. Należy się upewnić, że oba końce przewodu są dobrze podłączone. Jeśli nie wiadomo, czy gniazdo jest uziemione, należy poprosić elektryka o dokonanie kontroli.

**OSTRZEŻENIE:** Aby uniknąć ryzyka pożaru lub porażenia prądem elektrycznym, nie należy używać przedłużaczy, listew elektrycznych ani wtyczek dłużej niż przez 90 dni. Jeśli nie można zamontować stałego gniazda elektrycznego, każdą drukarkę lub urządzenie wielofunkcyjne należy podłączyć przy użyciu tylko jednego fabrycznie gotowego przedłużacza o właściwej średnicy. Należy zawsze przestrzegać krajowych i lokalnych przepisów budowlanych, przeciwpożarowych i elektrycznych dotyczących długości przewodów, rozmiaru żył, uziemienia i zabezpieczeń.

- Nie należy używać uziemiającej wtyczki przejściowej do podłączania drukarki do gniazda elektrycznego nie wyposażonego w bolec uziemienia.
- Należy sprawdzić, czy drukarka jest podłączona do gniazdka, które może dostarczyć prąd o odpowiednim napięciu i mocy. Jeśli to konieczne, należy przejrzeć specyfikację elektryczną z elektrykiem.
- Nie należy umieszczać drukarki w miejscu, w którym ktoś może nadepnąć na przewód.
- Nie umieszczać na przewodzie żadnych przedmiotów.
- Nie należy podłączać ani odłączać przewodu zasilającego, gdy przełącznik zasilania jest w położeniu włączenia.
- Jeżeli przewód zasilający uległ przepaleniu lub zużyciu, należy go wymienić.
- Aby zapobiec porażeniu prądem i zniszczeniu kabla, w celu odłączenia kabla zasilającego chwyć za wtyczkę.

Kabel zasilający stanowi oddzielny element, który jest przymocowany z tyłu drukarki. Jeśli jest konieczne odłączenie wszystkich źródeł prądu od drukarki, należy odłączyć kabel zasilający od gniazdka elektrycznego.

#### Awaryjne wyłączanie

W następujących okolicznościach należy natychmiast wyłączyć drukarkę i odłączyć przewód zasilający od gniazda sieci elektrycznej. W następujących przypadkach należy skontaktować się z autoryzowanym przedstawicielem serwisowym firmy Xerox, aby rozwiązać problem:

- Nietypowe zapachy lub dźwięki po uruchomieniu wyposażenia.
- Przewód zasilający jest uszkodzony lub postrzępiony.
- Wyłącznik automatyczny na panelu ściennym, bezpiecznik lub inne urządzenie zabezpieczające zostało uaktywnione.
- Na drukarkę został wylany płyn.
- Drukarka została wystawiona na działanie wody.
- Jedna z części drukarki jest uszkodzona.

#### Bezpieczeństwo dotyczące lasera

Ta drukarka spełnia standardy wydajności produktów wyposażonych w lasery, ustanowione przez agencje rządowe, krajowe i międzynarodowe, i posiada certyfikat klasy 1 dla produktu wyposażonego w laser. Drukarka nie emituje niebezpiecznego światła, ponieważ wiązka jest całkowicie zamknięta we wszystkich trybach pracy i konserwacji.

**OSTRZEŻENIE:** Korzystanie z elementów sterujących, procedur korekcji lub operacyjnych innych niż podane w tym przewodniku może być przyczyną niebezpiecznego narażenia na promieniowanie.

## Bezpieczeństwo użytkowania

Drukarka i materiały eksploatacyjne zostały zaprojektowane i przetestowane, aby spełniały rygorystyczne wymagania dotyczące bezpieczeństwa. Sformułowanie to obejmuje przebadanie przez urząd do spraw bezpieczeństwa, zatwierdzenie i zgodność z obowiązującymi standardami środowiskowymi.

Zwrócenie uwagi na poniższe wytyczne dotyczące bezpieczeństwa pomoże zapewnić ciągłe i bezpieczne działanie drukarki.

#### Wytyczne dotyczące użytkowania

- Podczas drukowania nie należy wyjmować żadnych tac papieru.
- Nie otwierać drzwi drukarki podczas drukowania.
- Nie przesuwać drukarki podczas drukowania.
- Ręce, włosy, krawaty itp. należy trzymać z dala od miejsc wyjściowych i rolek podających.
- Pokrywy, które usunąć można jedynie przy użyciu narzędzi, zabezpieczają niebezpieczne miejsca w drukarce. Nie usuwaj pokryw zabezpieczających.

#### Uwalnianie ozonu

Ta drukarka wytwarza ozon podczas użytkowania. Ilość wytwarzanego ozonu jest zależna od liczby kopii. Ozon jest cięższy od powietrza i nie jest wytwarzany w ilościach, które mogą być szkodliwe. Należy zainstalować drukarkę w pomieszczeniu z odpowiednią wentylacją.

Aby uzyskać dodatkowe informacje w Stanach Zjednoczonych i w Kanadzie, skorzystaj z witryny internetowej pod adresem www.xerox.com/environment. Na innych rynkach należy kontaktować się z lokalnym przedstawicielem firmy Xerox lub korzystać z witryny internetowej pod adresem www.xerox.com/environment\_europe.

W celu uzyskania dodatkowych informacji dotyczących ozonu należy zamówić publikację Facts About Ozone firmy Xerox (numer katalogowy 610P64653), kontaktując się z numerem 1-800-828-6571 w Stanach Zjednoczonych lub w Kanadzie. Na innych rynkach należy kontaktować się z lokalnym przedstawicielem firmy Xerox.

#### Lokalizacja drukarki

- Drukarkę należy ustawić na poziomej, stałej i niewibrującej powierzchni o wytrzymałości odpowiedniej do jej ciężaru. Informacje dotyczące wagi drukarki można znaleźć w części Dane techniczne urządzenia.
- Nie należy blokować ani zakrywać gniazd i otworów drukarki. Te otwory służą do wentylacji i zapobiegają przegrzaniu drukarki.
- Drukarkę należy umieścić w miejscu, w którym jest odpowiednia przestrzeń na pracę i serwis.
- Drukarkę należy umieścić w niezapylonym miejscu.
- Nie należy przechowywać lub obsługiwać drukarki w bardzo gorącym, zimnym lub wilgotnym środowisku.
- Nie należy umieszczać drukarki w pobliżu źródła ciepła.
- Nie umieszczać drukarki w miejscu wystawionym na działanie promieni słonecznych, aby nie narazić podzespołów wrażliwych na światło.
- Nie umieszczać drukarki w miejscu bezpośrednio wystawionym na przepływ zimnego powietrza z systemu klimatyzacyjnego.
- Drukarki nie należy umieszczać w miejscach narażony na drgania.
- Aby zapewnić optymalną wydajność drukarki, należy ją użytkować na wysokościach określonych w rozdziale Specyfikacje środowiskowe.

#### Materiały eksploatacyjne drukarki

- Należy używać materiałów eksploatacyjnych przeznaczonych do posiadanej drukarki. Użycie nieodpowiednich materiałów może spowodować niską wydajność i zagrażać bezpieczeństwu.
- Należy przestrzegać wszystkich ostrzeżeń i instrukcji, które zostały oznaczone na produkcie lub dostarczone z produktami, elementami opcjonalnymi i materiałami eksploatacyjnymi.
- Wszystkie materiały eksploatacyjne należy przechowywać zgodnie z instrukcjami umieszczonymi na pakiecie lub kontenerze.
- Wszystkie materiały eksploatacyjne należy przechowywać poza zasięgiem dzieci.
- Nie wolno wrzucać toneru, wkładów do drukarki/bębna lub pojemnika toneru do ognia.
- Podczas obsługi kaset, np. kaset z tonerem, należy unikać kontaktu ze skórą i oczami. Kontakt z oczami może być przyczyną podrażnienia i zapalenia. Nie wolno rozmontowywać wkładu, ponieważ może to zwiększyć ryzyko kontaktu ze skórą lub oczami.

**A PRZESTROGA:** Używanie materiałów eksploatacyjnych innych firm niż Xerox nie jest zalecane. Gwarancja Xerox, umowa serwisowa oraz Total Satisfaction Guarantee (Gwarancja całkowitej satysfakcji) nie obejmują uszkodzeń, awarii lub pogorszenia wydajności spowodowanych użyciem materiałów eksploatacyjnych firm innych niż Xerox lub użyciem materiałów eksploatacyjnych firmy Xerox nie przeznaczonych do tej drukarki. Total Satisfaction Guarantee (Gwarancja całkowitej satysfakcji) jest dostępna w Stanach Zjednoczonych i Kanadzie. Zakres może różnić się poza tymi obszarami. Aby uzyskać szczegółowe informacje, skontaktuj się z przedstawicielem firmy Xerox.

## Bezpieczna konserwacja

- Materiałów eksploatacyjnych i czyszczących należy używać zgodnie z sekcją Konserwacja w niniejszym podręczniku.
- Nie wolno zdejmować pokryw lub osłon przykręconych za pomocą śrub. Nie ma tam żadnych części, które wymagałyby konserwacji użytkownika.
- Nie należy próbować wykonywać żadnych procedur konserwacyjnych, które nie zostały opisane w dokumentacji dostarczonej z drukarką.
- Należy czyścić wyłącznie suchą ściereczką, niepozostawiającą włókien.

**OSTRZEŻENIE:** Ich użycie w pobliżu urządzenia elektrycznego grozi wybuchem lub pożarem.

• Materiałów eksploatacyjnych i elementów konserwacyjnych nie należy palić. Aby uzyskać informacje dotyczące programów odzysku materiałów eksploatacyjnych firmy Xerox, odwiedź witrynę internetową pod adresem www.xerox.com/gwa.

#### Symbole drukarki

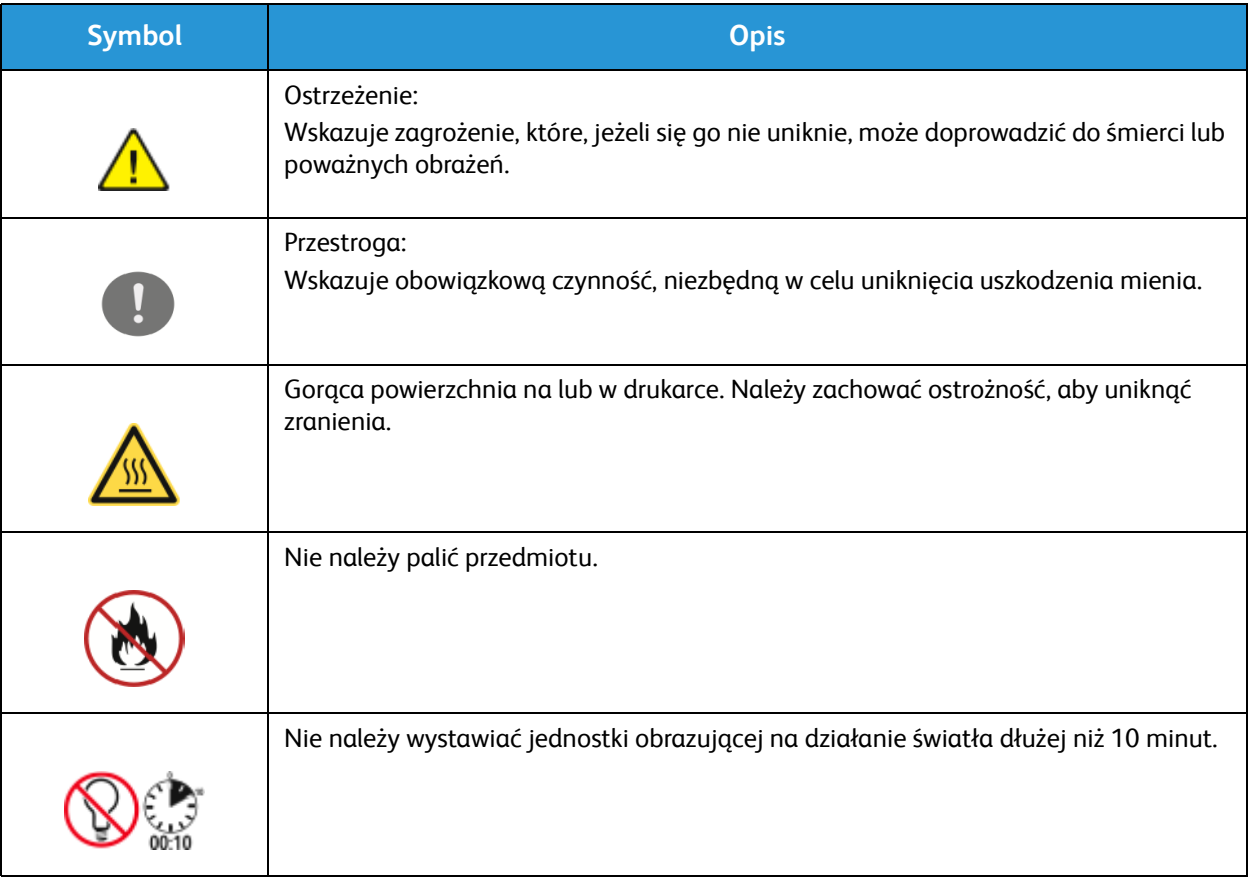

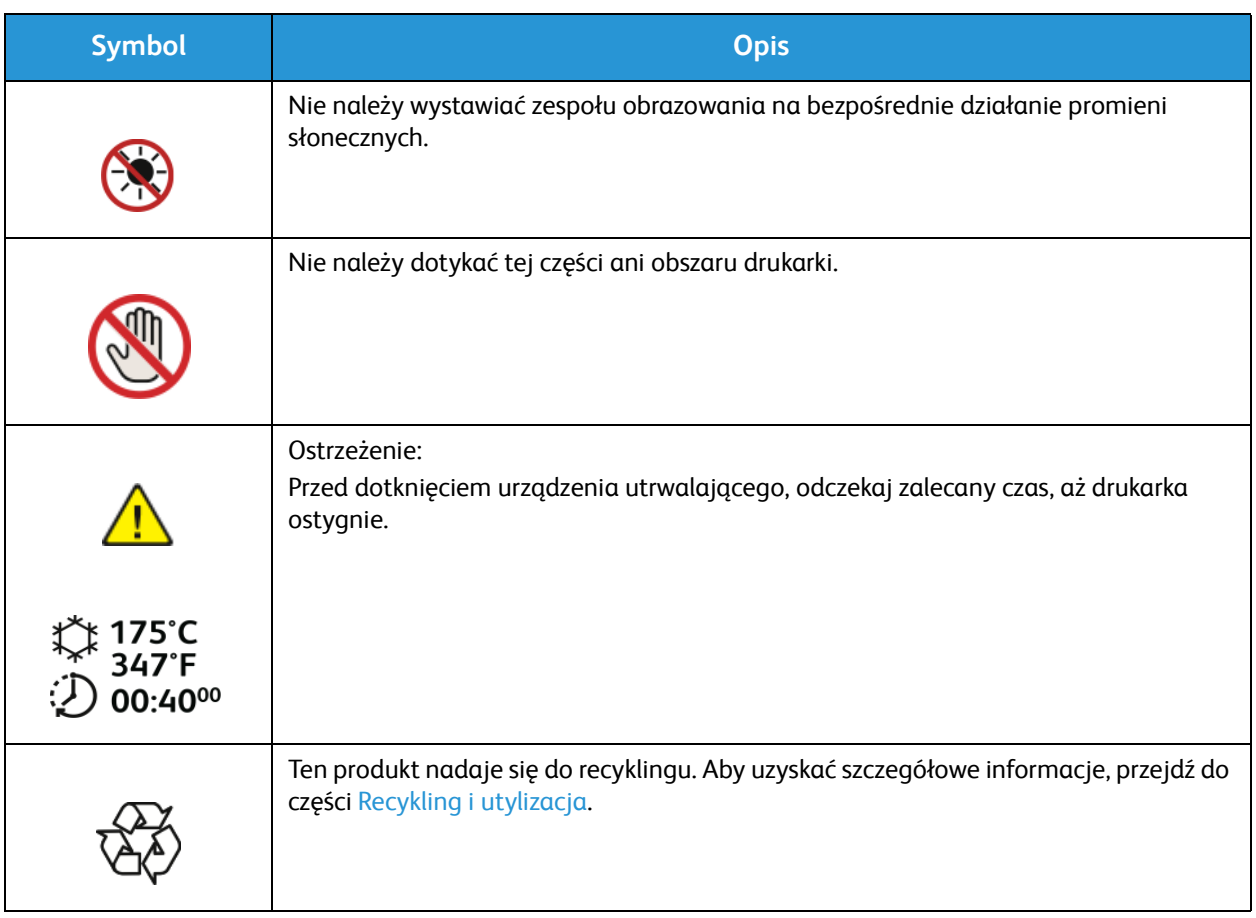

## Informacje kontaktowe związane z ochroną środowiska i BHP

Aby uzyskać dodatkowe informacje dotyczące ochrony środowiska i BHP, informacje związane z tym produktem i materiałami eksploatacyjnymi firmy Xerox, należy skorzystać z następujących numerów telefonów dla klientów:

Stany Zjednoczone: 1-800 ASK-XEROX

Kanada: 1-800 ASK-XEROX

Europa: +44 1707 353 434

Aby uzyskać informacje dotyczące bezpiecznego użytkowania produktów w Stanach Zjednoczonych, skorzystaj z witryny internetowej pod adresem www.xerox.com/environment.

Aby uzyskać informacje dotyczące bezpiecznego użytkowania produktów w Europie, skorzystaj z witryny internetowej pod adresem www.xerox.com/environment\_europe.

# Informacje prawne 14

#### Ten rozdział zawiera:

- Podstawowe przepisy
- Przepisy dotyczące kopiowania
- Przepisy dotyczące faksowania
- Informacje o bezpieczeństwie używanych materiałów

## Podstawowe przepisy

Firma Xerox przetestowała ten produkt w zakresie standardów emisji elektromagnetycznej i wrażliwości. Normy te zostały opracowane w celu ograniczenia zakłóceń powodowanych lub odbieranych przez urządzenie w typowym środowisku biurowym.

#### Stany Zjednoczone (przepisy FCC)

Urządzenie zostało przetestowane i jest zgodne z limitami przeznaczonymi dla urządzeń cyfrowych klasy A, zgodnie z dyrektywami FCC, część 15. Ograniczenia te wprowadzono w celu zapewnienia odpowiedniego zabezpieczenia przed szkodliwymi zakłóceniami w środowisku firmowym. Urządzenie wytwarza, zużywa i może emitować energię o częstotliwości radiowej. Jeśli nie zostanie zainstalowane i używane zgodnie z tymi instrukcjami, może powodować szkodliwe zakłócenia w komunikacji radiowej. Działanie tego sprzętu w obszarze mieszkalnym może powodować szkodliwe zakłócenia, które użytkownik musi wyeliminować na własny koszt.

Jeśli urządzenie to powoduje szkodliwe zakłócenia w odbiorze sygnału radiowego lub telewizyjnego, co można stwierdzić poprzez wyłączenie i włączenia urządzenia, użytkownik powinien spróbować skorygować te zakłócenia stosując jeden lub więcej spośród następujących sposobów:

- Zmiana orientacji lub położenia odbiornika.
- Zwiększenie odległości między urządzeniem a odbiornikiem.
- Podłączenie urządzenia do gniazda znajdującego się w innym obwodzie elektrycznym niż gniazdo, do którego podłączony jest odbiornik.
- Skontaktowanie się ze sprzedawcą lub doświadczonym technikiem radiowo-telewizyjnym w celu uzyskania pomocy.

Zmiany lub modyfikacje tego wyposażenia, które nie zostały zatwierdzone przez firmę Xerox, mogą być przyczyną anulowania zezwolenia na użytkowanie tego wyposażenia.

Uwaga: Aby zapewnić zgodność z częścią 15 przepisów FCC, należy używać ekranowanych kabli interfejsowych.

#### Kanada

To urządzenie klasy A jest zgodne z kanadyjską normą ICES-003.

Cet appareil numérique de la classe A est conforme la norme NMB-003 du Canada.

#### Unia Europejska

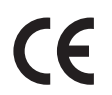

Symbol CE nadany temu produktowi symbolizuje deklarację zgodności firmy Xerox z następującymi dyrektywami Unii Europejskiej, obowiązującymi zgodnie z podaną datą:

- 12 grudnia 2006: Dyrektywa niskonapięciowa 2006/95/EC
- 15 grudnia 2004: Dyrektywa zgodności elektromagnetycznej 2004/108/EC
- 9 marca 1999: dyrektywa w sprawie urządzeń radiowych i końcowych urządzeń telekomunikacyjnych 1999/5/WE

Ta drukarka, jeżeli jest używana zgodnie z instrukcją użytkownika, nie stanowi zagrożenia dla konsumenta lub środowiska.

Aby zapewnić zgodność z przepisami Unii Europejskiej, należy używać ekranowanych kabli interfejsowych.

Podpisaną kopię deklaracji zgodności dla niniejszego produktu można uzyskać od firmy Xerox.

#### Unia Europejska Część 4 Informacje na temat ochrony środowiska związane z umową dotyczącą urządzeń do przetwarzania obrazu

#### **Informacje dotyczące ochrony środowiska związane z zapewnianiem rozwiązań przyjaznych dla środowiska oraz redukcją kosztów**

#### **Wstęp**

Poniższe informacje zostały opracowane, aby pomóc użytkownikom i zostały wydane w związku z dyrektywą UE dotyczącą produktów związanych z energią, w szczególności z Częścią 4 — badaniami nad urządzeniami przetwarzającymi obraz. Dyrektywa nakłada na producentów obowiązek doskonalenia wydajności produktów w zakresie ochrony środowiska i stanowi wyraz poparcia dla planu działania UE w sprawie wydajności energetycznej.

Produkty co do zakresu należą do urządzeń gospodarstwa domowego i biurowych, które spełniają poniższe kryteria.

- Standardowe produkty monochromatyczne o maksymalnej prędkości poniżej 66 obrazów A4 na minutę
- Standardowe produkty kolorowe z maksymalną prędkością poniżej 51 obrazów A4 na minutę

#### **Korzyści dla środowiska wynikające z drukowania dwustronnego**

Większość produktów firmy Xerox ma możliwość drukowania w trybie dupleks, czyli inaczej druku dwustronnego. Umożliwia to automatyczne drukowanie po obu stronach papieru, dzięki czemu pomaga ograniczać zużycie wartościowych zasobów poprzez zmniejszenie zużycia papieru. Umowa w ramach Części 4 Urządzenia przetwarzające obraz wymaga, aby w modelach pracujących z prędkością wyższą lub równą 40 str./min w kolorze lub wyższą lub równą 45 str./min w trybie monochromatycznym, funkcja drukowania dwustronnego musi być uruchamiana automatycznie podczas konfiguracji i instalacji sterowników. Niektóre modele firmy Xerox pracujące poniżej tych limitów prędkości mogą również mieć możliwość wprowadzania domyślnych ustawień drukowania dwustronnego w czasie instalacji. Ciągłe korzystanie z funkcji druku dwustronnego zmniejszy negatywny wpływ twojej pracy na środowisko. Jednak jeżeli użytkownik potrzebuje funkcji drukowania jednostronnego, ustawienia drukowania można zmienić w sterowniku drukarki.

#### **Typy papieru**

Produktu można używać do drukowania zarówno na papierze makulaturowym jak i nowym, zatwierdzonym zgodnie z programem zarządzania środowiskiem, odpowiadającemu normie EN12281 lub o podobnym standardzie jakości. W niektórych zastosowaniach możliwe jest korzystanie z papieru lekkiego (60 g/m), zawierającego mniej surowca, a przez to oszczędzającego ilość zasobów na wydruk. Zachęcamy do sprawdzenia, czy papier taki odpowiada twoim potrzebom.

#### **Pobór mocy i czas uruchomienia**

Ilość prądu elektrycznego zużywanego przez produkt zależy od sposobu użytkowania urządzenia. Produkt ten jest skonstruowany i skonfigurowany w taki sposób, aby umożliwić zmniejszenie kosztów elektryczności. Po zakończeniu ostatniego wydruku urządzenie przełącza się w tryb gotowości. W tym trybie urządzenie może natychmiast wykonać następny wydruk. Jeżeli produkt nie będzie używany przez pewien czas, urządzenie przełącza się w tryb energooszczędny. Aby umożliwić zmniejszenie poboru mocy przez urządzenie, w tych trybach pozostają aktywne tylko podstawowe funkcje.

Czas tworzenia pierwszej strony po opuszczeniu przez urządzenie trybu energooszczędnego jest nieznacznie dłuższy niż w przypadku trybu gotowości. Opóźnienie to jest spowodowane "wybudzaniem się" urządzenia z trybu energooszczędnego i jest charakterystyczne dla większości dostępnych na rynku urządzeń przetwarzających obraz.

Można ustawić dłuższy czas uruchomienia lub całkowicie wyłączyć tryb energooszczędny. To urządzenie dłużej przełącza się do trybu niższego zużycia energii.

Aby dowiedzieć się więcej na temat udziału firmy Xerox w inicjatywach dotyczących zrównoważonego rozwoju, należy odwiedzić witrynę internetową pod adresem: www.xerox.com/about-xerox/environment/enus.html.

W celu uzyskania dalszych informacji o energii i innych kwestiach należy odwiedzić stronę: www.xerox.com/about-xerox/environment/enus.html lub www.xerox.co.uk/about-xerox/environment/engb.html.

#### **Niemcy**

#### **Blendschutz**

Das Gerät ist nicht für die Benutzung im unmittelbaren Gesichtsfeld am Bildschirmarbeitsplatz vorgesehen. Um störende Reflexionen am Bildschirmarbeitsplatz zu vermeiden, darf dieses Produkt nicht im unmittelbaren Gesichtsfeld platziert werden.

#### **Larmemission**

Maschinenlärminformatians-Verordnung3. GPSGV: Der höchste Schalldruckpegel beträgt 70 dB(A) oder weniger gemäß EN ISO 7779.

#### **Importeur**

Xerox GmbH Hellersbergstraße 2-4 41460 Neuss Niemcy

Xerox® WorkCentre® 3025 Przewodnik użytkownika 232

#### Turcja (Dyrektywa RoHS)

Zgodnie z Artykułem 7 (d). Niniejszym nadajemy atest:

"Produkt jest zgodny z przepisami EEE."

"EEE yönetmeliğine uygundur."

#### Informacje prawne dotyczące modułu sieci bezprzewodowej 2,4 Ghz

Ten produkt zawiera moduł nadajnika radiowego bezprzewodowej sieci LAN 2,4 GHz, który jest zgodny z wymaganiami określonymi w przepisach FCC część 15, uregulowaniach Industry Canada RSS-210 praz dyrektywą Rady Europejskiej 99/5/WE.

Obsługa tego urządzenia jest możliwa pod następującymi dwoma warunkami: (1) to urządzenie nie może powodować szkodliwych zakłóceń, i (2) to urządzenie musi przyjąć wszelkie zakłócenia, w tym zakłócenia, które mogą spowodować niepożądane działanie.

Zmiany lub modyfikacje tego urządzenia, które nie zostaną wyraźnie zatwierdzone przez Xerox Corporation, mogą być przyczyną anulowania zezwolenia na użytkowanie tego sprzętu.

## Przepisy dotyczące kopiowania

#### Stany Zjednoczone

Kongres ustawowo zabronił reprodukowania w pewnych warunkach poniższych przedmiotów. Na winnych wytwarzania takich reprodukcji mogą zostać nałożone kary grzywny lub więzienia.

- 1. Skrypty dłużne lub papiery wartościowe rządu Stanów Zjednoczonych, takie jak:
	- Instrumenty dłużne
	- Środki płatnicze Banku Narodowego
	- Kupony obligacji
	- Banknoty Rezerwy Federalnej
	- Certyfikaty srebra
	- Certyfikaty złota
	- Obligacje Stanów Zjednoczonych
	- Średnioterminowe obligacje skarbowe
	- Papiery wartościowe Rezerwy Federalnej
	- Banknoty ułamkowe
	- Certyfikaty depozytowe
	- Pieniądze w formie papierowej
	- Obligacje i skrypty dłużne niektórych jednostek rządowych, na przykład agencji FHA itp.
	- Obligacje (obligacje oszczędnościowe USA mogą być fotografowane tylko do celów reklamowych związanych z kampanią wspierającą sprzedaż tych obligacji).
	- Znaczki opłaty skarbowej. Można skopiować dokument prawny, na którym znajduje się skasowany znaczek opłaty skarbowej, pod warunkiem, że celem tego działania jest wykonanie kopii do celów zgodnych z prawem.
	- Znaczki pocztowe, skasowane i nieskasowane. Można fotografować znaczki pocztowe do celów filatelistycznych, pod warunkiem, że kopia jest czarno-biała i ma wymiary liniowe mniejsze niż 75% lub większe niż 150% od oryginału.
	- Pocztowe przekazy pieniężne.
	- Rachunki, czeki lub przelewy pieniężne na rzecz lub wykonane przez uprawnionych urzędników w Stanach Zjednoczonych.
	- Znaczki i inne świadectwa wartości, niezależnie od nominału, które były lub mogą być wydawane na podstawie ustawy Kongresu.
	- Skorygowane certyfikaty kompensacyjne dla weteranów wojen światowych.
- 2. Skrypty dłużne lub papiery wartościowe rządu innego kraju, zagranicznego banku lub firmy.
- 3. Materiały chronione przepisami prawa autorskiego, chyba że uzyskano pozwolenie właściciela praw autorskich lub kopiowanie podlega postanowieniom prawa autorskiego o "uczciwym użytkowaniu" lub możliwości reprodukowania bibliotecznego.

Dalsze informacje dotyczące tych postanowień można otrzymać pod adresem Copyright Office, Library of Congress, Washington, D.C. 20559, USA. Należy zwrócić się z pytaniem o okólnik R21.

- 4. Zaświadczenie o obywatelstwie lub naturalizacji. Zagraniczne zaświadczenia o naturalizacji można fotografować.
- Xerox® WorkCentre® 3025 Przewodnik użytkownika 234
- 5. Paszporty. Zagraniczne paszporty można fotografować.
- 6. Dokumenty imigracyjne.
- 7. Karty poborowe.
- 8. Wybrane dokumenty dotyczące wprowadzenia do służby, które zawierają następujące informacje o rejestrowanej osobie:
	- Zarobki lub dochód
	- Kartoteka sądowa
	- Stan fizyczny lub psychiczny
	- Status niezależności
	- Odbyta służba wojskowa

Wyjątek: można fotografować zaświadczenia o zwolnieniu ze służby w wojsku Stanów Zjednoczonych.

9. Odznaki, karty identyfikacyjne, przepustki lub insygnia noszone przez personel wojskowy lub członków różnych departamentów federalnych, takich jak FBI, Ministerstwo Skarbu itp. (chyba że wykonanie fotografii jest polecone przez głowę danego departamentu lub biura).

Reprodukowanie następujących dokumentów jest także zabronione w niektórych krajach:

- Zezwolenie na kierowanie pojazdem
- Prawo jazdy
- Zaświadczenie o tytule motoryzacyjnym

Powyższa lista nie jest kompletna i nie przyjmuje się odpowiedzialności za jej kompletność czy dokładność. W przypadku wątpliwości należy skontaktować się z prawnikiem.

Dalsze informacje dotyczące tych postanowień można otrzymać pod adresem Copyright Office, Library of Congress, Washington, D.C. 20559, USA. Należy zwrócić się z pytaniem o okólnik R21.

#### Kanada

Parlament ustawowo zabronił reprodukowania w pewnych warunkach poniższych przedmiotów. Na winnych wytwarzania takich reprodukcji mogą zostać nałożone kary grzywny lub więzienia.

- Aktualne banknoty i pieniądze w formie papierowej.
- Skrypty dłużne lub papiery wartościowe rządowe lub bankowe.
- Bony skarbowe lub dokumenty podatkowe.
- Pieczęć publiczna Kanady lub prowincji albo pieczęć organu publicznego, władz Kanady lub sądu.
- Obwieszczenia, polecenia, przepisy lub nominacje bądź powiadomienia o nich (w celu nieuczciwego spowodowania rozpoznania falsyfikatu jako dokumentu wydrukowanego przez Królewską Drukarnię Kanady lub ekwiwalentną drukarnię dla prowincji).
- Oznaczenia, znamiona, pieczęcie, opakowania lub projekty wykorzystywane przez bądź w imieniu rządu Kanady lub prowincji, rządu kraju innego niż Kanada lub departamentu, rady, komisji bądź urzędu ustanowionego przez rząd Kanady lub prowincji bądź rząd kraju innego niż Kanada
- Tłoczone lub samoprzylepne znaczki wykorzystywane w celach podatkowych przez rząd Kanady lub prowincji bądź przez rząd kraju innego niż Kanada.
- 10. Dokumenty, rejestry lub wpisy prowadzone przez organy urzędowe obarczone wykonywaniem lub wydawaniem potwierdzonych egzemplarzy tych dokumentów, w przypadku gdy kopia ma w nieuczciwym celu zostać rozpoznana jako potwierdzony egzemplarz.
- 11. Materiały chronione prawem autorskim lub znaki handlowe każdego typu i rodzaju bez zgody właściciela praw autorskich tudzież znaku handlowego.

Powyższa lista została zamieszczona dla wygody i aby służyła pomocy, jednakże nie jest kompletna i nie przyjmuje się odpowiedzialności za jej kompletność czy dokładność W przypadku wątpliwości należy skontaktować się z radcą prawnym.

#### Inne kraje

Kopiowanie niektórych dokumentów może być nielegalne w danym kraju. Na winnych wytwarzania takich reprodukcji mogą zostać nałożone kary grzywny lub więzienia:

- Bilety płatnicze
- Banknoty i czeki
- Obligacje i papiery wartościowe bankowe i rządowe
- Paszporty i karty identyfikacyjne
- Materiały chronione prawem autorskim i znaki handlowe bez zgody właściciela
- Znaczki pocztowe i inne dokumenty zbywalne

Ta lista nie jest kompletna i nie przyjmuje się odpowiedzialności za jej kompletność i dokładność. W przypadku wątpliwości należy skontaktować się doradcą prawnym.

## Przepisy dotyczące faksowania

#### Stany Zjednoczone

#### **Wymagania względem nagłówka wysyłanego faksu**

Według ustawy o ochronie abonentów telefonicznych (Telephone Consumer Protection Act) z 1991 roku użycie komputera lub innego urządzenia elektronicznego, w tym faksu, do wysłania jakiejkolwiek wiadomości jest nielegalne, chyba że ta wiadomość w górnym lub dolnym marginesie każdej transmitowanej strony lub na pierwszej stronie transmisji zawiera wyraźną datę i czas wysłania oraz dane identyfikacyjne jednostki gospodarczej bądź innej lub osoby fizycznej wysyłającej wiadomość, a także numer telefonu maszyny wysyłającej lub jednostki gospodarczej bądź innej lub osoby fizycznej. Zamieszczony numer telefoniczny nie może być numerem z puli 900 ani innym numerem związanym z opłatami przekraczającymi opłaty za połączenia lokalne lub długodystansowe.

#### **Informacje o sprzęgu danych**

To urządzenie jest zgodne z częścią 68 przepisów FCC i wymaganiami przyjętymi przez Państwową Komisję ds. Końcowych Urządzeń Telefonicznych (Administrative Council for Terminal Attachments, ACTA). Na obudowie tego urządzenia znajduje się etykieta zawierająca między innymi identyfikator urządzenia w formacie US:AAAEQ##TXXXX. Numer ten należy podać na wezwanie firmy telefonicznej.

Wtyczka i gniazdko wykorzystywane do podłączenia tego urządzenia do instalacji w lokalu oraz sieci telefonicznej muszą być zgodne z właściwymi przepisami części 68 przepisów FCC i wymaganiami przyjętymi przez komisję ACTA. Z urządzeniem jest dostarczony zgodny przewód telefoniczny i wtyczka modułowa. Są one przeznaczone do podłączenia do tak samo zgodnego gniazdka modułowego. Szczegółowe informacje na ten temat można znaleźć w instrukcji instalacji.

Urządzenie można bezpiecznie podłączyć do gniazda modułowego USOC RJ-11C za pomocą kabla telefonicznego (z modułowymi wtyczkami) dostarczonego w zestawie instalacyjnym. Szczegółowe informacje na ten temat można znaleźć w instrukcji instalacji.

Parametr REN (Ringer Equivalence Number) służy określeniu liczby urządzeń, które można podłączyć do linii telefonicznej. Nadmierna liczba REN na linii telefonicznej może spowodować, że urządzenie nie będzie sygnalizować połączeń przychodzących. W większości obszarów suma wszystkich numerów REN linii telefonicznej nie powinna być większa niż 5. W celu upewnienia się co do liczby urządzeń, które można podłączyć do linii, określonej jako parametr REN, należy skontaktować się z firmą telefoniczną. W przypadku produktów zatwierdzonych po 23 lipca 2001 wartość REN tego produktu jest częścią składową identyfikatora w formacie US:AAAEQ##TXXXX. Cyfry przedstawione jako ## oznaczają wartość REN bez separatora dziesiętnego (np. 03 odpowiada wartości 0,3 REN). We wcześniejszych produktach parametr REN był zamieszczany oddzielnie na etykiecie.

Aby zamówić właściwą usługę w lokalnej firmie telefonicznej, konieczne może być również podanie poniższych kodów:

- Kod interfejsu urządzenia (FIC) = 02LS2
- Kod zamówienia usługi (SOC) = 9.0Y

**PRZESTROGA:** Należy spytać lokalną firmę telekomunikacyjną o typ gniazda modułowego zainstalowanego na linii. Podłączenie tego urządzenia do nieodpowiedniego gniazda może spowodować uszkodzenie sprzętu firmy telekomunikacyjnej. Użytkownik, a nie firma Xerox, ponosi odpowiedzialność za wszelkie szkody powstałe w wyniku podłączenia tego urządzenia do nieodpowiedniego gniazda.

Jeśli to urządzenie firmy Xerox jest szkodliwe dla sieci telefonicznej, firma telefoniczna powiadomi użytkownika z wyprzedzeniem o konieczności tymczasowego przerwania świadczenia usług. Gdyby jednak wcześniejsze powiadomienie okazało się niemożliwe, firma telefoniczna powiadomi użytkownika najszybciej, jak to możliwe. Ponadto użytkownik zostanie poinformowany o prawie zgłoszenia do komisji FCC zażalenia, jeżeli uważa, że działania takie nie są konieczne.

Firma telefoniczna może dokonywać zmian urządzeń, sprzętu, usług lub procedur, które mogą wpływać na działanie urządzenia. Jeśli ma to miejsce, firma ta powinna powiadomić o takim fakcie z wyprzedzeniem w celu umożliwienia dokonania niezbędnych zmian pozwalających na nieprzerwaną pracę.

Jeśli to urządzenie firmy Xerox jest źródłem problemów, w celu dokonania naprawy lub uzyskania informacji o gwarancji należy skontaktować się z odpowiednim centrum serwisowym, którego dane są wyświetlane przez maszynę lub zawarte w przewodniku użytkownika. Jeśli to urządzenie jest szkodliwe dla sieci telefonicznej, firma telefoniczna może zażądać odłączenia go do momentu rozwiązania problemu.

Tylko przedstawiciele serwisowi firmy Xerox lub usługodawcy autoryzowani przez firmę Xerox są upoważnieni do naprawy tej drukarki. Dotyczy to całego okresu użytkowania urządzenia (w czasie objętym gwarancją i po jego zakończeniu). Wykonanie nieautoryzowanej naprawy powoduje naruszenie warunków gwarancji i anulowanie pozostałego okresu gwarancyjnego.

Urządzenia nie można używać na linii typu "party line". Połączenie z linią towarzyską podlega opłatom obowiązującym w danym kraju. W celu uzyskania informacji prosimy o zwrócenie się do krajowej komisji do spraw środków użyteczności publicznej, komisji do spraw usług komunalnych lub przedsiębiorstw.

W biurze może być zainstalowane specjalne przewodowe wyposażenie alarmowe podłączone do linii telefonicznej. Należy upewnić się, że instalacja tego wyposażenia firmy Xerox® nie wpłynie niekorzystnie na wyposażenie alarmowe.

Pytania dotyczące możliwości wyłączenia sprzętu alarmowego należy kierować do firmy telefonicznej lub dyplomowanego instalatora.

#### Kanada

Ten produkt jest zgodny z odpowiednimi specyfikacjami technicznymi Industry Canada.

Przedstawiciel wyznaczony przez dostawcę powinien koordynować naprawy certyfikowanego wyposażenia. Naprawy lub zmiany dokonane przez użytkownika lub niewłaściwe funkcjonowanie urządzenia mogą stanowić dla operatora sieci telefonicznej podstawę do żądania odłączenia urządzenia.

Aby zapewnić bezpieczeństwo użytkowników, należy prawidłowo uziemić drukarkę. Uziemienia elektryczne sieci zasilającej, linii telefonicznej i wewnętrznych metalowych rur instalacji wodnej (o ile istnieje) muszą być połączone. Tego rodzaju zabezpieczenie może być szczególnie ważne na terenach wiejskich.

**OSTRZEŻENIE:** Nie wolno samodzielnie wykonywać połączeń tego typu. Należy skontaktować się z odpowiednim urzędem kontroli sieci elektrycznej lub elektrykiem w celu wykonania połączeń uziemienia.

Parametr REN (Ringer Equivalence Number) przypisany każdemu urządzeniu końcowemu służy do identyfikacji maksymalnej liczby urządzeń końcowych, które można podłączyć do interfejsu telefonicznego. Zakończenie interfejsu może zawierać dowolną kombinację urządzeń. Jedynym ograniczeniem liczby urządzeń jest warunek, zgodnie z którym suma parametrów REN wszystkich urządzeń nie może przekraczać 5. Kanadyjska wartość parametru REN znajduje się na etykiecie przytwierdzonej do urządzenia.

#### Unia Europejska

#### **Dyrektywa w sprawie urządzeń radiowych i końcowych urządzeń telekomunikacyjnych**

Faks został zatwierdzony zgodnie z decyzją Rady nr 1999/ 5/ WE odnoszącą się do paneuropejskiego podłączania pojedynczych urządzeń końcowych do publicznej komutowanej sieci telefonicznej (PSTN). W związku z różnicami między poszczególnymi sieciami PSTN w różnych krajach zatwierdzenie samo w sobie nie daje jednak bezwarunkowej pewności właściwego działania w każdym punkcie końcowym sieci PSTN.

W przypadku wystąpienia problemu należy skontaktować się z autoryzowanym lokalnym sprzedawcą.

Ten produkt został przetestowany i jest zgodny z normą ES 203 021-1, -2, -3 będącą specyfikacją urządzeń końcowych wykorzystywanych w komutowanych sieciach telefonicznych w Europejskim Obszarze Gospodarczym. W tym produkcie użytkownik może dokonywać zmiany kodu kraju. Kod kraju powinien być ustawiony przed podłączeniem produktu do sieci. Procedura ustawiania kodu kraju jest opisana w dokumentacji użytkownika.

Uwaga: Mimo że to urządzenie może używać zarówno sygnalizacji polegającej na rozłączaniu pętli (impulsowej), jak i DTMF (tonowej), zaleca się wykorzystywanie sygnalizacji DTMF. Zapewnia ona niezawodną i szybszą konfigurację połączeń. Modyfikacja tego urządzenia, podłączanie go do zewnętrznego oprogramowania kontrolnego lub zewnętrznego przyrządu kontrolnego nie zatwierdzonego przez firmę Xerox unieważnia nadany mu certyfikat.

#### Republika Południowej Afryki

Modemu należy używać wraz z zatwierdzonym urządzeniem przeciwprzepięciowym.

#### Nowa Zelandia

1. Przyznanie homologacji dla elementu wyposażenia terminalowego oznacza tylko zgodność z wymaganiami operatora sieci telefonicznej i możliwość przyłączenia do jego sieci. Nie oznacza to wsparcia produktu przez operatora sieci telefonicznej, nie uprawnia do korzystania z usług gwarancyjnych i nie zapewnia zgodności produktu ze wszystkimi usługami operatora sieci telefonicznej. Przede wszystkim nie gwarantuje, że dowolny element będzie prawidłowo współpracować z innymi typami lub modelami elementów wyposażenia, które uzyskały homologację.

Wyposażenie może funkcjonować nieprawidłowo przy większych szybkościach transmisji danych. 33,6 kb/s i 56kb/s mogą być ograniczone do mniejszej liczby bitów w przypadku połączenia z niektórymi sieciami PSTN. Operator sieci telefonicznej nie ponosi odpowiedzialności za utrudnienia w takich okolicznościach.

- 2. Należy natychmiast odłączyć to wyposażenie, jeżeli zostanie uszkodzone, i podjąć działania w celu jego likwidacji lub naprawy.
- 3. Ten modem nie powinien być używany w sposób uciążliwy dla pozostałych klientów operatora sieci telefonicznej.
- 4. To urządzenie jest wyposażone w układ impulsowego wybierania numerów, podczas gdy operatorzy sieci telefonicznych standardowo używają tonowego wybierania numerów (DTMF). Nie można gwarantować, że linie operatora sieci telefonicznej będą zawsze obsługiwać impulsowe wybieranie numerów.
- 5. Użycie wybierania impulsowego wówczas, gdy to wyposażenie jest podłączone do tej samej linii, do której podłączono inne urządzenia, może być przyczyną "podzwaniania" lub szumu i nieprawidłowego odbierania połączeń. Jeżeli występują problemy tego typu, nie należy kontaktować się z działem serwisowym operatora sieci telefonicznej.
- 6. Tonowe wybieranie numerów (DTMF) jest preferowaną metodą, ponieważ jest szybsze niż wybieranie impulsowe i jest obsługiwane przez większość centrali telefonicznych w Nowej Zelandii.

**OSTRZEŻENIE:** Nie można wykonywać połączeń z numerem "111" lub innych połączeń przy użyciu tego urządzenia w przypadku awarii zasilania.

- 7. To wyposażenie nie zawsze umożliwia efektywne przekierowanie połączenia do innego urządzenia podłączonego do tej samej linii.
- 8. Niektóre parametry niezbędne do homologacji są zależne od wyposażenia (komputer) skojarzonego z tym urządzeniem. Skojarzone wyposażenie musi być zgodne z następującymi specyfikacjami telekomunikacyjnymi:

W przypadku ponownych połączeń z tym samym numerem:

- Podejmowanych jest maksymalnie 10 prób nawiązania połączenia z tym samym numerem w ciągu 30 minut w przypadku ręcznego inicjowania połączeń.
- Wyposażenie jest przełączane do stanu wstrzymania przez co najmniej 30 sekund od zakończenia poprzedniej próby do rozpoczęcia kolejnej próby.

W przypadku automatycznych połączeń z różnymi numerami:

Wyposażenie powinno być skonfigurowane w taki sposób, aby w przypadku automatycznych połączeń z różnymi numerami odstęp od zakończenia poprzedniej próby nawiązania połączenia do rozpoczęcia kolejnej próby wynosił co najmniej pięć sekund.

- 9. Aby zapewnić prawidłowe funkcjonowanie, całkowita wartość REN wszystkich urządzeń podłączonych w danej chwili do pojedynczej linii nie powinna przekraczać pięciu.
- Xerox® WorkCentre® 3025 Przewodnik użytkownika 240

## Informacje o bezpieczeństwie używanych materiałów

W celu uzyskania informacji o bezpieczeństwie materiałów, jakie zawiera drukarka należy odwiedzić witrynę:

Ameryka Północna: www.xerox.com/msds

Unia Europejska: www.xerox.com/environment\_europe

Informacje dotyczące numerów telefonów Centrum wsparcia klienta można znaleźć na stronie www.xerox.com/office/worldcontacts.

Informacje o bezpieczeństwie używanych materiałów
# Recykling i utylizacja 15

Ten rozdział zawiera informacje dotyczące recyklingu i utylizacji dotyczące następujących regionów:

- Wszystkie kraje
- Ameryka Północna
- Unia Europejska
- Inne kraje

## Wszystkie kraje

W przypadku pozbywania się produktu firmy Xerox należy zwrócić uwagę, że drukarka może zawierać ołów, rtęć, nadchloran i inne materiały, których utylizacja może podlegać przepisom dotyczącym ochrony środowiska. Obecność tych materiałów jest zgodna ze światowymi przepisami, obowiązującymi w chwili pojawienia się produktu na rynku. Aby uzyskać informacje na temat utylizacji, należy skontaktować się z lokalnymi władzami.

#### Materiał zawierający nadchloran

Ten produkt może zawierać jedno lub więcej urządzeń zawierających nadchloran, na przykład baterie. Może być konieczne szczególne postępowanie. Patrz strona www.dtsc.ca.gov/hazardouswaste/perchlorate.

## Ameryka Północna

Firma Xerox prowadzi program odbioru i ponownego wykorzystania/odzysku sprzętu. Należy skontaktować się z przedstawicielem firmy Xerox (zadzwoń pod numer 1-800-ASK-XEROX) w celu określenia, czy niniejszy produkt firmy Xerox jest objęty tym programem.

Aby uzyskać więcej informacji na temat programów ochrony środowiska firmy Xerox, należy przejść pod adres www.xerox.com/environment, a w celu uzyskania lokalnych informacji na temat odzysku i utylizacji należy skontaktować się z lokalnymi władzami.

## Unia Europejska

Niektóre urządzenia mogą być wykorzystywane zarówno w zastosowaniach domowych, jak i profesjonalnych/ firmowych.

### Środowisko domowe

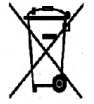

Umieszczenie tego symbolu na sprzęcie informuje, że nie należy pozbywać się go wraz z innymi odpadami z gospodarstwa domowego.

Zgodnie z prawem Unii Europejskiej, zużyty sprzęt elektryczny i elektroniczny, który ma zostać zutylizowany, musi zostać oddzielony od odpadów domowych. Prywatne gospodarstwa domowe w krajach członkowskich Unii Europejskiej mogą bezpłatnie zwracać zużyty sprzęt elektryczny i elektroniczny do wyznaczonych punktów zbiórki odpadów. Aby uzyskać więcej informacji, należy skontaktować się z lokalnymi organami zajmującymi się utylizacją odpadów. W niektórych krajach członkowskich przy zakupie nowego sprzętu lokalny sprzedawca może mieć obowiązek odebrania zużytego sprzętu bez opłat. Aby uzyskać dodatkowe informacje, należy skontaktować się ze sprzedawcą.

#### Środowisko profesjonalne/ biznesowe

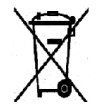

Umieszczenie tego symbolu na urządzeniu informuje, że użytkownik musi pozbyć się go zgodnie z ustanowionymi procedurami krajowymi.

Zgodnie z prawem Unii Europejskiej, zużyty sprzęt elektryczny i elektroniczny, który ma podlegać utylizacji, musi być traktowany zgodnie z przyjętymi procedurami. Przed utylizacją należy skontaktować się z lokalnym sprzedawcą lub przedstawicielem firmy Xerox, aby uzyskać informacje na temat odbioru zużytego sprzętu.

#### Odbiór i utylizacja sprzętu oraz baterii

Te symbole na produktach i/ lub dołączonej dokumentacji oznaczają, że zużyty sprzęt elektryczny i elektroniczny oraz baterie nie mogą być utylizowane wraz z innymi odpadami z gospodarstwa domowego. W celu odpowiedniego traktowania, odzysku i recyklingu zużytych produktów i baterii, należy zwrócić je do odpowiednich punktów zbiórki odpadów, zgodnie z obowiązującymi przepisami krajowymi oraz **dyrektywami 2002/96/EC i 2006/66/EC**.

Przez odpowiednią utylizację tych produktów i baterii pomagasz w zachowaniu cennych surowców i przeciwdziałaniu potencjalnemu negatywnemu wpływowi na zdrowie ludzi i środowisko spowodowanych przez nieodpowiednie obchodzenie się z odpadami.

Aby uzyskać informacji dotyczących odbioru i recyklingu zużytych produktów i baterii, skontaktuj się z lokalnymi władzami, firmą utylizującą odpady lub sklepem w którym zakupiłeś te produkty.

Nieodpowiednia utylizacja takich odpadów może podlegać karze, zgodnie z przepisami obowiązującymi w danym kraju.

#### **Dla użytkowników firmowych w Unii Europejskiej**

Jeżeli chcesz wyrzucić sprzęt elektryczny lub elektroniczny, skontaktuj się ze sprzedawcą lub dostawcą w celu uzyskania dalszych informacji.

#### **Utylizacja poza Unią Europejską**

Te symbole obowiązują tylko w Unii Europejskiej. Jeżeli chcesz wyrzucić wymienione produkty, skontaktuj się z lokalnymi władzami lub sprzedawcą, pytając o prawidłową metodę utylizacji.

#### Informacja o symbolu baterii

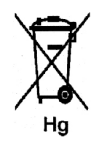

Symbol pojemnika na śmieci może występować w kombinacji z symbolem chemicznym. Określa to zgodność z wymaganiami Dyrektywy.

#### Usuwanie baterii

Baterie powinny być wymieniane wyłącznie przez centra serwisowe zatwierdzone przez PRODUCENTA.

## Inne kraje

Należy skontaktować się z lokalnymi organami zajmującymi się odpadami i poprosić o wskazówki dotyczące utylizacji.

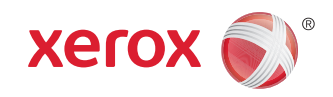